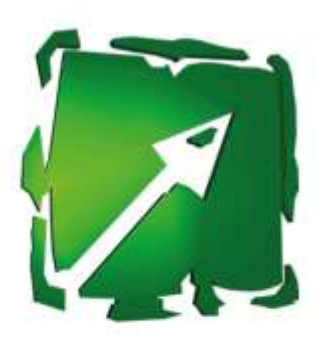

# GASTWARE Hotelsoftware

Bedienungs- und Programmieranleitung

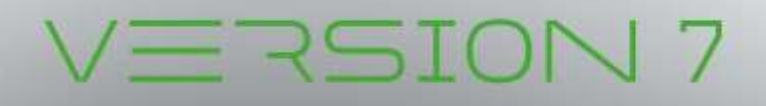

# **Vorwort**

Sehr geehrter *GASTWARE®* Kunde, wir beglückwünschen Sie zum Kauf unserer Hotelsoftware und bedanken uns bei Ihnen für das entgegengebracht Vertrauen. Bitte nehmen Sie sich die Zeit, um diese Bedienungs- und Programmieranleitung, sowie die wichtigen Informationen zu *GASTWARE®* genaustens zu lesen. *GASTWARE®* bietet Ihnen mit seinen vielen Funktionen eine große Arbeitserleichterung in der täglichen Arbeit und somit auch eine umfangreiche Zeitersparnis.

Viele dieser Programmfunktionen in *GASTWARE®* beruhen auf Anregungen unserer Kunden, die bereits seit vielen Jahren erfolgreich mit unseren Softwareprodukten arbeiten.

Wir hoffen, dass wir *GASTWARE®* auch nach Ihren Anforderungen und Wünschen gestaltet haben und wünschen Ihnen bei der Arbeit mit *GASTWARE®* viel Spaß.

Wenn Sie Anregungen zu diesem Programm oder zu unserer Kassensoftware *GASTWARE®* haben, wenden Sie sich bitte per Email oder telefonisch an uns.

Vielen Dank.

Ihr GASTWARE Team [www.GASTWARE.de](http://www.resware.de/) [info@GASTWARE.de](mailto:info@resware.de) Tel.: +49 (0)5631-9757-0 Fax: +49 (0)5631-9757-57

#### **Versions-Stand 210127**

#### *GASTWARE®* **Systemvoraussetzungen**

Für eine reibungslose Arbeit mit *GASTWARE***®** Hotelsoftware empfehlen wir folgende Hardwarekonfiguration:

- **PC mit mindestens CPU-Leistung 3GHz empfohlen Intel i5 oder i7 der 6. Generation**
- **8 GB Hauptspeicher**
- **Windows 10 Professional,** 
	- **(ein Einsatz unter Windows 95/98/ME ist nicht möglich)**
- **Bildschirmauflösung (1980 x 1024 Pixel / Full HD)**

Bitte achten Sie bei der Wahl der Hardware darauf, dass es sich bei der Festplatte um eine mit hohen Geschwindigkeiten und kurzen Zugriffszeiten handelt. Die Arbeitsgeschwindigkeit einer Software hängt maßgeblich von der Arbeitsgeschwindigkeit einer Festplatte ab, da zum Abrufen von Softwaredaten sehr oft auf die Festplatte Ihres Computer zugegriffen werden muss.

Natürlich lässt sich *G A S T W A R E ®* -Hotelsoftware auch an weniger leistungsfähigen Arbeitsplätzen ausführen, jedoch muss hier mit Geschwindigkeitseinbußen gerechnet werden.

#### **Hinweis:**

Wir weisen darauf hin, dass seit dem 01.01.2017 die gesetzliche Verpflichtung besteht die Daten aus Ihrer Hotelsoftware 10 Jahre digital aufzubewahren. Daher empfehlen wir Ihnen täglich eine Datensicherung auf einen externen Datenträger durchzuführen. Wie Sie eine manuelle Datensicherung durchführen erklären wir Ihnen auf Seite [6](#page-5-0) hier im Handbuch unter dem Menüpunkt "Datenbank".

Bitte beachten Sie, eine Installation von *GASTWARE***®** auf einem Dateiserver (Fileserver) ist nicht möglich.

# **Anleitung zur Erstinstallation**

1. Bitte stecken Sie den mitgelieferten blauen *GASTWARE***®** USB Lizenz-Dongle in Ihren Computer an einen freien USB Steckplatz.

#### **Den Dongle ab jetzt bitte nicht mehr entfernen!**

- 2. Bitte stecken Sie als nächstes den *GASTWARE***®** Installationsdatenträger in Ihren Computer.
- 3. Führen Sie die darauf befindliche *GASTWARE***®** Setup.exe bitte als Administrator aus.
- 4. Die Installation von *GASTWARE***®** wird ausgeführt.
- 5. Nachdem die Installation abgeschlossen ist, können Sie die Installationsdatenträger wieder entfernen. Bitte bewahren Sie diesen gut auf. Den blauen Lizenz-Dongle bitte wie oben bereits erwähnt, nicht mehr entfernen, damit Sie mit Ihre *GASTWARE***®** Hotelsoftware arbeiten können!

# *GASTWARE®* **Buchungscenter**

Mit unserem integrierten *GASTWARE®* Buchungscenter besteht für Sie die Möglichkeit, aus fast jeder Arbeitsmaske im Programm eine neue Reservierung anzunehmen. Durch Auswahl dieses Icons öffnet sich voll automatisch die Angebots- / Reservierungsmaske. Den Button für den *GASTWARE®* Buchungscenter **finden Sie in den meisten Arbeitsmaske oben rechts.** 

## **GASTWARE® System**

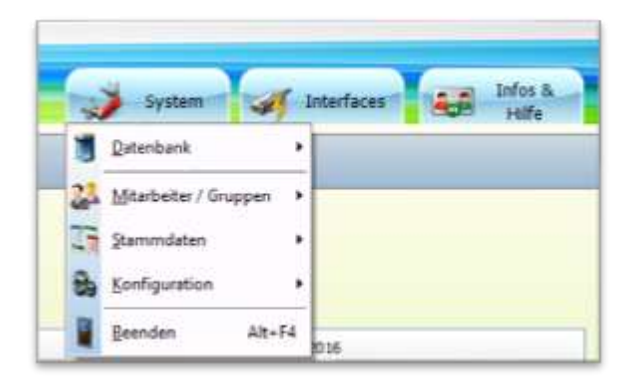

Der Button "System" führt Sie in diverse Menü Unterpunkte, die Ihnen für wichtige Einstellungen und Konfigurationen in der GASTWARE® Hotelsoftware zur Verfügung stehen.

Sie finden hier die Menüpunkte:

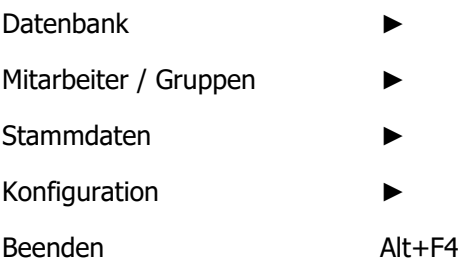

## <span id="page-5-0"></span>*GASTWARE®* **Datenbank**

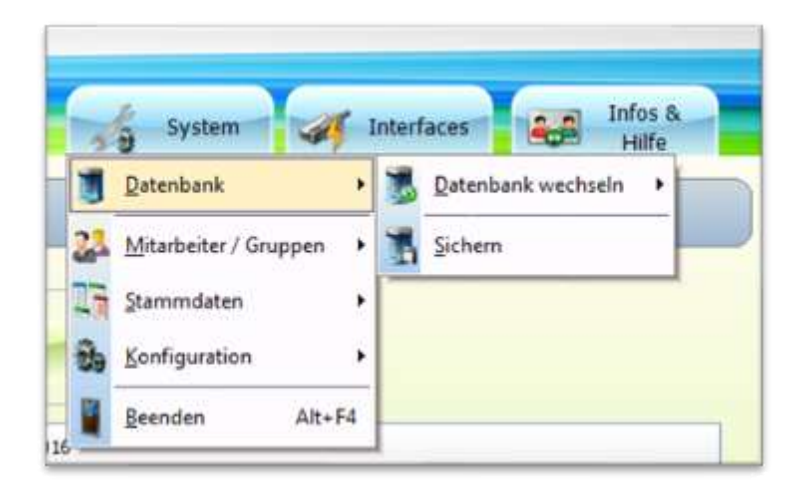

Unter dem Menüpunkt Datenbank haben Sie die Option, zwischen den einzelnen Datenbank zu wechseln, sollten mehrere Filialen angelegt sein. Sie können hier natürlich auch Ihre Datenbank noch mal manuell, auch auf einem externen Datenträger sichern.

## *GASTWARE®* **Mitarbeiter / Gruppen**

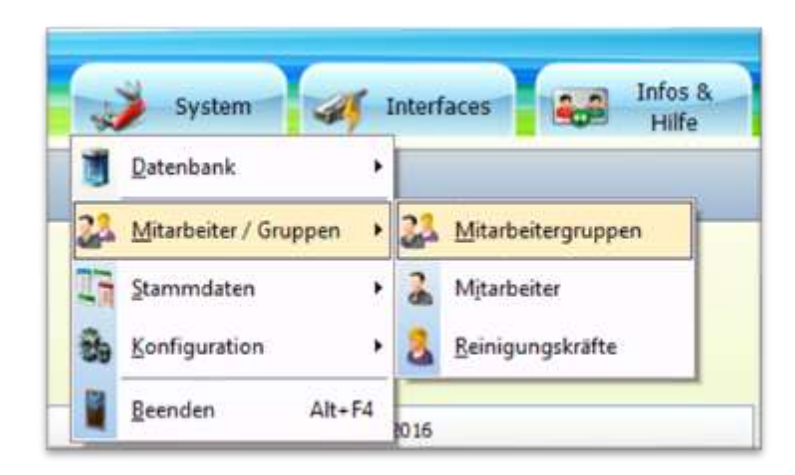

Der Menüpunkt Mitarbeiter / Gruppen bietet Ihnen die Möglichkeit Mitarbeitergruppen zu erstellen. Die Bezeichnung der Gruppen kann von Ihnen frei gewählt werden. Ebenso verwalten Sie hier Ihre einzelnen Mitarbeiter und Reinigungskräfte.

#### **Mitarbeitergruppen**

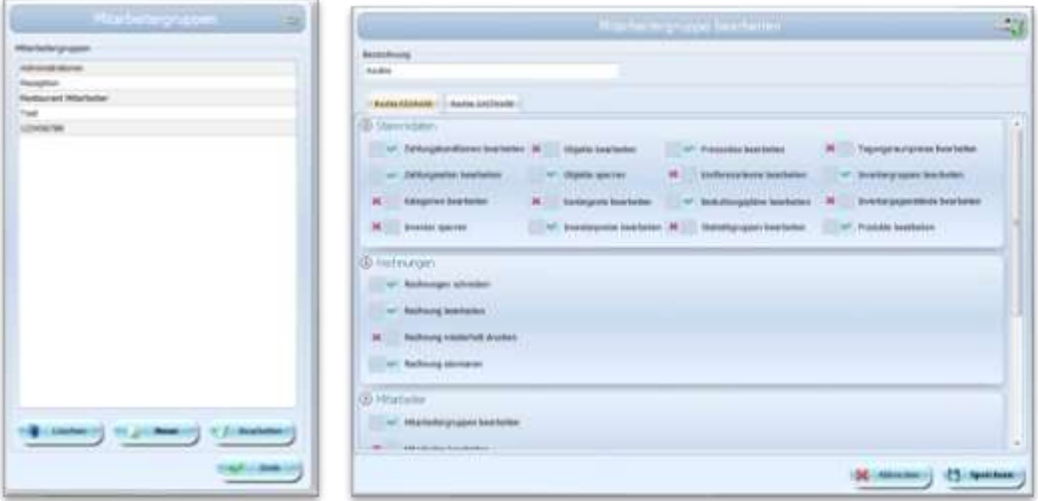

Neue Mitarbeitergruppen legen Sie an, indem Sie den Button "NEU" auswählen. Es öffnet sich ein weiteres Fenster "neue Mitarbeitergruppe" in dem Sie frei eine Bezeichnung eintragen, wie Sie die neue Mitarbeitergruppe benennen möchten. Als nächsten wählen Sie aus, welche Rechte die Mitarbeitergruppe in *GASTWARE®* und auch *GASTWARE®* haben darf. Setzen Sie den Schieberegler nach links (rotes X) ist die Berechtigung deaktiviert. Setzen Sie den Schieberegler nach rechts (grüner Haken) ist die Berechtigung aktiviert. Über den Doppelpfeil auf der linken Seite können Sie die einzelnen Berechtigungsbereiche auch ein- oder ausklappen.

#### *GASTWARE®* **Mitarbeiter**

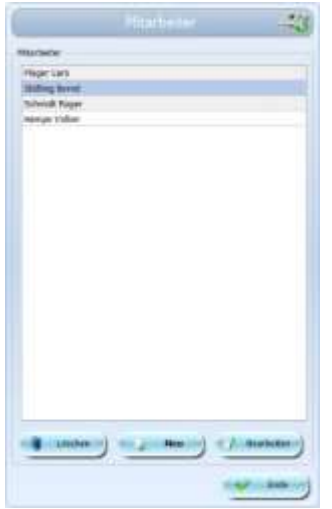

Neue Mitarbeiter legen Sie an, indem Sie den Button "NEU" auswählen. Es öffnet sich ein weiteres Fenster "Mitarbeiter bearbeiten" in dem Sie einen neuen Mitarbeiter anlegen und bestehende bearbeiten können. Hier legen Sie z.B. den Namen, die zuvor angelegte Mitarbeitergruppe sowie das Passwort fest.

# **Allgemein**

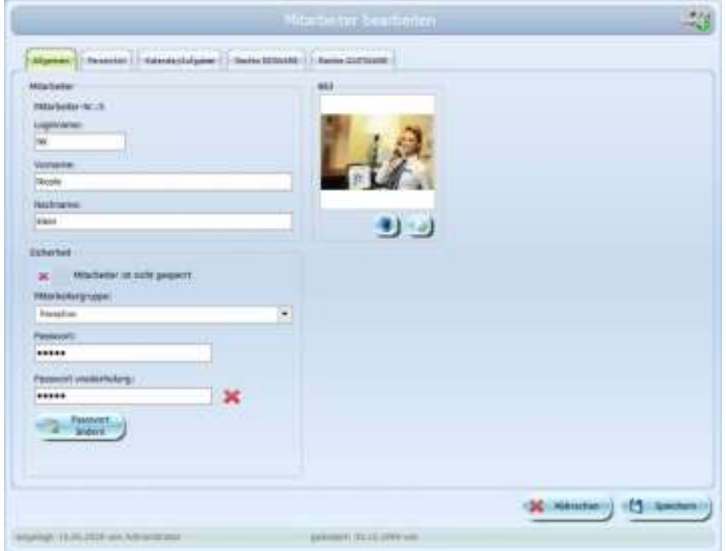

Jeder Mitarbeiter erhält eine automatisch von *GASTWARE®* zugewiesene Mitarbeiter Nummer. Der Login Name kann von Ihnen frei vergeben werden, wie z.B. der Vor- oder Nachname oder ein Spitzname. In die Felder "Vorname" und "Nachname" tragen Sie bitte den jeweils richtigen Vor- und Zunamen ein. Ein angelegter Mitarbeiter kann von einem Administrator, der die Rechte hat, einen Mitarbeiter zu bearbeiten auch gesperrt werden, so dass sich dieser zukünftig in *GASTWARE®* nicht mehr anmelden kann. Jeder Mitarbeiter kann auch einer zuvor angelegten Mitarbeitergruppe zugeordnet werden. Um den Vorgang abschließen zu können, sollte sich jeder Mitarbeiter ein eigenes Passwort anlegen . Über dies kann er sich später in Verbindung mit seinem Loginnamen in *GASTWARE®* anmelden. Sollte ein Mitarbeiter sein Passwort mal vergessen haben, kann dies durch einen Administrator neu vergeben werden.

Auf der rechten Seite können Sie für jeden Mitarbeiter auch ein Profilbild (Avatar) anlegen.

# **Persönlich**

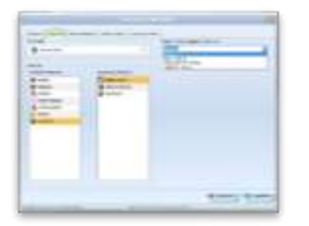

Unter dem Button "Persönlich" kann ein Mitarbeiter auswählen, welche Startmodul (Startbildschirm) er bevorzugt. Hier stehen verschieden Module zur Verfügung, u.a. der Desktop, der Belegungsplan oder auch der Kalender.

Auch die persönliche Auswahl von Favoriten wird hier festgelegt. Ziehen Sie die gewünschten Favoriten einfach per Drag and Drop auf die rechte. Bitte Seachten Sie, dass sie den ersten ausgewählten Favoriten noch oben ins rechte Feld schieben.

Auf der rechten Seite kann der Mitarbeiter auch die Reihenfolge festlegen, in der er die Objekte im Belegungsplan sortiert haben möchte. Diese Änderung kann auch jederzeit über einen Button in der Ansichtseinstellung vom Belegungsplan vorgenommen werden.

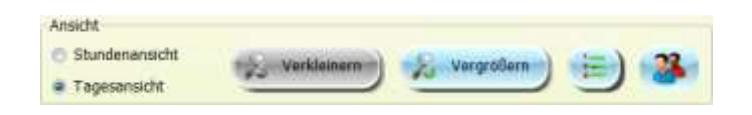

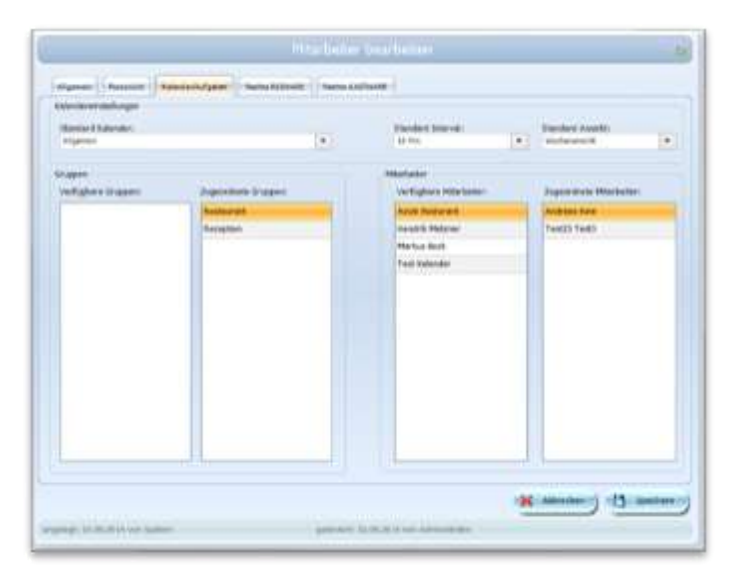

# **Kalender / Aufgaben**

Im Menü Kalender / Aufgaben können Sie einstellen, welcher Kalender als Standardkalender eingestellt sein soll. Auch das Intervall für den automatischen Abgleich sowie in welcher

Zeitansicht der Kalender dargestellt werden soll, können Sie hier konfigurieren. Jedem Mitarbeiter kann auch zugeordnet werden, welchen Kalender er einsehen darf oder soll.

#### **Rechte GASTWARE®**

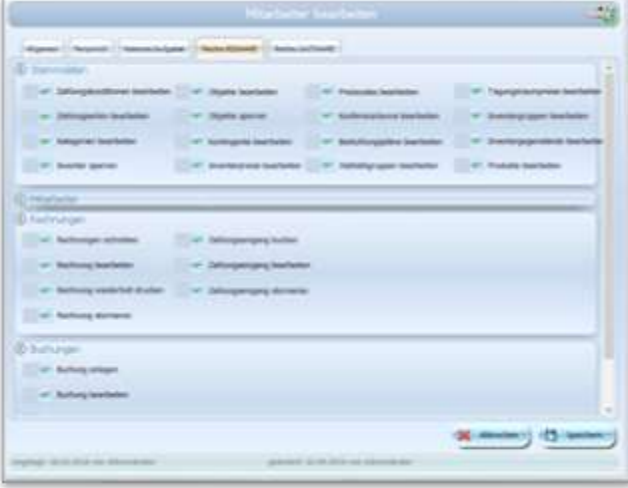

Im Menü "Rechte *GASTWARE®"* können Sie jedem Mitarbeiter in den einzelnen Bereichen auch noch mal ganz individuelle Rechte zuweisen. Auch hier verfahren Sie wie bei den Mitarbeitergruppen. Setzen Sie den Schieberegler nach links (rotes X) ist die Berechtigung deaktiviert. Setzen Sie den Schieberegler nach rechts (grüner Haken) ist die Berechtigung für den jeweiligen Mitarbeiter aktiviert oder deaktiviert.

## **Reinigungskräfte**

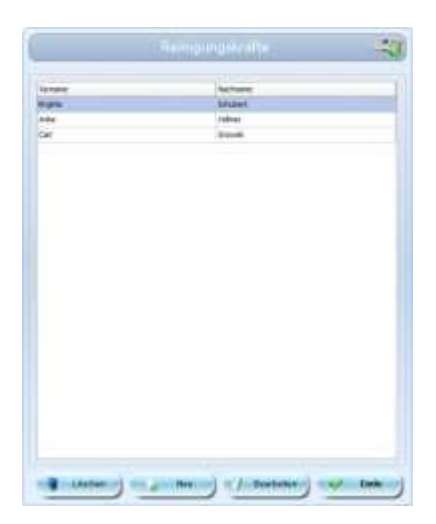

Im Menü Reinigungskräfte können Sie neue Reinigungskräfte anlegen, sowie bestehende bearbeiten. Wichtig ist, dass den einzelnen Reinigungskräften keine individuellen Berechtigungen zugewiesen werden können. Dies erfolgt nur gemeinsam über den Punkt Mitarbeitergruppen.

# **System – Stammdaten**

Im Bereich "Stammdaten" definieren Sie grundlegende Einstellungen für die Hotelsoftware. Hierbei handelt es sich z.B. um die Finanzdaten, Statistikgruppen, Produkte, Kategorien / Objekte usw.

Wir empfehlen Ihnen, sich vor dem Anlegen Ihrer individuellen Stammdaten genau Gedanken zu machen, wie diese aufgebaut sind, da sich diese grundlegend auf die Funktionsweise des Programms auswirken. Bitte beachten Sie auch, dass Sie die Stammdaten in der vorgegebenen Reihenfolge anlegen. So gehen Sie Schritt für Schritt richtig vor und können keine wichtigen Daten vergessen. Sehr gerne stellen wir Ihnen hierzu auch unser Stammdaten - Anforderungsdokument zur Verfügung.

# **Firma / Filiale**

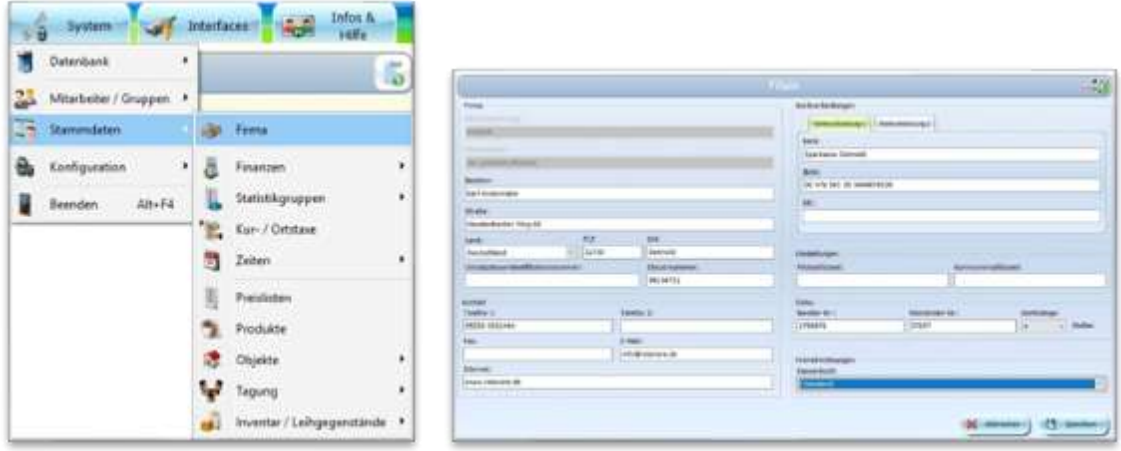

Unter dem Menüpunkt Firma erfassen Sie die Daten Ihrer Filiale. Tragen Sie hier bitte die Adress- und Kontaktdaten Ihrer Firma ein. Auf der rechten Seite der Maske hinterlegen Sie Ihre geschäftliche(n) Bankverbindung(en), sowie den Filial- und Kommunenschlüssel.

Der Filialschlüssel wird nur benötigt oder eingetragen, wenn Ihr Unternehmen mehrere Hotelstandorte hat und Sie in Verbindung mit dem Kommunenschlüssel Ihre Beherbergungsstatistik online melden.

Nutzen Sie in *GASTWARE®* die Schnittstelle DATEV pflegen Sie hier auch die Berater-Nr., die Mandanten-Nr. sowie die Kontenlänge ein. Mehr zum Thema FiBu Konten und dem DATEV Interface (DATEV Export) finden Sie hier im *GASTWARE®* Handbuch ab Seite 12 und unter dem Menüpunkt Interfaces hier im Handbuch auf Seite 60.

In *GASTWARE®* steht Ihnen auch die Möglichkeit zur Verfügung, ein oder auch mehrere elektronische Kassenbücher zur Verwaltung von bar Ein- und Ausgaben zu führen. Legen Sie unter dem Punkt Fremdrechnungen bitte noch fest, welches Kassenbuch für die Bareinnahmen in *GASTWARE®* als Standartkassenbuch genutzt werden soll.

## **Finanzen**

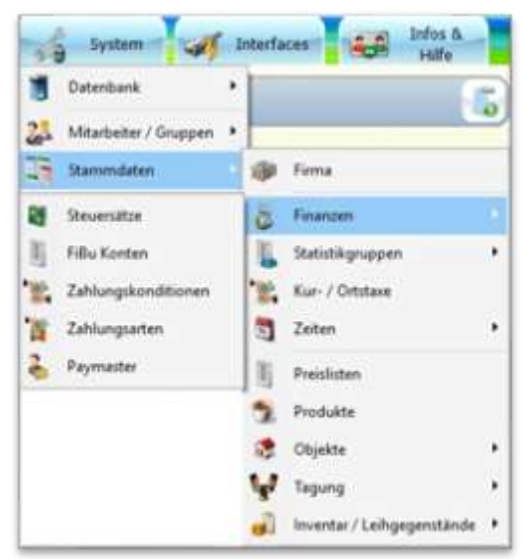

## **Steuersätze**

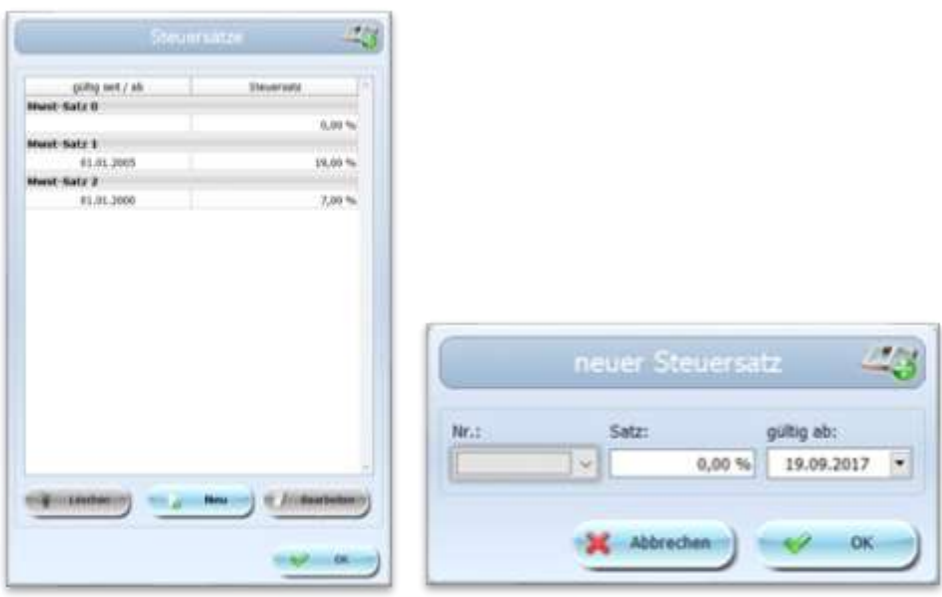

Mit dem Button "Neu" können Sie einen neuen Steuersatz anlegen. Wählen Sie hierzu erst die Nr. aus, die der Steuersatz erhalten soll. Sie können hier bis zu vier Steuersätze festlegen. Als nächstes tragen Sie bitte den prozentualen Steuersatz ein und legen fest, ab wann dieser gültig sein soll. Bitte bestätigen Sie ihre Eingabe mit OK.

#### **FiBu Konten**

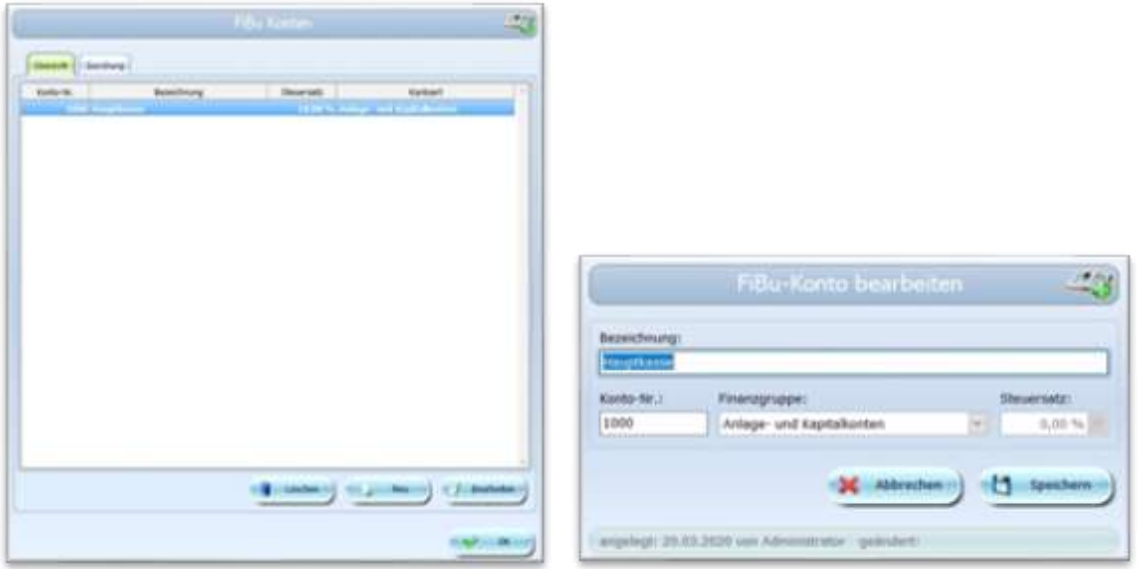

Setzen Sie in *GASTWARE®* die optional erhältliche DATEV Schnittstelle ein, legen Sie bitte an dieser Stelle im Vorfeld zusammen mit Ihrem Steuerberater die einzelnen FiBu - Konten an. Um ein neues FiBu - Konto anzulegen wählen Sie bitte den Button Neu aus. Es öffnet sich ein neues Fenster "Fibu -Konto bearbeiten". Tragen Sie hier bitte als erstes die Bezeichnung für das neue FiBu - Konto ein. Legen Sie jetzt das gewünschte Konto fest und wählen noch die Finanzgruppe und den dazugehörigen Steuersatz.

#### **Zahlungskonditionen**

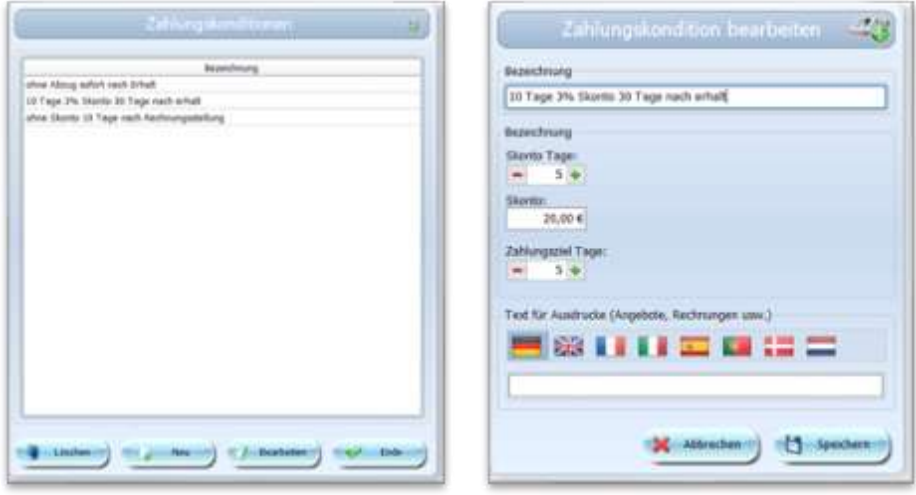

Unter dem Menüpunkt Zahlungskonditionen können Sie alte löschen, neue Zahlungskonditionen anlegen und bestehende bearbeiten. Unter dem Punkt "Bearbeiten" können Sie zu einer Zahlungskondition auch weitere Einstellungen vornehmen wie z.B. die Skonto Tage, die Höhe des Skontos oder auch das Zahlungsziel.

# **Finanzarten / Zahlart**

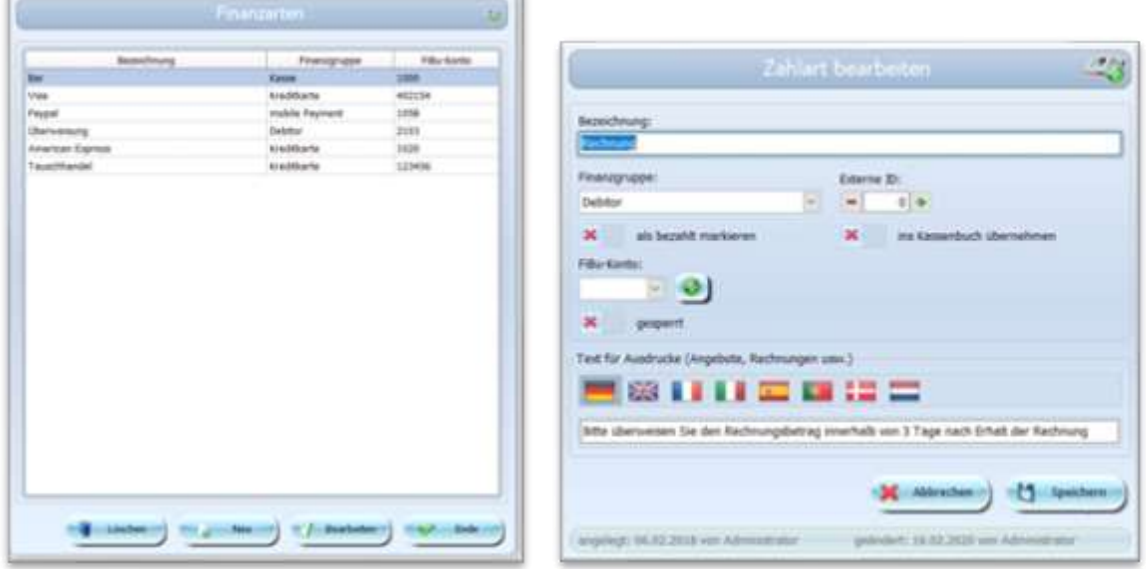

Unter dem Menüpunkt "Zahlungsarten" können Sie alte löschen, neue anlegen und bestehende bearbeiten. Im Feld "Zahl Art Bearbeiten" können Sie zum einen die Bezeichnung der jeweiligen Zahl Art eintragen und die dazugehörige Finanzgruppe festlegen. Legen Sie hier bitte auch fest, ob die angelegte Zahlart ach als bezahlt markiert werden soll und ob diese auch in das interne Kassenbuch übernommen werden soll. Das dazugehörige Fibu Konto, welches Sie eventuell schon zuvor angelegt haben, kann hier auch ausgewählt werden. Über das grüne Plus können Sie auch jederzeit ein neues Fibu Konto anlegen. Nähere Informationen zum Einrichten Ihrer Fibu Konten in GASTWARE finden Sie auf Seite 12 hier im Handbuch.

#### **Paymaster**

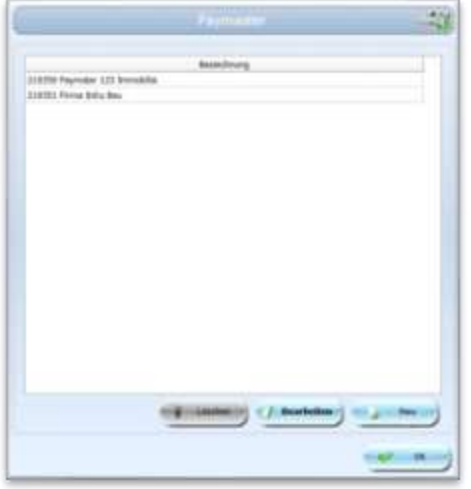

Über den Button "Paymaster" können Sie alle bereits angelegten Paymaster - Konten einsehen, diese löschen, bearbeiten oder auch ein neues anlegen. Um ein nicht mehr benötigten Paymaster zu entfernen, wählen Sie einfach den Button "Löschen". Um einen bereits angelegten Paymaster anzupassen, können Sie diesen oben aus der Übersicht mit der linken Maustaste markieren, so dass dieser blau hinterlegt ist. Dann wählen Sie einfach den Button "Bearbeiten" und das Konto wird geöffnet.

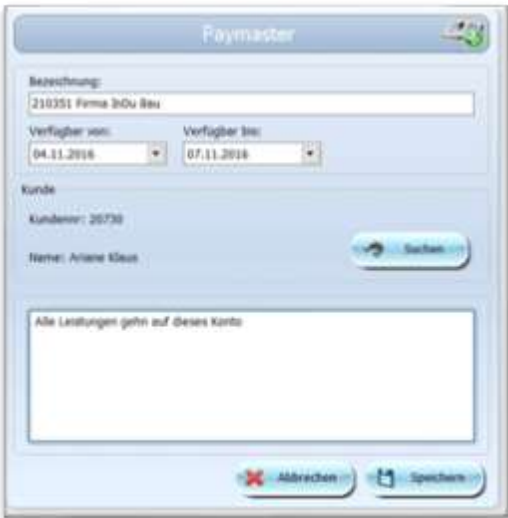

Im Feld "Bezeichnung" tragen Sie bitte den Namen des Konto Inhabers oder der Veranstaltung ein. Wählen Sie bitte aus, wie lange das Konto verfügbar sein soll.

#### **Wird dieses Konto zu einem späteren Zeitpunkt erneut benötigt, passen Sie hier einfach den Zeitraum an.**

Über den Button "Suche" können Sie ganz einfach aus Ihrer Gästeverwaltung den Kunden auswählen, über den dieses angelegte Paymaster - Konto später auch abgerechnet werden soll. Ist der gewünschte Kunde in Ihrer Gästeverwaltung noch nicht angelegt, können Sie diesen dann natürlich auch neu erfassen. Abschließend können Sie zu diesem Konto noch einen individuellen Vermerk anlegen. Wurde das Paymaster - Konto von Ihnen erfolgreich angelegt, speichern Sie dieses bitte ab. Jetzt steht Ihnen dieses Konto bei der Rechnungslegung zur Auswahl.

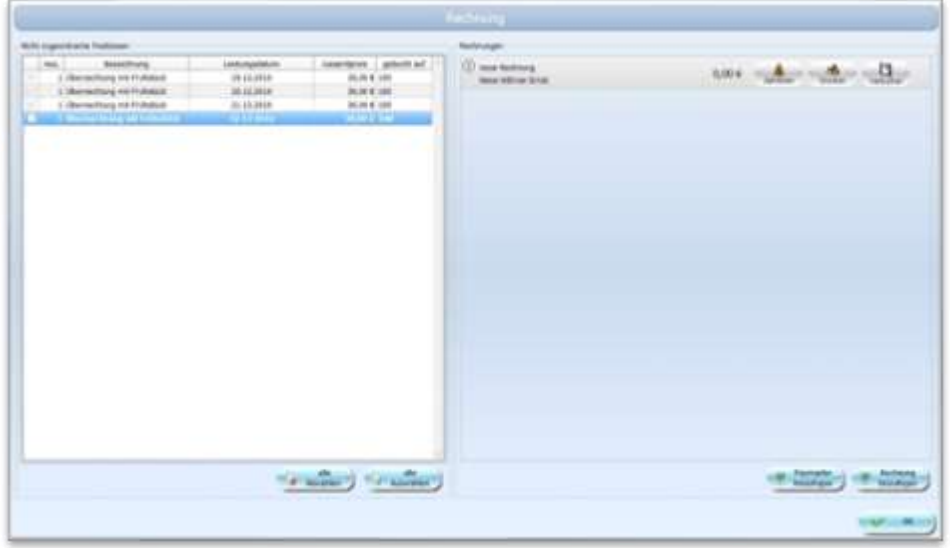

Hierzu wählen Sie bitte den Button "Paymaster hinzufügen". Es öffnet sich eine Übersicht mit allen bereits angelegten Paymaster - Konten in *GASTWARE®*.

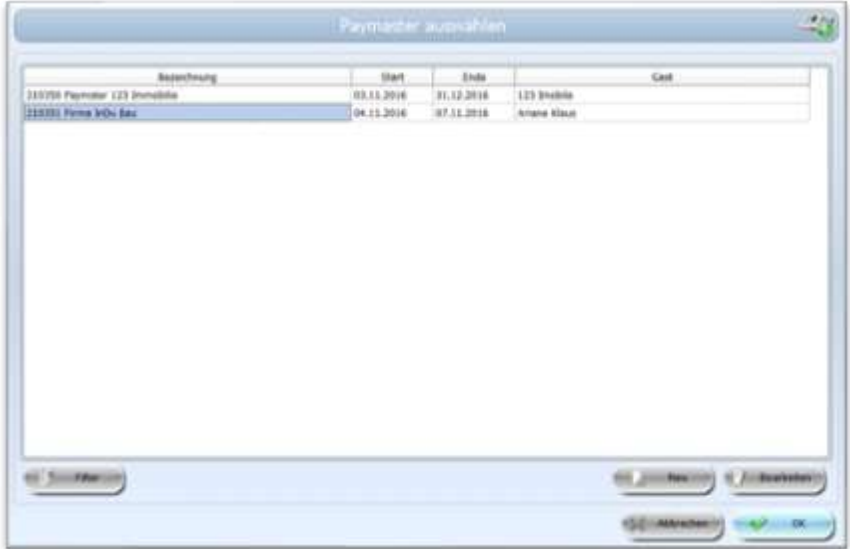

Durch das markieren mit der linken Maustaste auf das gewünschte Konto, wird diese blau hinterlegt. Mit dem Button "OK" wählen Sie dieses Konto aus und es wird als weiterer Rechnungsempfänger z.B. im Rechnungsfenster einer Buchung mit angelegt.

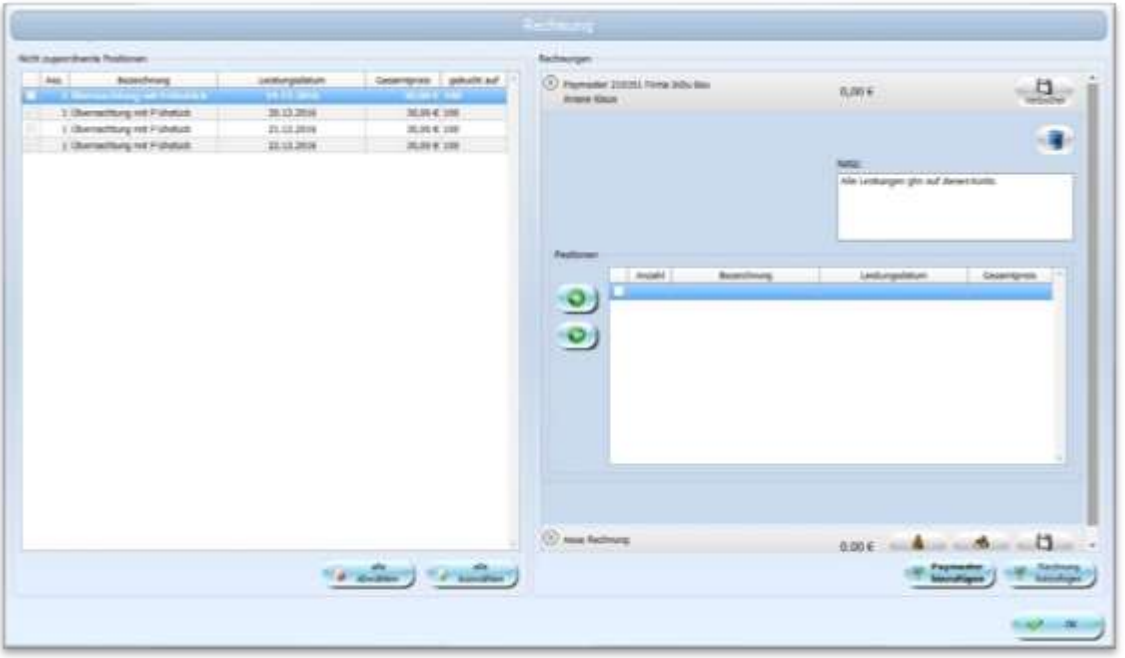

**Nähere Informationen zur allgemeinen Rechnungserstellung in** *GASTWARE®* **finden Sie auf den Seiten 100 – 107 hier im Handbuch.**

# **Statistik Gruppen**

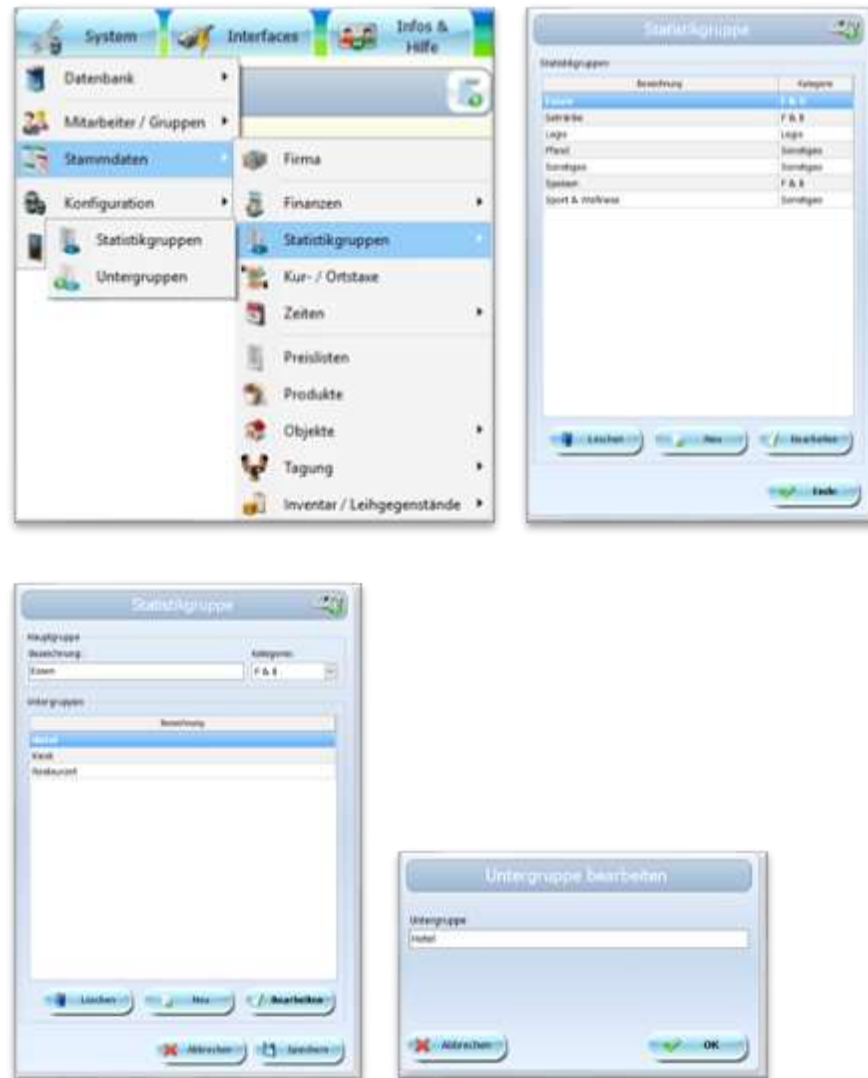

Mit dem Button "Löschen" können bestehende Statistikgruppen gelöscht und über den Button "Neu" weitere hinzugefügt werden. Um eine bestehende Statistikgruppe zu bearbeiten klicken Sie einfach mit der linken Maustaste auf den Button "Bearbeiten" und es öffnet sich die Maske der jeweiligen Hauptgruppe, zu der Sie in dieser Maske auch die dazugehörige Untergruppe anlegen oder bearbeiten können.

#### **Statistikuntergruppen**

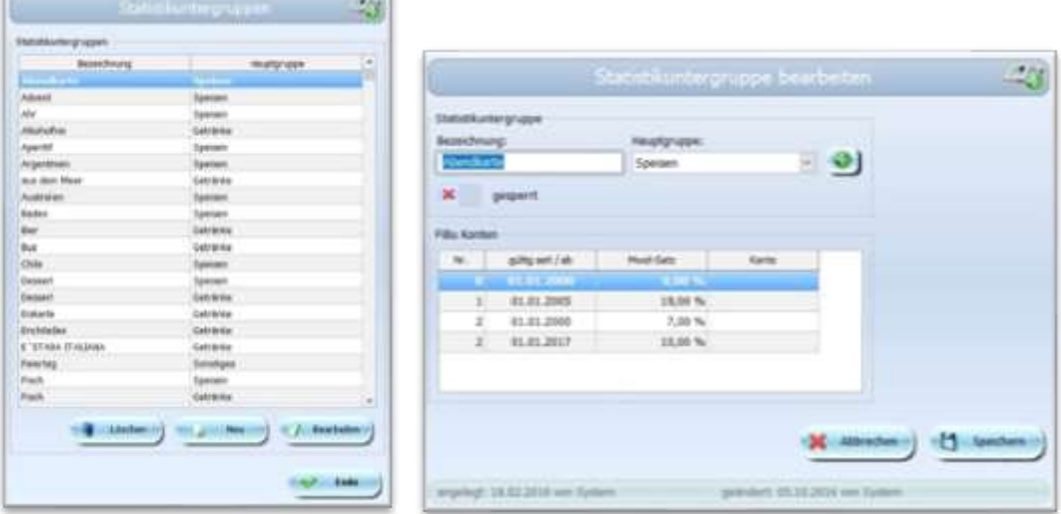

Mit dem Button "Löschen" können bestehende Statistikuntergruppen gelöscht und über den Button "Neu" weitere hinzugefügt werden. Um eine bestehende Statistikgruppe zu bearbeiten klicken Sie einfach mit der linken Maustaste auf den Button "Bearbeiten" und es öffnet sich die Maske der jeweiligen Untergruppen, zu der Sie in dieser Maske auch die dazugehörige Hauptgruppe anlegen oder bearbeiten können. Über den "Plus Button" können auch in dieser Maske noch neue Hauptgruppen angelegt werden.

#### **Saison und Sonderzeiten**

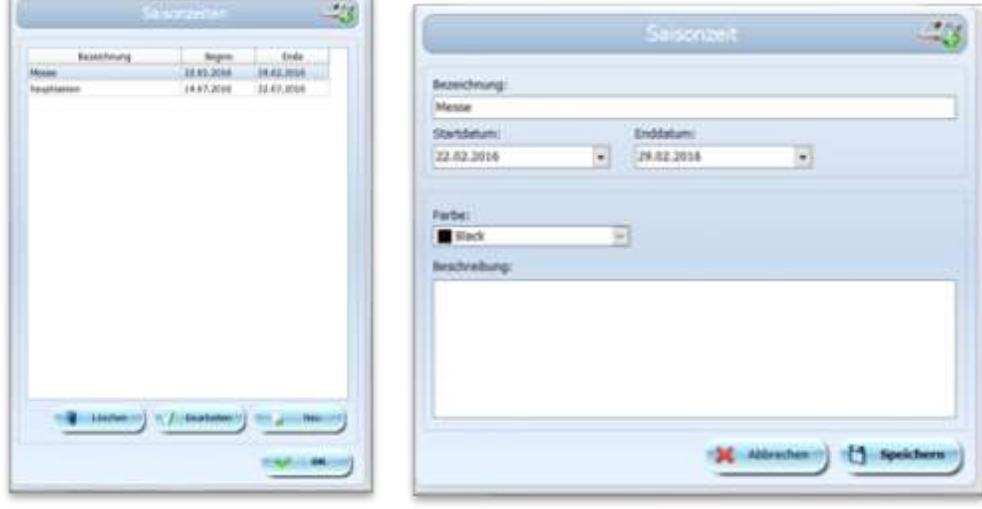

Im Feld Zeiten besteht für Sie die Möglichkeit direkt vor der Jahresplanung die im Jahr für Sie wichtigen Saison- und Sonderzeiten festzulegen. Diese werden Ihnen dann direkt im Belegungsplan in der ausgewählten Farbe dargestellt.

#### **Sonderzeiten**

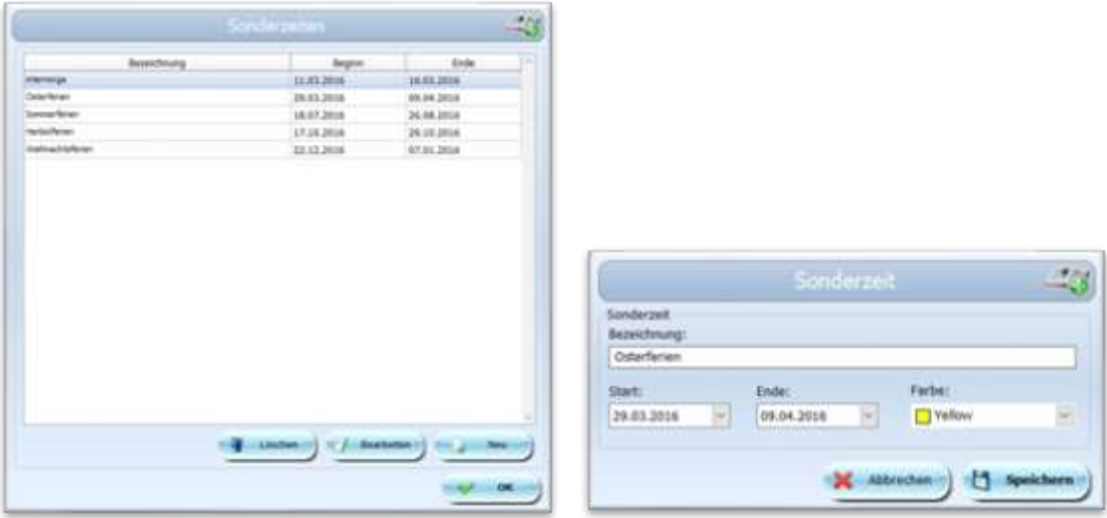

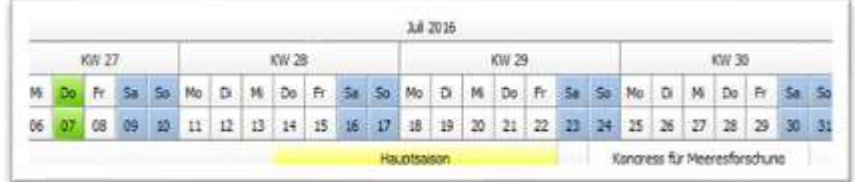

#### **Preislisten**

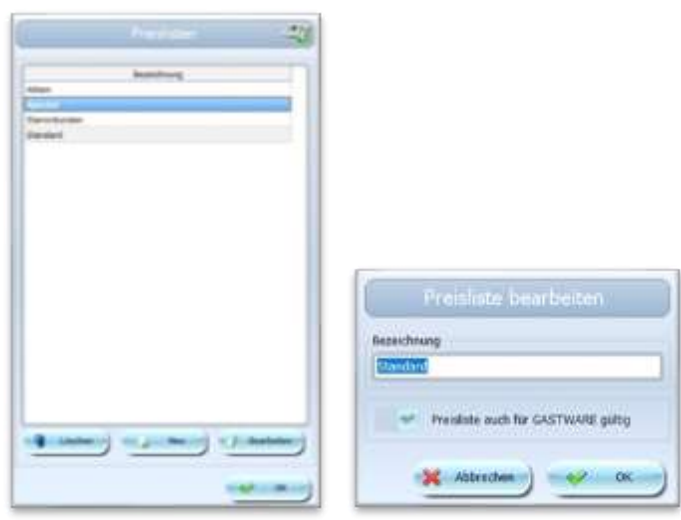

In *GASTWARE®* besteht für Sie die Möglichkeit, verschieden Preislisten (Preisgruppen) anzulegen. Dadurch können Sie dann den einzelnen Artikel (Produkte) in *GASTWARE®* verschiedene Preise zuweisen. Außerdem können Sie hier auch festlegen, ob die Preislisten auch für Ihr *GASTWARE®* Kassensystem gültig sein sollen. Diese Auswahl betrifft Sie nur, wenn Sie auch unser Kassensystem im Einsatz haben.

# **Produkte (Artikel)**

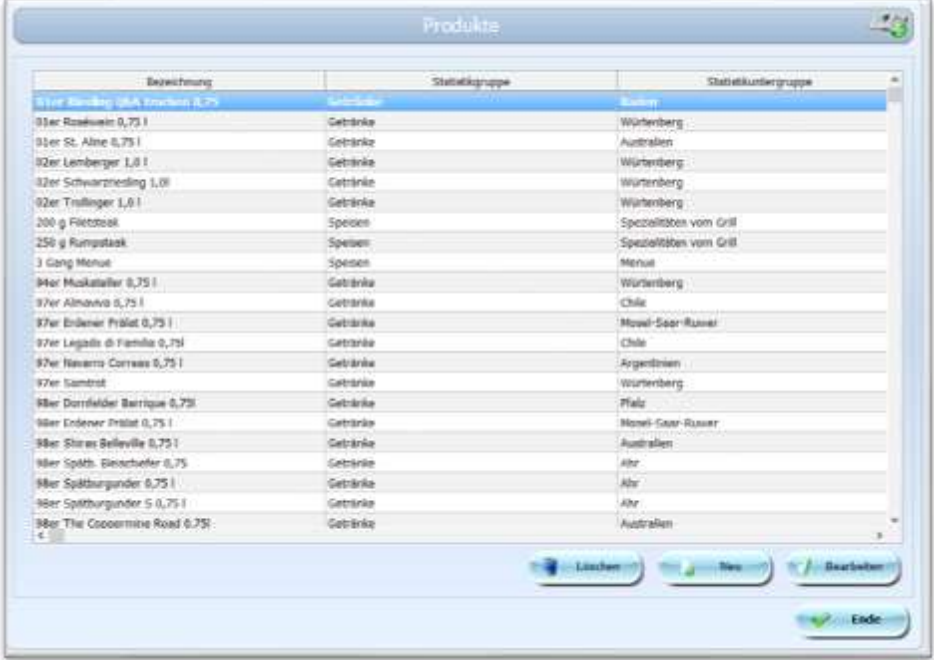

In der Übersicht sehen Sie alle angelegten Produkte mit der dazugehörigen Statistikgruppe und der Statistikuntergruppe. Mit dem Button "Löschen" können bestehende Artikel gelöscht und über den Button "Neu" weitere hinzugefügt werden. Um einen bestehenden Artikel zu bearbeiten klicken Sie einfach mit der linken Maustaste auf den Button "Bearbeiten" und es öffnet sich folgende Maske.

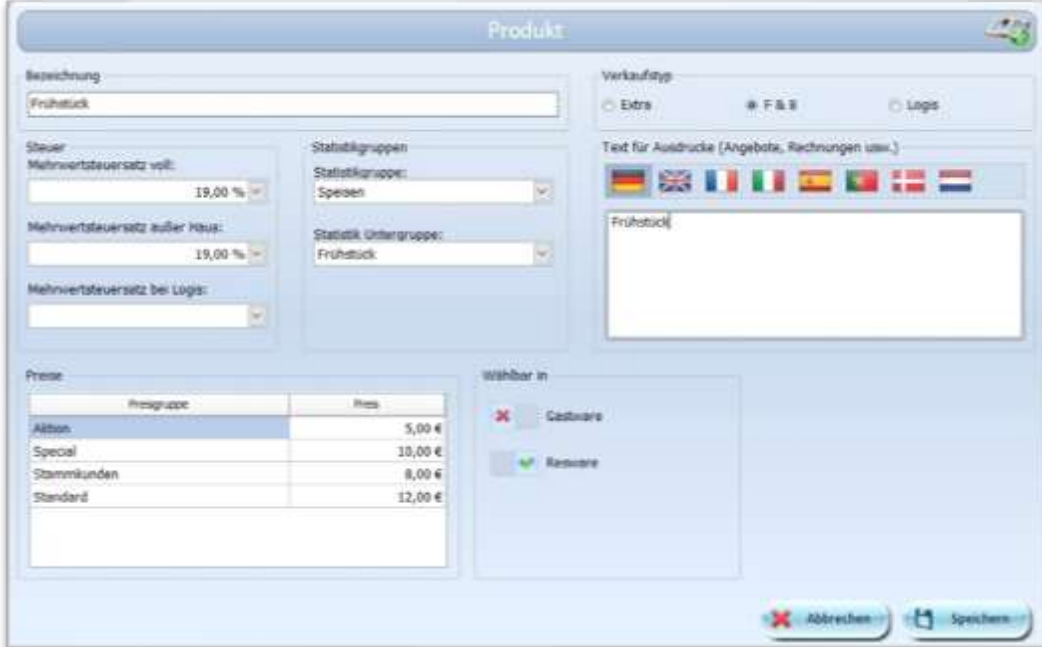

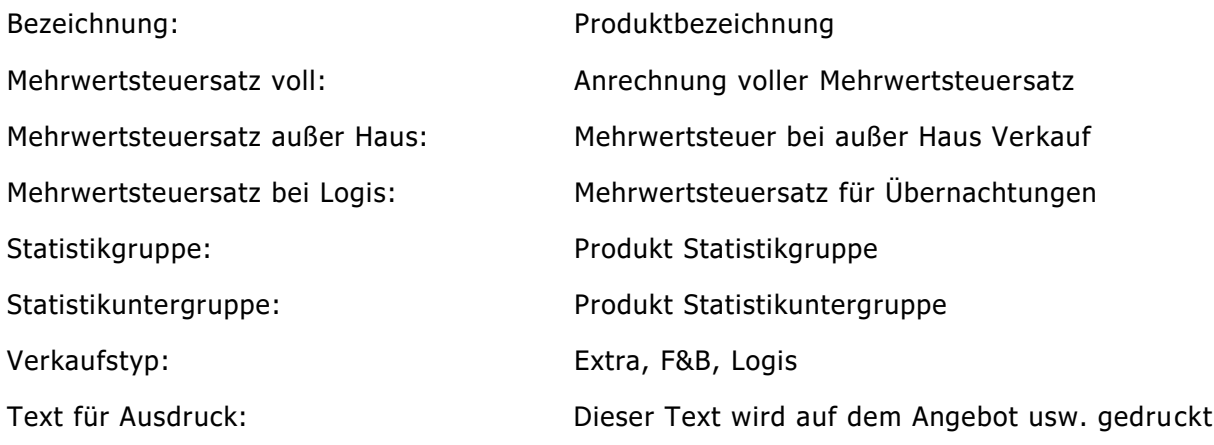

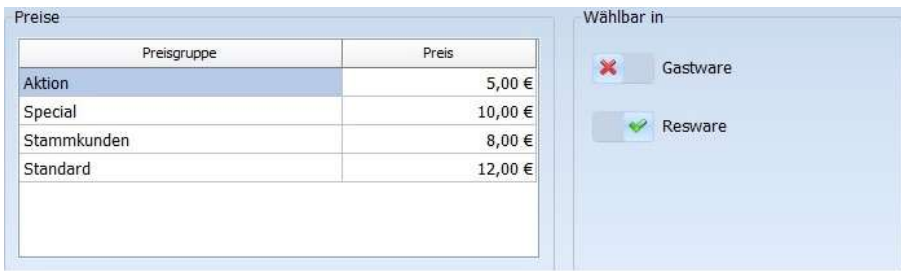

Die Preise der einzelnen Preisgruppen können direkt in der jeweiligen Spalte überschrieben werden. Außerdem können Sie wählen, ob die Preise für die Produkte in *GASTWARE®* & *GASTWARE®* gültig sein sollen oder nur in der Hotelsoftware oder nur in der Kassensoftware.

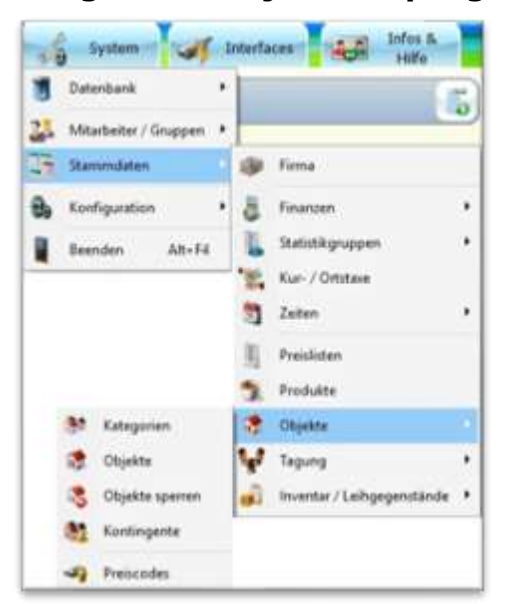

# **Kategorien / Objekte einpflegen**

## **Kategorien**

Unter diesem Menüpunkt können Sie Ihre Objekte (Zimmer, Apartments, Wohneinheiten) kategorisieren. In der Übersicht sehen Sie alle bislang angelegten Kategorien mit Namen, Kategorie Art, Hauptgruppen Auswertung und Untergruppen Auswertung.

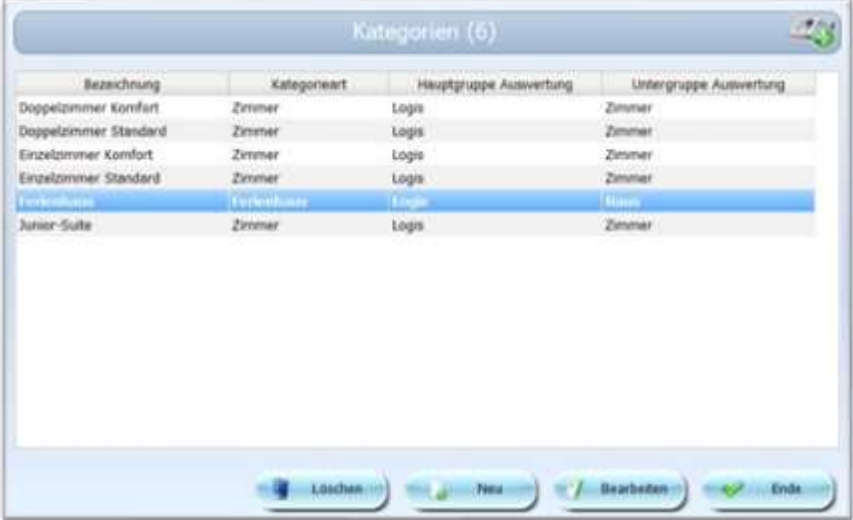

Um eine bestehende Kategorie zu löschen klicken Sie mit der linken Maustaste auf den Button "Löschen". Eine neue legen Sie mit dem Button "Neu" an. Eine bestehende Kategorie kann mit dem Button "Bearbeiten" angepasst werden.

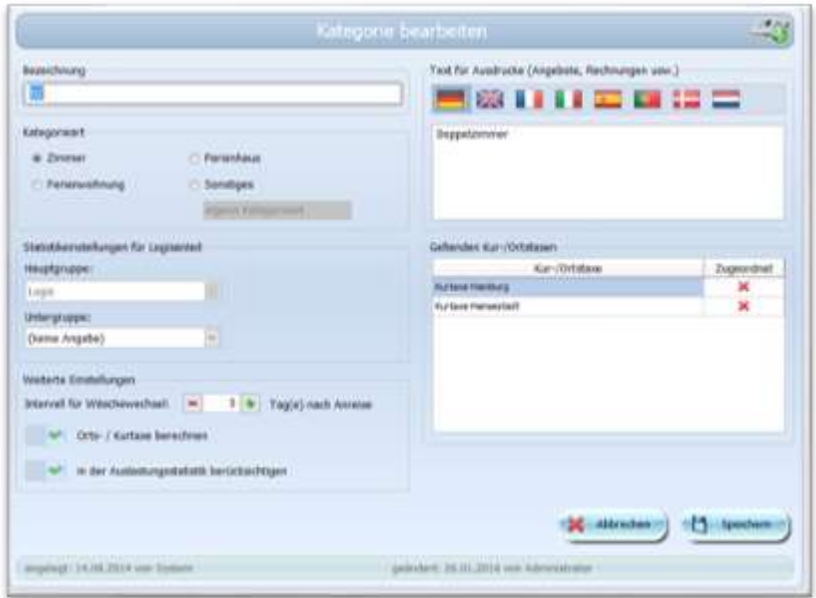

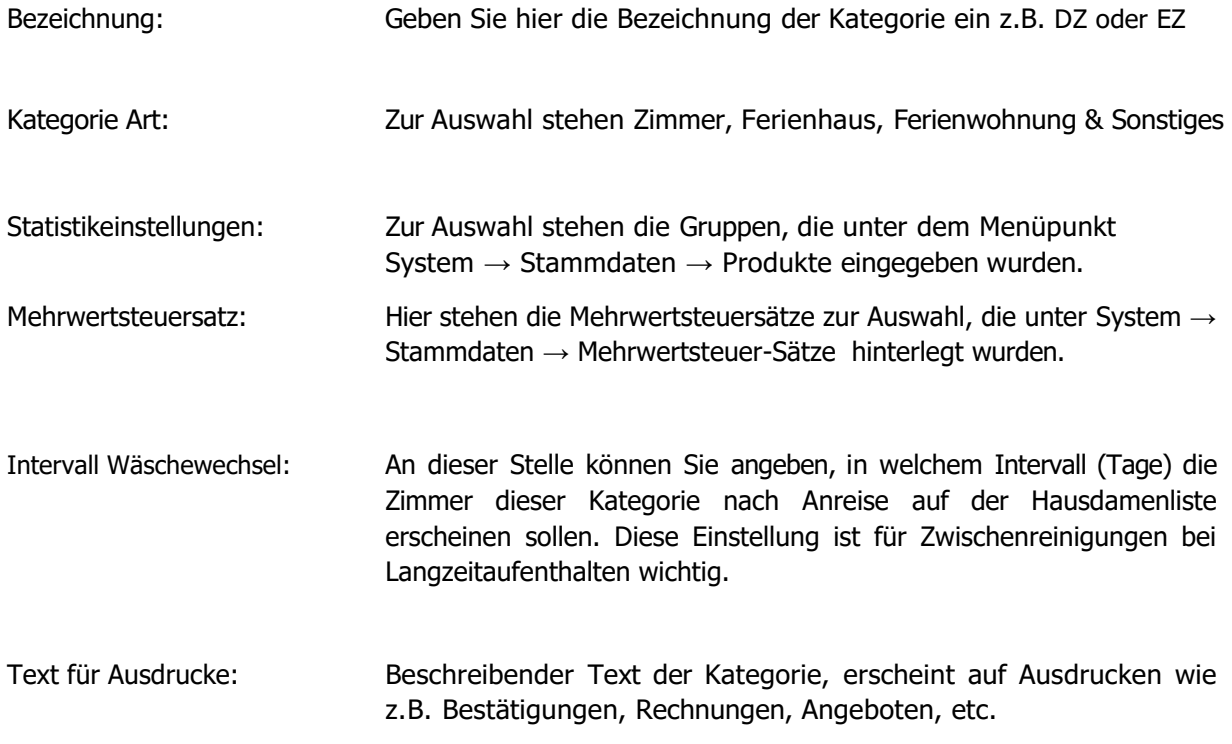

#### Das Feld "Text für Ausdruck" muss zwingend mit einem Text gefüllt werden.

Der hier eingetragene Text (Beschreibung) wird für den Ausdruck auf allen Formularen wie z.B. Angebote, Rechnungen usw. verwendet.

#### **Des Weiteren können Sie folgenden Punkt zuordnen:**

Bei Buchungen dieser Kategorie Orts- / Kurtaxe berechnen (ist nur aktiv, wenn unter System – Stammdaten – Kur-/ Orts Taxe hinterlegt wurde.

#### **Wichtig diese Funktion steht z.Zt. noch nicht zur Verfügung!**

# **Objekte / Zimmer**

In der Übersicht sehen Sie alle bislang angelegten Objekte mit folgenden Zusatzinformationen: Objekt-Nr./Name, Kategorie Art, Objektart, Etage/Bereich, Anzahl Betten im Objekt und den aktuellen Reinigungsstatus.

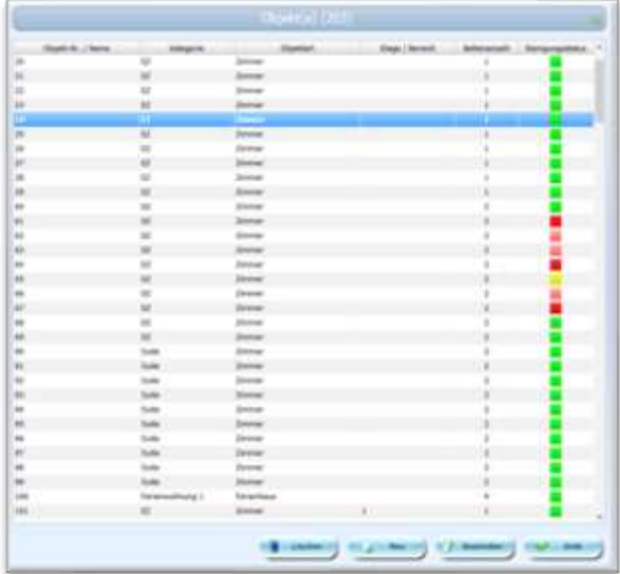

Auch hier können Sie mit Hilfe des Buttons "Bearbeiten" einen Eintrag bearbeiten, mit dem Button "Löschen" wird ein alter Eintrag gelöscht.

Um ein neues Objekt anzulegen, klicken Sie auf den Button "Neu" und es öffnet sich folgende Eingabemaske:

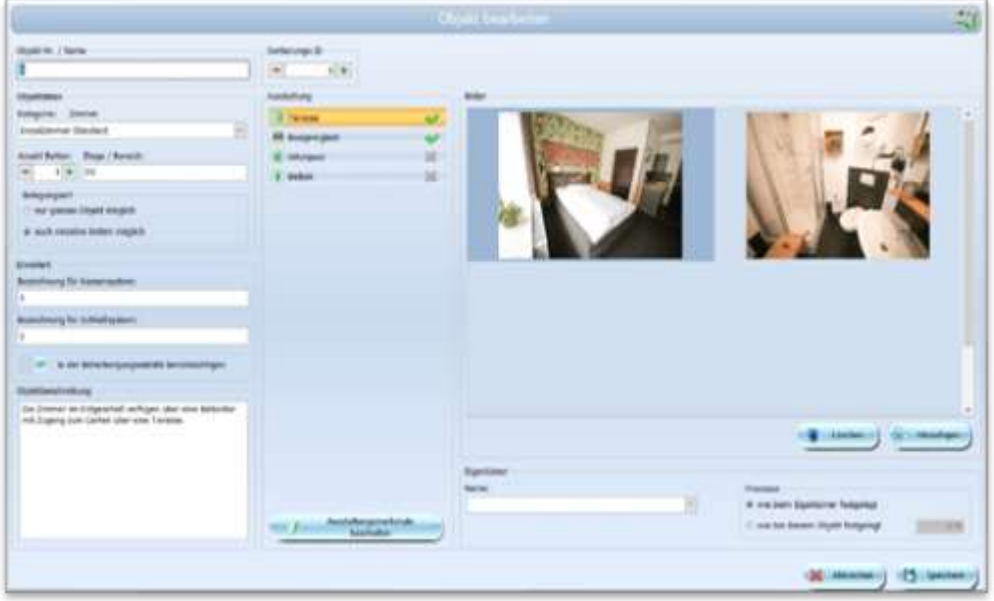

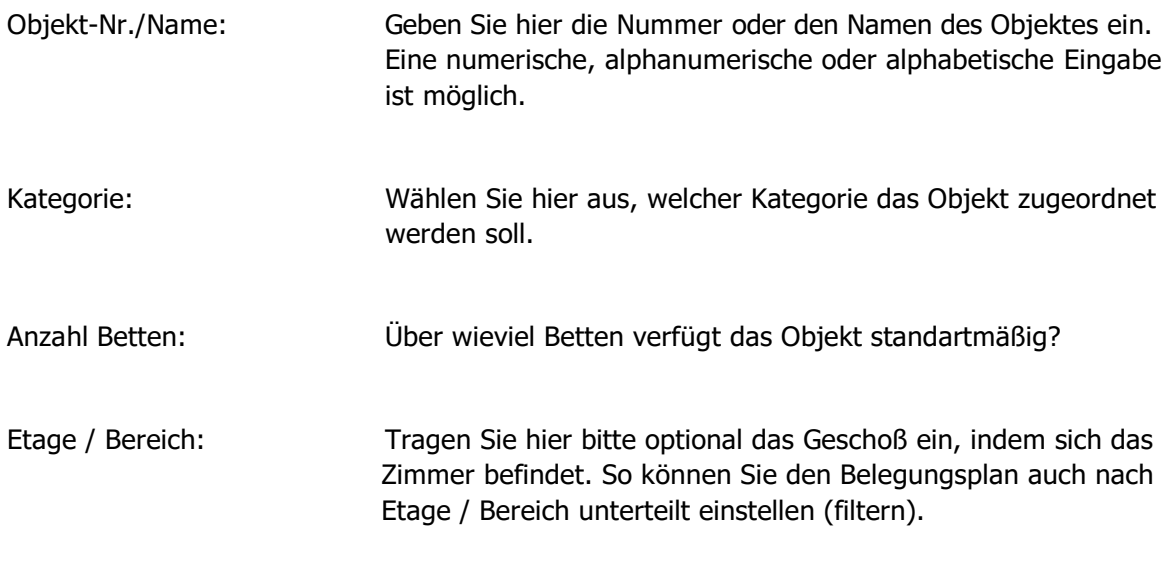

Belegungsart: Kann das Objekt nur ganz gebucht werden oder daraus auch nur einzelne Betten.

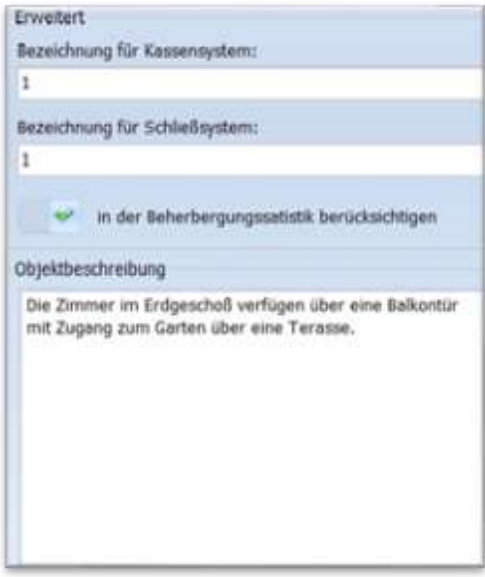

Objekt Bezeichnung

Über diese Felder können Sie alternativ Zimmernummern für ggf. angebundene Restaurantkassen oder Schließsysteme angeben, wenn Ihre Zimmerbezeichnung sich aus alphanumerischen Zeichen zusammensetzt. Viele dieser Systeme unterstützen nur reine Zimmernummern während *GASTWARE®* auch mit Zimmernamen arbeiten kann.

Hier können Sie auch die Auswahl treffen, ob Übernachtungen in diesem Objekt in der Beherbergungs- und Auslastungsstatistik mitgezählt werden sollen oder nicht. Diese Einstellung ist wichtig, wenn Sie z.B. neben Übernachtungsobjekten auch Stellplätze oder Veranstaltungsräume über die Software verwalten möchten.

Des Weiteren kann hier ein objektspezifischer Text eingegeben werden. So wird je nach gebuchtem Objekt ein spezieller Text für das jeweils gebuchte Zimmer mit gedruckt.

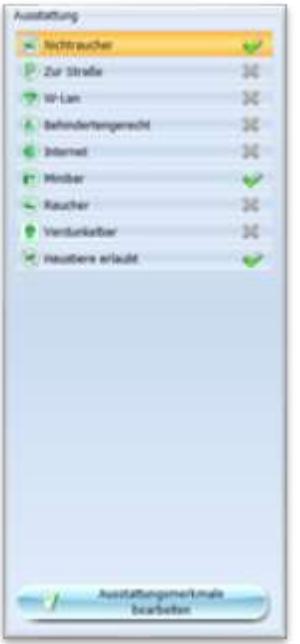

Der Punkt "Ausstattungen" bietet Ihnen die Möglichkeit, Ihre Zimmer frei mit Ausstattungs-Merkmalen inklusive Piktogramme zu versehen. Diese Piktogramme werden sowohl im Belegungsplan als auch beim Zimmerzuordnungsassistent und der Zimmerauskunft angezeigt.

Im Belegungsplan und der Zimmerauskunft haben Sie dann die Möglichkeit nach diesen Ausstattungsmerkmalen zu filtern.

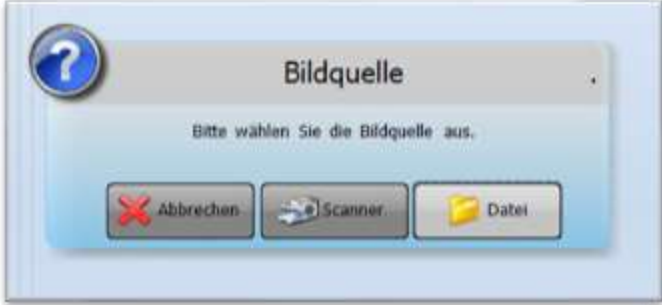

Unter dem Punkt Bilder können Sie dem jeweiligen Zimmer mehrere Bilder zuordnen indem Sie dieses Einscannen oder aus einem Dateiordner importieren. In der Übersicht werden Ihnen immer maximal vier Bilder angezeigt.

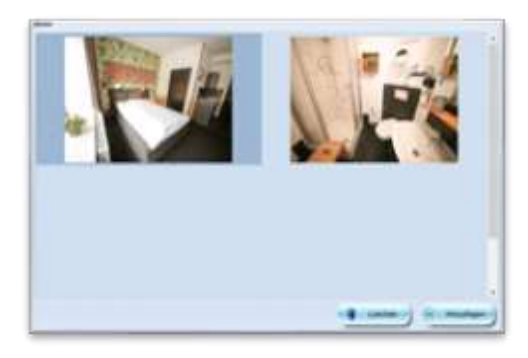

# **Objekte / Zimmer sperren**

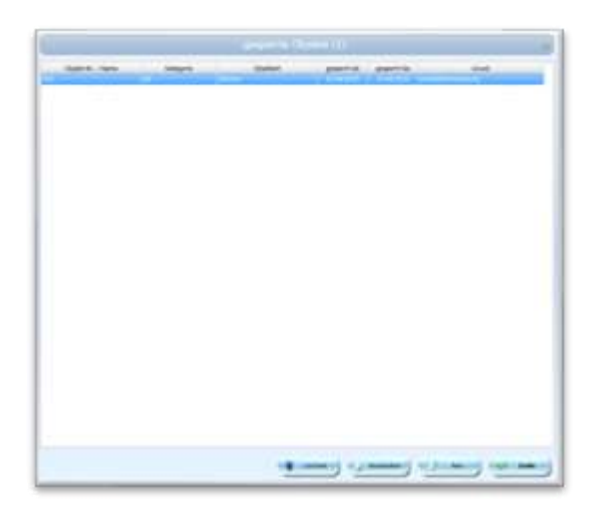

In diesem Menüpunkt besteht für Sie die Möglichkeit einzelnen oder auch mehrere Objekte für z.B. Renovierungen zu sperren, so dass diese dann nicht mehr buchbar sind. Gesperrte Zimmer werden im Belegungsplan mit einem farbigen Balken belegt, der dann die Sperrung signalisiert.

Die Einstellung der Farbe erfolgt unter dem Menüpunkt System → Konfiguration → Allgemeine Einstellungen. Mehr zu diesem Thema finden Sie auch auf Seite [52](#page-51-0) hier im Handbuch.

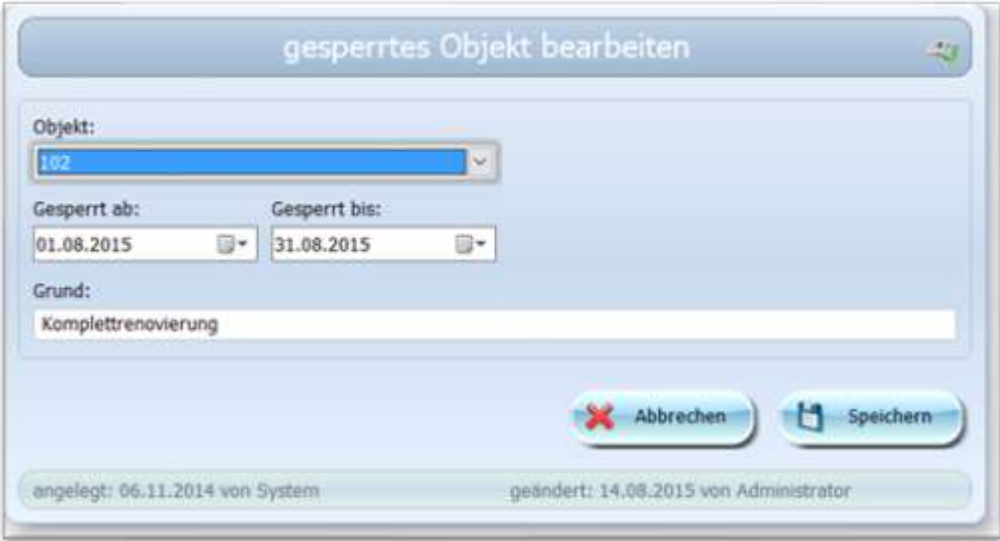

# **Kontingente**

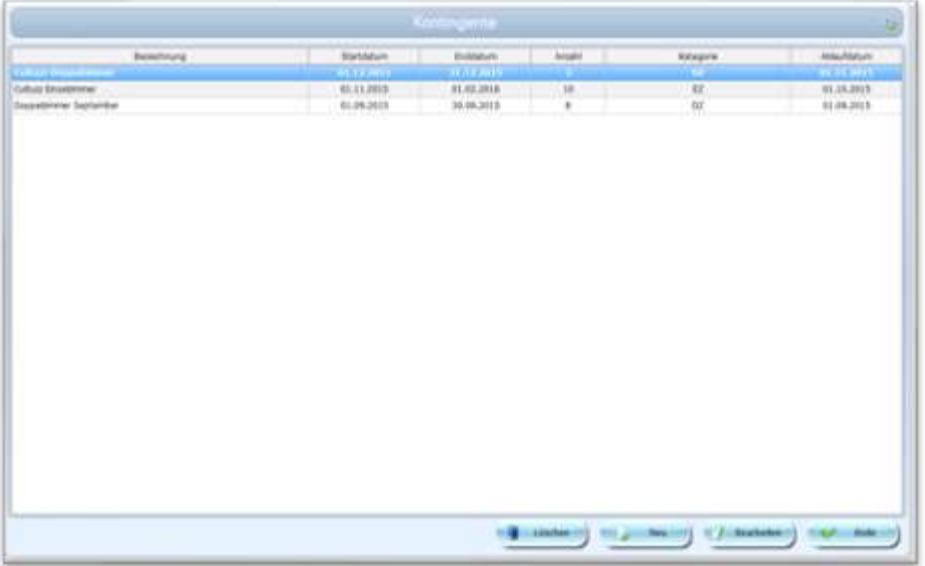

Um ein neues Kontingent anzulegen, wählen Sie den Button "Neu". Folgendes Fenster öffnet sich:

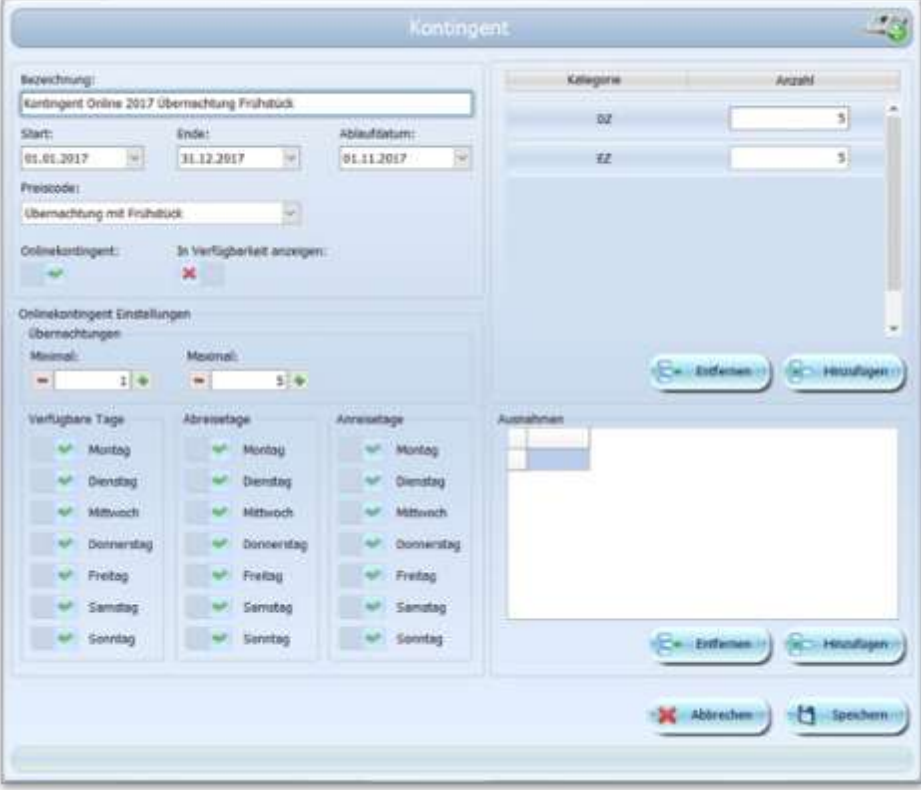

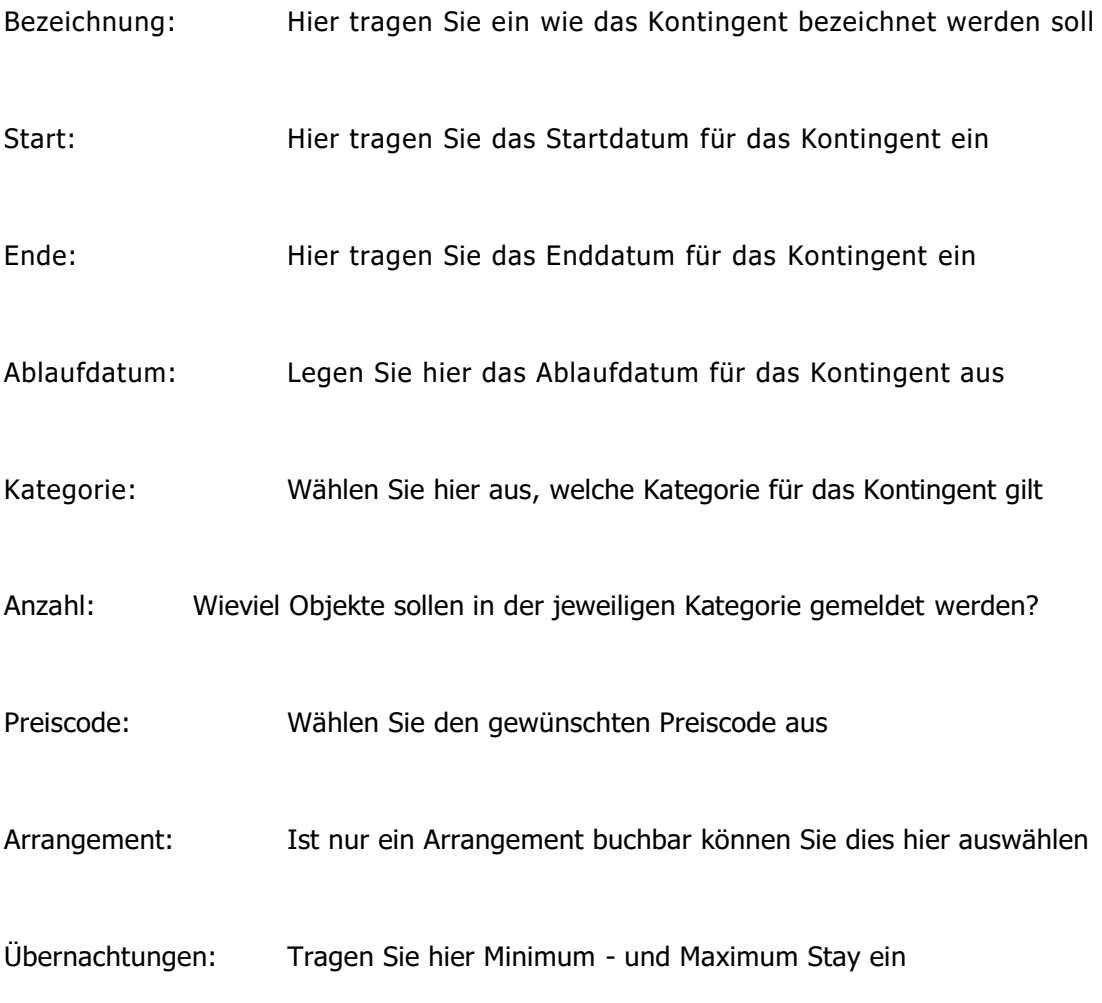

Als weitere Einstellung können Sie noch die An- und Abreisetage einstellen sowie die Tage an denen das Kontingent verfügbar sein soll.

# **Preiscode(s)**

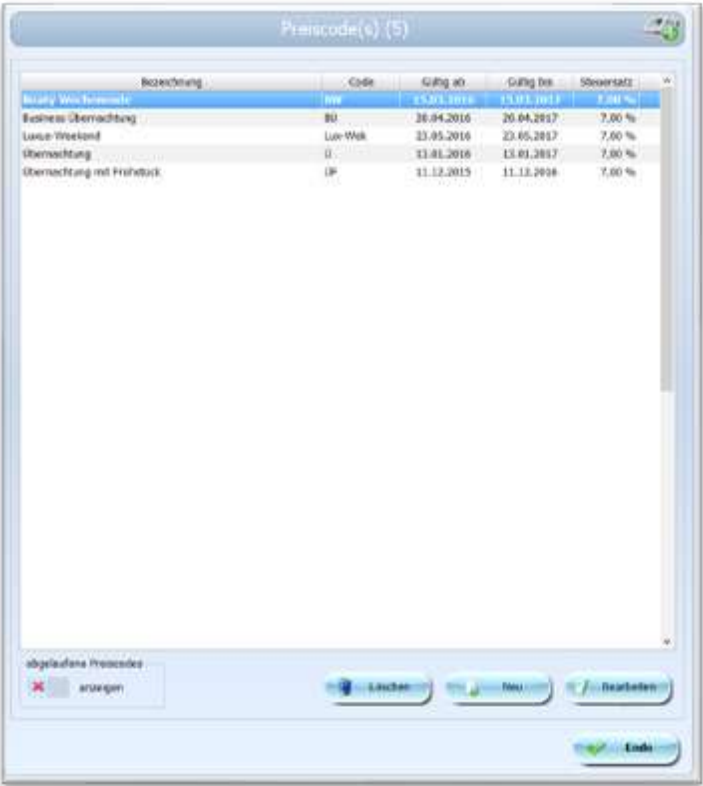

Um ein neuen Preiscode anzulegen, klicken Sie auf den Button "Neu":

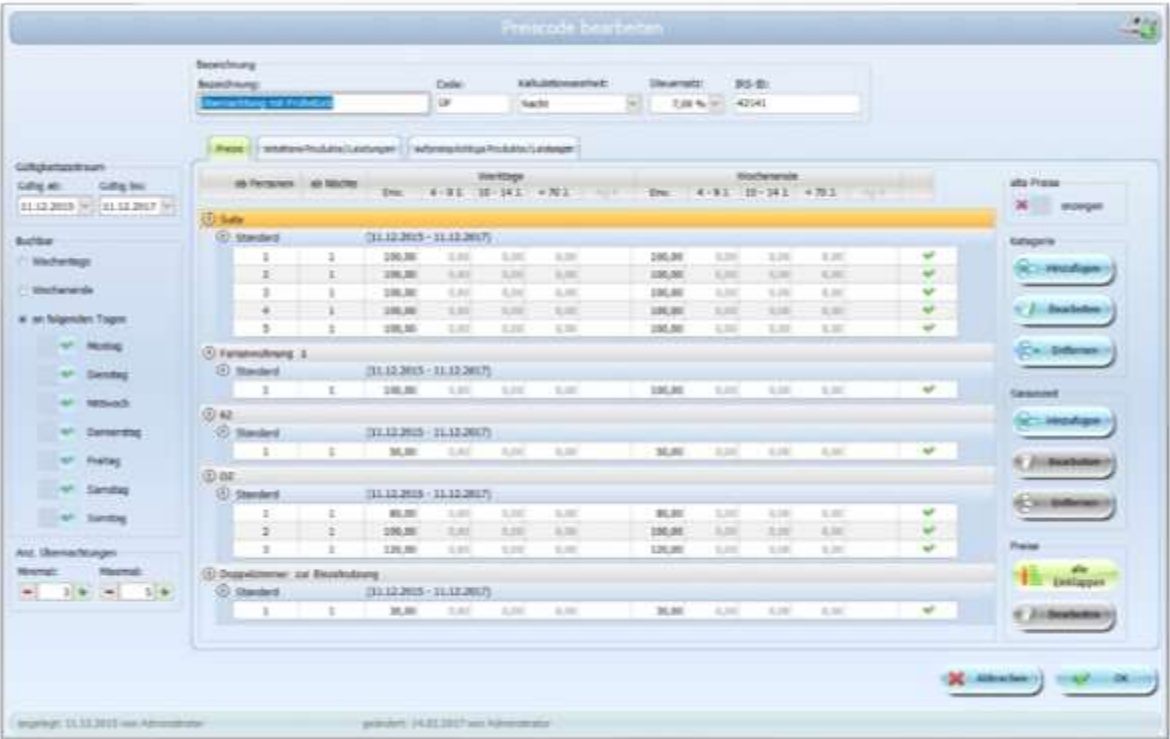

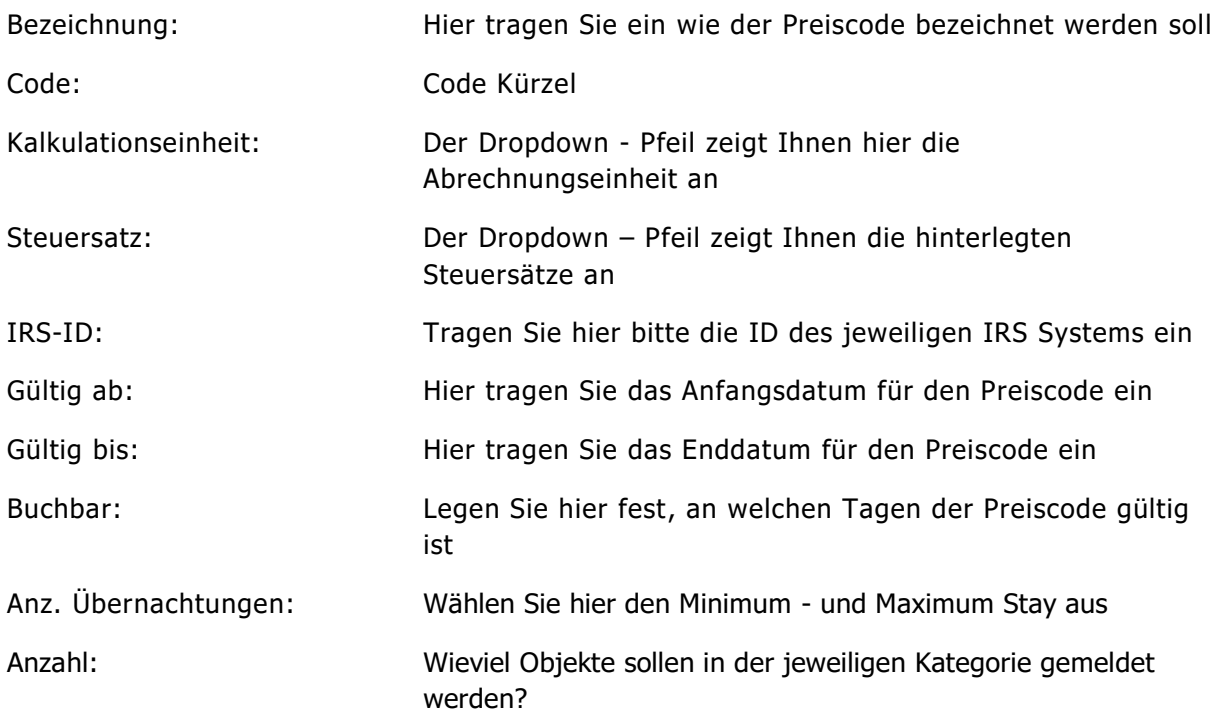

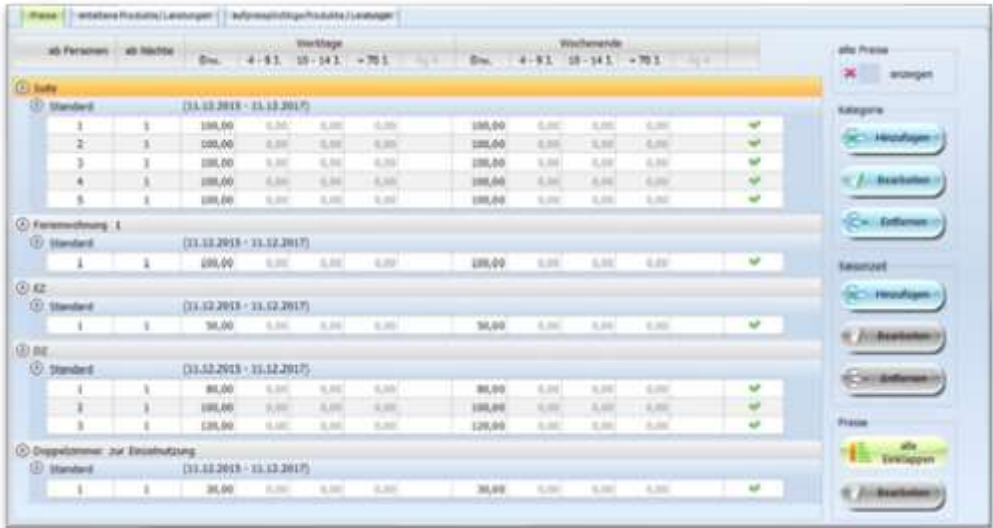

Markieren Sie hier bitte die Kategorie, die Sie bearbeiten möchten mit der linken Maustaste, so dass diese farbig (gelb) hinterlegt ist, wie hier in diesem Beispiel die Kategorie Suite. Jetzt wählen Sie auf der rechten Seite unter Kategorie den Button **"Bearbeiten"** aus. Es öffnet sich das neu Fenster Preisgruppe.

#### **Natürlich können Sie auch direkt die Sonderzeiten oder die Kategorien markieren, um diese zu bearbeiten!**

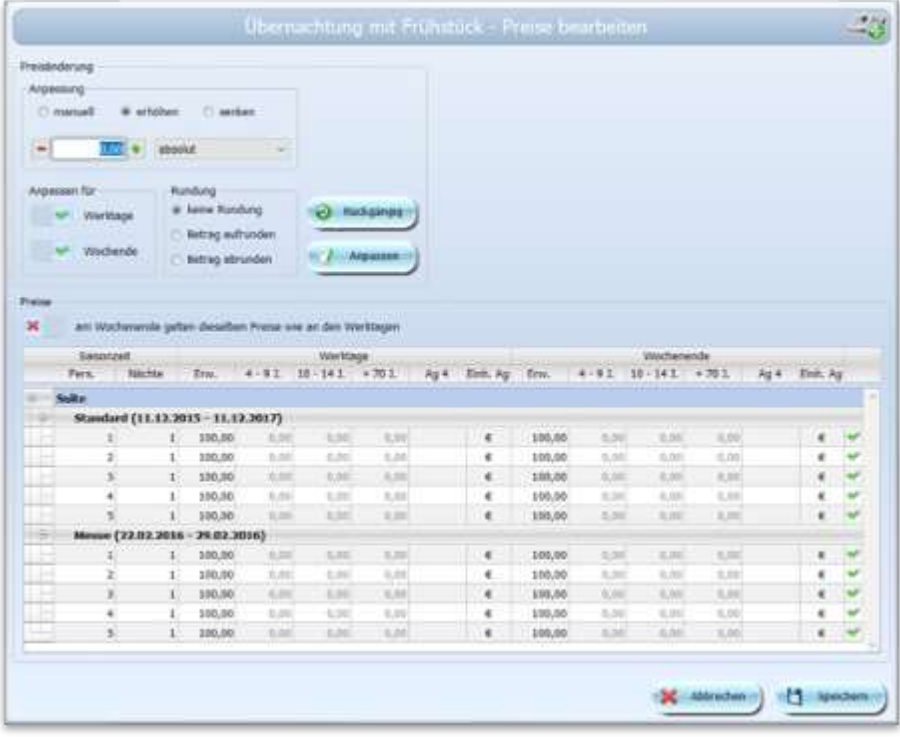

Als erstes können Sie auswählen, ob die Anpassung manuell erfolgen soll. Wünschen Sie eine automatische Preisanpassung für alle Zeiten können Sie wählen zwischen erhöhen und senken. Je nach gewählter Anpassung ändert sich der Preis auf den eingetragenen Wert. Sie können auch entscheiden ob der Preis nur an Werktagen oder nur an Wochenenden angepasst werden soll. Preise können in *GASTWARE®* auf Wunsch auch automatisch aufoder abgerundet werden.

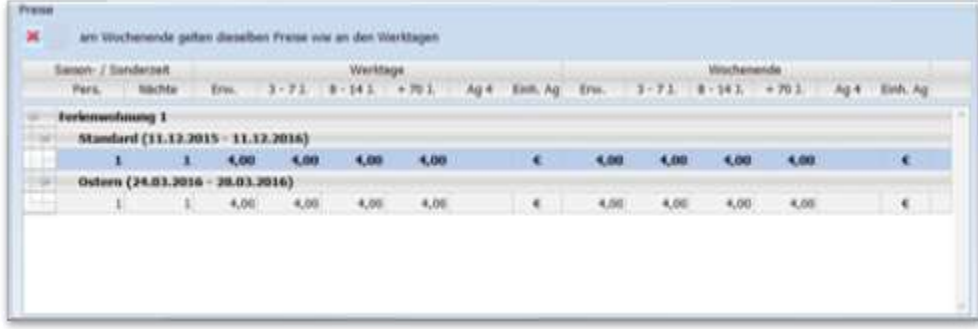

In der Preisübersicht können Sie auch noch einstellen, ob am Wochenende die gleichen Preise gelten sollen wie an den Werktagen. Haben Sie die Preisanpassung auf "manuell" eingestellt können Sie die Preise in den einzelnen Spalten direkt überschreiben. In dieser Einstellung können dann auch die Preise der einzelnen Altersgruppen angepasst werden.

Enthaltene Produkte oder Leistungen eines Preiscodes können Sie unter dem Reiter dem grün markierten Reiter enthaltene "Produkte / Leistungen" einsehen, hinzufügen, bearbeiten und auch entfernen.

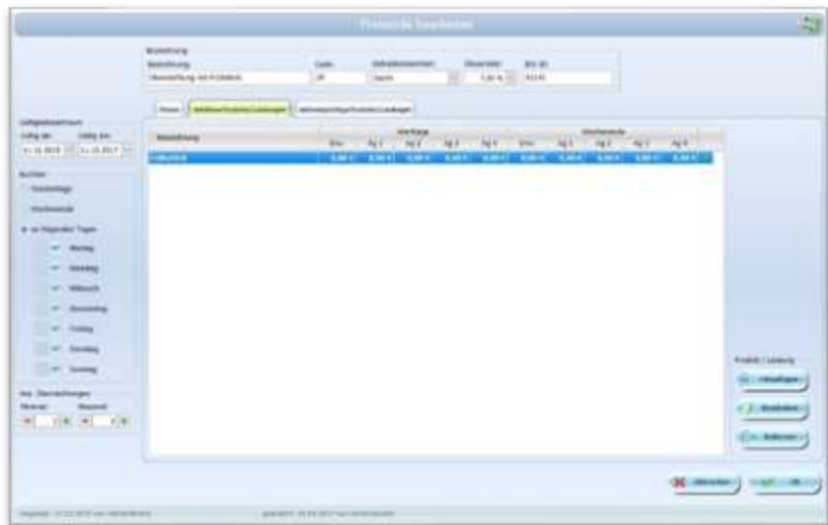

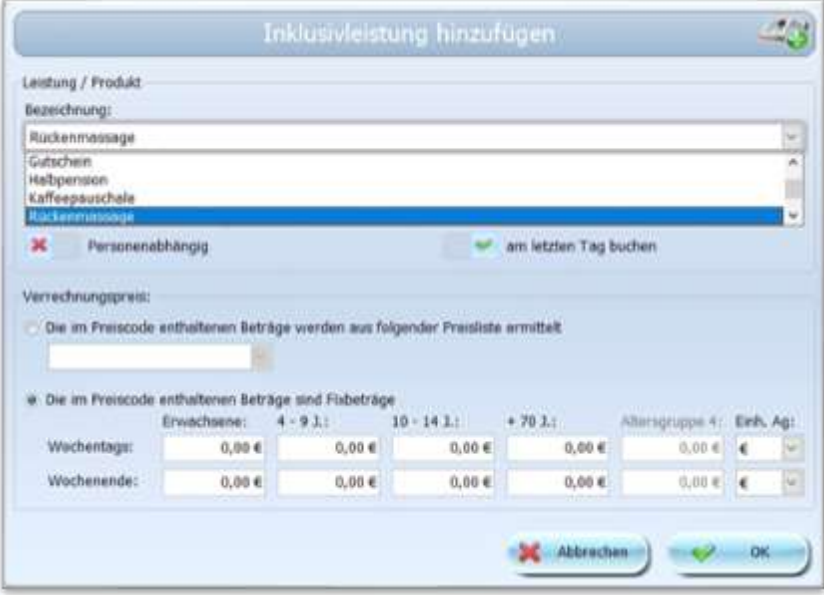

Wollen Sie zu einem Preiscode eine neue inklusive Leistung hinzufügen, so wählen Sie bitte den Button hinzufügen und Sie können über den Dropdown Pfeil alle angelegten Leistungen einsehen, die Sie zuvor in den Stammdaten angelegt haben. Nähere Informationen über das Anlegen von Leistungen/Produkten finden Sie hier im Handbuch auf Seite 19.

Einem Preiscode können auch aufpreispflichtige Produkte oder Leistungen hinzugefügt werden. Dies erfolgt auf gleiche Art und Weise unter dem Reiter "aufpreispflichtige Produkte/Leistungen"

# **Saisonzeit Objekte**

Abweichend von den Standardpreisen der einzelnen Preiscodes besteht für Sie auch die Möglichkeit, abweichende Preiscodes für die einzelne Saisonzeiten festzulegen. Diese sind dann nur für ein gewisses Zeitfenster im Jahr gültig, wie z.B. die Ostersaison oder die Weihnachtssaison. Wie Sie Saisonzeiten anlegen können, haben wir hier im Handbuch bereits auf Seite 17 beschrieben. Haben Sie unter diesem Menüpunkt bereits Saisonzeiten angelegt, können Sie diese jetzt hier im Bereich Preiscode bearbeiten auch abrufen.

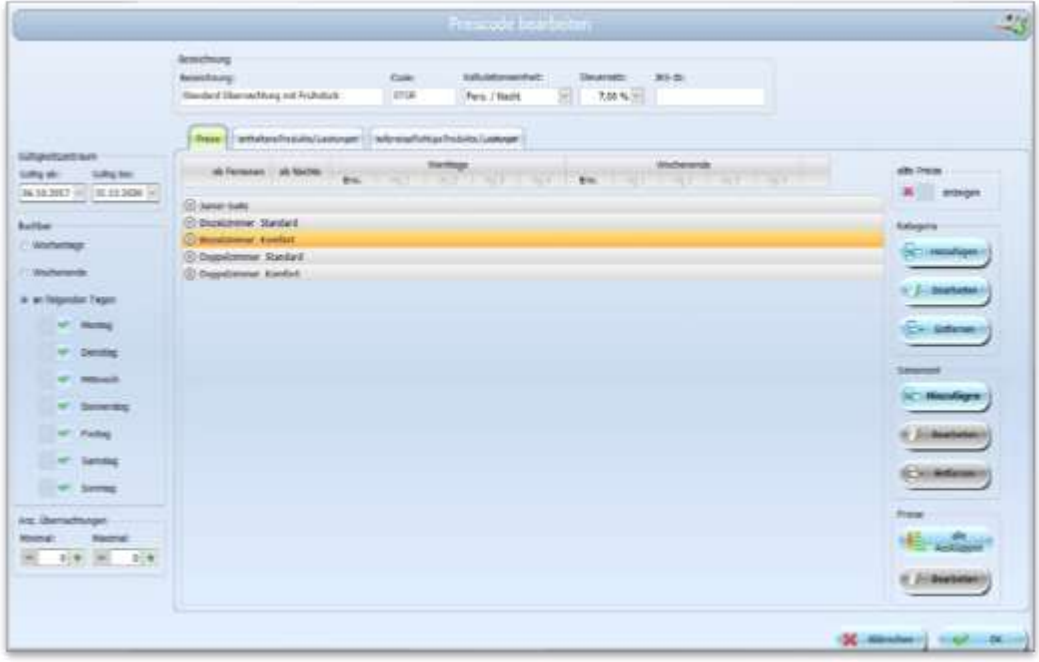

Wählen Sie hierzu in dem jeweiligen Preiscode den Sie bearbeiten möchten, die Kategorie aus, markieren diese mit der linken Maustaste, so dass diese gelb hinterlegt ist. Jetzt besteht für Sie die Möglichkeit auf der rechten Seite der Maske den Button "Saisonzeit Hinzufügen" auszuwählen.

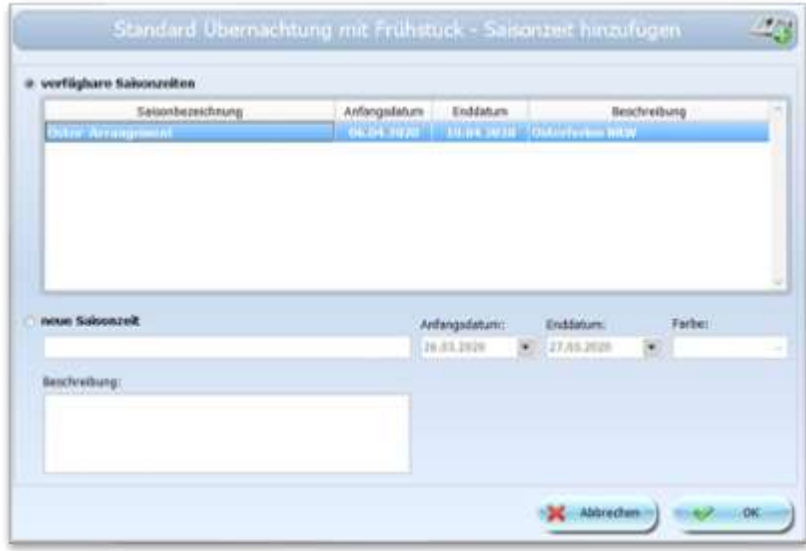

In dieser Maske haben Sie jetzt die Möglichkeit, verfügbare Saisonzeiten abzurufen, auszuwählen und auch neue anzulegen. Wie in diesem Beispiel das Skispringen 2020.

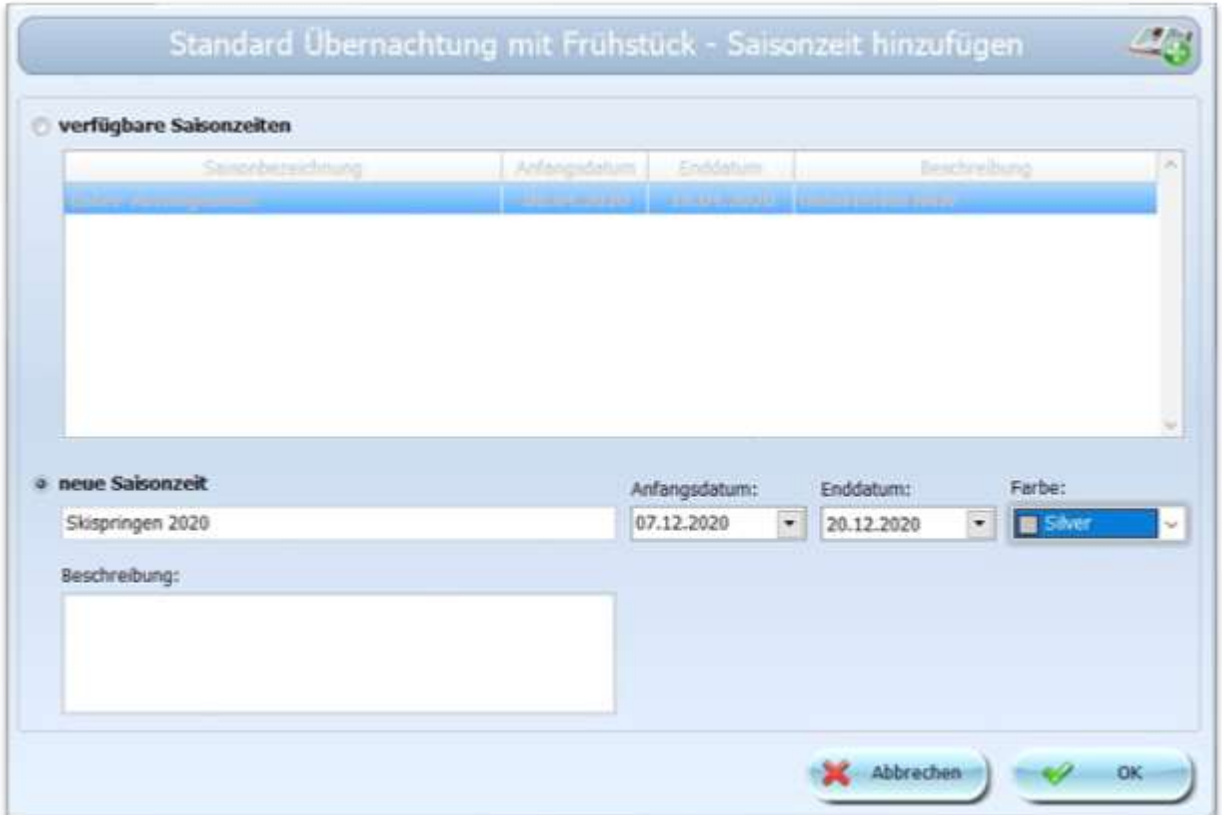

Es öffnet sich für Sie automatisch die Übersichtsmaske zum einpflegen der Preise für die neu angelegte Saisonzeit "Skispringen 2020".

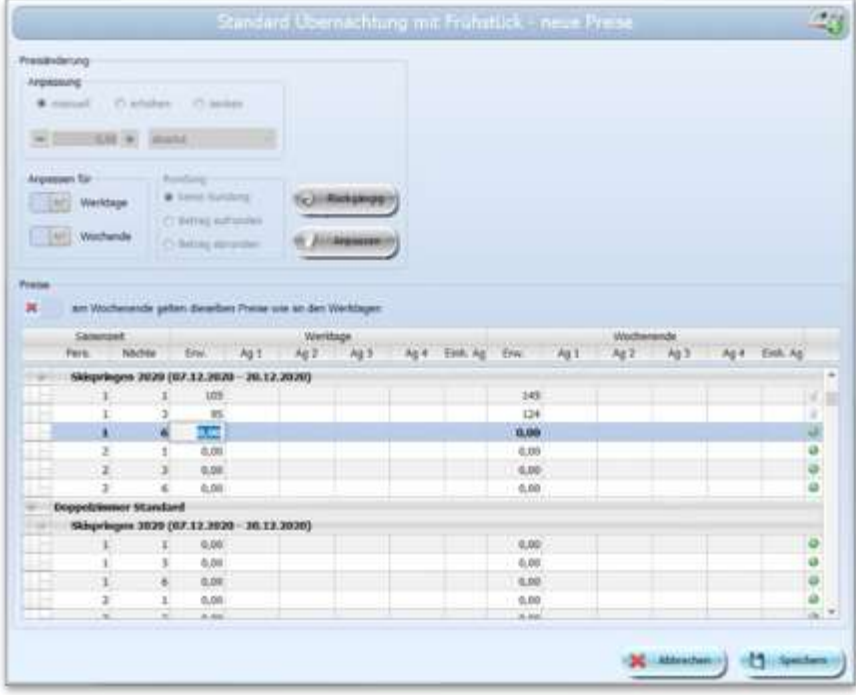
Möchten Sie die Preise automatisch anpassen, können Sie dies auf der linken Seite der Maske machen in dem Sie den Button "erhöhen" oder "senken" auswählen. Dann wird der Preis um den eingegebenen Wert hoch- oder runtergesetzt. Beachten Sie auch, ob Sie den Preis "absolut" oder "prozentual" anpassen möchten. Sie können auch direkt einstellen, ob die Preise für Werktage und Wochenenden zusammen angepasst werden sollen oder nur die der Werktage oder die der Wochenenden. Die eingegebenen Preise können, wenn Sie es wünsch auch direkt nur auf- oder abgerundet werden. Haben Sie die Preisanpassung abgeschlossen, speichern Sie den Vorgang bitte noch mit dem Button "Speichern" ab.

# **Tagung**

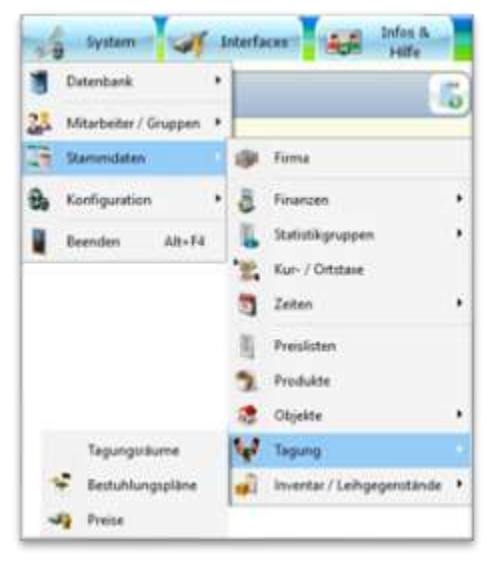

In *GASTWARE®* steht Ihnen auch bereits ab der Basic Edition unser Tagungs & Bankett Modul zur Verfügung. In diesem können Sie soweit vorhanden Ihre Tagungsräume verwalten, Veranstaltungen planen und auch Function-Sheets erstellen. In der Übersichtsmaske sehen Sie bislang angelegten Tagungsräume.

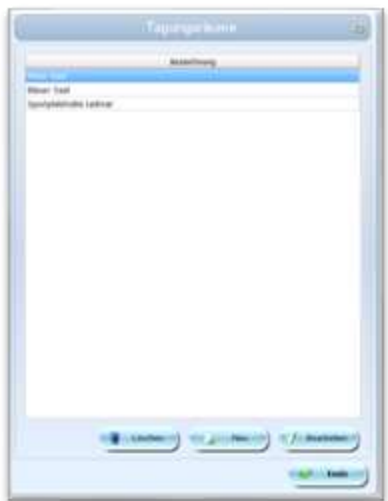

Um einen weiteren Tagungs- oder Bankettraum anzulegen, wählen Sie bitte einfach den Button "Neu" und es öffnet automatisch die Maske "Tagungsraum bearbeiten".

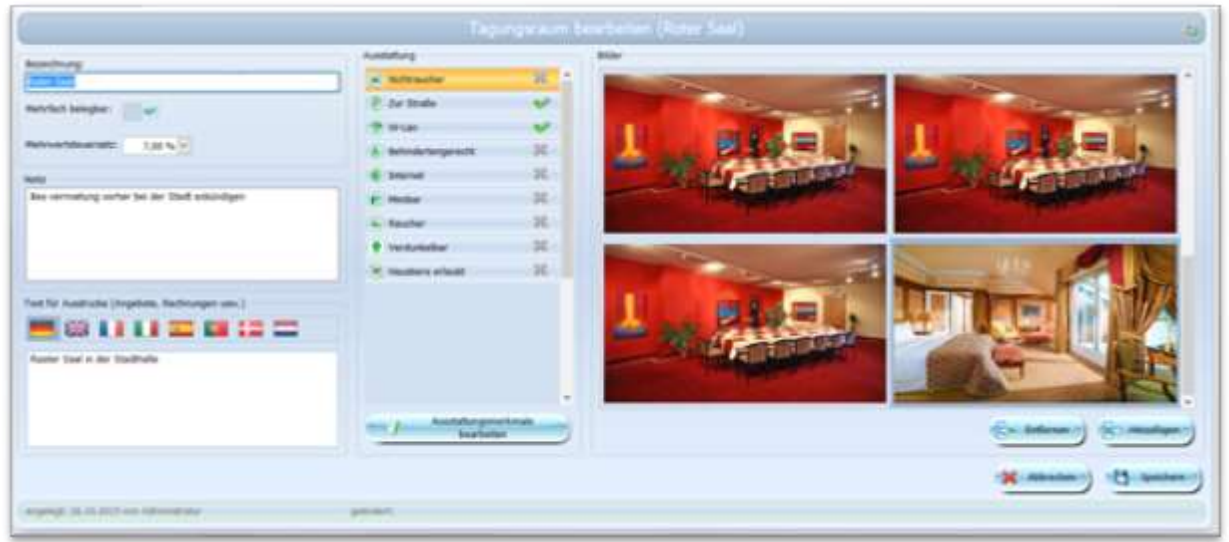

Bezeichnung: Tragen Sie hier den Namen des Tagungsraums ein

Mehrfach belegbar: Legen Sie fest ob der Raum auch mehrfach belegbar ist

Mehrwertsteuersatz: Per Dropdown Pfeil wählen Sie den richtigen Mehrwertsteuersatz

- Notiz: Individuell beschreibbares Notizfeld
- Text für Ausdruck: Hier tragen Sie den Text ein, der später auf den Ausdrucken erscheinen soll
- Ausstattung: Durch setzen von grünen Häkchen, können Sie den Räumen Ausstattungsmerkmale zuweisen

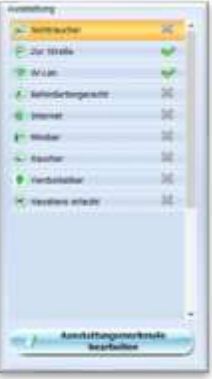

## **Ausstattungsmerkmale Tagungsräume bearbeiten**

Um Ausstattungsmerkmale bearbeiten zu können, wählen Sie bitte den Button "Ausstattungsmerkmale bearbeiten" und es öffnet sich automatisch folgendes Fenster:

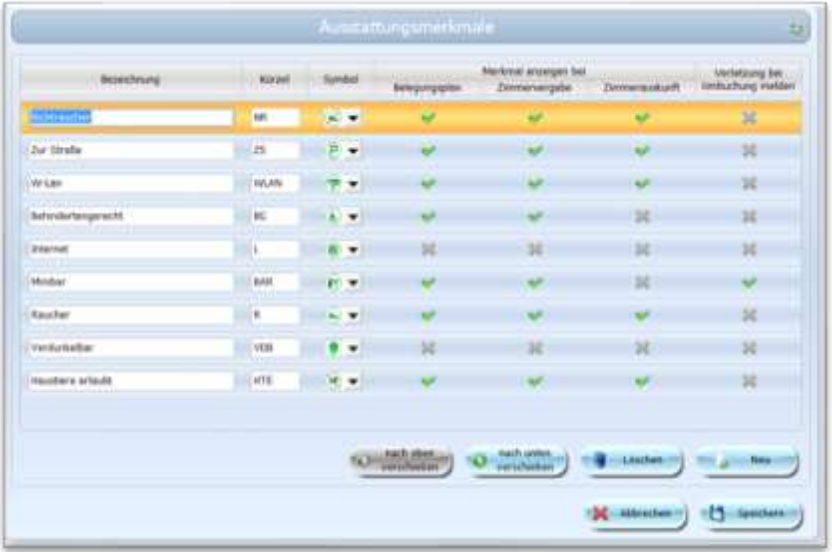

Sie können die bereits angelegten Merkmale von der Reihenfolge her über den Button "nach oben verschieben" und "nach unten verschieben" sortieren. Mit dem Button "Löschen" bestehende Merkmale löschen und über den Button "Neu" weitere hinzufügen.

Um ein bestehendes Merkmal zu bearbeiten klicken Sie einfach mit der linken Maustaste in die zu bearbeitende Spalte und überschreiben diese. Um ein Merkmal zuzuweisen setzen Sie in der gewünschten Spalte des jeweiligen Arbeitsbereichs einfach das "grüne" Häkchen.

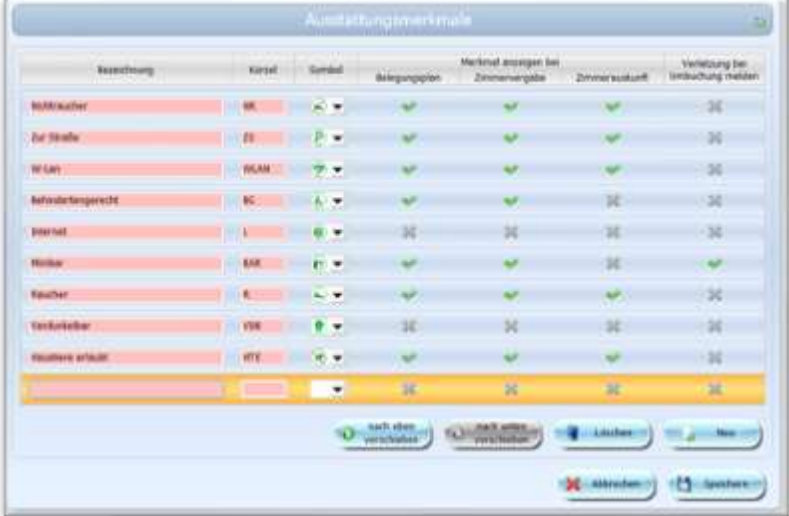

Wenn Sie den Button "Neu" auswählen öffnet sich im Fußbereich eine neue Spalte, in der Sie ein neues Ausstattungsmerkmal definieren können. Beachten Sie auch hier die Spalten mit dem grünen Häkchen zu markieren, die Sie aktiviert haben möchten.

#### **Bilder Tagung & Bankett hinterlegen**

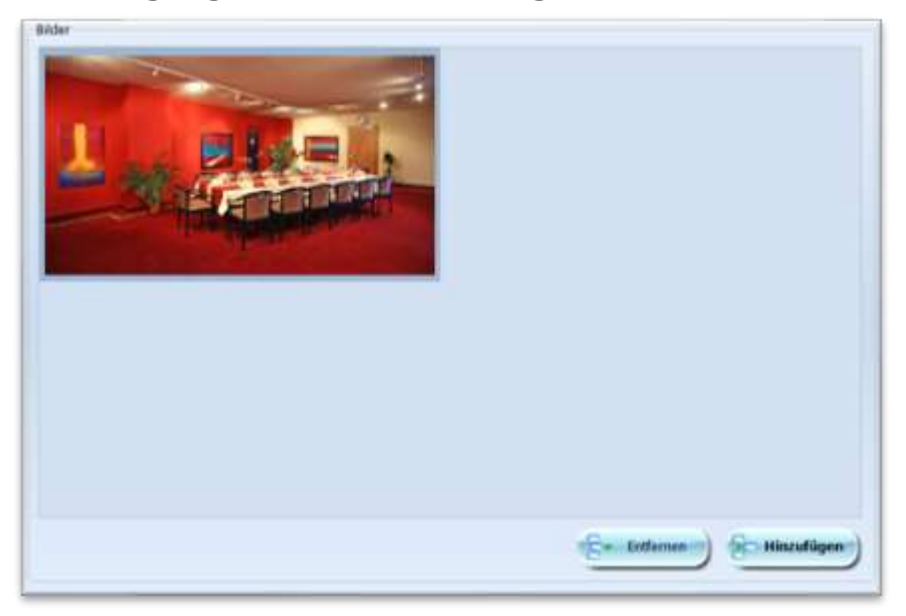

Unter Bilder können Sie von Ihren Tagungsräumen mehrere Aufnahmen hinterlegen. Die ersten vier Aufnahmen werden Ihnen auf der Startseite angezeigt. Haben Sie mehr wie vier Bilder hinterlegt, können Sie sich rechts neben den Aufnahmen über die Bildlaufleiste/ scrollbar die anderen Aufnahmen anzeigen lassen.

#### **Bestuhlungspläne Tagung & Bankett**

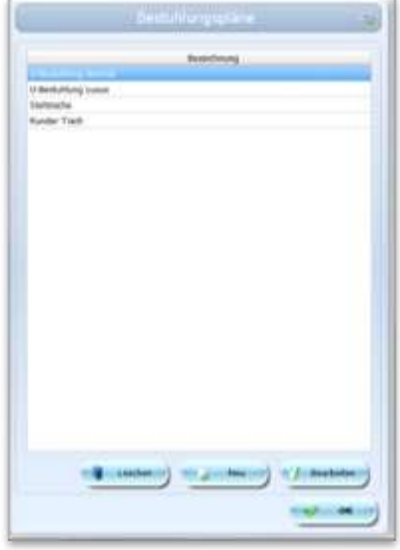

Mit dem Button "Löschen" können bestehende Bestuhlungsformen gelöscht und über den Button "Neu" weitere hinzugefügt werden. Um, eine bestehende Bestuhlungsform zu bearbeiten klicken Sie einfach mit der linken Maustaste auf den Button "Bearbeiten" und es öffnet sich folgende Maske.

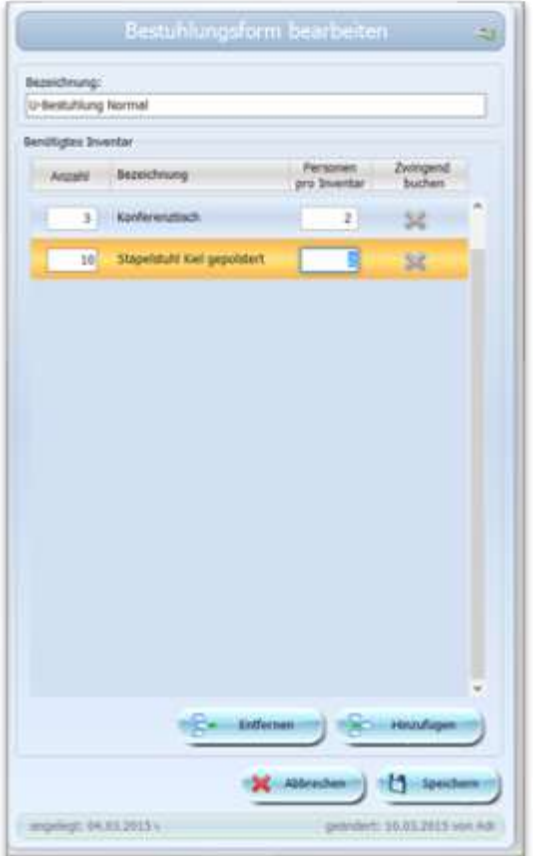

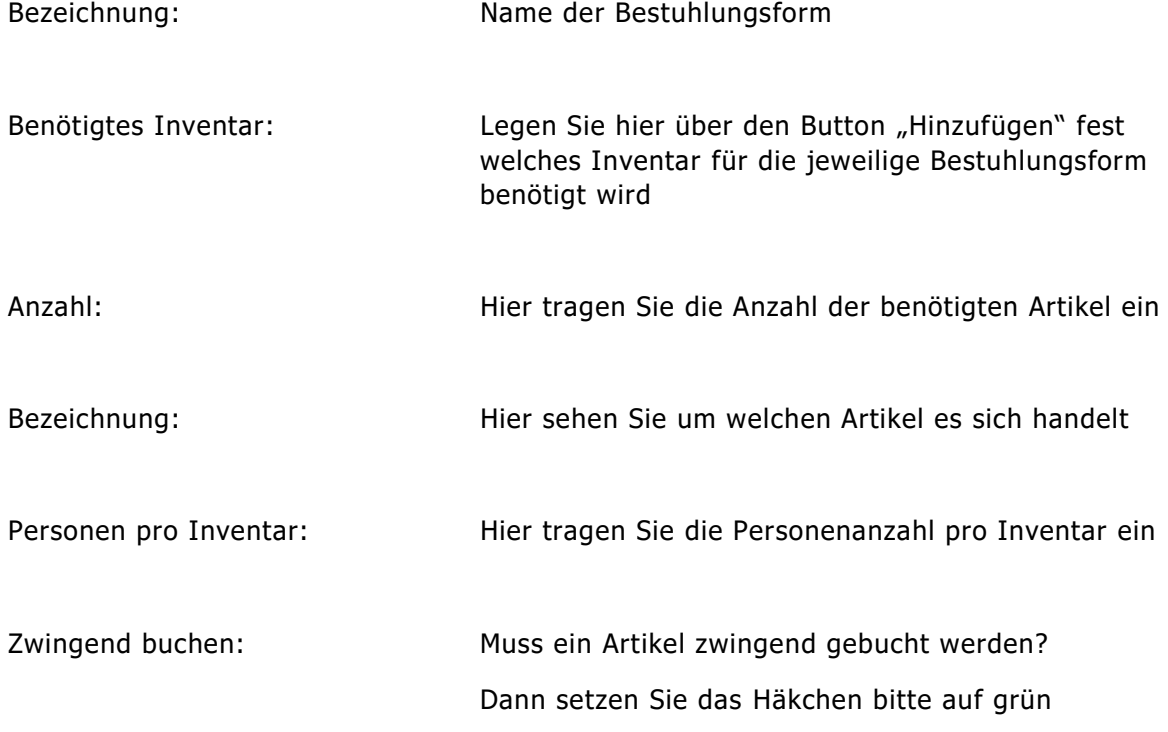

## **Preise Tagungsräume konfigurieren**

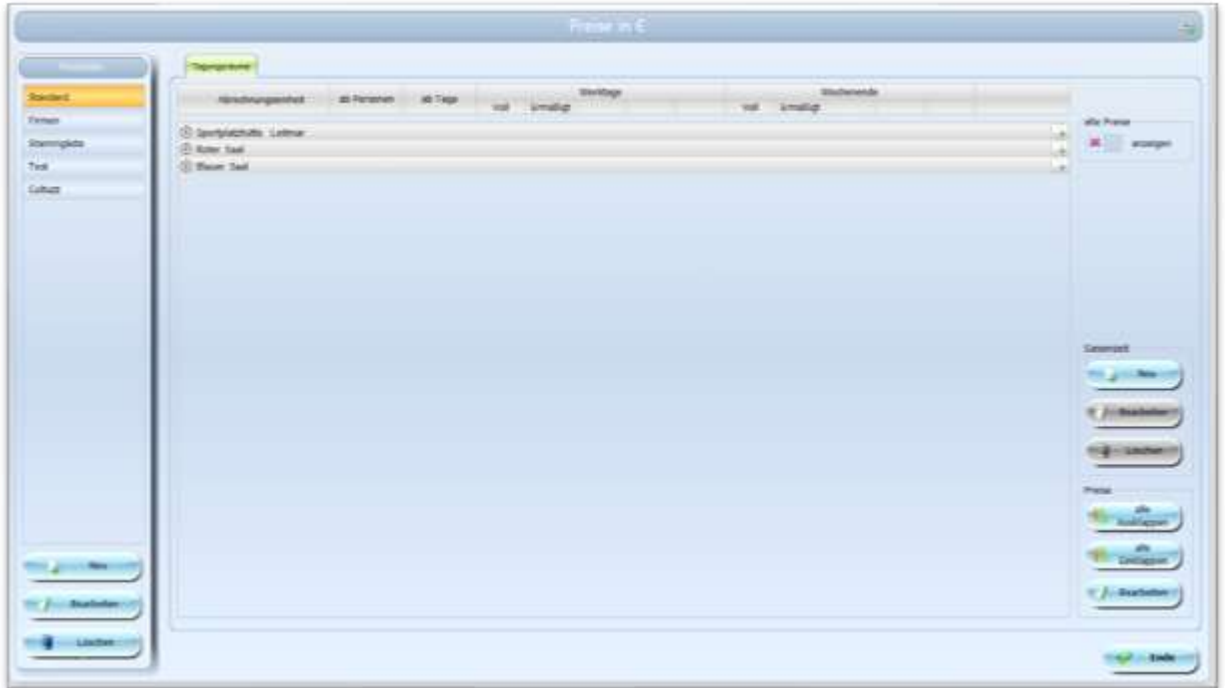

Preislisten, die im System angelegt wurden, können Sie in dieser Übersicht auf der linken Seite direkt einsehen. Über den Button "Neu" erstellen Sie eine neue Preisliste, über den Button "Bearbeiten" können Sie bestehende anpassen und über den Button "Löschen" bestehende wieder entfernen.

Legen Sie eine neue Preisliste an, tragen Sie zuerst eine Bezeichnung der neuen Preisliste ein. Zusätzlich legen Sie noch fest, ob diese neue Preisliste auch gleichzeitig für *GASTWARE®* gültig sein soll.

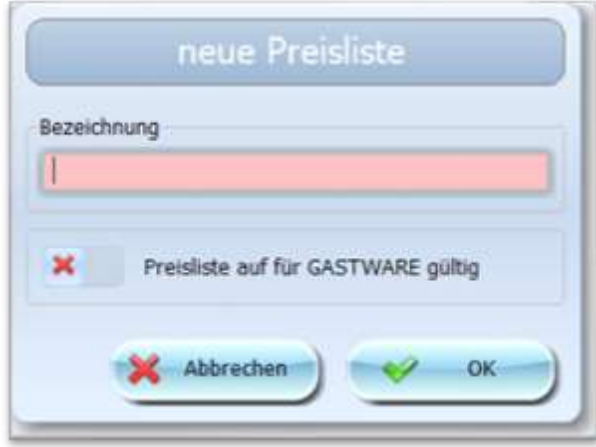

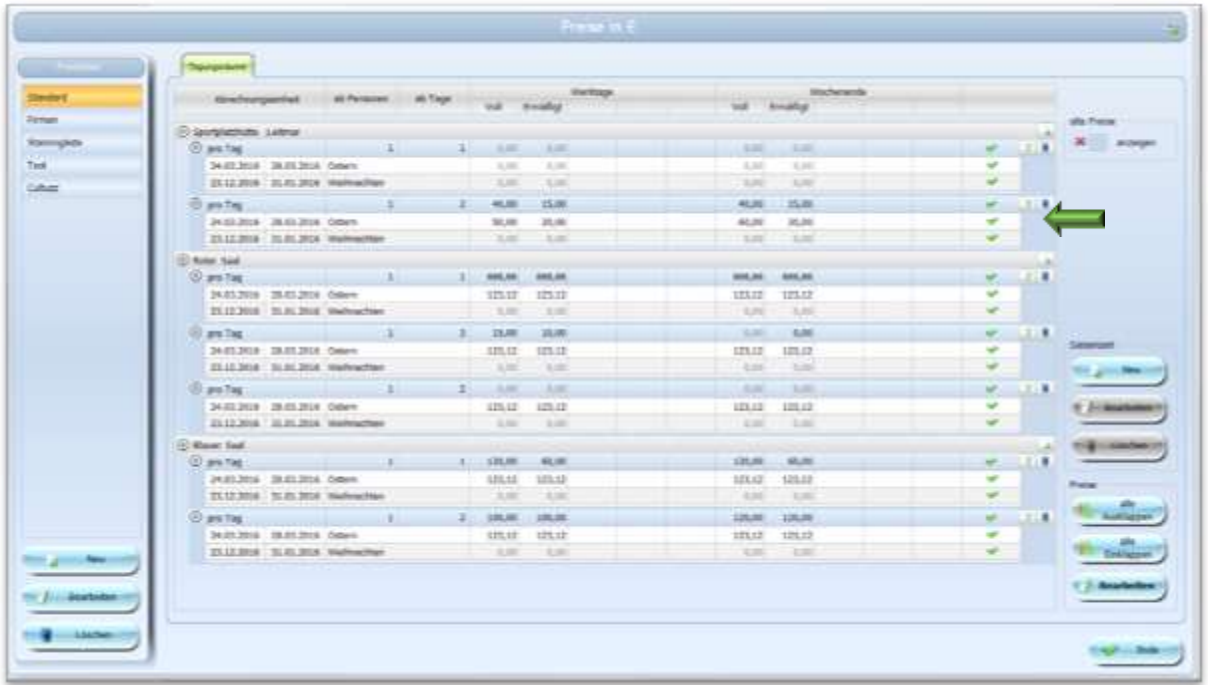

Um die Tagungs- Preisgruppen bearbeiten zu können, klicken Sie bitte mit der linken Maustaste oben rechts auf das Symbol "Preisgruppe Bearbeiten". Über den rechts daneben befindlichen blauen Mülleimer können Sie veraltete Preisgruppen auch direkt wieder löschen. Es öffnet sich folgendes Fenster, in dem Sie die Preise bearbeiten können.

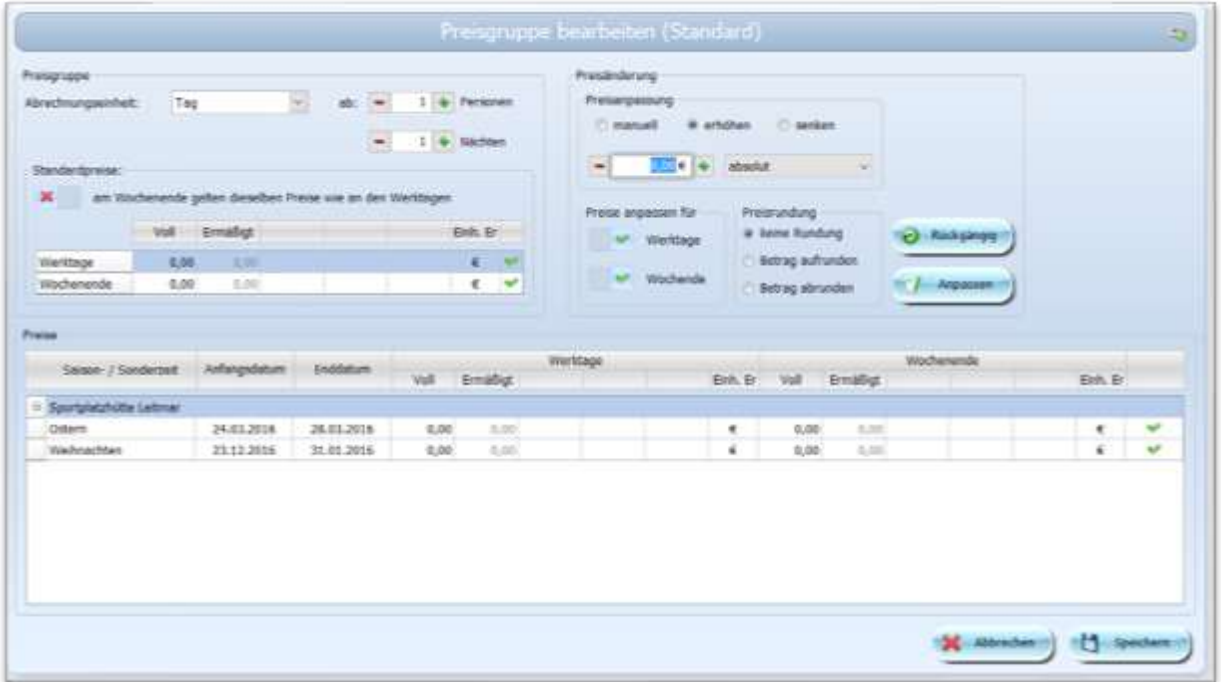

# **Saisonzeiten – Tagungsräume**

Auch für Ihren Tagungs- & Bankettbereich können Sie Saisonzeiten definieren. Um eine bestehende Saisonzeit zu bearbeiten, oder zu löschen, wählen Sie den jeweiligen Button. Soll eine neue Saisonzeit definiert werden klicken Sie bitte auf neu.

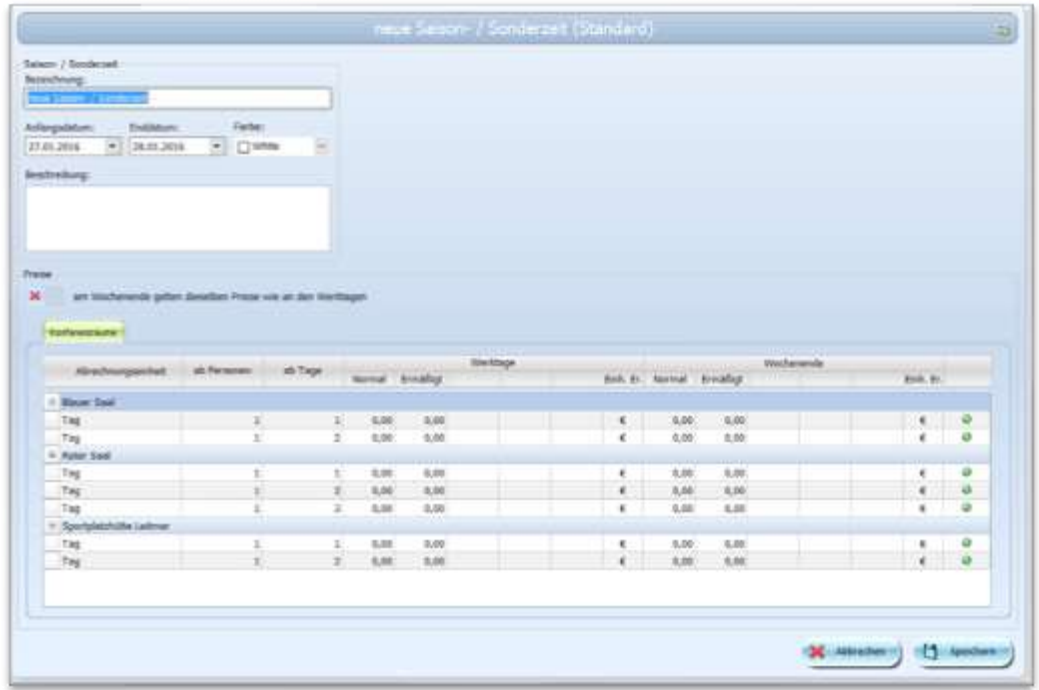

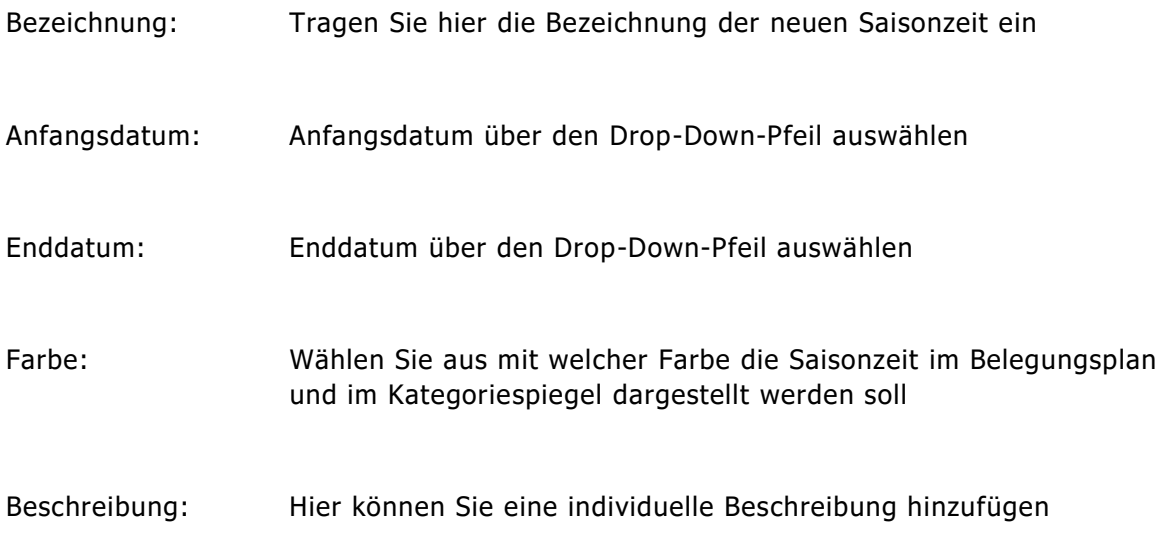

### **Preise Saisonzeiten – Tagungsräume**

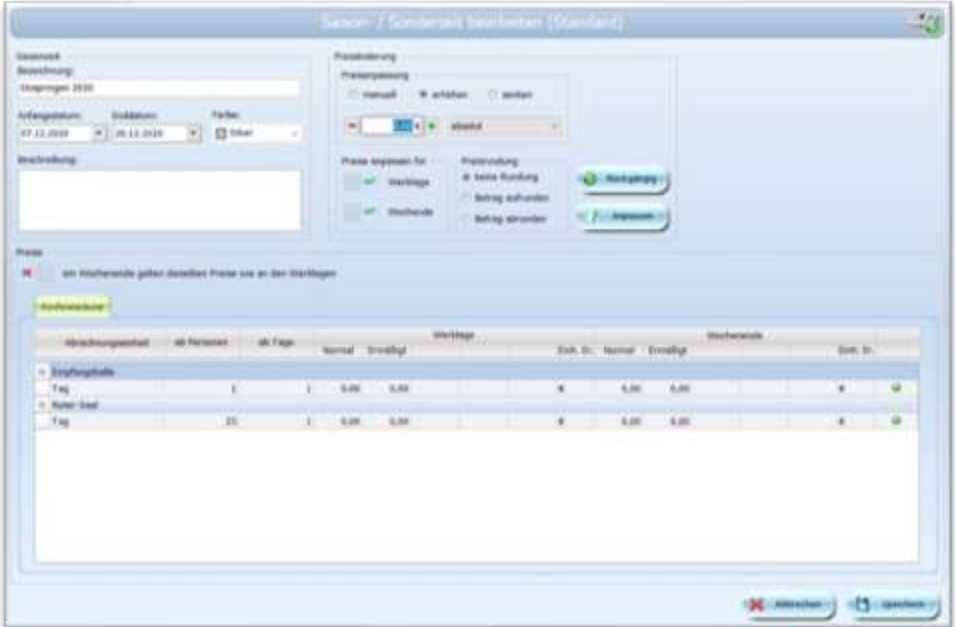

Wählen Sie bitte erst aus, ob Sie die Saisonzeitenpreise für Ihre Tagungsräume manuell eintragen möchten. Alternativ können Sie auch hier den Preis durch einen eingegebenen Wert erhöhen oder auch senken. Dies kann absolut als Wert oder auch prozentual erfolgen.

Beachten Sie bitte auch, ob nur die Preise für die Werktage oder auch für die Wochenenden angepasst werden sollen.

#### of telest  $\mathbf{u}$ **B** Dectast **22 Micheler / Grapper** di ten **Di Jannakin Statistics B** Enteretion **B** Frances **U** books AK-FE E Sel Onder  $n(1)$ ion. <sup>1</sup> Severanter **St.** Leistungen Ø. **Shakes M** Sping a) termini (Lehargentinde · **d** inmegrasen to the Californian **C** Hypeter species **WE DON**

## **Inventar / Leihgegenstände anlegen**

Definieren Sie zuerst bitte Ihre Inventargruppen, so können Sie Ihren einzelnen Inventar- /Leihgegenständen diese dann später zuweisen. Das Anlegen der Artikel erfolgt über die Inventarübersicht.

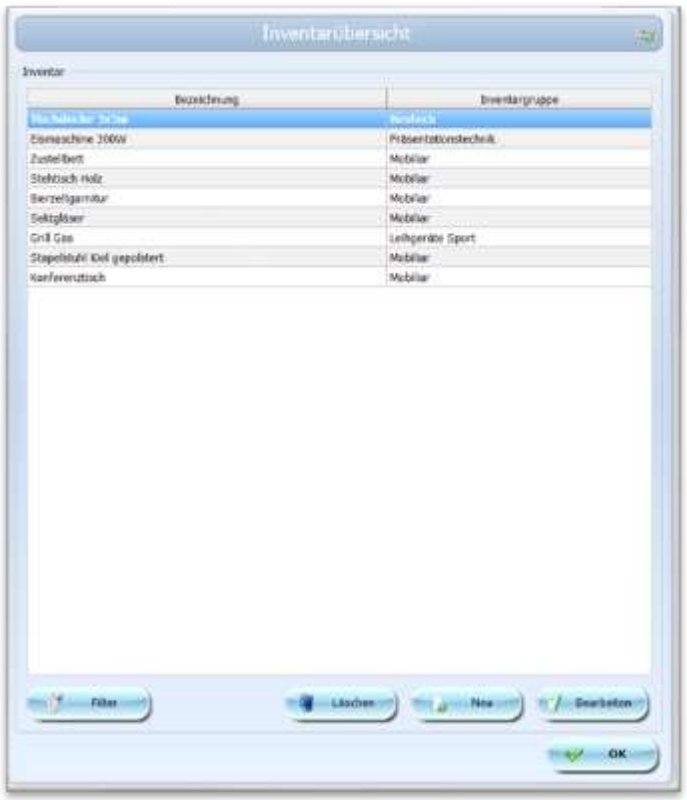

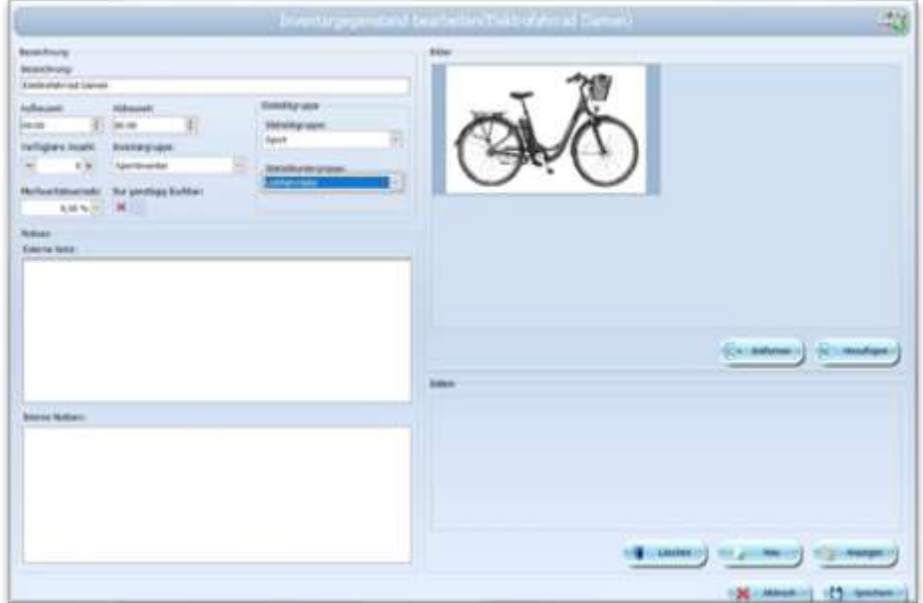

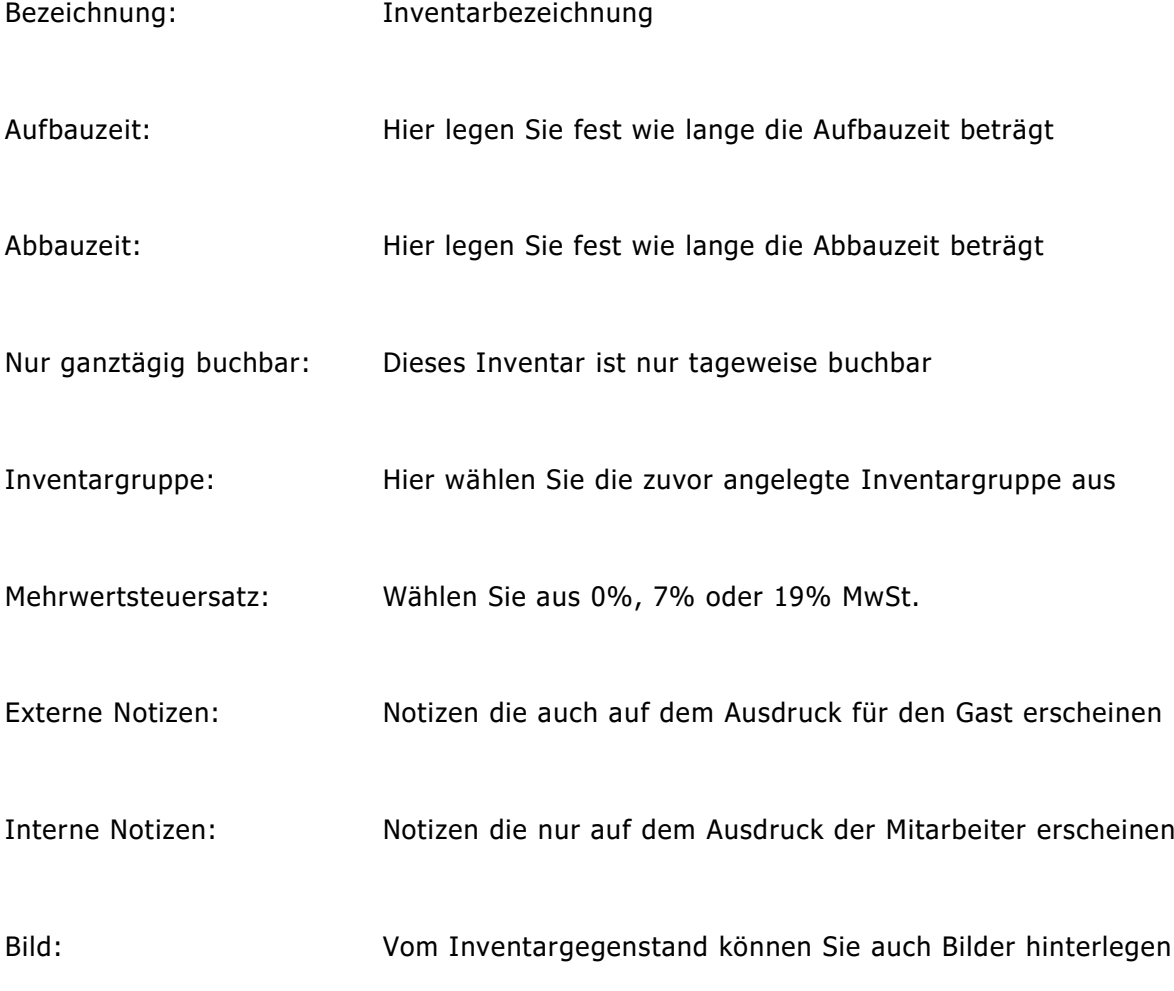

#### **Inventar sperren**

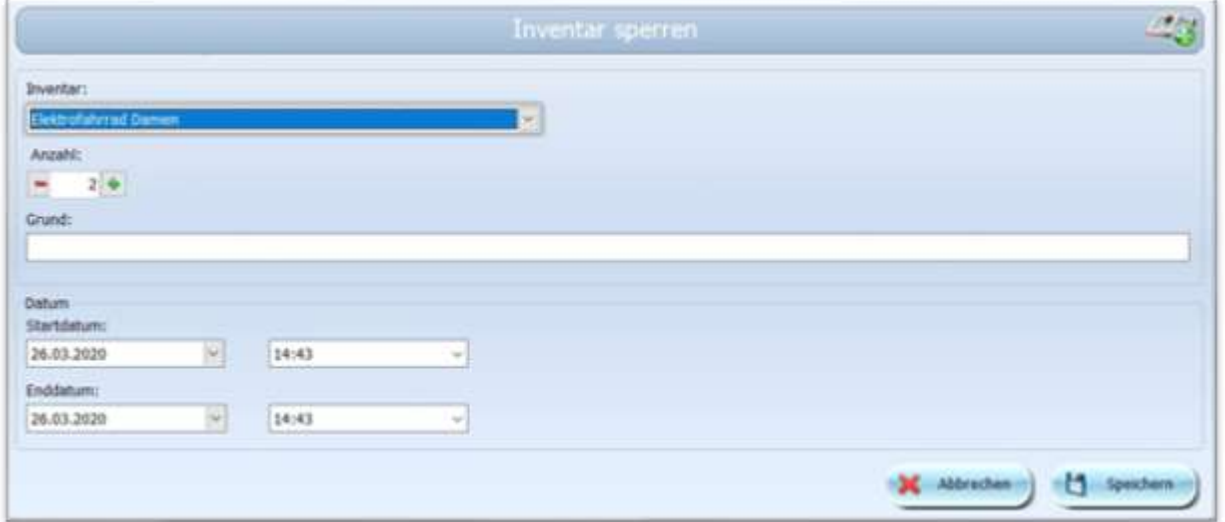

Bei Bedarf können Sie jederzeit auch Inventargegenstände sperren. Wählen Sie den zu sperrenden Gegenstand aus. Legen Sie fest wieviel Stück Sie davon sperren möchten und geben auch einen Grund an. Weisen Sie der Sperrung auch einen Sperrzeitraum zu, indem Sie das Start- und Enddatum eintragen sowie die Start- und Endzeit.

#### **Inventarpreise**

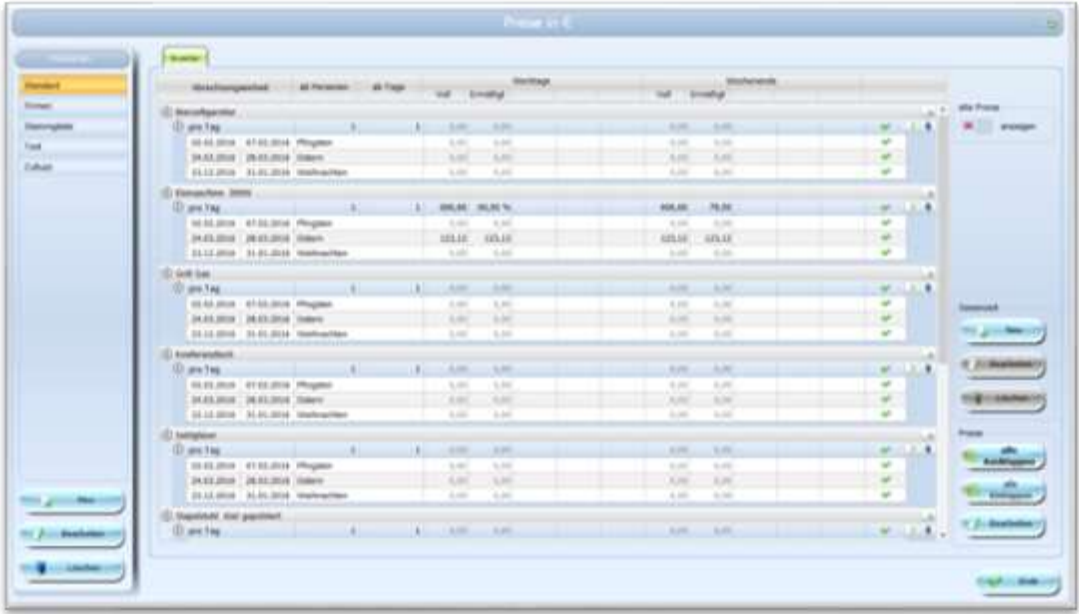

Um die Tagungs- Preisgruppen zu bearbeiten, klicken Sie bitte auch hier mit der linken Maustaste oben rechts auf das Symbol "Preisgruppe Bearbeiten". Es öffnet sich folgendes Fenster, in dem Sie die Preise bearbeiten können.

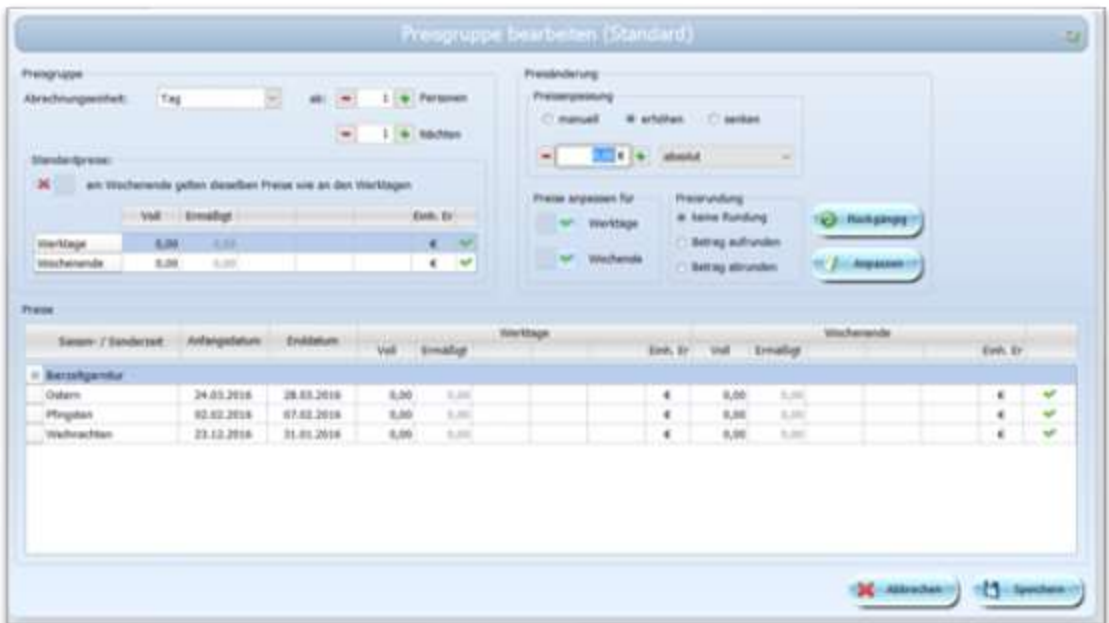

Abrechnungseinheit: Wählen Sie hier die Abrechnungseinheit aus

- Ab Personen: Tragen Sie hier ein ab wieviel Personen der Preis gültig ist
- Ab Nächte: Tragen Sie hier ein ab wieviel Nächte der Preis gültig ist

# **Konfiguration**

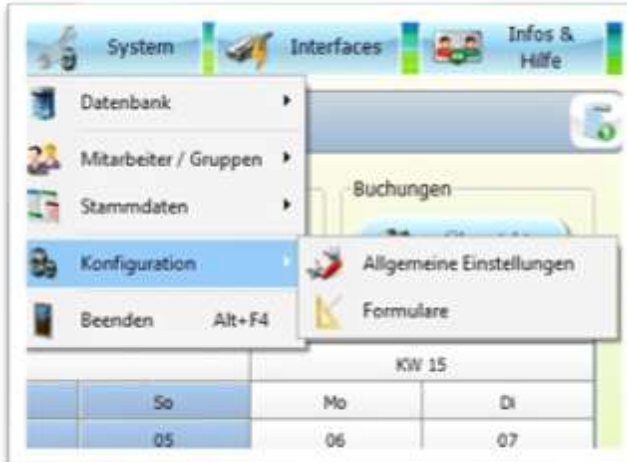

# **Allgemeine Einstellungen**

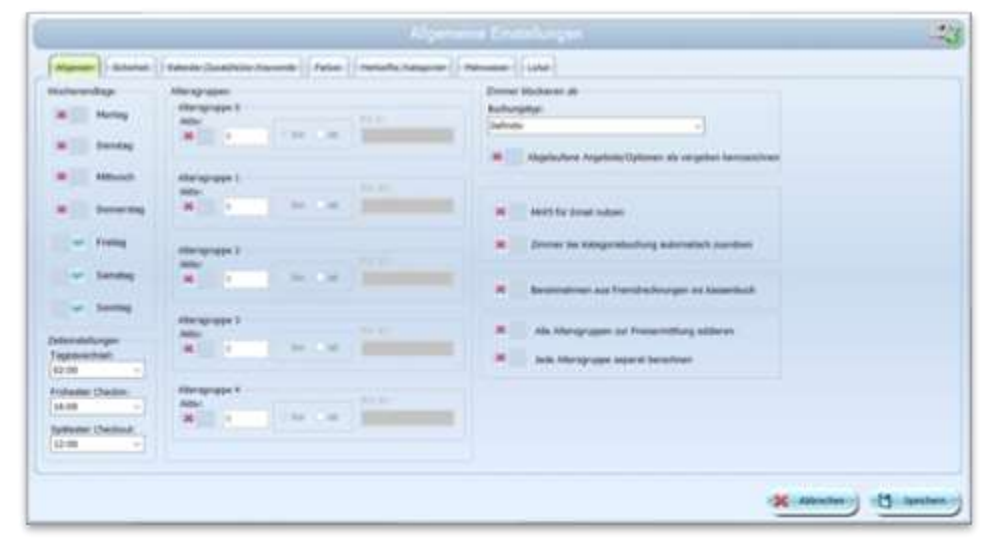

Unter dem Reiter "Allgemein" stehen Ihnen diverse Einstellmöglichkeiten zur Verfügung. Zum einen können Sie hier festlegen, welche Tage bei Ihnen als Wochenendtage gelten sollen. Dies ist wichtig, bei abweichenden Wochenendpreisen, da hier festgelegt wird, ab wann und bis wann diese gelten sollen. Außerdem können Sie hier die Uhrzeiten für den Tageswechsel sowie die für den Check In und Check Out festlegen. Haben Sie Gäste in verschiedenen Altersgruppen, die bei Ihnen auch unterschiedliche Übernachtungspreise haben, können Sie hierzu Altersgruppen frei definieren und diesen auch die relevanten IRS-ID zuordnen. In diesem Fenster besteht für Sie auch die Möglichkeit, festzulegen, ab wann ein Zimmer blockiert werden soll. Hier wählen Sie über den Dropdown Pfeil den gewünschten Buchungstyp aus. Diese Einstellung ist auch für die Berechnung der freien Objekte im Belegungsplan relevant. Wünschen Sie, dass bei Kategoriebuchungen Zimmer automatisch zugeordnet werden, setzen Sie hier bitte den Haken auf grün.

# **Sicherheit**

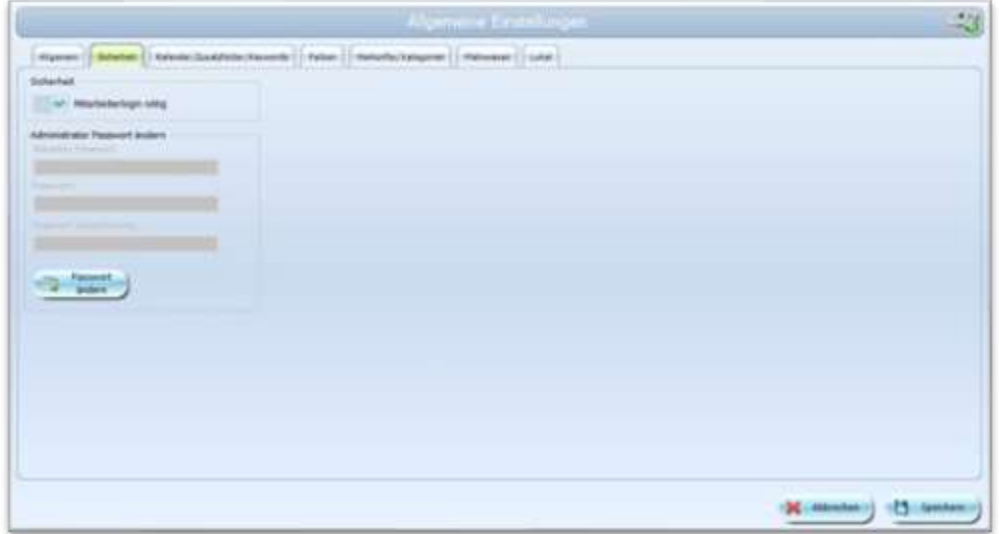

Der Reiter Sicherheit bietet Ihnen die Möglichkeit einzustellen, ob ein Mitarbeiterlogin notwendig ist. Außerdem können Sie hier auch das Administrator Passwort ändern.

## <span id="page-50-0"></span>**Kalender / Zusatzfelder / Keywords**

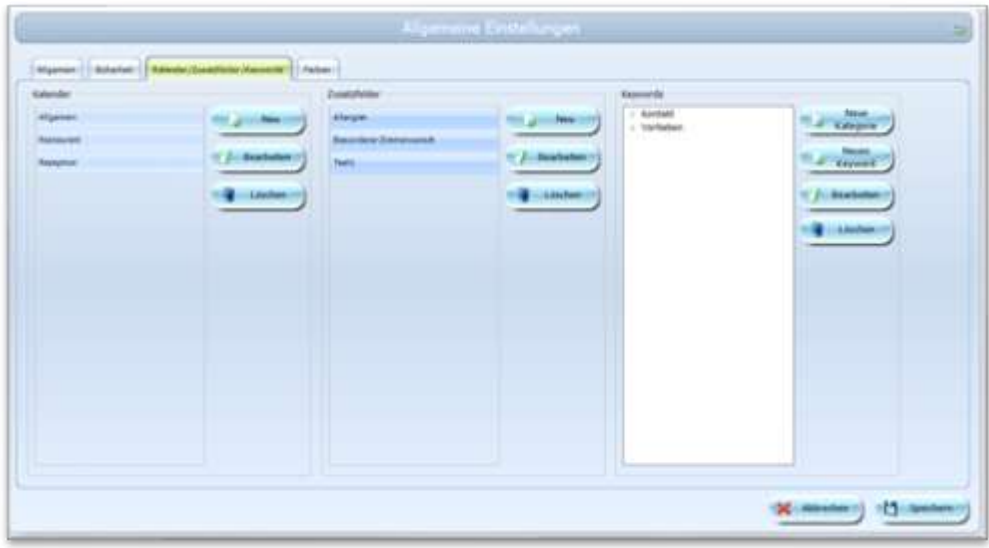

Unter dem Reiter "Kalender/Zusatzfelder/Keywords" können diverse Einstellungen vorgenommen werden, die sich auf diese drei Programmfunktionen beziehen. Sie können festlegen, ob der Kalender für die einzelnen Abteilungen / Mitarbeitergruppen ersichtlich sein darf. Mehr zum Thema Mitarbeitergruppen finden Sie hier auf Seite [7](#page-6-0) im Handbuch. **Die Funktion Zusatzfelder steht derzeit als noch nicht zur Verfügung.**

## **Farben**

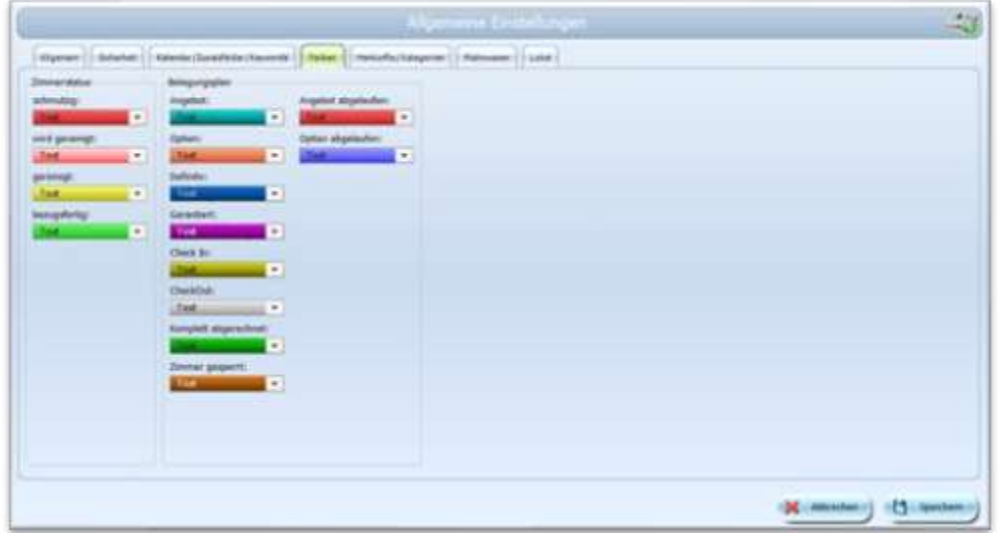

Die Farbeinstellungen bieten Ihnen die Möglichkeit, den Belegungsplan frei zu konfigurieren, indem Sie hier festlegen, in welche Farbe der jeweilige Buchungsstrahl und der jeweilige Zimmerstatus dargestellt werden soll. Sie können einmal die Hintergrund- und einmal die Textfarbe festlegen.

## **Buchungsherkunft**

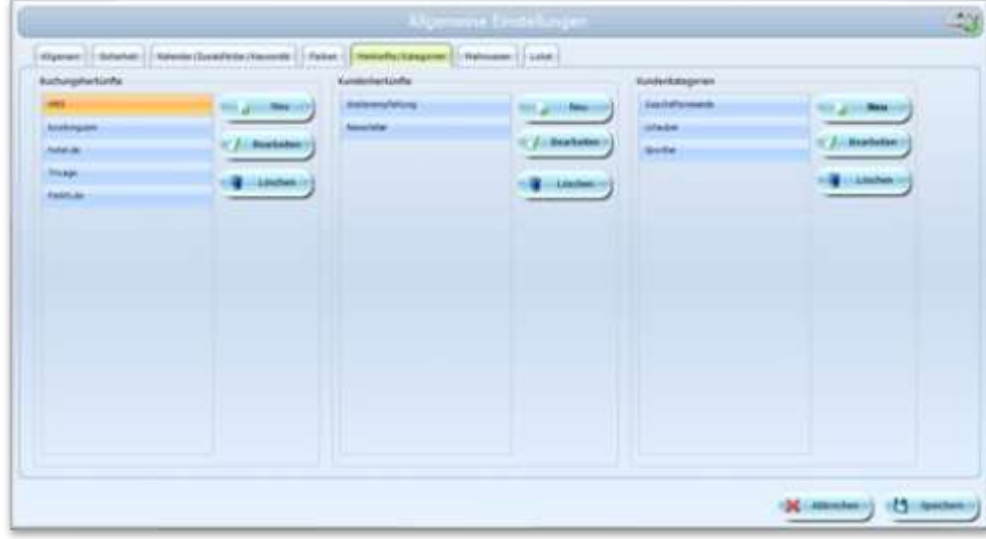

In den Allgemeinen Einstellungen hinterlegen Sie auch die Buchungsherkünfte. Die Buchungsherkünfte sind frei wählbar und können zu einem späteren Zeitpunkt beim Erfassen einer neuen Reservierung in der Buchungsmaske unter dem Reiter "weitere Daten" zugewiesen werden. So haben Sie in den Auswertungen jederzeit die Möglichkeit, die Umsätze z.B. auch nach den Buchungsherkünften zu filtern, umso auch die Provisionszahlungen an die Buchungsportale einfacher überprüfen zu können.

#### **Mahnwesen**

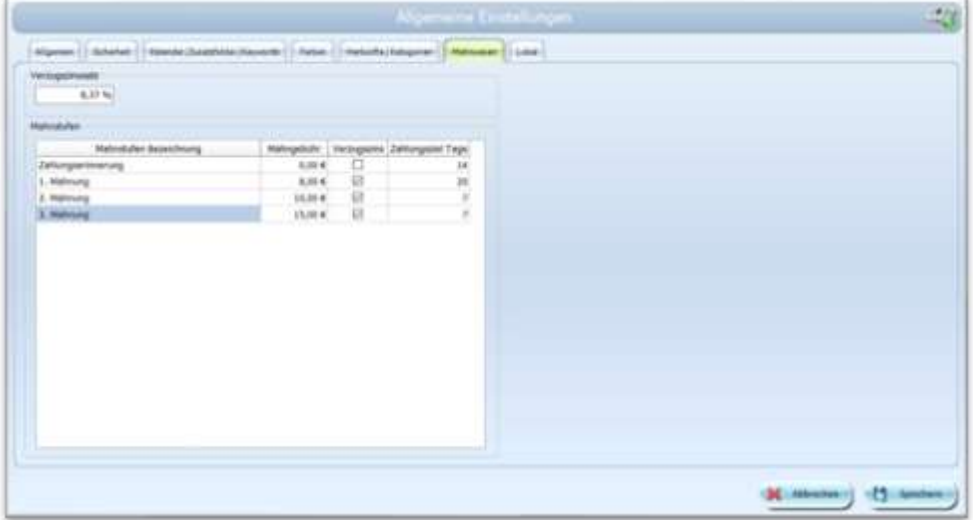

In *GASTWARE®* steht Ihnen ein eigenständiges Mahnwesen zur Verfügung. Das bietet Ihnen den Vorteil, dass wenn Sie Debitoren erstellen, diese das vereinbarte Zahlungsziel überschreiten, Sie den Kunden eine Zahlungserinnerung bis hin zu drei Mahnungen mit Mahngebühren und Verzugszinsen zusenden können. Legen Sie hierzu in dieser Maske bitte die Verzugszinsen, Mahngebühren mit Zahlungszielen an.

#### **Lokal**

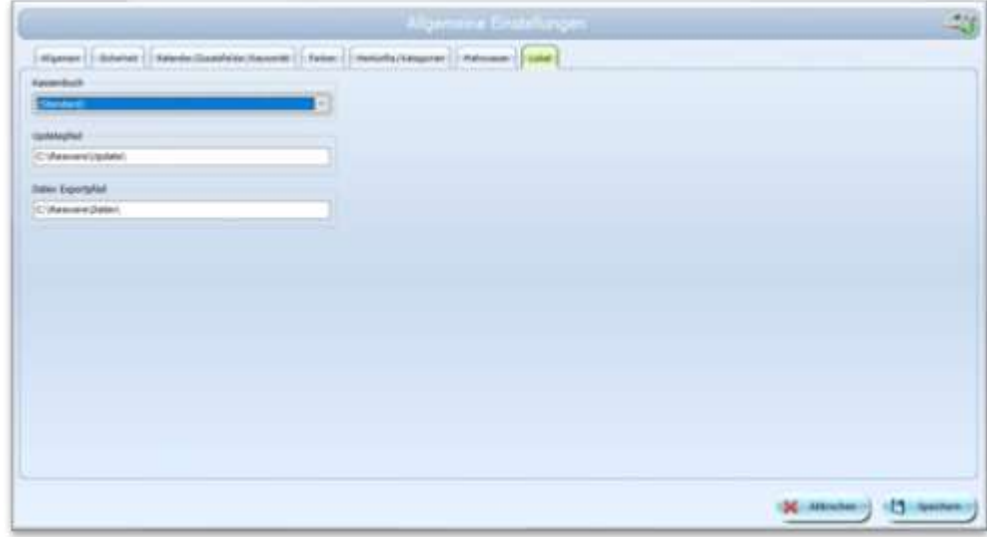

Der Bereich Lokal können Sie auswählen, in welches Kassenbuch die Bareinnahmen automatisch verbucht werden sollen. Dies ist nur relevant, wenn Sie mehr wie ein Kassenbuch angelegt haben. Mehr Informationen zum Thema Kassenbuch finden Sie hier im Handbuch auf Seite [123.](#page-122-0)

#### **Formulare**

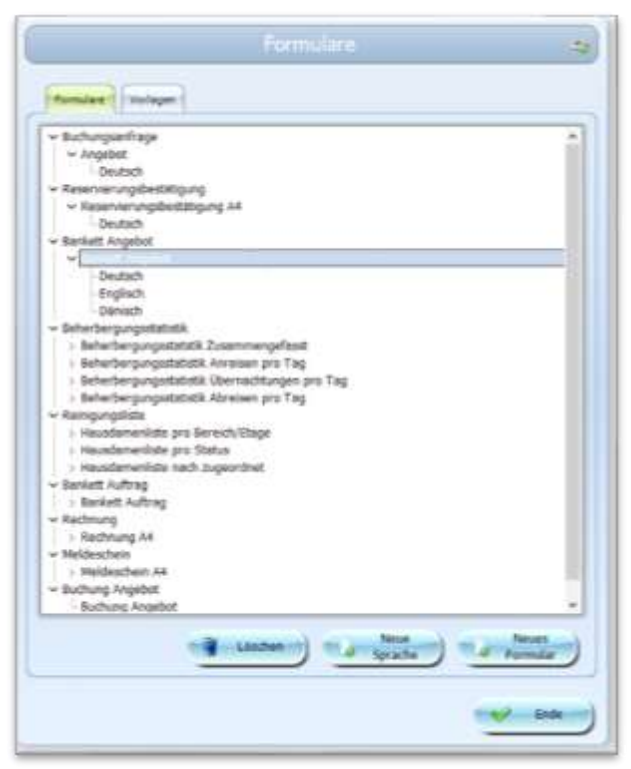

Eine Bedienungs- und Programmieranleitung zum Fast Report wird Ihnen gesondert zur Verfügung gestellt.

#### **Ende**

Über den Button Ende oder über die Tastenkombination Alt+F4 können Sie *GASTWARE®* ebenfalls beenden. Natürlich kann dies auch über das X in der oberen rechten Ecke erfolgen.

# *GASTWARE®* **Interfaces**

Unter dem Reiter Interfaces finden Sie die notwendigen Konfigurationen zu diversen Fremdsystemen wie z.B. Telefonanlagen, Kassensystemen, Hotelomat, IRS Systeme sowie der DATEV und IDEA Export. Die Anbindung von Fremdsystem erfolgt durch unsere Techniker.

#### **IRS – Channelmanager Einstellungen**

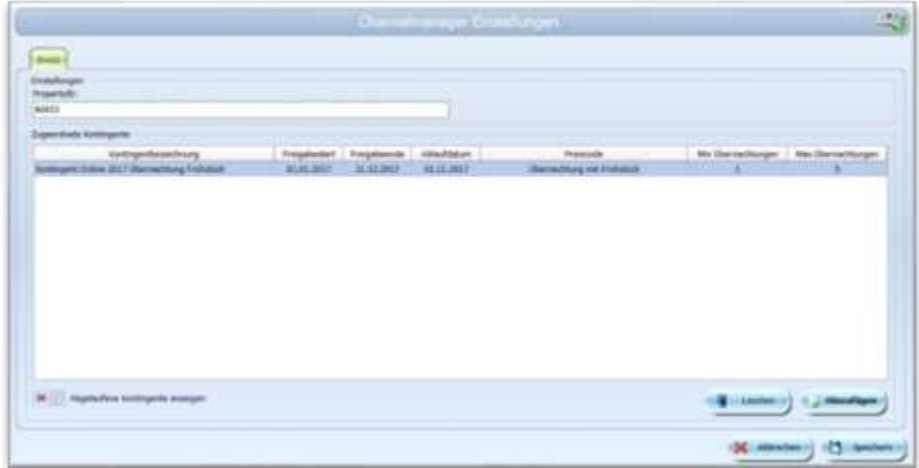

Durch die Aktivierung des √ können Sie sich auch alle abgelaufenen Kontingente anzeigen lassen. Unter dem Reiter IRS konfigurieren Sie den Channelmanager, über den Sie Ihre Online-Buchungsportale verwalten. Um Ihrem Channelmanager ein neues Kontingent zu zuweisen, wählen Sie bitte den Button "Hinzufügen". Daraufhin öffnet sich das Fenster IRS Kontingente.

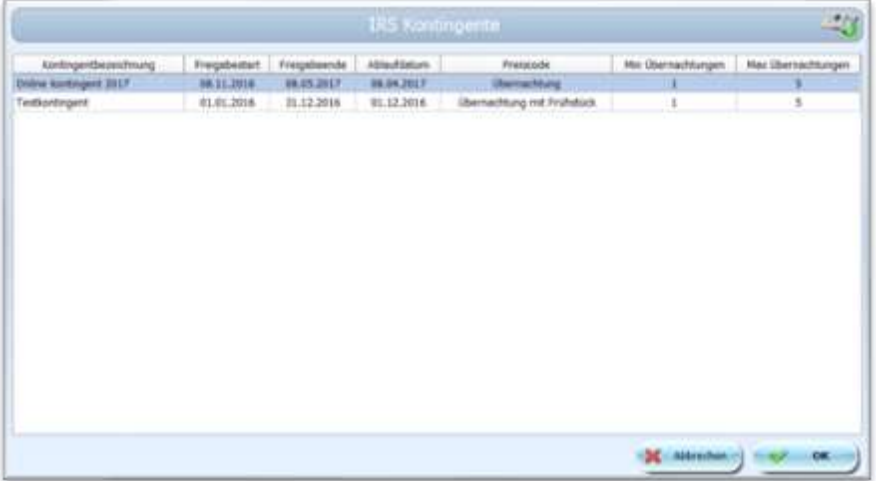

In diesem Fenster legen Sie die Kontingentbezeichnung, den Freigabestart sowie das Freigabeende fest. Außerdem erfolgt hier auch die Einstellung des Ablaufdatums. Wählen Sie auch den Preiscode aus, welcher für das jeweilige Kontingent gültig ist, sowie auch die Anzahl der Min. und Max. Übernachtungen.

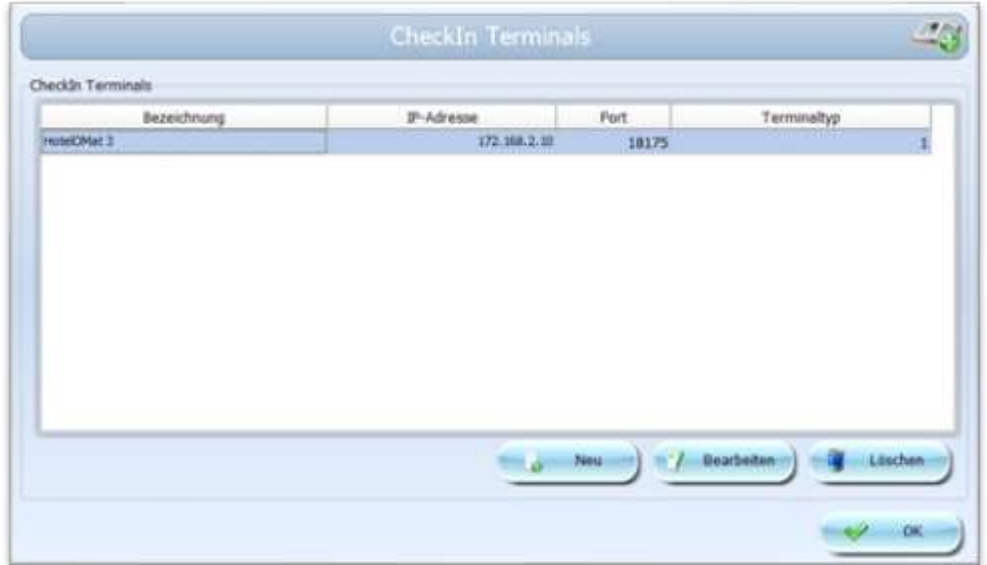

# **Hotelomat / CheckIn Terminal**

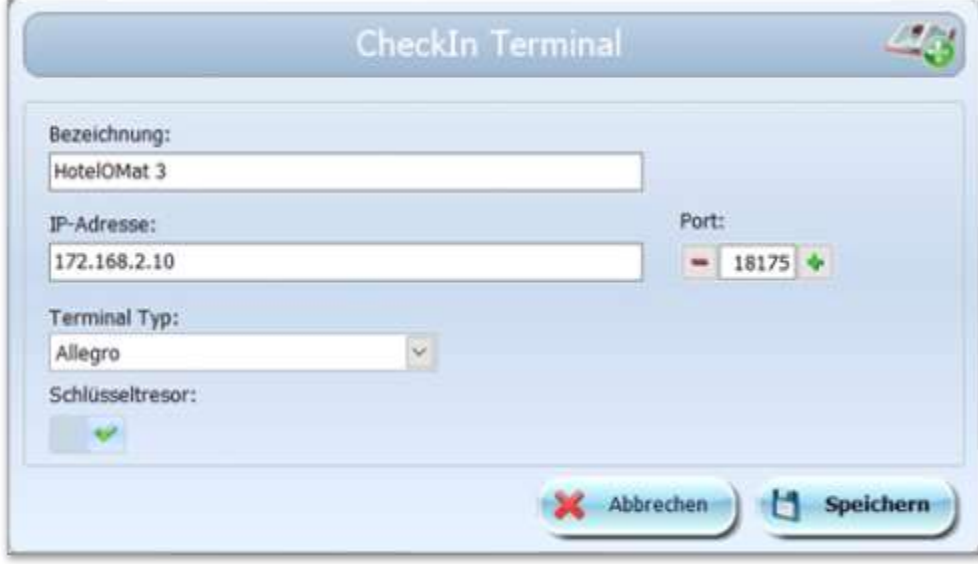

An *GASTWARE®* können Sie natürlich auch einen sogenannten Hotelomat der Firma Ariane Systems Group anbinden. Dieser ermöglicht es Ihren Gästen, außerhalb der Rezeptionszeiten, selbstständig eine Reservierung durchzuführen, einzuchecken und diese auch direkt mit der EC oder Kreditkarte zu bezahlen.

#### **DATEV Export**

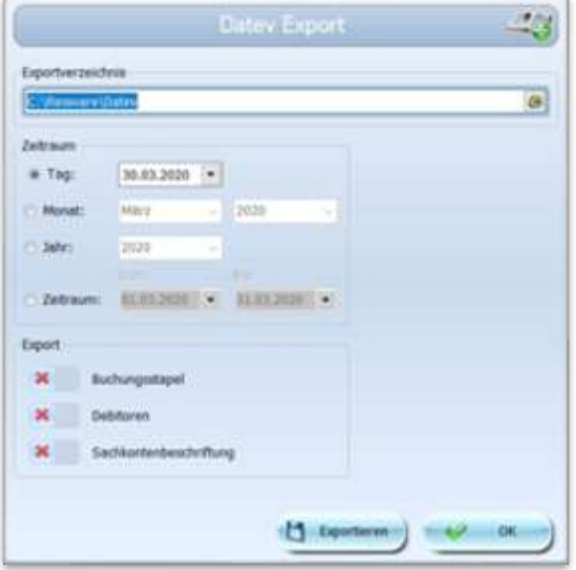

Über den DATEV Export legen Sie zuerst das Exportverzeichnis fest. Wählen Sie danach den zu exportierenden Zeitraum aus, und vor allem was Sie exportieren möchten. Danach drücken Sie nur noch den Button Exportieren und die gewünschten Daten werden zum ausgewählten Exportverzeichnis exportiert.

#### **GoBD / IDEA Export**

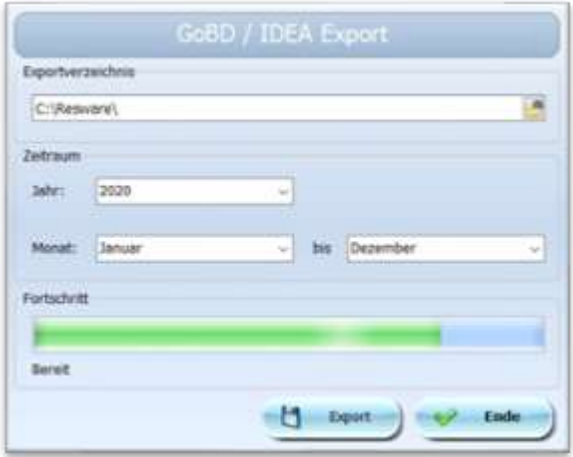

Der GoBD / IDEA Export ermöglicht es Ihnen, im Fall einer Prüfung durch die Finanzbehörde die Gewünschten Daten in das zuvor eingestellt Exportverzeichnis zu exportieren.

# *GASTWARE®* **Infos & Hilfe**

Unter dem Reiter Infos & Hilfe finden Sie drei wichtige Menüpunkte. Zum einen finden Sie hier eine Nachrichtenfunktion. Über diese können Mitarbeiter untereinander Gruppen erstellen und sich darin Nachrichten zusenden. Zum anderen finden Sie hier den *GASTWARE®* Support Button. Über diesen können Sie in einem Supportfall ganz einfach eine AnyDesk Sitzung starten. Benötigen Sie einmal detaillierte Informationen zu Ihrer *GASTWARE®* Lizenz, dann klicken Sie einfach auf den Button "Info".

#### **Nachrichten**

C.

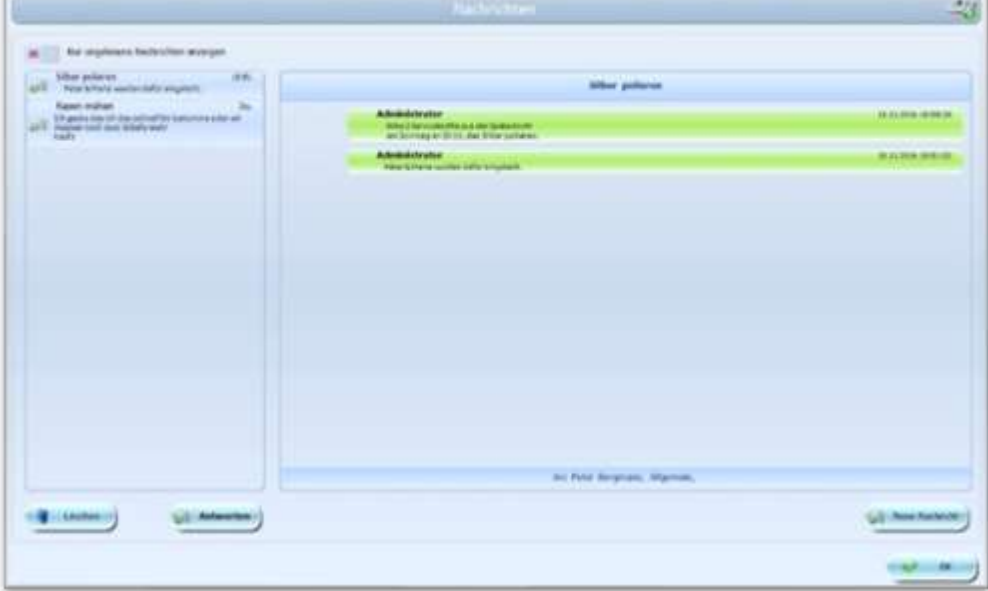

Auf der linken Seite der Maske können Sie alle angelegten Nachrichten einsehen. Auf der rechten Seite finden Sie die dazugehörigen Einträge (Antworten). Soll eine neue Nachricht angelegt werden, klicken Sie bitte auf den Button "Neue Nachricht" und es öffnet sich folgendes Fenster.

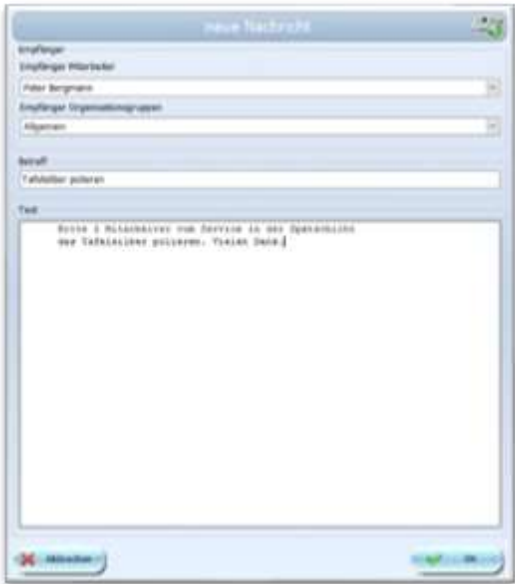

Tragen Sie zuerst einen oder auch mehrere Mitarbeiter als Empfänger ein. Danach noch die Organisationsgruppe (n) und vergeben der neuen Nachricht noch einen Betreff. Im Textfeld tragen Sie nun die Nachricht ein, die Sie an die Empfänger übermitteln wollen. Dies kann z.B. auch ein zuvor kopierter Text (Strg+C) sein, den Sie einfach mit dem Tastenkürzel Strg+V einfügen.

## **Support**

Über den Support Button können Sie ganz einfach eine AnyDesk Sitzung starten, falls Sie unsere Technik in einem telefonischen Gespräch (Support) darum bittet. Hierüber besteht für unseren Servicetechniker dann mit **Ihrer Zustimmung** die Möglichkeit, auf Ihren PC Zugriff zu nehmen und diesen fern zu steuern. Dies ist aber erst nach Nennung Ihrer AnyDesk Adresse (Nummer) an unseren Techniker möglich.

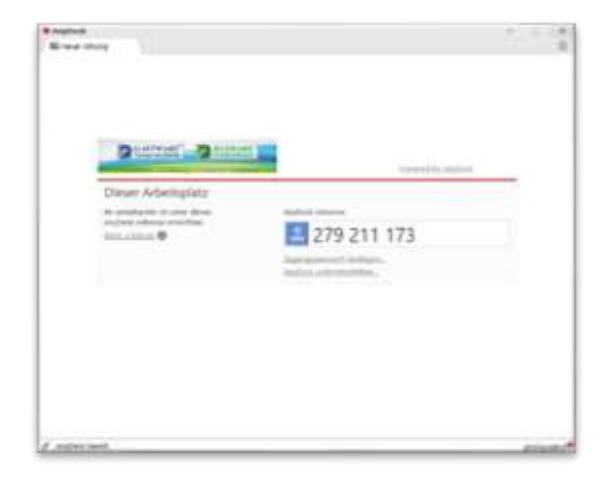

## **Info**

Benötigen Sie einmal Informationen zu Ihrer *GASTWARE®* Lizenz, gehen Sie einfach auf den Button "Info". Es öffnet sich automatisch eine Maske mit allen notwendigen Informationen wie z.B. die Versionsnummer, ihr Lizenzname und auch welche Module oder Schnittstellen Sie im Einsatz haben. Möchten Sie vielleicht mal die Anzahl Ihrer Objekte (Zimmer) erweitern, können Sie hier natürlich auch die aktuell freigeschaltete Zimmeranzahl einsehen.

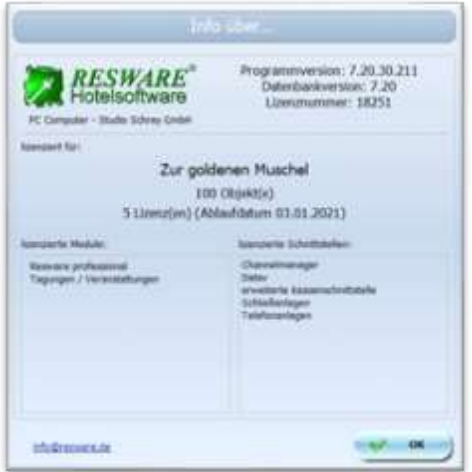

# **Rezeption**

#### *GASTWARE®* **Desktop**

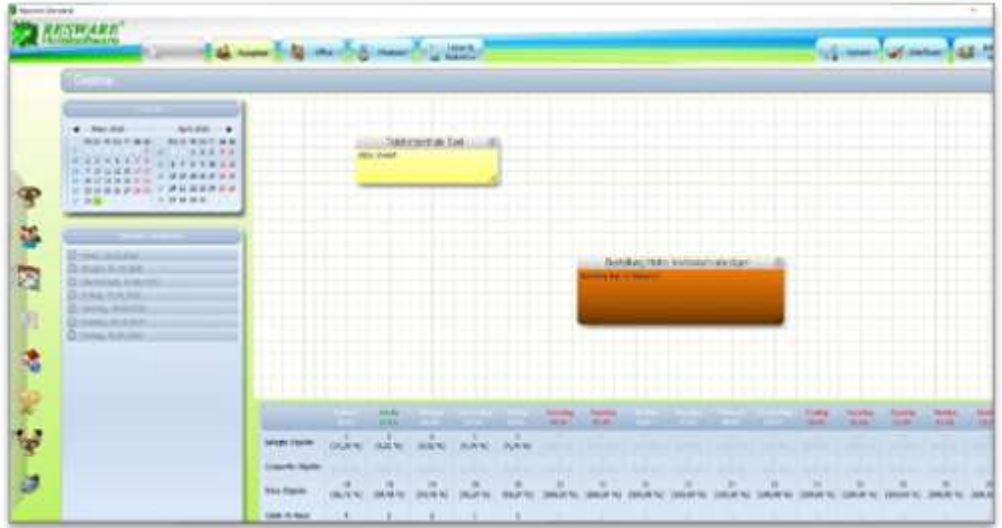

Alle wichtigen Informationen auf einen Blick! Im Bereich "Desktop" finden Sie Informationen, die für Ihren Arbeitstag wichtig sind. Hausstatus, Aufgaben, Termine, Ereignisse & Geburtstage von Gästen, die zurzeit bei Ihnen im Haus übernachten.

#### **Notizblock**

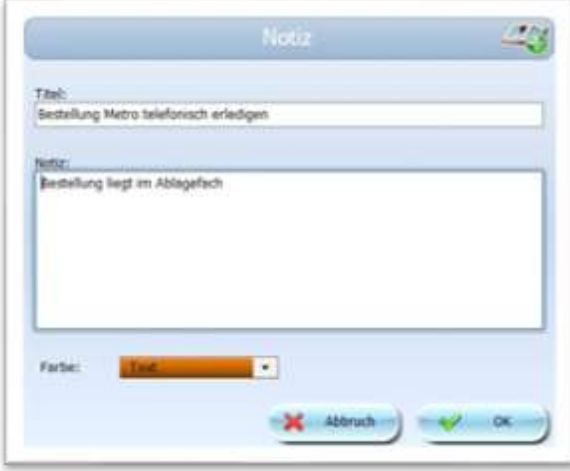

Im Notizblock können Sie mit einem Doppelklick über die linke Maustaste schnell und einfach neue Notizen erfassen.

Wenn Sie eine angelegte Notiz verschieben wollen, können Sie dies einfach per "Drag and Drop" machen. Klicken Sie die Notiz mit der linken Maustaste einmal an, halten Sie Maustaste gedrückt und verschieben Sie die Notiz an den Ort, an dem sie erscheinen soll.

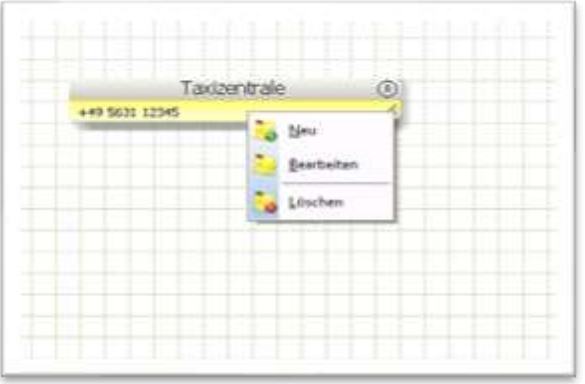

Wenn Sie eine Notiz bearbeiten oder entfernen möchten, klicken Sie mit der rechten Maustaste auf die Notiz und drücken Sie danach bitte den Button "Bearbeiten" oder "Löschen".

#### <span id="page-61-0"></span>**Kalender**

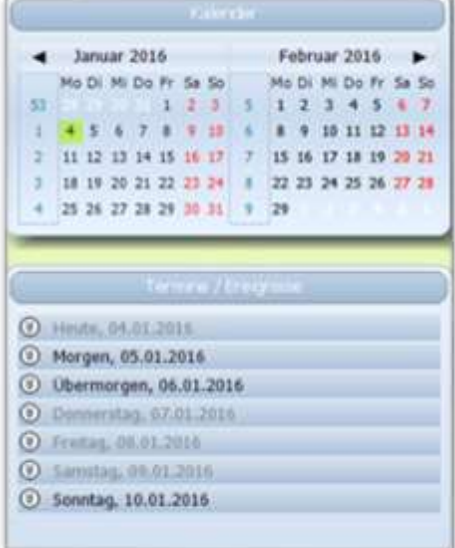

Unterhalb des Kalenders sehen Sie alle eingetragenen Termine und Ereignisse. Einen neuen Kalendereintrag erzeugen Sie, indem Sie über den Menüpunkt "Office" den Kalender aufrufen. Mehr zu diesem Thema finden Sie hier im Handbuch auf Seite [62.](#page-61-0)

# **Belegungsübersicht**

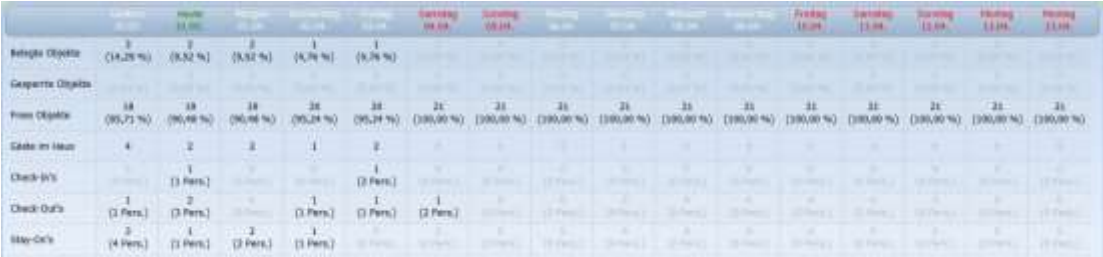

Der Desktop Bildschirm informiert Sie auch über Ihre aktuelle Belegungssituation. Ein Ausschnitt aus dem *GASTWARE®* Hausstatus zeigt Ihnen in einer 13-tätigen Übersicht, wie viele Zimmer pro Tag frei, belegt oder gesperrt sind. Ebenso werden Ihnen die Check In und Check-Out gemeldet, die Gäste im Haus und auch die Bleiber (Stay-On).

#### **Gästeverwaltung**

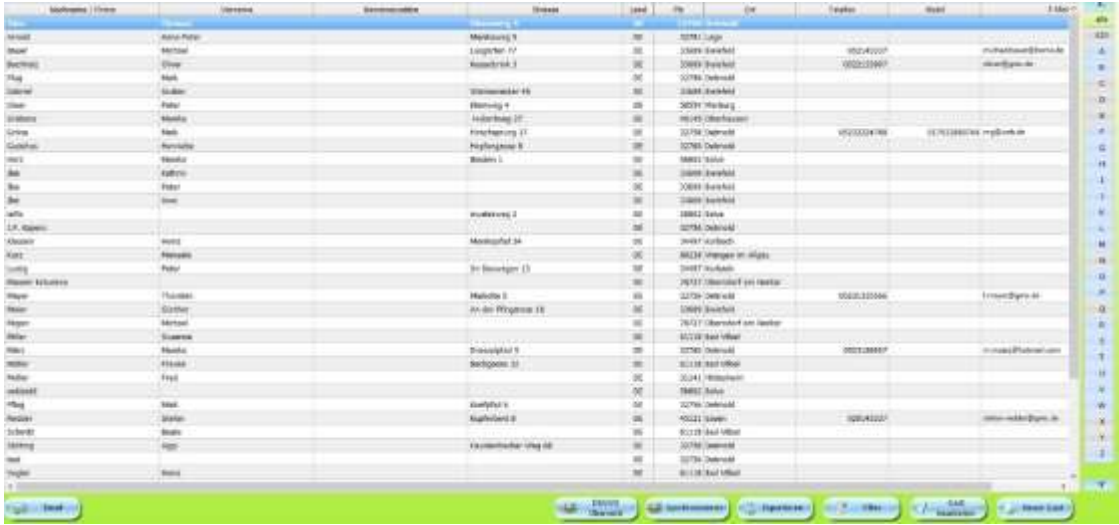

In der Gästeverwaltung werden alle Gäste mit Adresse und Kontaktdaten gespeichert. Als erstes gelangen Sie in die Gesamtübersicht. Hier sehen Sie standardmäßig alle gespeicherten Gäste mit Nachnamen/Firma, Vorname, Namenszusatz, Straße, Land, PLZ, Ort, Telefonnummer, Mobilfunknummer und der eMail Adresse.

Mit Hilfe des Buttons "Filter" können Sie sich im Fußbereich eine Suchmaske einblenden.

Über den Button "Gast Bearbeiten" können Sie einen Eintrag bearbeiten. Hierfür muss der Eintrag markiert sein. Auch ein doppelter linker Mausklick auf einen markierten Eintrag öffnet natürlich die Bearbeitungsmaske.

Mit Hilfe des Buttons "Neuer Gast" kommen Sie in die Neuanlage eines Gastes.

Mit einem rechten Mausklick auf einen markierten Eintrag öffnet sich das Kontextmenü mit den Funktionen "Neuer Gast", "Gast Bearbeiten" und "Gast Löschen".

Der Button "Löschen" löscht den markierten Eintrag erst nachdem die Sicherheitsfrage bestätigt wurde.

Mit Hilfe des Buttons "Email" können Sie einem markierten Eintrag direkt eine eMail zusenden. Um einem Gast direkt aus GASTWARE heraus eine eMail senden zu können, muss ein Microsoftmail Programm auf Ihrem PC installiert sein. Dies kann z.B. Microsoft Outlook oder Microsoft Outlook Express sein.

Seit dem 25. Mai 2018 **gilt** die neue EU **Datenschutzgrundverordnung** (EU-**DSGVO**) auch in Deutschland verbindlich. Daher besteht für Sie natürlich auch die Möglichkeit, Adressdaten nach DSGVO zu löschen. Dies erfolgt über den Punkt DSGVO Übersicht.

Der Button Synchronisieren bietet Ihnen die Möglichkeit, Ihre Adressdaten mit Outlook abzugleichen. So können Sie auch aus Outlook heraus die Kundendaten weiterverarbeiten.

Möchten Sie Ihre Adressdaten in ein anderes Format exportieren, so können Sie dies über den Button "Exportieren" durchführen. Der Export der daten kann in folgende Formate erfolgen:

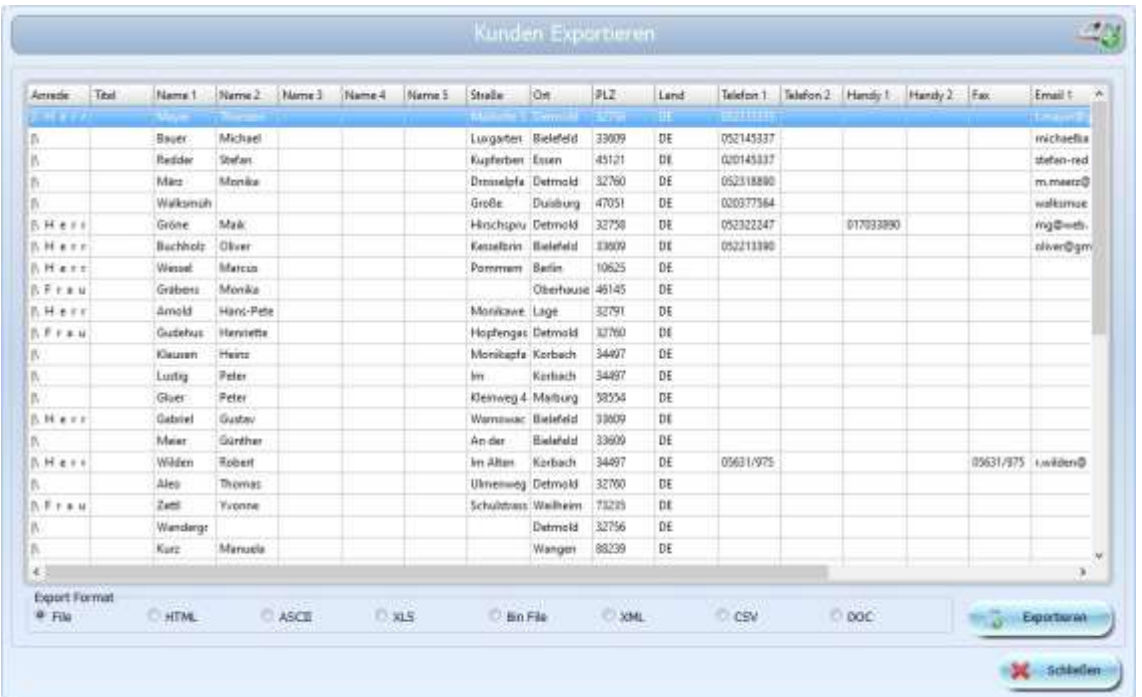

File – HTML – ASCII – XLS – Bin File – XML – CSV – DOC

# **Kunden Adresskartei**

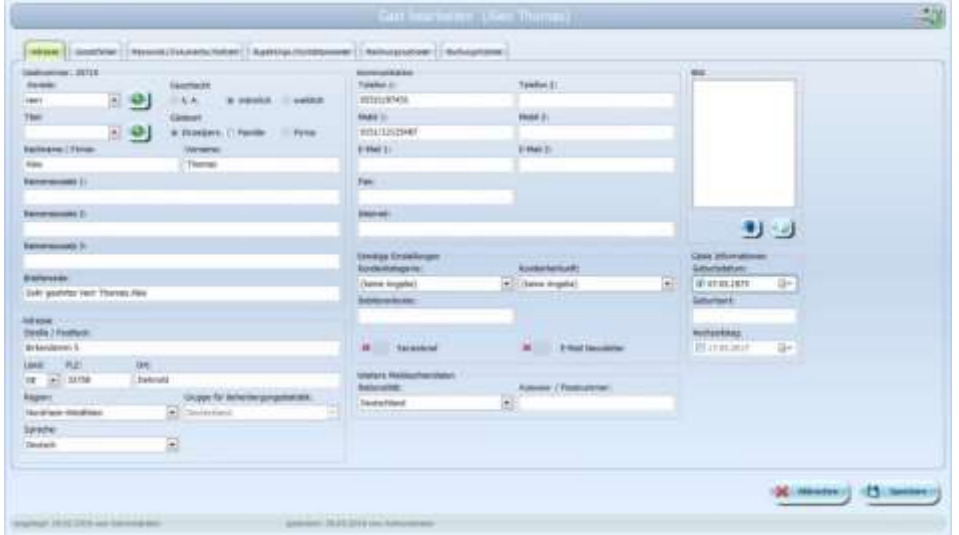

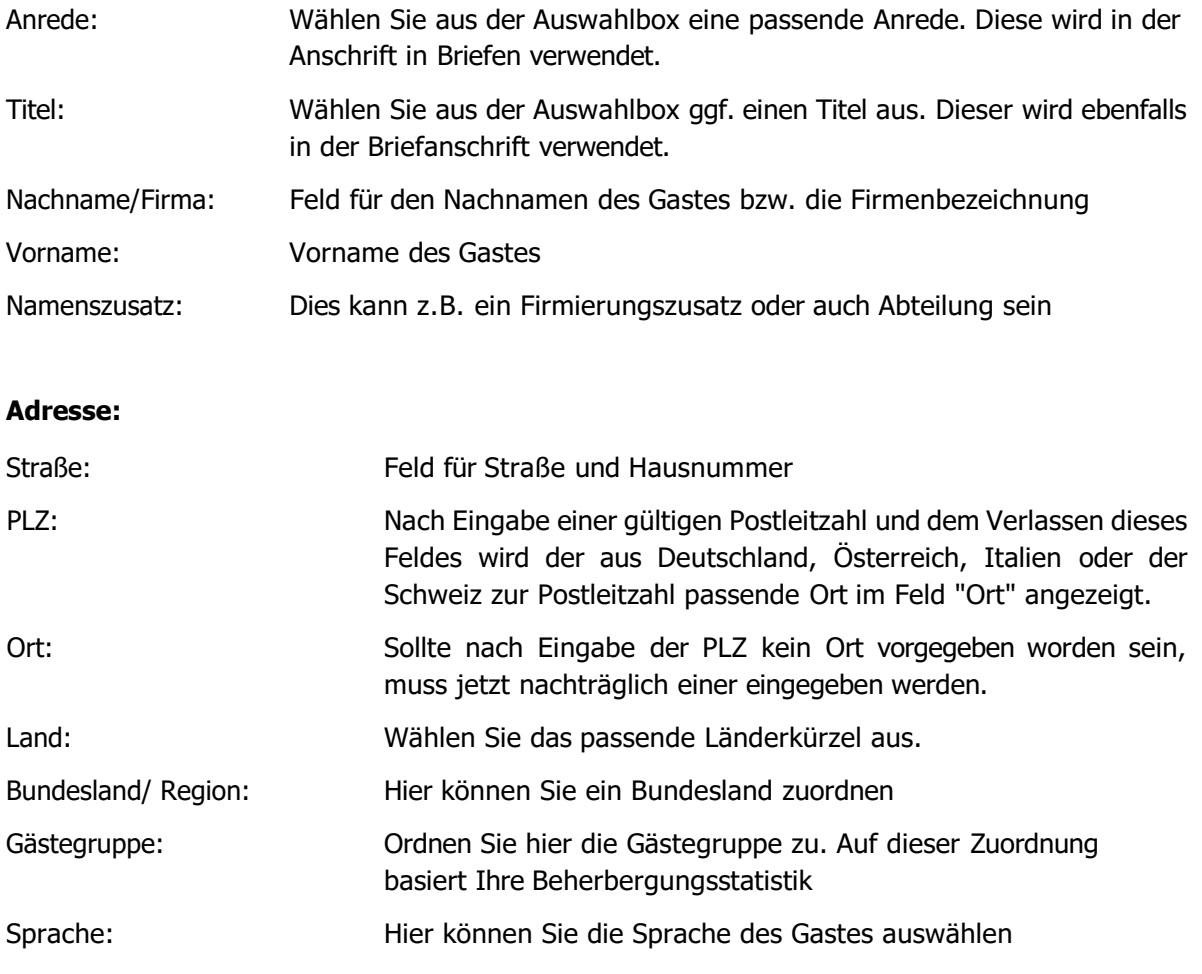

#### **Kommunikation:**

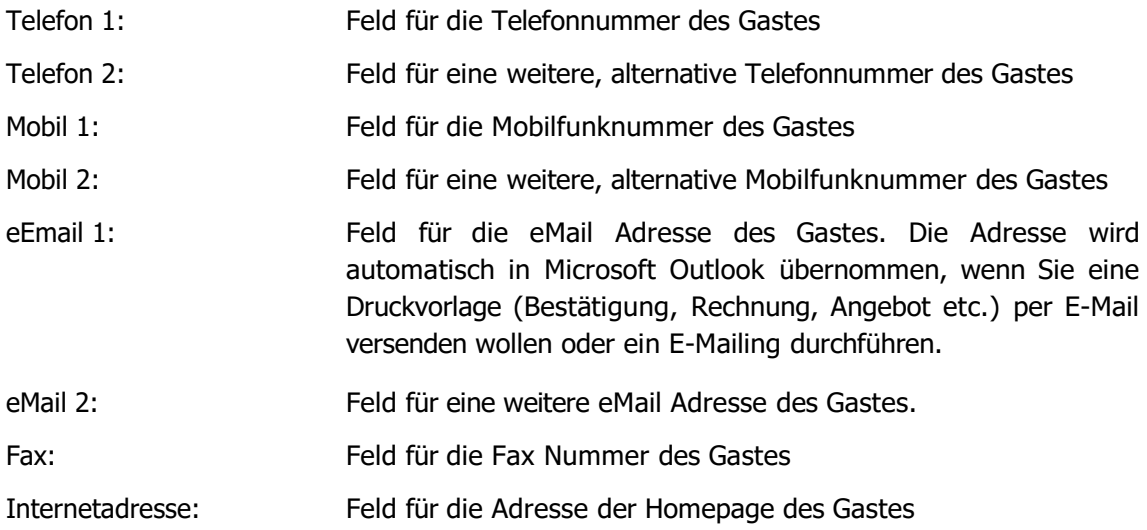

### **Sonstige Einstellungen:**

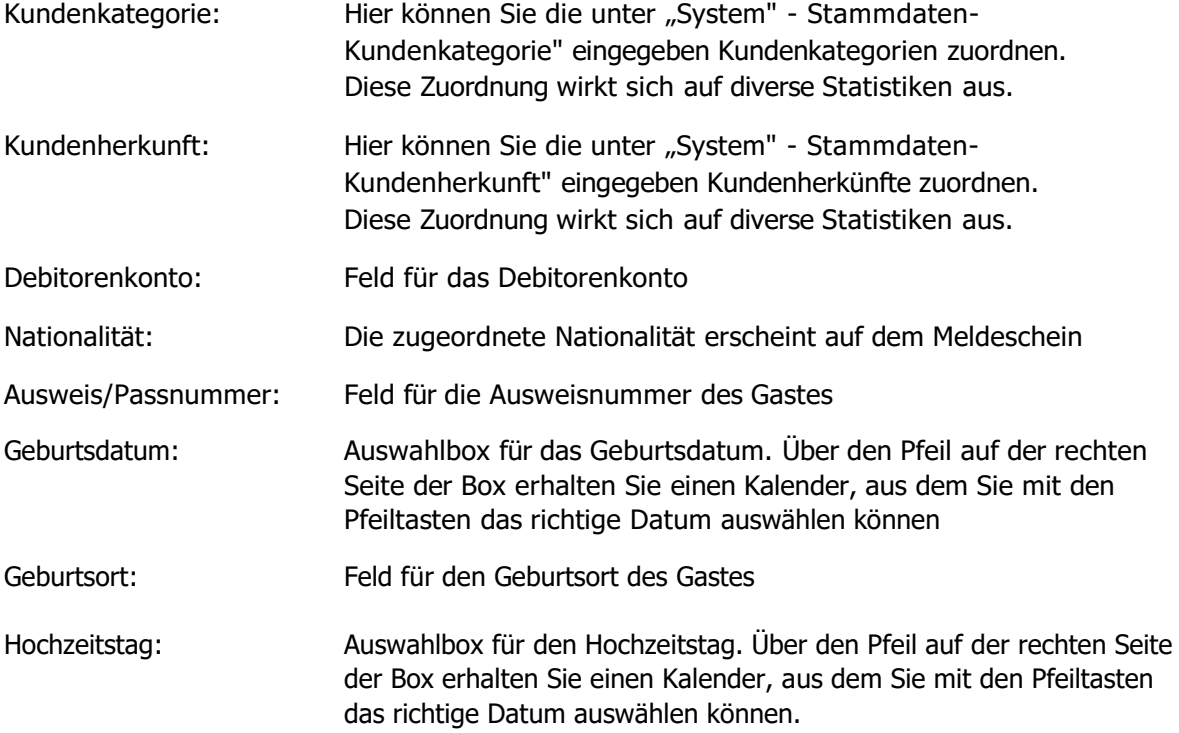

#### **Zusatzfelder / Eigenschaften**

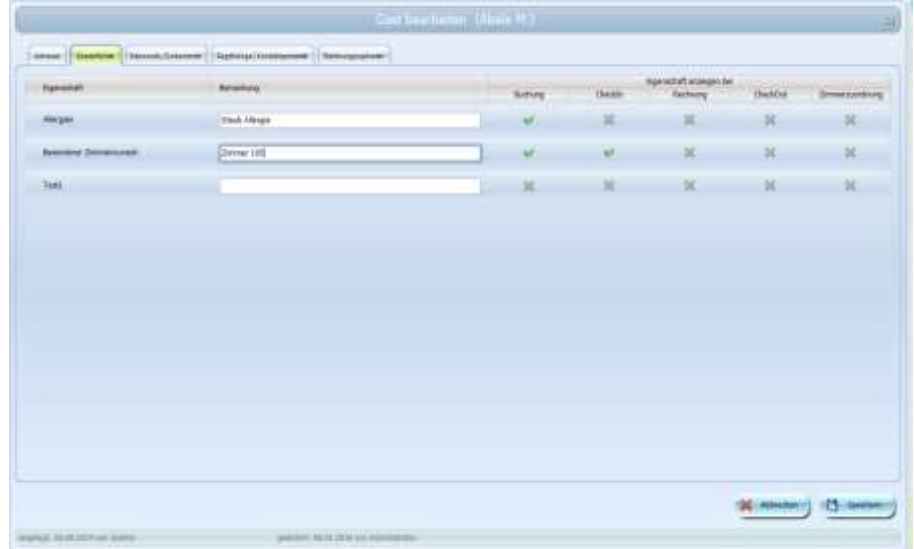

**Diese Funktion steht noch nicht zur Verfügung:** Hier können sie dem Gast bestimmte Informationen hinterlegen, die bei der Zuordnung der Gästekartei zu einer Buchung, beim Check-In, der Rechnung/ beim Check-Out und der Zimmerzuordnung auf dem Bildschirm erscheinen.

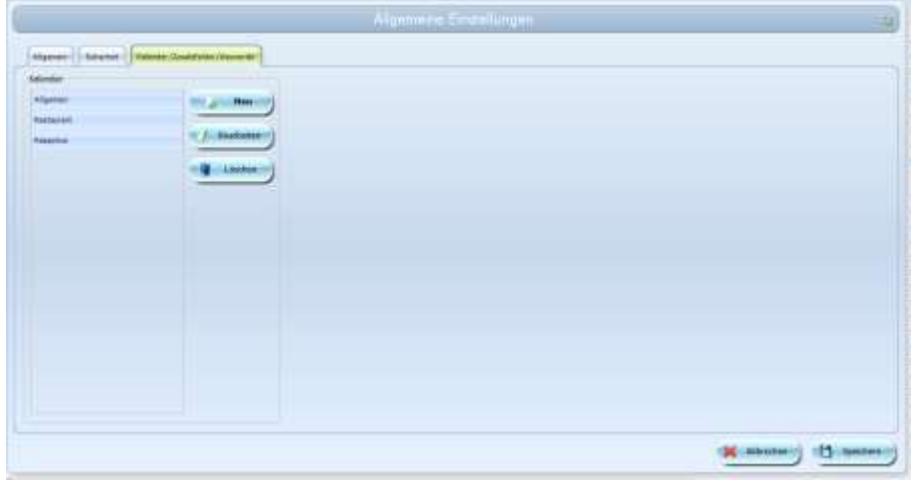

Bevor Sie Eigenschaften zuordnen können, müssen diese erst angelegt werden. Nähere Informationen hierzu finden Sie auf Seite [51](#page-50-0) hier im Handbuch.

**Keywords / Dokumente**

| $\boxed{ \text{error} \left[\left(\text{source} \right) \left(\text{forward} \right) \text{ frequency} \right] }$<br>$\frac{44 \pi \pi \pi \lambda}{1 - 16 \pi \pi \pi}$<br>C'hod<br>F Talahan<br>C insid<br>C-lat<br>Climat<br>$+$ isolators<br>IT Fortyway<br>C Schemmlord-<br>Createred<br>Gra | <b>Interview</b><br>Element |                                  |
|----------------------------------------------------------------------------------------------------|-----------------------------|----------------------------------|
| <b>Britain</b><br>meadlant)                                                                                                    | <b>RESIDENCE CONSIDERED</b> | 103-landseevil<br>(IC NHotel II) |

Unter der Funktion "Keywords" im linken Feld können Sie einer Gastkartei durch setzen von Häkchen "Schlüsselwörter" zuweisen. Im rechten Feld "Dokumente" werden die für den Gast hinterlegten Dokumente angezeigt.

Dokumente, die Sie dem Gast hinterlegen, können Dateien jeglicher Art sein: Office Dateien, wie z.B. Word- oder Excel Formulare, eingescannte Faxe oder Briefe, die oftmals als PDF – Dokumente vorliegen, Bilddateien, wie z.B. Bitmap oder JPEGs. Es gibt hierkeinerlei Beschränkungen.

#### **Zugehörige-/Kontaktpersonen**

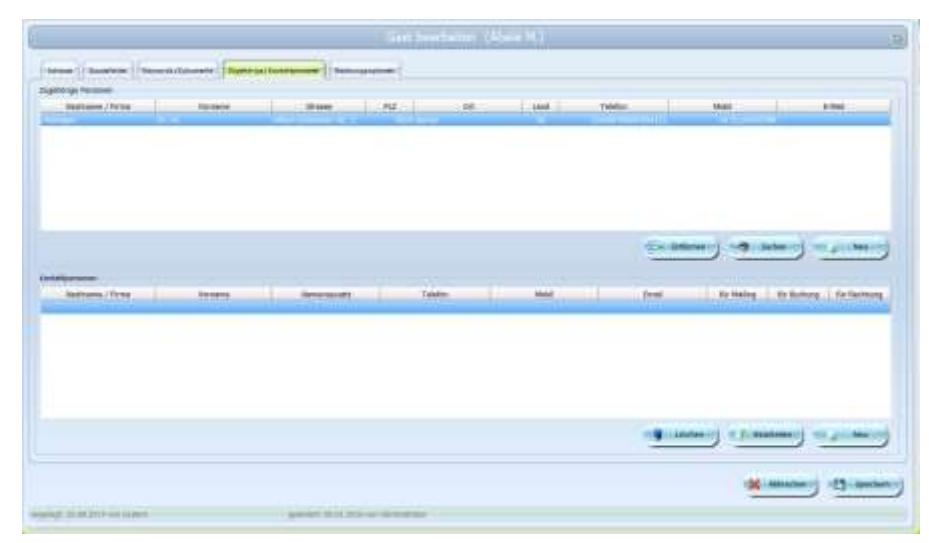

Im Bereich "Zugehörige Personen" können weitere, dem Gast oder Firma zugehörige Personen angelegt werden, Hier zu können Sie über den Button "Suchen" auf bestehende Adresskarteien in der Gästeverwaltung zugreifen und auswählen. Mit dem Button "Neu" können Sie eine neue Adresskartei anlegen. Im Bereich "Kontaktpersonen" können weitere, dem Gast oder Firma zugehörige Ansprechpartner für Mailings, Buchungen und Rechnungen genannt werden. Dies erfolgt über den Button "Neu".

#### **Rechnungsoptionen**

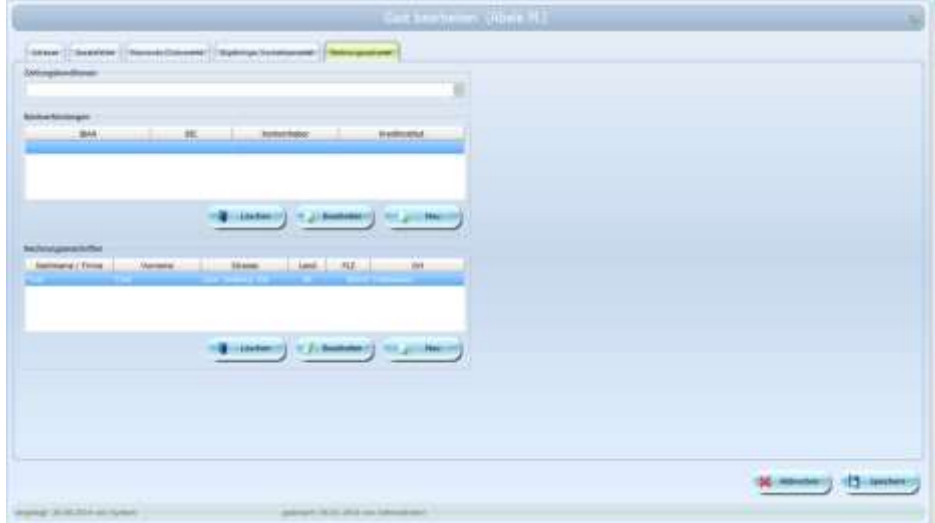

In dem Bereich Rechnungsoptionen können Sie diverse, der Gastrechnung betreffende Optionen hinterlegen. Hierbei handelt es sich um Zahlungskonditionen, Bankverbindung oder auch abweichende Rechnungsanschriften.

#### **Buchungshistorie (Gast)**

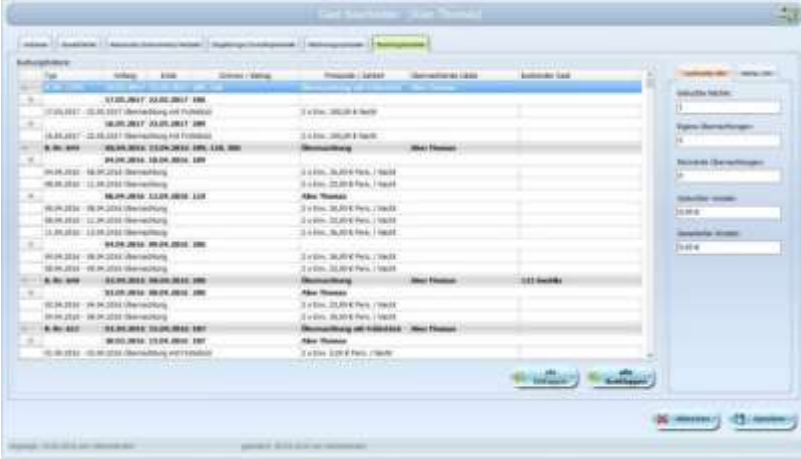

Ebenso wie in der Buchungsmaske im Belegungsplan haben Sie auch noch mal über die Gästeverwaltung in jeder Gastkartei Zugriff auf die Buchungshistorie eines jeden Gastes. Diese zeigt Ihnen die komplette Historie eines Gastes an. Wählen Sie hierzu bitte einfach den Reiter "Buchungshistorie". Bitte beachten Sie, dass es sich hierbei um die Historie des Buchenden handelt. Möchten Sie die Historie des anreisenden Gastes sehen, für den Fall das der Anreisende Gast nicht auch der buchende ist, können Sie das auch in der Buchungsmaske einsehen, indem Sie den Anreisenden Gast auf einem Zimmer auswählen.

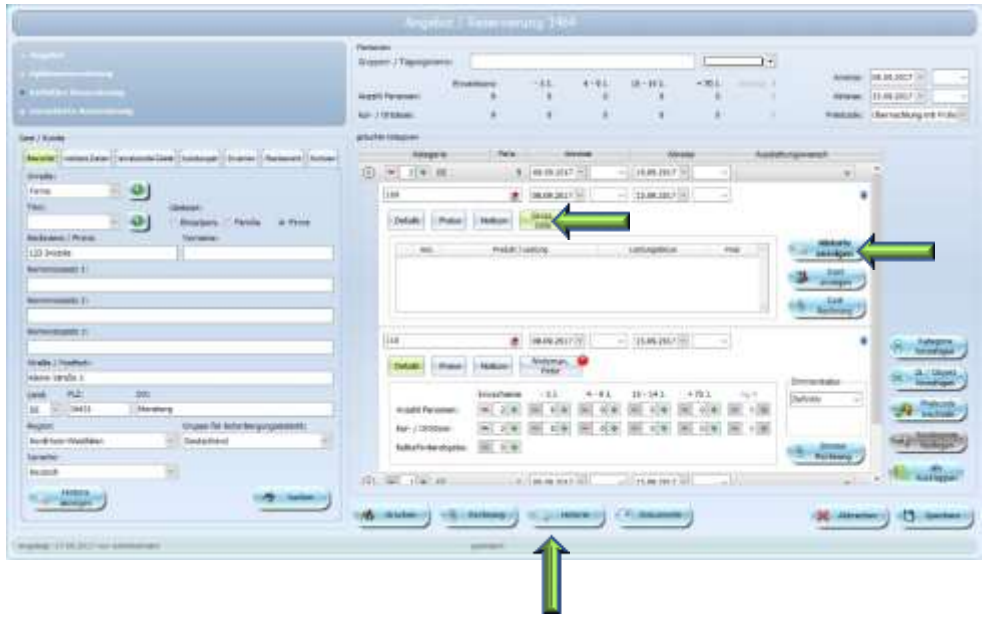

Wählen Sie dann bitte den Button "Historie anzeigen" und Ihnen wird die komplette Historie des anreisenden Gastes angezeigt.

Benötigen Sie nur Informationen, die die aktuelle Buchungshistorie betreffen, wählen Sie einfach den Button "Historie" in der Buchungsmaske.

# **Der Belegungsplan**

Der Belegungsplan als interaktives Allround-Werkzeug stellt den Mittelpunkt von *GASTWARE®* dar. Von hier aus sind größtenteils alle Funktionen rundum den Gast und die Reservierungen machbar. Ins besondere Häuser, die aufgrund Ihrer Zimmeranzahl überschaubar mit dem Belegungsplan arbeiten können, haben mit ihm eine gute Grundlage und Basismaske, um die *GASTWARE®* Funktionen optimal zu nutzen.

# **Ansicht**

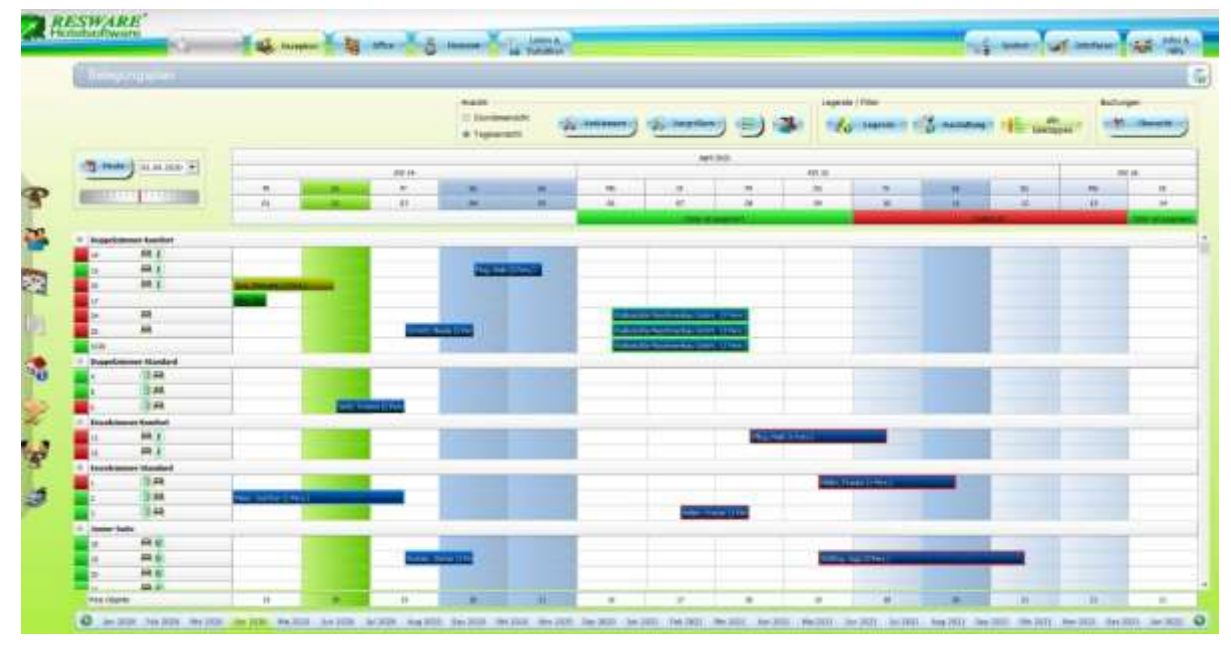

#### **Aktueller Tag**

Egal, ob Sie in die Zukunft oder in die Vergangenheit geblättert haben – mit Hilfe des Buttons "Heute" kommen Sie immer wieder in die Ursprungsansicht des Belegungsplans zurück.

#### **Kalender**

Der Kalender ermöglicht ein zeitliches Springen im Belegungsplan. Mit der Pfeiltaste öffnet sich ein kleiner Zusatzkalender. Bestimmen Sie nun den Tag, den Monat und das Jahr, und der Belegungsplan öffnet sich für den angefragten Zeitraum, zeitaufwendiges Blättern entfällt. Klicken Sie anschließend wieder auf den Button "Heute", so springt der Plan zurück auf den aktuellen Tag.

#### *GASTWARE®* **Zeitrad**

Das *GASTWARE®* Zeitrad ermöglicht Ihnen große flexible Zeitsprünge im Belegungsplan. An welchem Datum Sie sich aktuell befinden zeigt Ihnen der Kalender rechts daneben an. Dieser passt sich individuell dem Zeitrad an.

#### **Stundenansicht**

Mit dieser Option können Sie die Breite der angezeigten Tage im Belegungsplan vergrößern, d.h. es werden die einzelnen Stunden sichtbar.

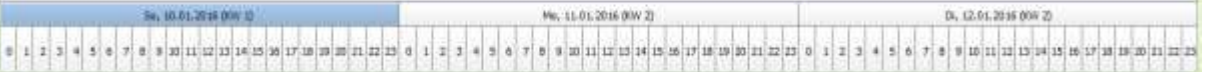

### **Tagesansicht**

Mit dieser Option können Sie die Breite der angezeigten Tage im Belegungsplan verkleinern, d.h. es werden die einzelnen Tage sichtbar.

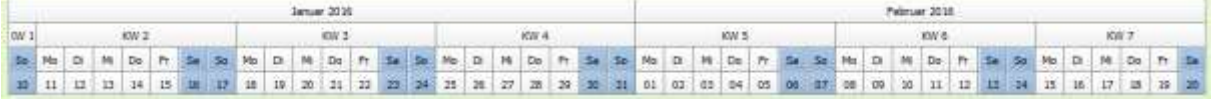

## **Belegungsplan Vergrößern / Verkleinern**

Mit dieser Option können Sie die Breite der angezeigten Tage im Belegungsplan vergrößern bzw. verkleinern.

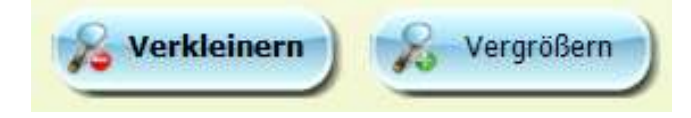

# **Änderung der Objektsortierung im Belegungsplan**

Über diesen Button besteht für Sie die Möglichkeit, sich die Reihenfolge der Objekte im Kopfbereich vom Belegungsplan nach eigenen Wünschen zu sortieren. Die Sortierung der Objekte kann nach Kategorien, Etage/Bereich, festgelegte Reihenfolge des angemeldeten Mitarbeiters oder nach Objekt-Nr./Name erfolgen.

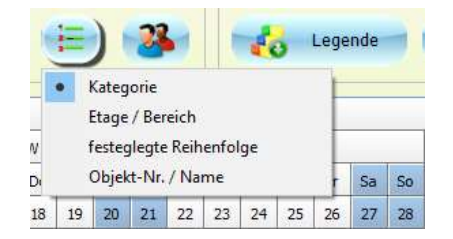

# **Besteller / Anreisender Gast**

Über diesen Button können Sie die Ansicht im Zeitstrahlzwischen dem Besteller Namen und dem anreisenden Gast wechseln.

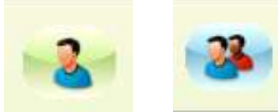

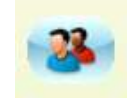
## **Farb-Legende**

Die Farben des Zeitstrahls im Belegungsplangeben gibt Auskunft über die Art bzw. den Status der Reservierung. Ist das jeweilige farbige Kästchen angehakt, erscheinen Reservierungen dieser Art im Belegungsplan. Wird der Haken deaktiviert, wird diese Buchungsvariante ausgeblendet.

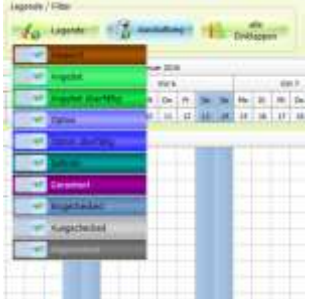

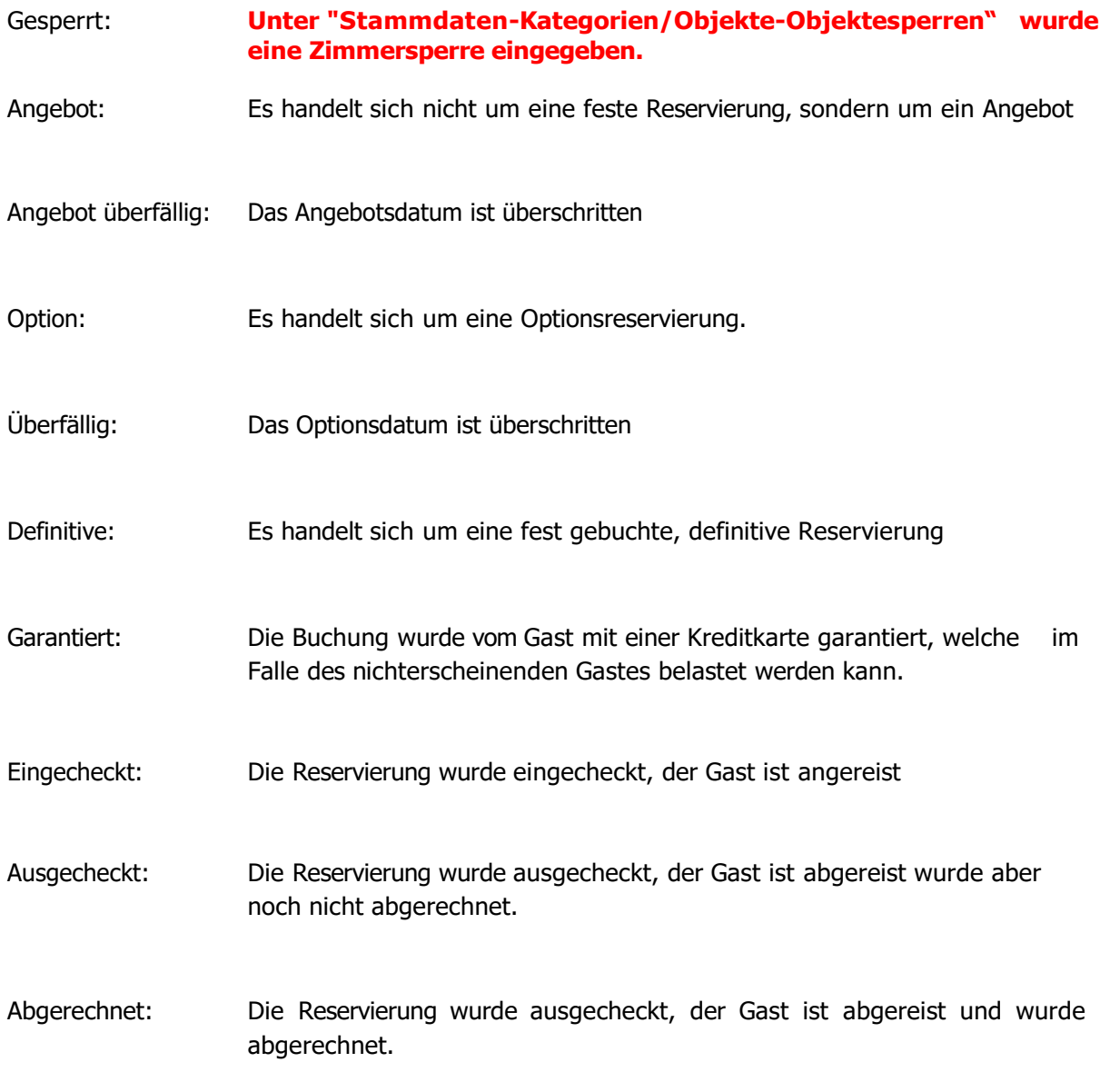

## **Ausstattung / Zimmermerkmale**

Zu jedem Zimmer können in den Stammdaten Ausstattungsmerkmale hinterlegt werden. Diese können in der Ausstattungsauswahl aktiviert (grünes Häkchen) oder auch (rotes x) deaktiviert werden.

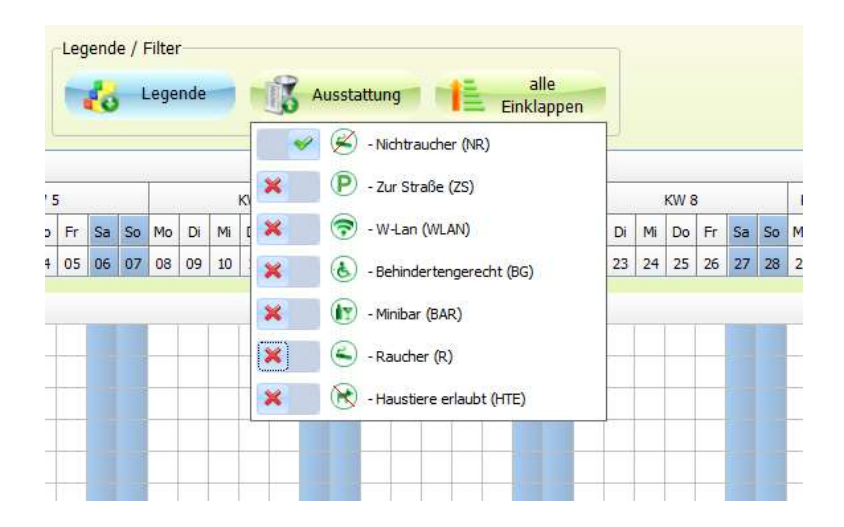

Wird ein Ausstattungsmerkmal aktiviert aktualisiert sich der Belegungsplan mit der Zimmerübersicht und die betreffenden Zimmer werden ausgeblendet. Durch die Deaktivierung eines Ausstattungsmerkmals aktualisiert sich der Belegungsplan erneut und die betreffenden Zimmer werden wieder eingeblendet.

## **Alle Kategorien zusammen Einklappen**

Aktivieren Sie den Button "Alle Einklappen" aktualisiert sich der Belegungsplan und es werden im Kopfbereich nur noch die in den Stammdaten angelegten Kategorien angezeigt.

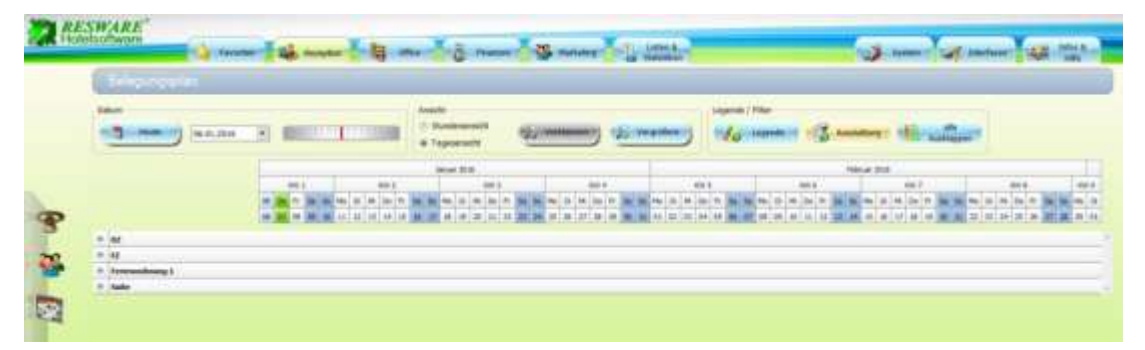

## **Reinigungsstatus**

Im Belegungsplan können Sie vor jedem Zimmer anhand einer Farbmarkierung den aktuellen Reinigungsstatus einsehen. Durch rechtsklick auf die Farbmarkierung können Sie den aktuellen Reinigungsstatus einzelner oder aller Zimmer anpassen.

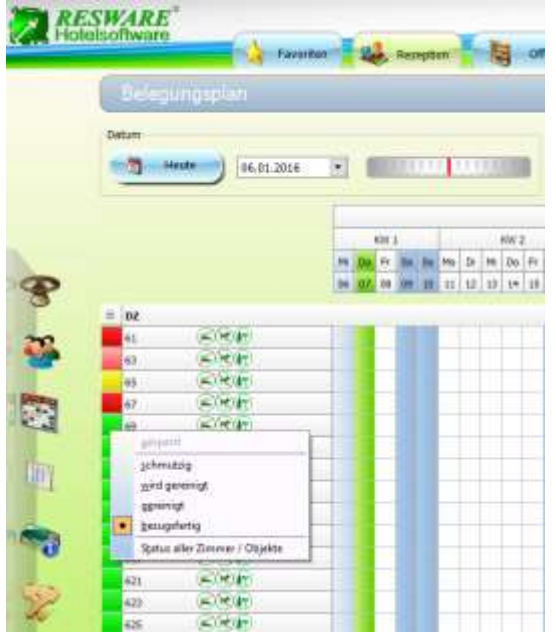

**O** roter Punkt Schmutzig: Das Zimmer ist schmutzig und muss gereinigt werden. hellroter Punkt wird gereinigt: Das Zimmer wird jetzt gerade gereinigt.  $\bullet$ gelber Punkt gereinigt: Das Zimmer ist gereinigt. **C** grüner Punkt Bezugsfertig: Das Zimmer ist bezugsfertig

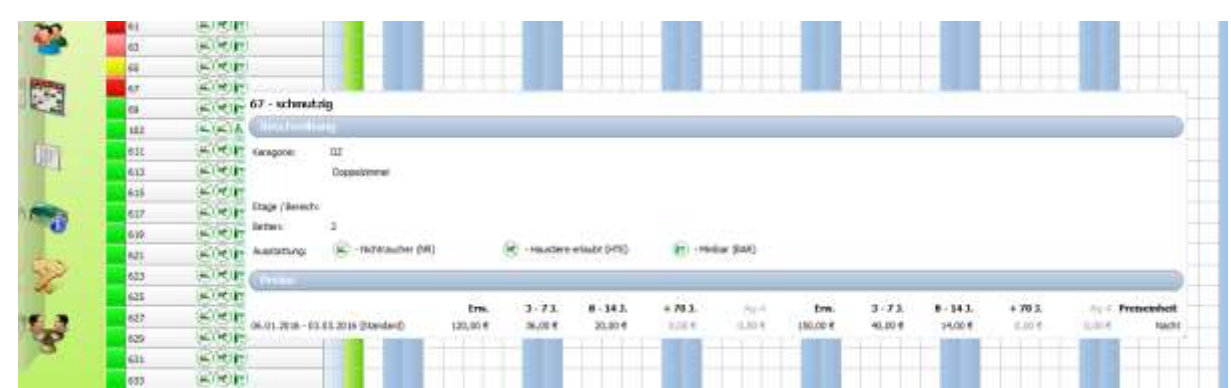

## **Zimmerdetails**

Im Belegungsplan werden Ihnen im Kopfbereich die einzelnen Zimmer dargestellt. Mit einem klick über die linke Maustaste auf ein Zimmer werden die aktuellen Zimmerdetails angezeigt. Hier sieht man den aktuellen Reinigungsstatus, die Zimmerbeschreibung sowie die Preisübersicht für den im Belegungsplan dargestellten Zeitraum.

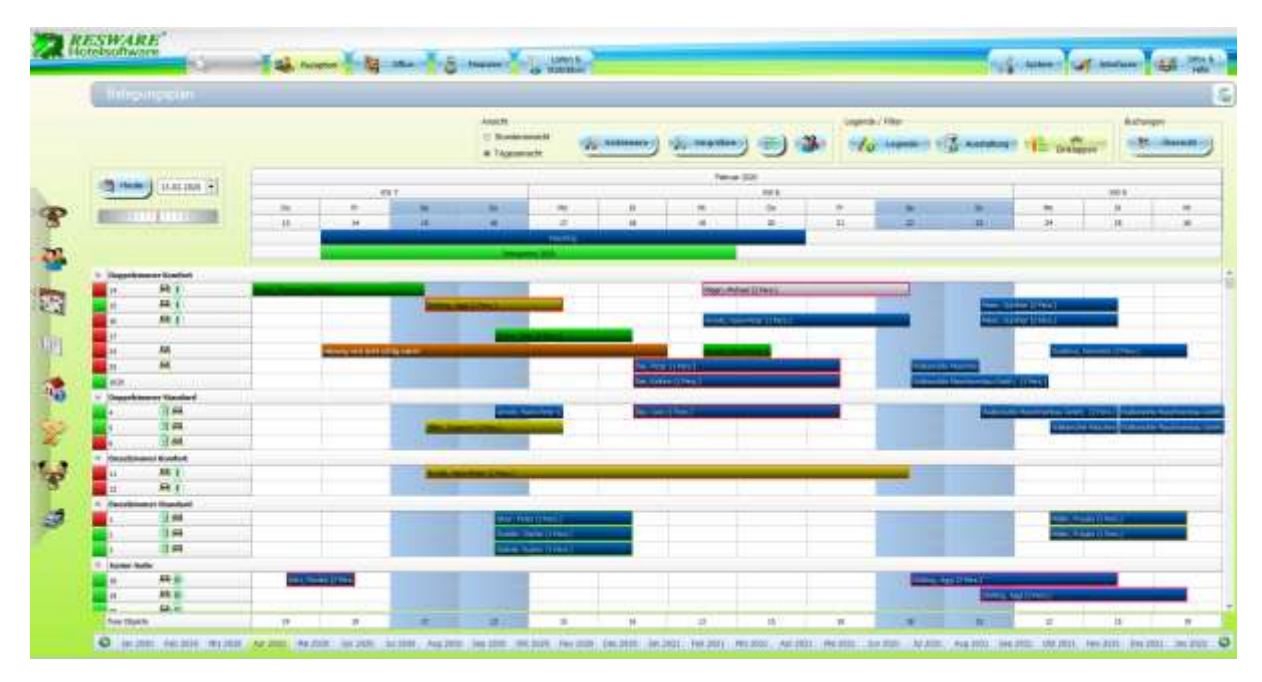

Im Fußbereich vom Belegungsplan können Sie auch die aktuelle Anzahl an freien Objekten einsehen. Beachten Sie aber, dass die Berechnung auf Grundlage der Objekte erfolgt, die in der Beherbergungsund Auslastungsstatistik erfolgt. Außerdem beruht die Berechnung auf Grund der Einstellung "Zimmer blockieren ab" unter in den allgemeinen Einstellungen. Bitte beachten Sie hierzu auch die Informationen auf Seite [50](#page-49-0) hier im Handbuch.

## **Die Funktionsleiste im unteren Randbereich vom Belegungsplan**

O 40305 06335 60305 60305 60305 50305 30305 30305 60305 60306 60306 60306 60306 60305 60306 60306 60306 60306 60306 60

Die Funktionsleiste im unteren Randbereich vom Belegungsplan ermöglicht es Ihnen, durch eine direkte Anwahl eines dargestellten Monat schnell in einen zukünftigen Monat oder auch in einen vergangenen Monat zu springen.

Hierzu können Sie auch die dargestellten grünen Pfeile links oder rechts nutzen. Hier blättern Sie direkt einen Monat vor oder zurück.

### **Einzelreservierung einzeichnen im Belegungsplan**

Um eine Reservierung in den Plan einzuzeichnen bewegen Sie Ihren Mauszeiger auf das gewünschte Zimmer und den gewünschten Anreisetag. Klicken Sie die linke Maustaste, halten Sie sie gedrückt und ziehen Sie die Reservierung so bis zum gewünschten Abreisetag.

### **Gruppenreservierung einzeichnen im Belegungsplan**

Die Funktion der *GASTWARE®* **Komfort-Gruppenreservierung** ist im Programm selbstverständlich bereits ab der Basic Edition enthalten. Um eine Gruppenreservierung in den Belegungsplan einzuzeichnen, drücken Sie bitte zeitgleich die Taste "Strg" und die "linke Maustaste", und **halten Sie dies Tastenkombination weiterhin gedrückt**. Ziehen Sie den ersten Zeitstrahl (Reservierung) ab dem Anreisetag, bis Sie den gewünschten Abreisetag erreicht haben. Zeichnen Sie direkt weitere Reservierungen auf anderen Zimmern ein.

Diese können natürlich auch einen anderen Anreisetag, Abreisetag, Aufenthaltszeitraum sowie auch eine andere Kategorie aufweisen.

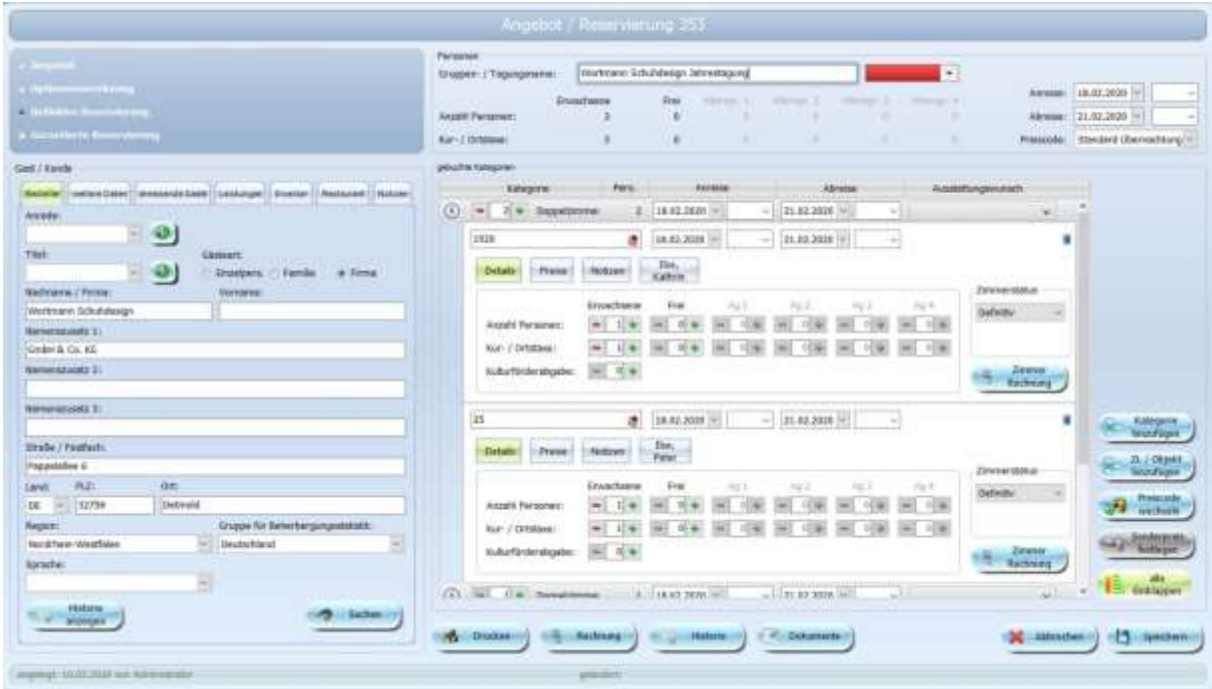

Wenn Sie die Maustaste loslassen, öffnet sich automatisch die Reservierungsmaske. Zeichnen Sie eine Gruppenreservierung ein, ist es ganz wichtig, dass Sie zuerst die "Strg Taste" loslassen und dann erst die "linke Maustaste"!

## **Reservierungsvarianten**

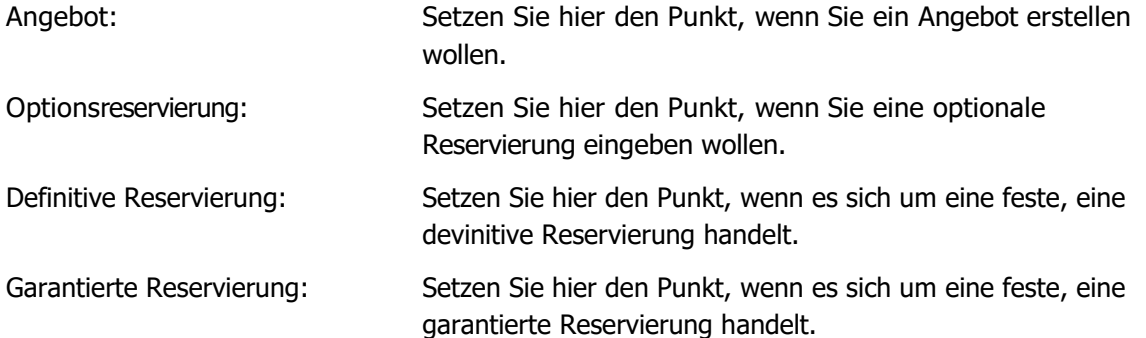

## **Buchungsanschrift**

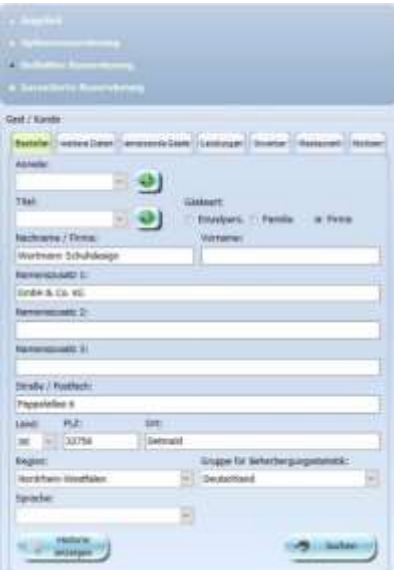

#### **Besteller**

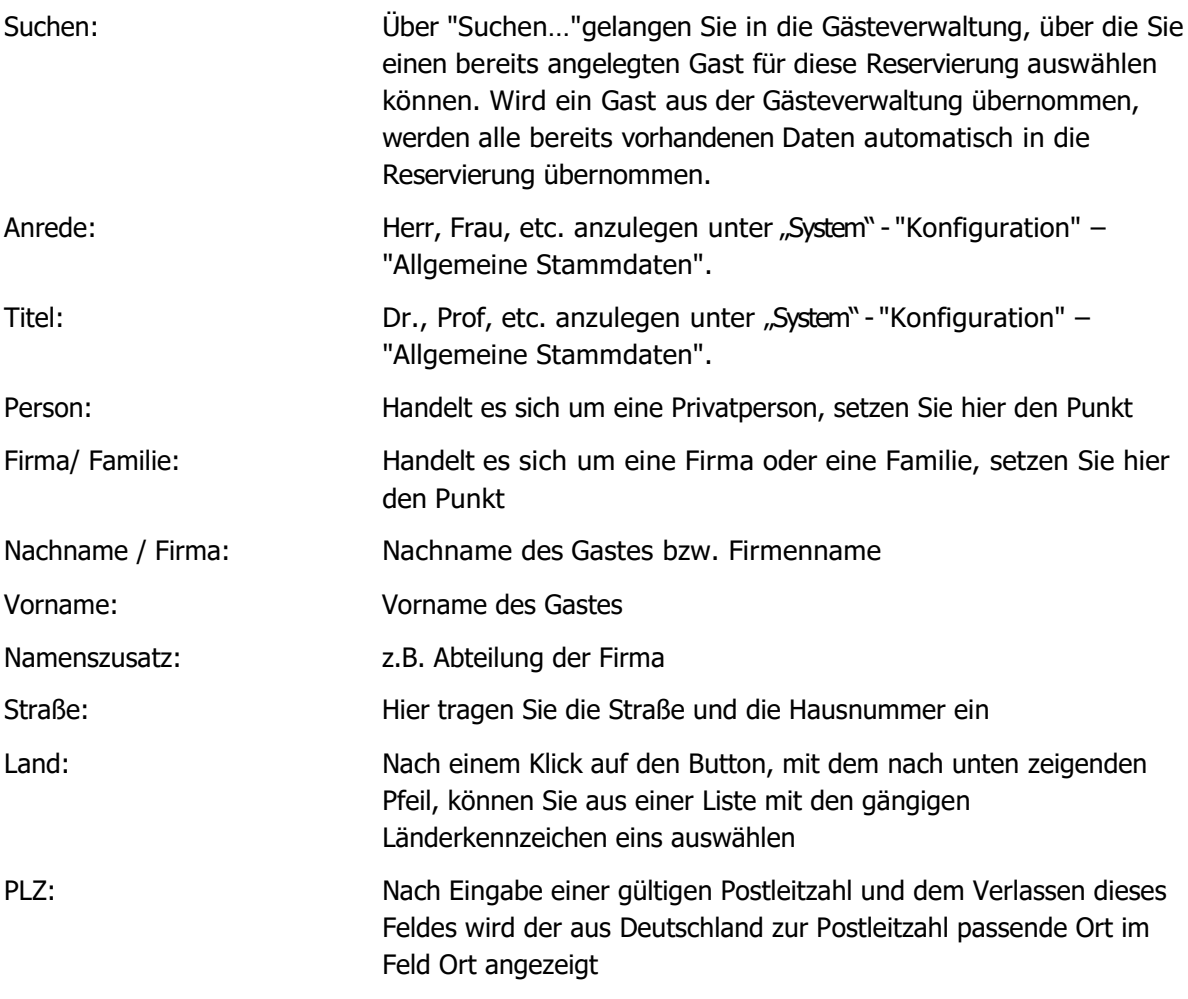

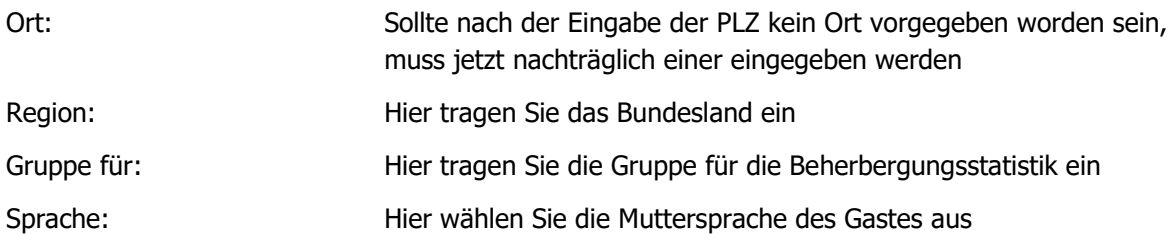

#### **Weitere Daten**

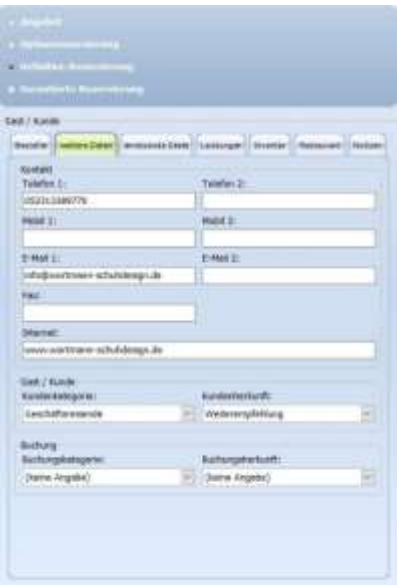

In den Feldern unter dem Punkt "weitere Daten" können Sie Kommunikationsdaten wie z.B. Telefonnummer, eMail Adresse usw. eintragen. Die zuvor in den Konfigurationen unter dem Punkt "Allgemeine Einstellungen" angelegte Herkünfte / Kategorien können hier ebenso erfasst werden. Nähere Informationen hierzu finden Sie auf Seite [52](#page-51-0) hier im Handbuch.

## **Anreisende Gäste**

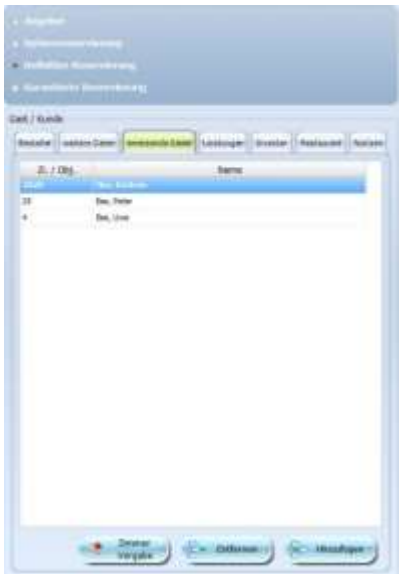

Unter dem Menüpunkt "anreisende Gäste" werden abweichend von dem Besteller die tatsächlich anreisenden Gäste eingetragen. Dies erfolgt durch die Neueingabe einen Adressaten oder indem Sie einen Bestandsadressaten aus der Gästeverwaltung auswählen. Des Weiteren können Sie in dieser Maske auch die Zimmervergabe durchführen. Mehr Informationen zur Zimmerzuweisung finden Sie auf [102](#page-101-0) hier im Handbuch unter dem Punkt Kategoriespiegel.

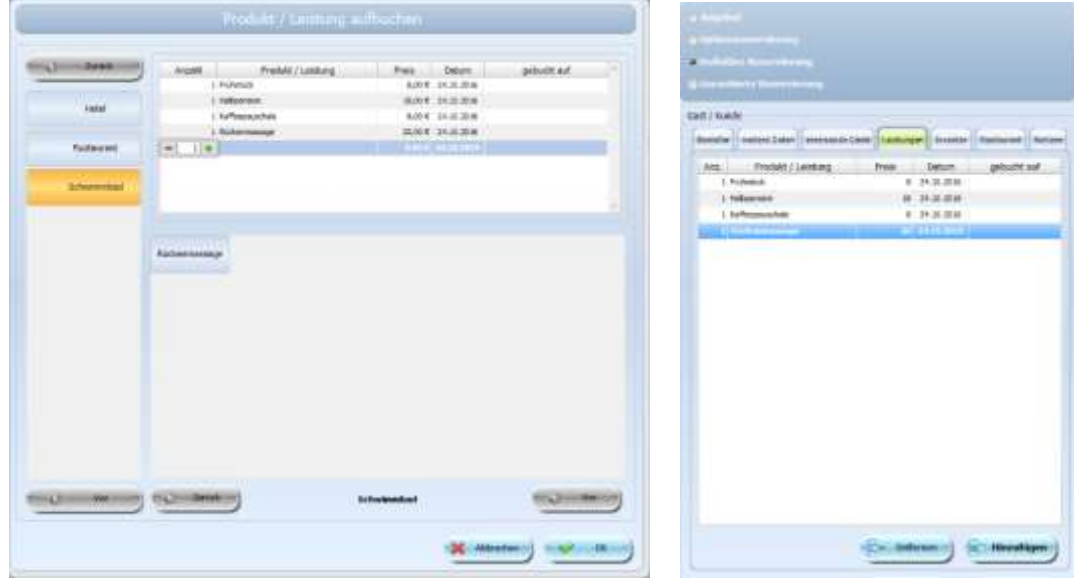

## **Leistungen einer Reservierung aufbuchen**

Unter dem Menüpunkt "Leistungen" können Sie dem Gastkonto diverse Leistungen hinzubuchen. Bei Leistungen handelt es sich um Artikel in unbegrenzter oder sehr hoher Stückzahl. Gibt es Artikel die

Ihnen nur in begrenzter Stückzahl zur Verfügung stehen wie z.B. Leihfahrräder, so legen Sie diese bitte als Inventar an.

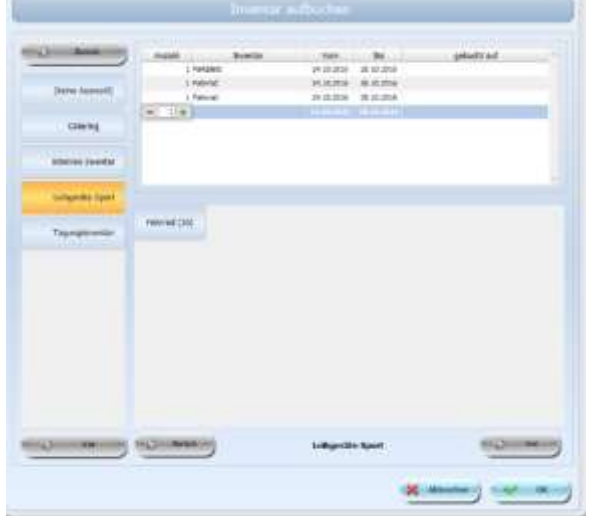

### **Inventar einer Reservierung aufbuchen**

Unter dem Menüpunkt "Inventar" können Sie dem Gastkonto diverse Leistungen / Artikel hinzubuchen. Bei Inventar handelt es sich um Artikel in begrenzter Stückzahl wie z.B. Leihfahrräder. Daher hinterlegen Sie dem Inventar auch die tatsächliche Menge, die Ihnen davon zur Verfügung steht. Mehr Informationen hierzu finden Sie ab Seite [46](#page-44-0) hier im Handbuch.

### **Restaurantumsatz aufbuchen**

## **Nur in Verbindung mit unserem** *GASTWARE®* **Kassensystem**

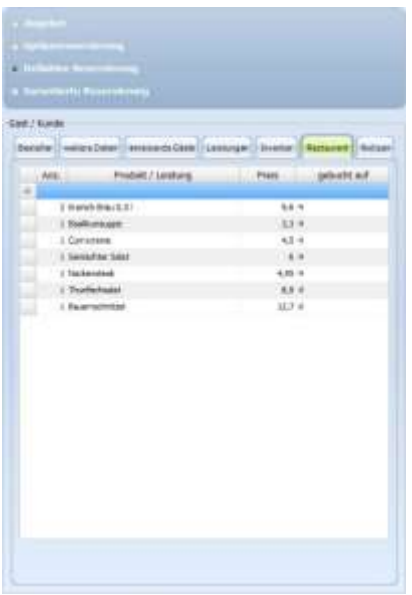

Über den Reiter "Restaurant" können Sie gebuchte Restaurantumsätze einsehen. Dies ist nur in Verbindung mit unserem *GASTWARE®* Kassensystem möglich. Wie Sie einen Tischumsatz abrechnen und diesen von der Kasse zu unserer *GASTWARE®* Hotelsoftware auf ein Zimmer transferieren, das können Sie in unserer *GASTWARE®* Bedienungs- und Programmieranleitung auf Seite 62 entnehmen.

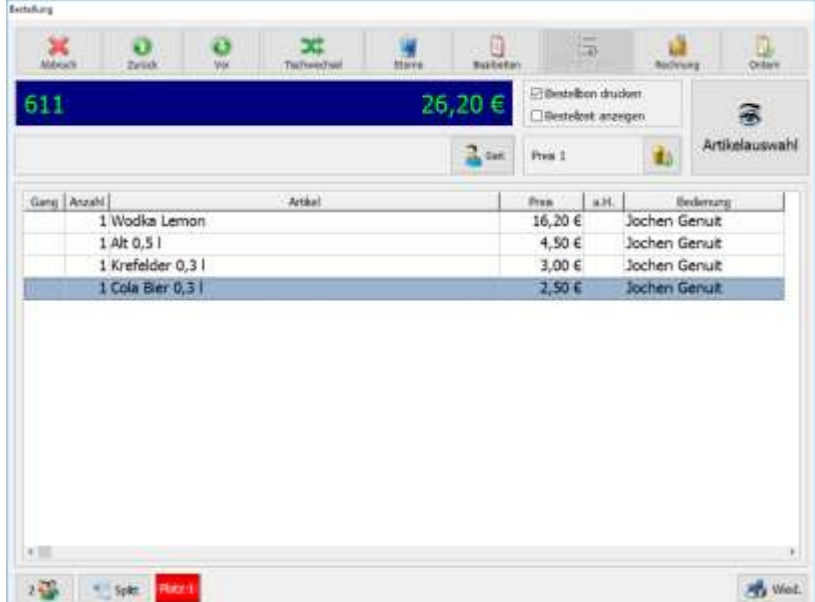

#### **Bei den folgenden Screenshots handelt es sich um Abbildungen aus unserem Kassensystem** *GASTWARE®*

Wenn Sie in unserer Kassensoftware *GASTWARE®* einen Tisch abrechen möchten, gehen Sie bitte auf den Button Rechnung. Es öffnet sich eine neue Maske "Rechnung für die jeweiligen Tischnummer.

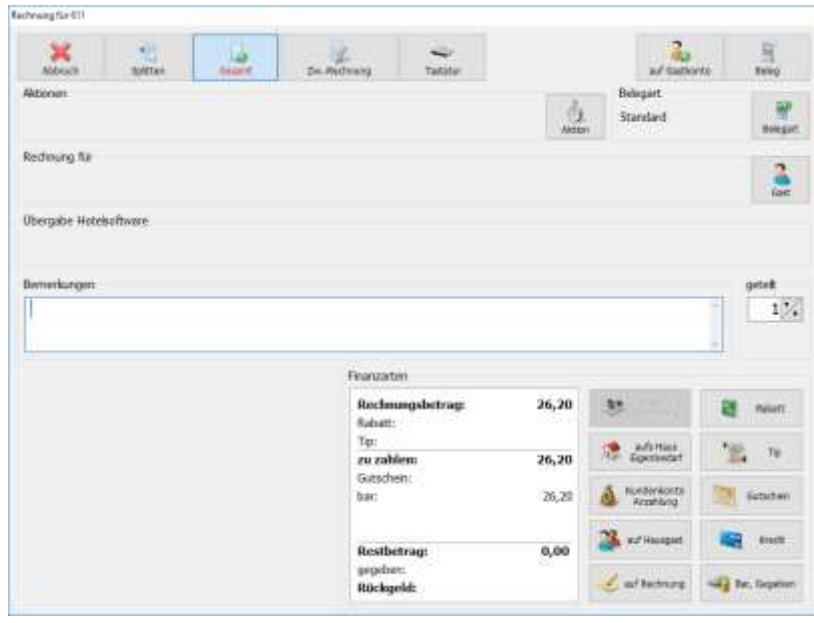

Wählen Sie in dieser Maske bitte den Button "auf Hausgast".

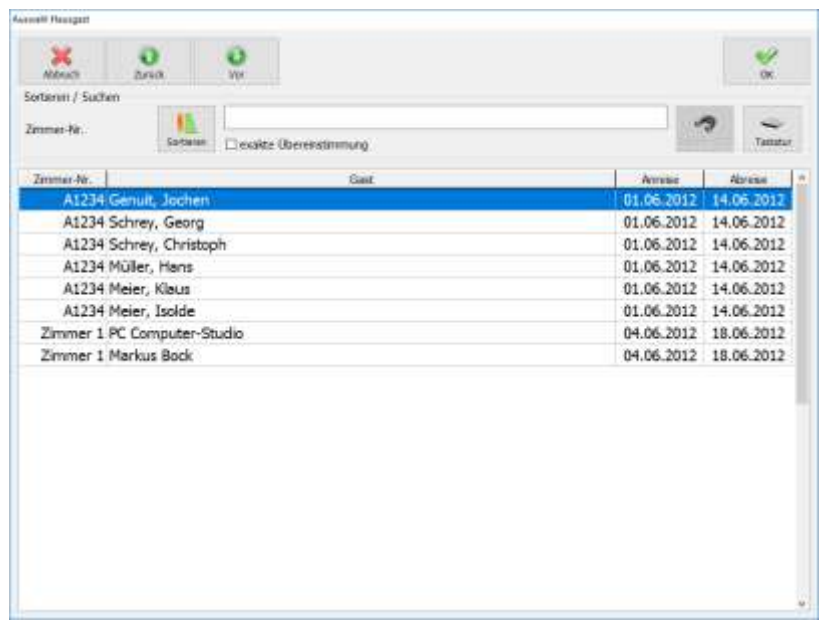

Es öffnet sich wiederum ein neues Fenster "Auswahl Hausgast". In dieser Maske können Sie alle in *GASTWARE®* eingecheckten Gäste einsehen und hier den gewünschten Hotelgast auswählen, in dem Sie diesen mit der linken Maustaste markieren, so dass dieser blau hinterlegt ist. Anschließend bestätigen Sie Ihre Eingabe mit dem Button "OK".

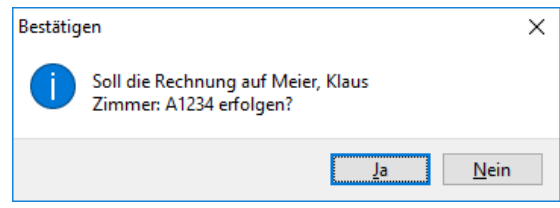

Darauf erfolgt eine automatische Sicherheitsabfrage, die Sie bitte mit ja bestätigen, wenn es sich um den richtig ausgewählten Gast handelt. Jetzt erfolgt die Übergabe *GASTWARE®* an *GASTWARE®*.

Wurde ein Tischumsatz ausversehen auf ein verkehrtes Zimmer gebucht, können Sie diesen ganz einfach in *GASTWARE<sup>®</sup>* über die Funktion "Tisch retten" zurück buchen. Gehen Sie hierzu in *GASTWARE®* einfach in das Menü Rechnungen. Dort erhalten Sie eine Auflistung aller erstellten Tagesrechnungen sowie Zimmertransfers.

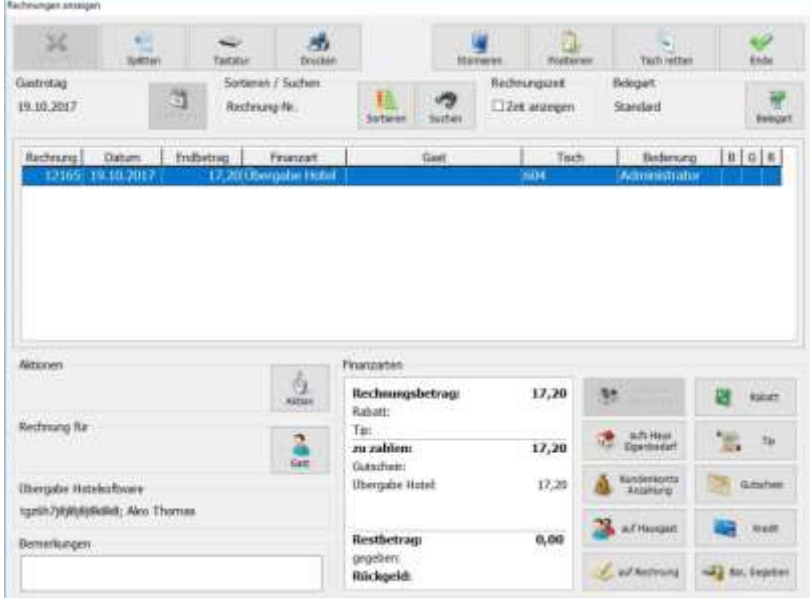

Hier wählen Sie einfach den Button "Tisch retten". Es erscheint eine Sicherheitsabfrage, ob der Tisch wirklich wiederhergestellt werden soll. Dies bestätigen Sie bitte mit "Ja".

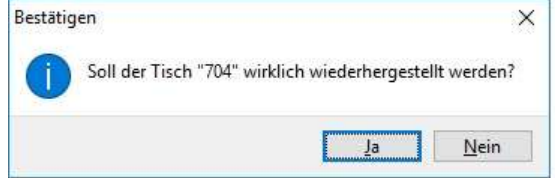

Der zuvor falsch transferierte Umsatz wird wieder auf den Tisch zurück gebucht. Jetzt können Sie den Umsatz erneut auf einen anderen eingecheckten Gast transferieren oder auch über jeder andere hinterlegte Zahlart in *GASTWARE®* abrechnen.

#### **Notizen**

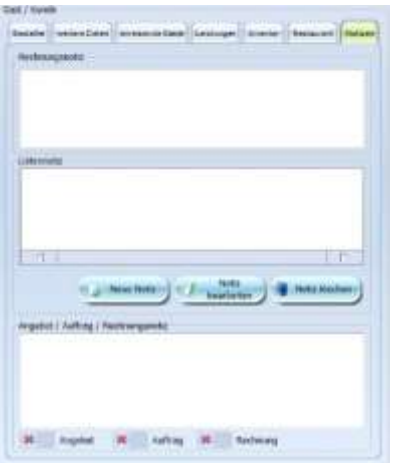

Möchten Sie zu einer Buchung direkt Notizen erfassen, können Sie dies über den Button "Notizen" erledigen. Hier besteht für Sie die Möglichkeit, eine Rechnungs- oder Listennotiz anzulegen. Im Feld Rechnungsnotiz können Sie direkt einen Eintrag in das vorgesehene Feld eintragen. Um in das Feld Listennotiz einen Eintrag durchzuführen, wählen Sie bitte den Button neu. Über den Button "Notiz Bearbeiten" kann ein bereits getätigter Eintrag bearbeitet werden und zum Löschen eines Eintrags wählen Sie bitte den Button "Notiz löschen".

## **Zusätzliche Reservierungsinformationen**

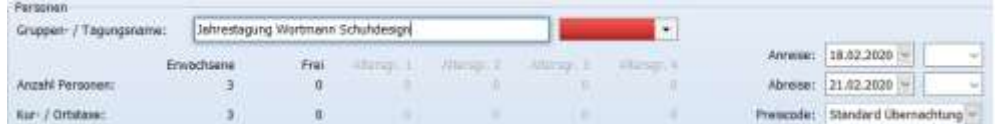

In dieser Maske besteht für Sie die Möglichkeit, der Buchung einen Gruppen- bzw. einen Tagungsnamen zuweisen. Außerdem können Sie hier jederzeit die Anzahl der anreisenden Personen in der jeweiligen Altersgruppe einsehen. Auch das An,- bzw. Abreisedatum kann hier angepasst werden. Um dies zu ändern können Sie auch im Belegungsplan den Anfang oder das Ende eines Zeitstrahls anfassen und verschieben. Desweitern wird Ihnen in dieser Maske auch der aktuelle Preiscode angezeigt und kann hier auch durch klicken des Drop Down Pfeils geändert werden. Der Preiscode kann von Ihnen auch auf der rechten Seite im unteren Bereich gewechselt werden. Hier können Sie zum einen Preiscodewechsel durchführen, sowie auch Sonderpreise festlegen.

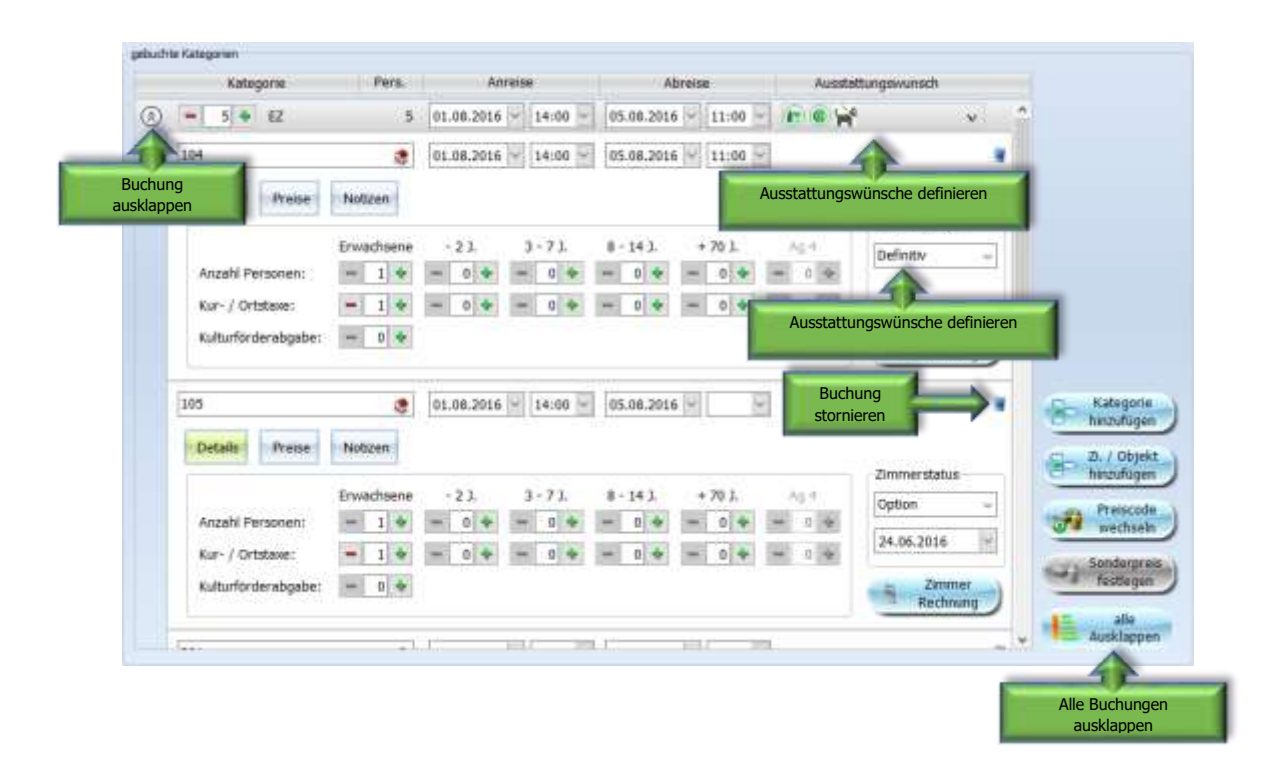

In der Maske "Gebuchte Kategorien" können Sie im linken Bereich durch den Doppelpfeil die Buchung auf,- oder einklappen. Ist die Buchung wie oben dargestellt aufgeklappt können Sie hier diverse Einstellungen zu Buchung vornehmen. Sie können hier noch mal die Anzahl der gebuchten Zimmer in den ausgewählten Kategorien anpassen, dass An,- Abreisedatum einstellen sowie die Anzahl der anreisenden Personen festlegen. Auch die Anzahl der Personen die Kur- / Ortstaxe oder Kulturförderabgabe zahlen müssen wird hier eingestellt. Als wichtige Besonderheit einer Gruppenreservierung können Sie in dieser Maske abweichend von der ursprünglichen Buchungsvariante, jeder einzelnen Buchung auch einen eigenen Zimmerstatus zuweisen. Soll aus einer Gruppenreservierung ein Zimmer storniert werden, so können Sie das im rechten Bereich der Maske im jeweiligen Buchungsfenster mit dem Papierkorb durchführen.

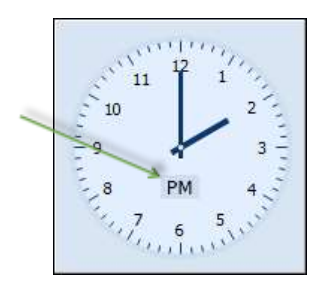

Über die Uhr kann zudem auch individuell die Uhrzeit der anreisenden Gäste angepasst werden. Um den Minutenzeiger zu verstellen, klicken Sie mit der Maus im äußeren Randbereich der Uhr auf die gewünschte Minutenzahl. Möchten Sie den Stundenzeiger verstellen klicken Sie mit der Maus einfach im inneren der Uhr (im Zifferblatt) auf die gewünschte Stunde. Über den PM / AM Taster können Sie zwischen Tages- und Nachtzeit umschalten.

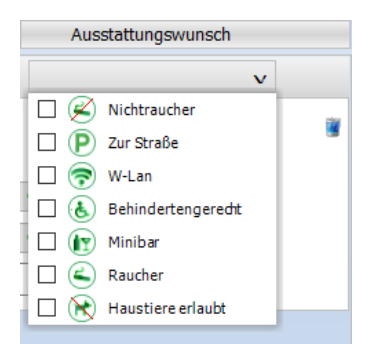

Erfassen Sie, wenn Sie möchten hier auch direkt die Ausstattungswünsche vom Gast, wenn dieser Ihnen diese direkt mitgeteilt hat.

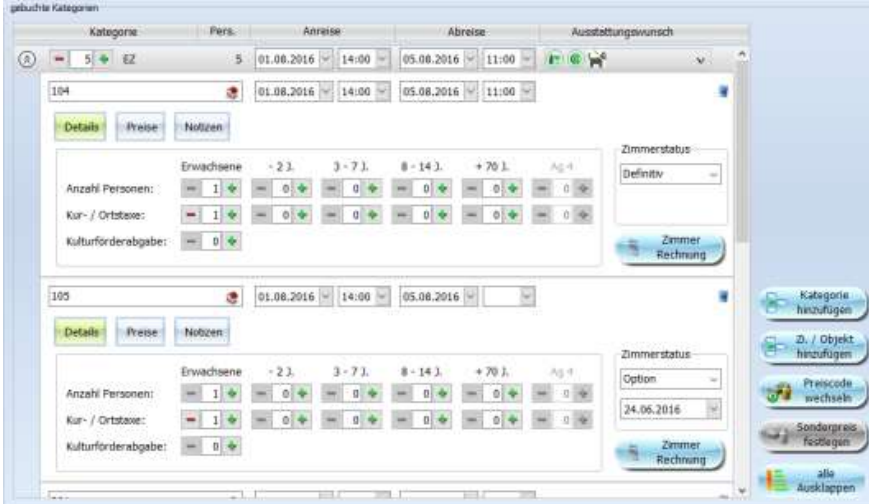

Im rechten Randbereich der Bearbeitungsmaske können Sie über den Button **"Kategorie hinzufügen"** der bestehenden Buchung weitere Kategorien hinzubuchen. Mit dem den Button **Zi. / Objekt hinzufügen"** kann die Buchung um weitere Zimmer erweitert werden.

| <b><i><u>Rafingsrid</u></i></b>                 | <b>Pers</b>        | Arroze                        |            |                        | <b>Abrahay</b> |                                  |          | Ausstaltungswursch                 |   |                             |
|-------------------------------------------------|--------------------|-------------------------------|------------|------------------------|----------------|----------------------------------|----------|------------------------------------|---|-----------------------------|
| 1 2 口<br>$\left  \cdot \right $                 |                    | $1 - 29.05,2017$              |            | $= 62.06.2017$         |                | $\left  \cdot \right $           |          | $\mathcal{M}$                      |   |                             |
|                                                 | 捷                  | $29.05,2017$ =                | Ξ          | $02.06.2017$ $\bullet$ |                | $\blacksquare$                   |          |                                    | а |                             |
| <b>Presse</b><br><b>Details</b><br><b>COLOR</b> | Notzern            |                               |            |                        |                |                                  |          |                                    |   |                             |
|                                                 |                    |                               |            |                        |                |                                  |          | Zimmenstabus                       |   |                             |
| <b>MARKET MARK</b>                              | Erwachsena         | $-31.$                        | $4 - 9$ ). | $10 - 141$             | $+70.2$        |                                  | 84.91    | <b>Jefasto</b><br>٠                |   |                             |
| Argelii Fersonen:                               | $=$<br>٠           | $\overline{\phantom{a}}$<br>a | a          |                        |                | a                                | 引発       | Angeboten<br>Option                |   |                             |
| Kur-/ Ortstaxe:                                 | ۰<br>×             | o<br>$\sim$                   | a.         | a<br>m                 |                | a                                | $-0.146$ | <b>Ortinity</b>                    |   |                             |
| Kulturförderabgebe:                             | $= 0.04$           |                               |            |                        |                |                                  |          | Garantiert<br>w<br><b>Tochrung</b> |   |                             |
| $-192$                                          |                    | $2 - 29.05.2017 =$            | $\cdot$    | $02.06.2017 +$         |                | $\left  \rule{0pt}{10pt}\right.$ | G<br>W   | $\mathcal{N}$                      | n | Kategorie                   |
| 110                                             | æ                  | $29.05.2017 -$                | b.         | $02.06.2017 +$         |                | $\bullet$                        | W۴       |                                    | ٠ | hausdagen                   |
| MYCHAI<br>Prése<br><b>Details</b>               | Nottzen:           | Metznar,<br><b>Hendrik</b>    |            |                        |                |                                  |          | <b>CONTROL</b>                     |   | 2), / Objekt<br>hirunzfügen |
| Arg.                                            | Produkt (Leistung) |                               |            | Leistzigebitzt         |                |                                  |          | <b>Historie</b><br>arcospon        |   | Preiscode<br>prechasin      |
|                                                 |                    |                               |            |                        |                |                                  |          | Gast                               |   | Sonderpreis                 |
|                                                 |                    |                               |            |                        |                |                                  |          | <b>Minimized</b>                   |   | faith pert                  |
|                                                 |                    |                               |            |                        |                |                                  |          | Gam                                |   | <b>Augustaven</b>           |

Historie des anreisenden Gastes anzeigen

Das Ein-/ Ausklappen der einzelnen Zimmer einer Buchung erfolgt über den Button "alle Ausklappen".

## **Tagessplit für Preise**

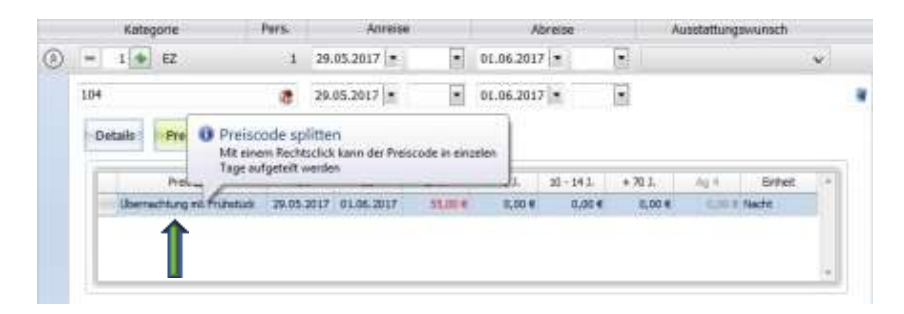

Möchten Sie den aktuell angezeigten Tagespreis splitten, klicken Sie diesen bitte mit der rechten Maustaste an. Es öffnet sich danach ein Abfragefenster, welches Sie bitte mit "Ja" bestätigen.

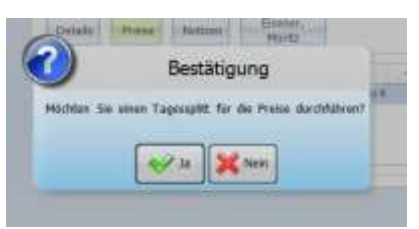

Danach splittet sich der gesamte Buchungszeitraum auf die einzeln gebuchten Tage auf und Sie können dann für jeden Tag einen individuellen Preis eintragen, indem Sie einfach den alten Preiscode überschreiben indem Sie mit der linken Maustaste den Cursor in das Preisfeld setzen und den gewünschten Tagespreis einschreiben. Nachdem Sie den Preis manuell überschrieben haben wird der neue Wert in "rot" dargestellt.

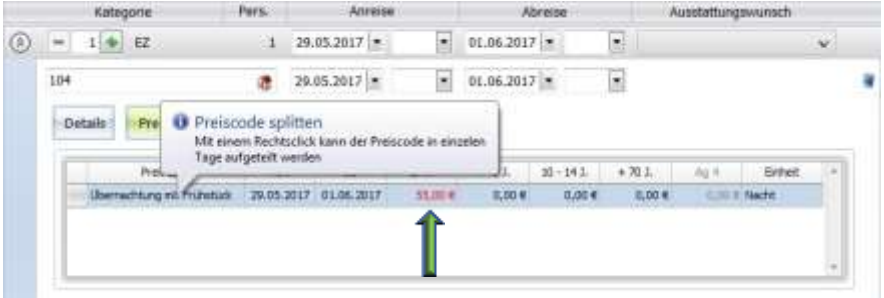

## **Reservierungsbestätigung per eMail versenden**

Über die Funktion "Drucken" in der Buchungsmaske können Sie verschiedene Briefvorlagen und Listen der Reservierung betreffend generieren bzw. erstellen. Diese Briefvorlage wie z.B. das Angebot, die Reservierungsbestätigung oder die Rechnung können gedruckt oder auch als **PDF Dokument** per eMail versendet werden.

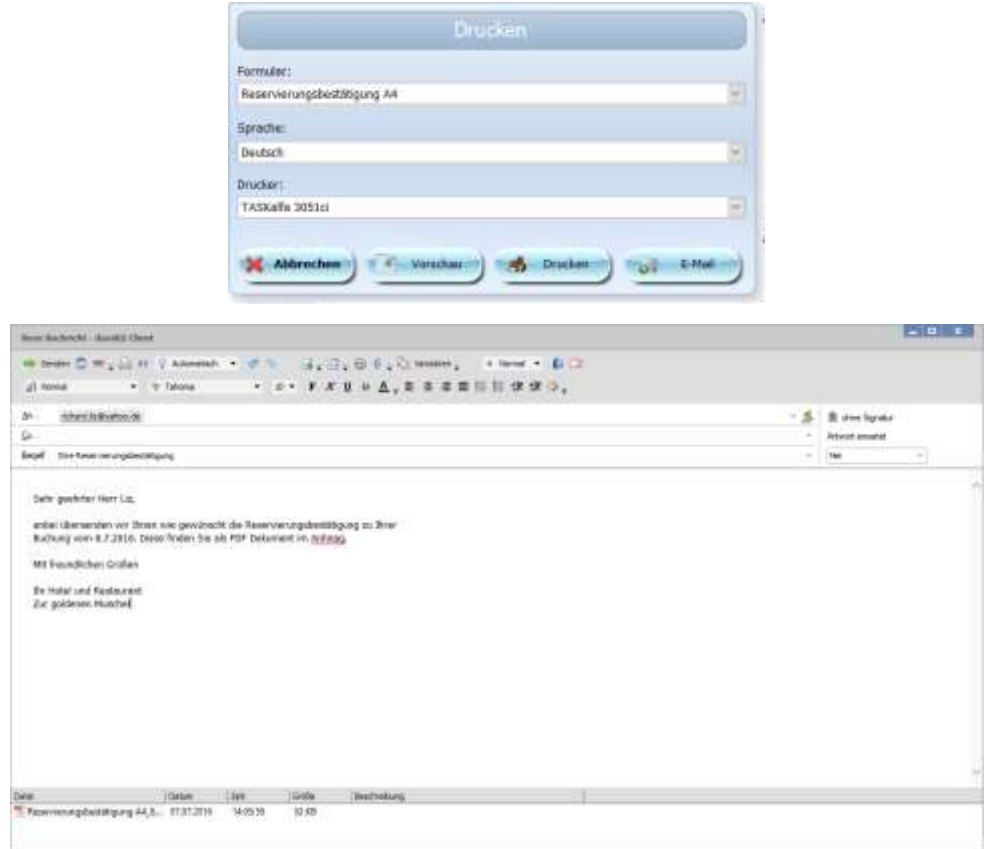

## **Buchungshistorie (Kunde / Buchender)**

Benötigen Sie eine Buchungshistorie zu einer Einzel,- oder Gruppenreservierung, wählen Sie bitte den Button "Historie". Über diesen Button öffnet sich eine Übersichtsmaske, in der Sie alle Vorgänge zu einer Buchung einsehen können. Bitte beachten Sie, dass sich bei dieser Historie um die des buchenden handelt. Möchten Sie die Historie des anreisenden Gastes einsehen, im Fall das dieser von dem des buchenden abweichen, wählen Sie bitte den Historie Button in der Übersichtsmaske der gebuchten Kategorien. Bitte beachten Sie hierzu die Seite [69](#page-68-0) hier im Handbuch.

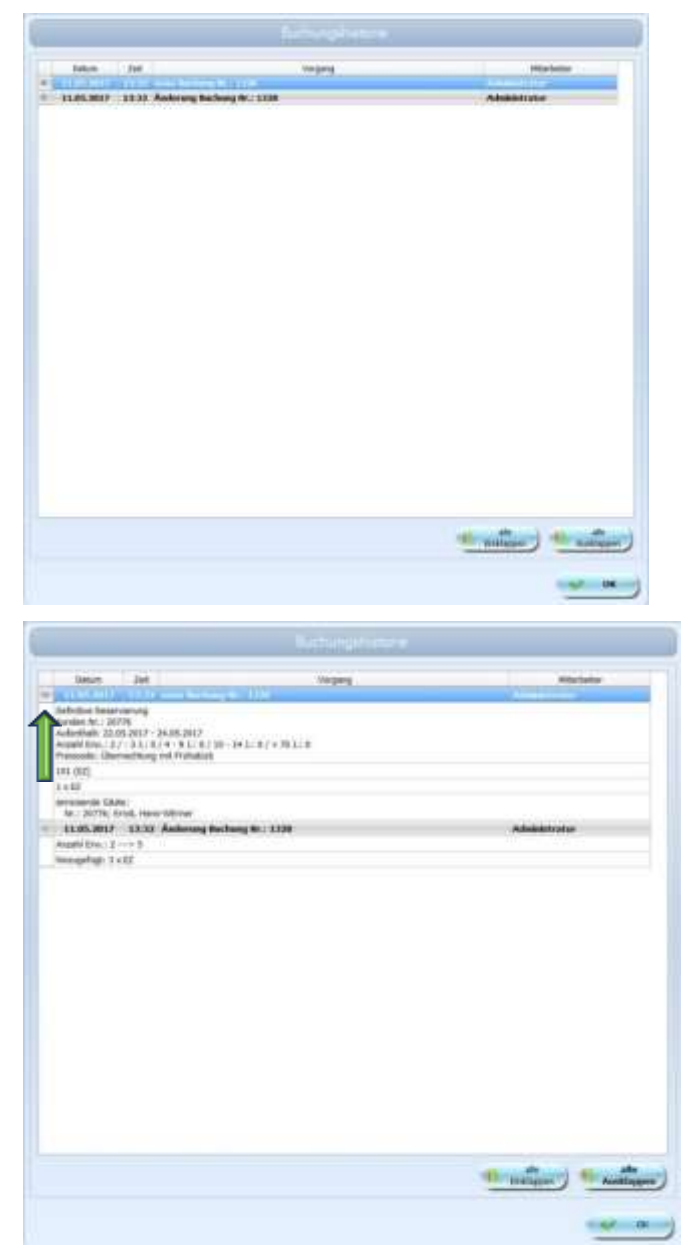

Über den Button "alle Ausklappen" der sich unten rechts in der Maske befindet, können Sie direkt alle Einträge öffnen und einsehen. Über das sich auf der linken Seite befindliche Minussymbol können Sie einzelne Einträge auch wieder schließen oder auch öffnen. Dann finden Sie vor dem Eintrag ein Plussymbol.

Um eine neu angelegte Buchung abzuspeichern drücken Sie einfach den Button **"Speichern"** auf der rechten Seite der Buchungsmaske. Durch den Button **"Abbrechen"** wird der Buchungsvorgang abgebrochen und die Buchung gelöscht. Bei einer bereits bestehenden Buchung werden eventuell geänderte Punkte nicht verändert und die Buchungsmaske schließt sich.

## <span id="page-89-0"></span>**Kontextmenü Belegungsplan**

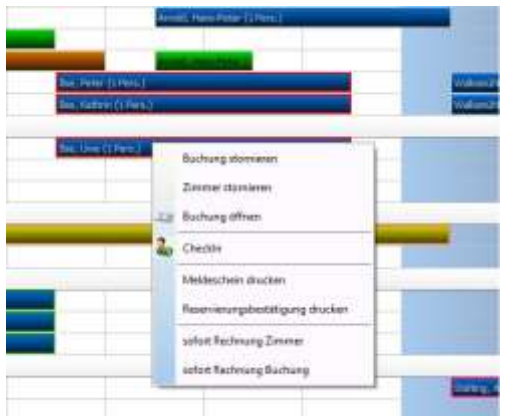

Gehen Sie im Belegungsplan auf eine Buchung (Zeitstrahl) können Sie mit der rechten Maustaste das Kontextmenü zur Buchung aufrufen. Über dieses Menü können Sie diverse Direktfunktionen abrufen, die Sie täglich mehrmals anwenden und schnell abrufen müssen, wie z.B. den CheckIn- Out, Meldeschein drucken oder auch das Erstellen der Sofortrechnung für die Buchung. Auch die Sofortrechnung für das Zimmer ist möglich, handelt es sich bei der Buchung um eine Gruppenreservierung.

# **Rechnung**

## **Erstellen einer Sofort,- Splittrechnung oder Paymaster**

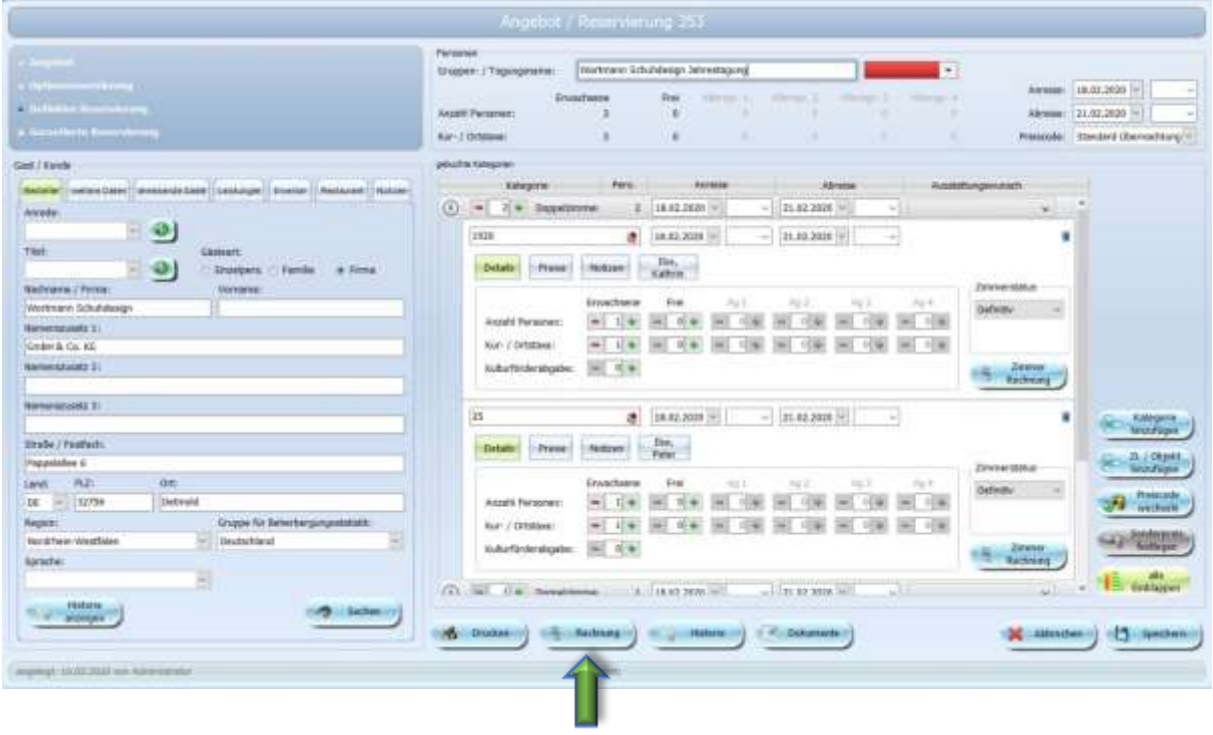

Wie auf Seite [90](#page-89-0) hier im Handbuch bereits erwähnt, besteht für Sie in *GASTWARE* die Möglichkeit, schnell und unkompliziert eine Sofortrechnung zu erstellen, indem Sie im Belegungsplan einfach auf einem Zeitstrahl (Buchung im Belegungsplan) über die rechte Maustaste das Kontextmenü öffnen. Handelt es sich um eine Gruppenreservierung können Sie die Sofortrechnung Buchung oder auch Sofortrechnung Zimmer auswählen. Der Unterschied liegt darin, dass bei der Sofortrechnung Buchung die komplette Gruppenreservierung abgerechnet werden kann und bei der Sofortrechnung Zimmer nur das ausgewählte Zimmer einer Gruppe.

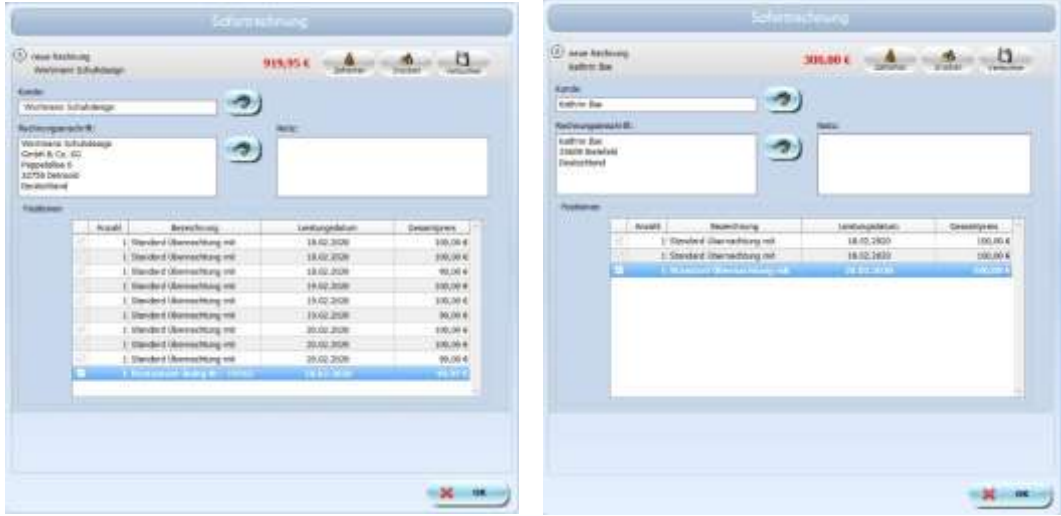

Als nächstes müssen Sie nur noch die vom Gast gewünschte Zahlart aus den von Ihnen angebotenen Zahlarten auswählen. Mehr zum Thema Finanzarten finden Sie hier im Handbuch auf Seite **Fehler! Textmarke nicht definiert.**.

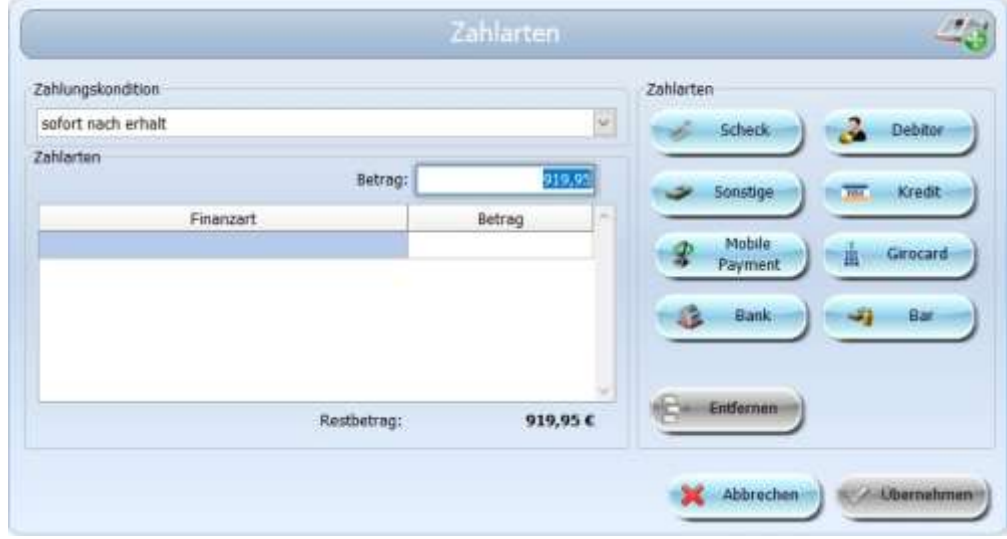

Haben Sie die gewünschte Zahlart ausgewählt bestätigen Sie dies bitte mit dem Button "Übernehmen". Wünscht der Gast, dass er seine Rechnung mit 2 unterschiedlichen Zahlarten "Splittung Zahlart" begleichen möchte, können Sie dies ganz einfach lösen, indem Sie den Gesamt-Rechnungsbetrag überschreiben. Zum Beispiel mit 700,- Euro und wählen dann die Zahlart Visa Card aus. Der Restbetrag in Höhe von 219,15 EUR wird automatisch errechnet, so dass Sie nur noch die andere gewünschte Zahlart z.B. bar auswählen müssen. Auch hier müssen Sie abschließend den Vorgang mit dem Button "Übernehmen" bestätigen.

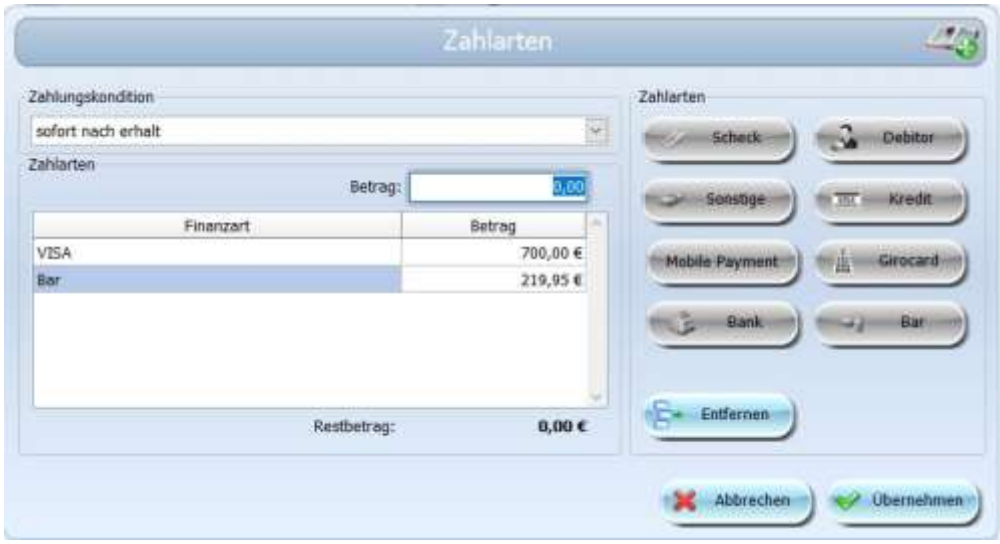

Der Button "Drucken" ermöglicht es Ihnen, von dem Vorgang eine reine Vorschaurechnung zu erstellen. Über den Button "Verbuchen erstellen Sie für Ihren Gast die endgültige Rechnung mit fortlaufender Rechnungsnummer.

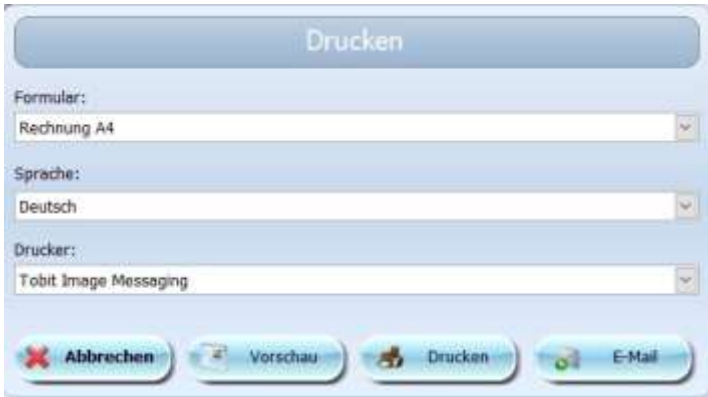

Um eine Splitt,- oder Sammelrechnung (Paymaster) zu erstellen klicken Sie bitte doppelt mit der linken Maustaste im Belegungsplan auf einen Zeitstrahl (Reservierung). In der Reservierungsmaske finden Sie im unteren Bereich den Button "Rechnung".

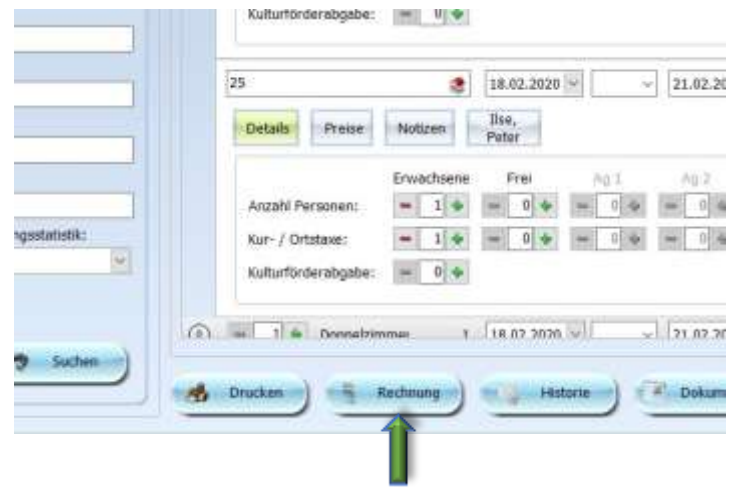

Diesen wählen Sie diesen bitte mit der linken Maustaste aus und es öffnet sich automatisch das Rechnungsfenster.

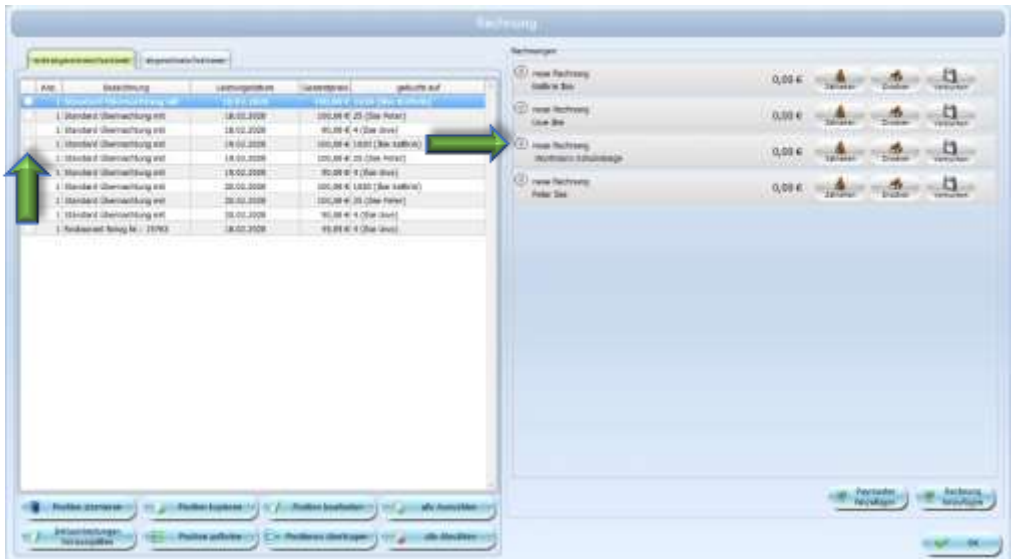

Im Rechnungsfenster finden Sie nun auf der linken Seite alle Positionen (Logis, Artikel, Inventar oder Restaurantumsatz) welche der Gast oder wie hier in diesem Beispiel dargestellt einer Gruppenreservierung die Gäste in Anspruch genommen hat/ haben. Markieren Sie bitte hier die Positionen, die Sie abrechen möchten, indem Sie vor der jeweiligen Position ein Häkchen setzen. Alternativ können Sie über den Button "alle Auswählen" auch direkt alle Positionen markieren.

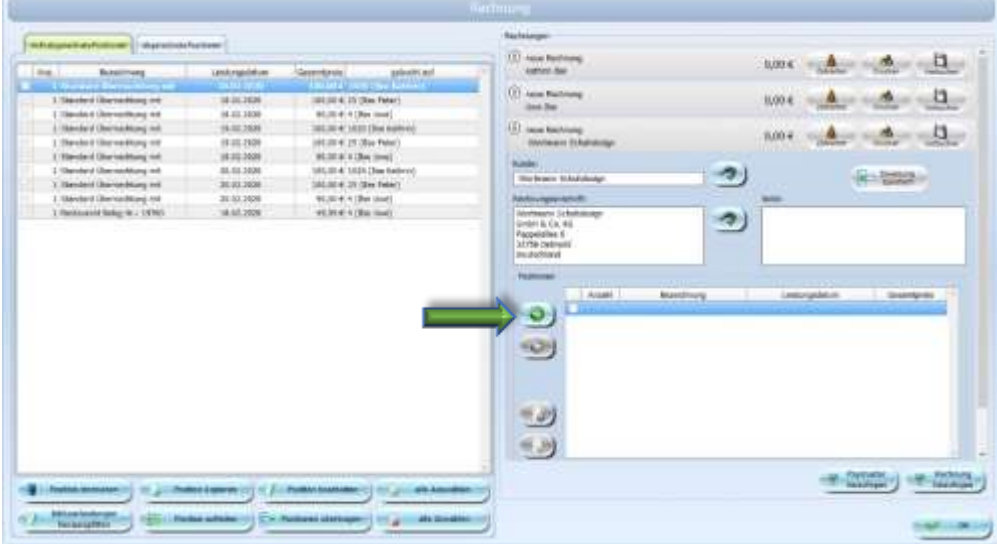

Über die grüne Pfeiltaste können Sie die Positionen auf die Rechnung schieben oder auch wieder aus einer Rechnung entfernen. Auf der rechten Seite finden Sie die von Ihnen eröffnete Rechnung und auch weitere alternative Rechnungsempfänger. Möchten Sie eine Splittrechnung durchführen, so können Sie natürlich auch einzelne Rechnungspositionen von der linken Seite abwählen, indem das Häkchen wieder entfernen und auf ein anderes Rechnungskonto verschieben.

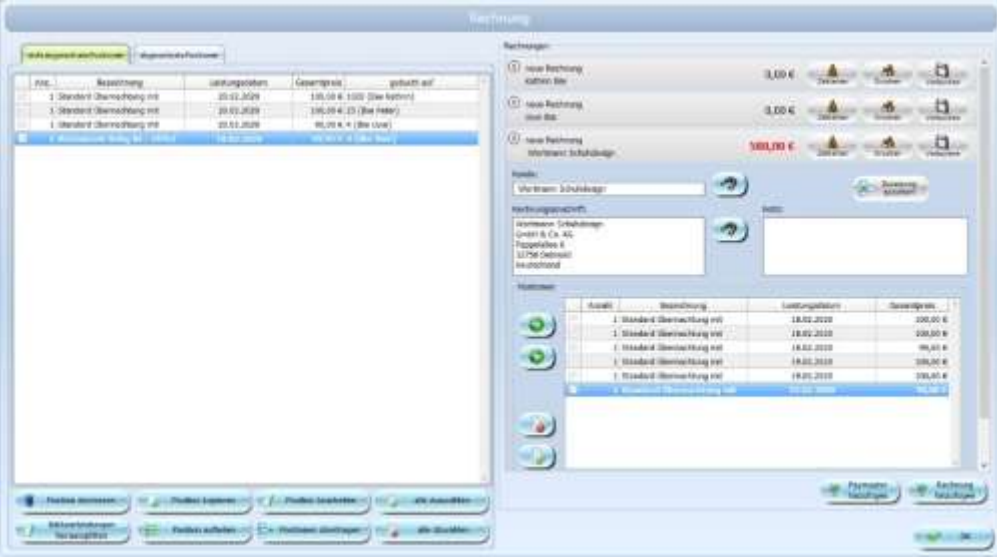

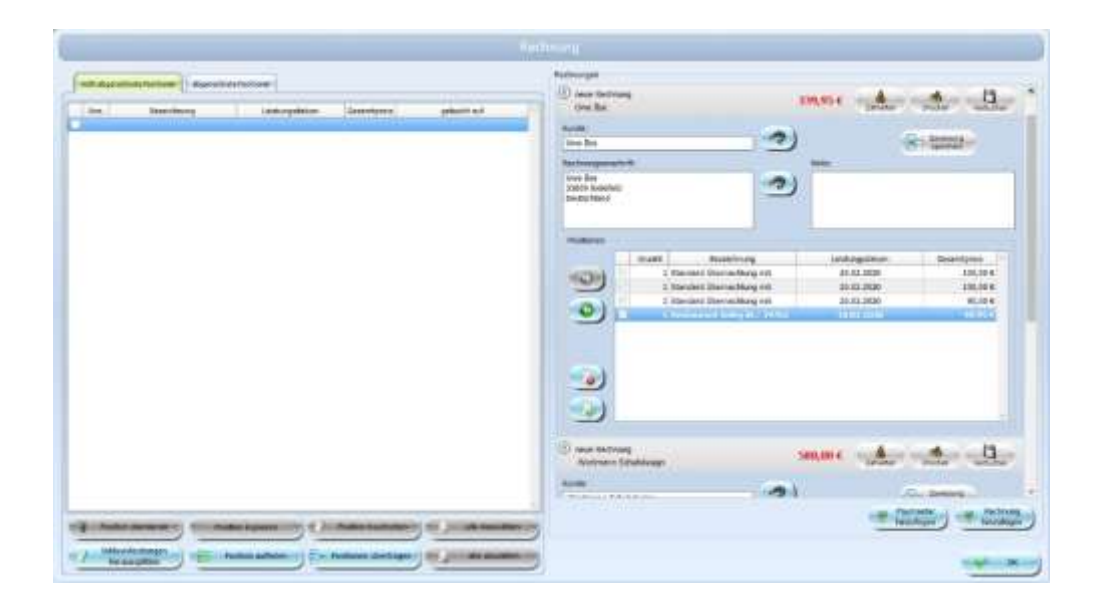

Um eine weitere Rechnung hinzuzufügen, wählen Sie einfach den Button "Rechnung hinzufügen". Sollen Buchungspositionen eines Gastkontos nur oder teilweise über einen Paymaster abgerechnet werden, so können Sie dieses Konto als weitere Rechnungsanschrift hinzufügen. Hierzu wählen Sie den Button "Paymaster hinzufügen" und Sie erhalten eine Übersicht über alle angelegten Paymasterkonten. Wählen Sie das gewünschte Paymasterkonto aus und transferieren Sie die abzurechnenden Positionen auf dieses Konto. Die Abrechnung kann dann zu einem späteren Zeitpunkt im Paymaster Rechnungsarchiv erfolgen. Näher Informationen zum Thema Anlegen eines neuen Paymasterkonto finden Sie auf Seite [15](#page-14-0) und das Abrechnen eines Paymasterkonto im Paymaster Rechnungsarchiv auf Seite [125](#page-124-0) unter dem Menüpunkt "Finanzen" hier im Handbuch.

## **Rechnungsfunktionen in** *GASTWARE*

Anbei finden Sie eine Anzahl an wichtigen Rechnungsfunktionen, die Ihnen in *GASTWARE* zusätzlich zur Verfügung stehen, um Ihnen die tägliche Arbeit bei der Rechnungsstellung zu erleichtern.

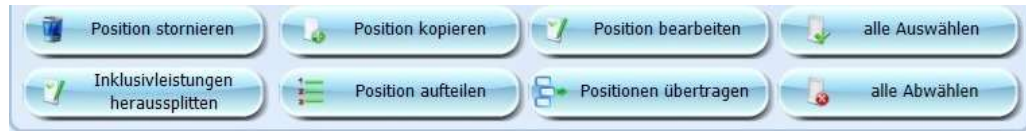

#### **Rechnungsposition stornieren**

Der Button "Position stornieren" ermöglicht es Ihnen eine zuvor gebuchte Leistung wieder zu entfernen. Diese wird dann natürlich nicht einfach gelöscht, sondern konform wieder in das Minus gesetzt.

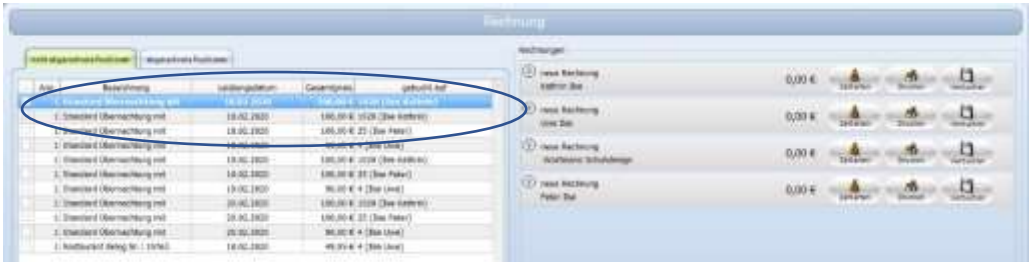

## **Rechnungsposition kopieren**

Der Button "Position kopieren" ermöglicht es Ihnen, eine markierte Rechnungsposition zu duplizieren, so dass diese ein weiteres Mal aufgebucht wird.

### **Rechnungsposition bearbeiten**

Über den Button "Position bearbeiten" können Sie eine Rechnungsposition öffnen, um an Ihr Detailanpassungen vorzunehmen.

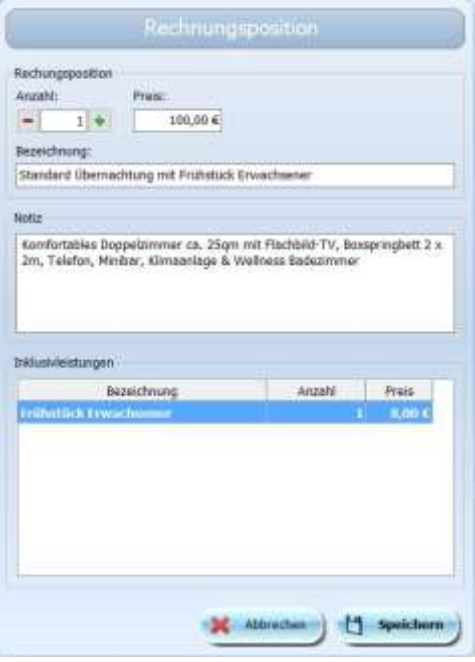

## **Inklusivleistungen heraussplitten**

Wählen Sie den Button "Inklusivleistungen heraussplitten" erhalten Sie eine Aufstellung aller aufgebuchter Inklusivleistungen. Durch Markieren einzelner oder aller Positionen können Sie diese als Rechnungspositionen heraussplitten und dann gesondert abrechnen.

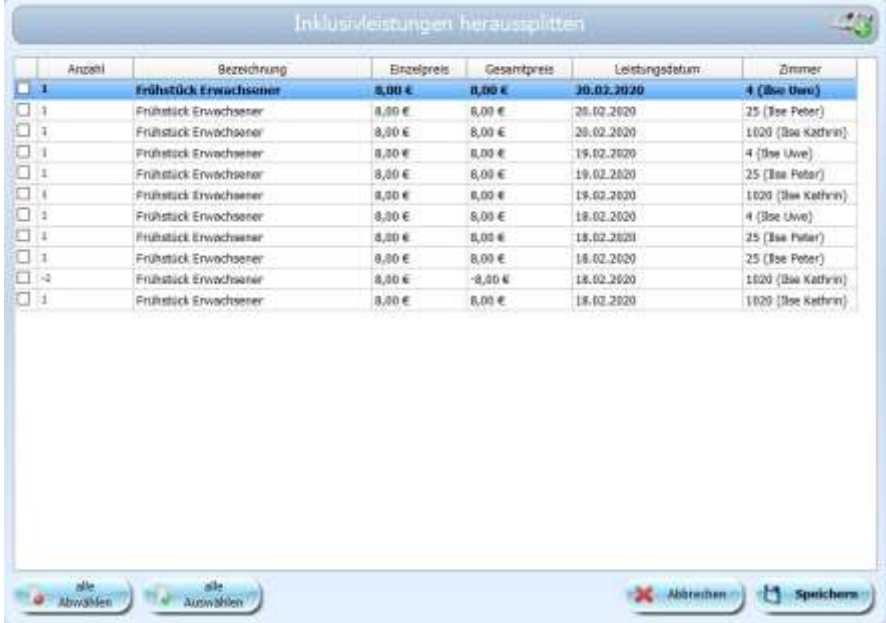

## **Rechnungspositionen aufteilen**

Die Funktion "Positionen aufteilen" bietet Ihnen die Möglichkeiten, einzelne oder auch mehrere Rechnungspositionen durch eine gewünschte Anzahl zu teilen, oder auch auf ausgewählte Gäste aufzuteilen. Diese Funktion ist z.B. sehr hilfreich, wenn sich zwei Personen ein Zimmer teilen und bei der Rechnungsstellung möchte jeder seinen Anteil bezahlen und wünscht dazu auch eine eigene Rechnung.

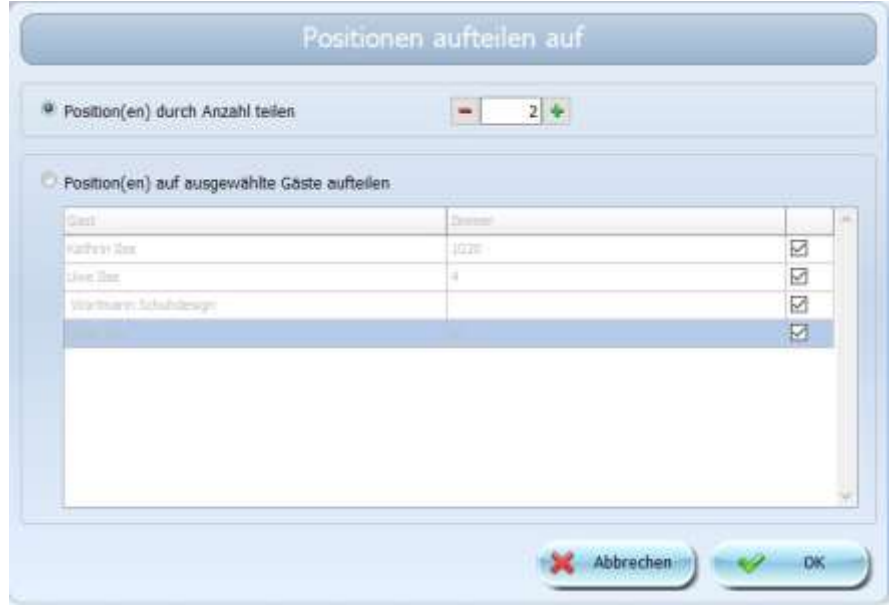

## **Rechnungspositionen übertragen**

Diese Funktion bietet Ihnen die Möglichkeit, komplette Rechnungspositionen oder auch zuvor herausgesplittete Rechnungspositionen auf eine anderes Buchungskonto und somit auf eine andere Rechnung zu übertragen.

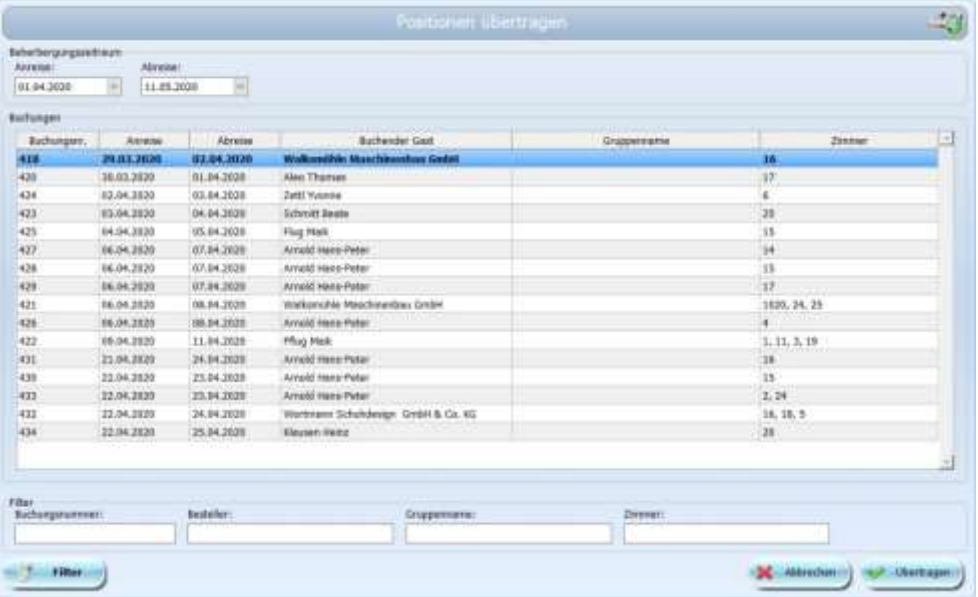

# **Kategoriespiegel**

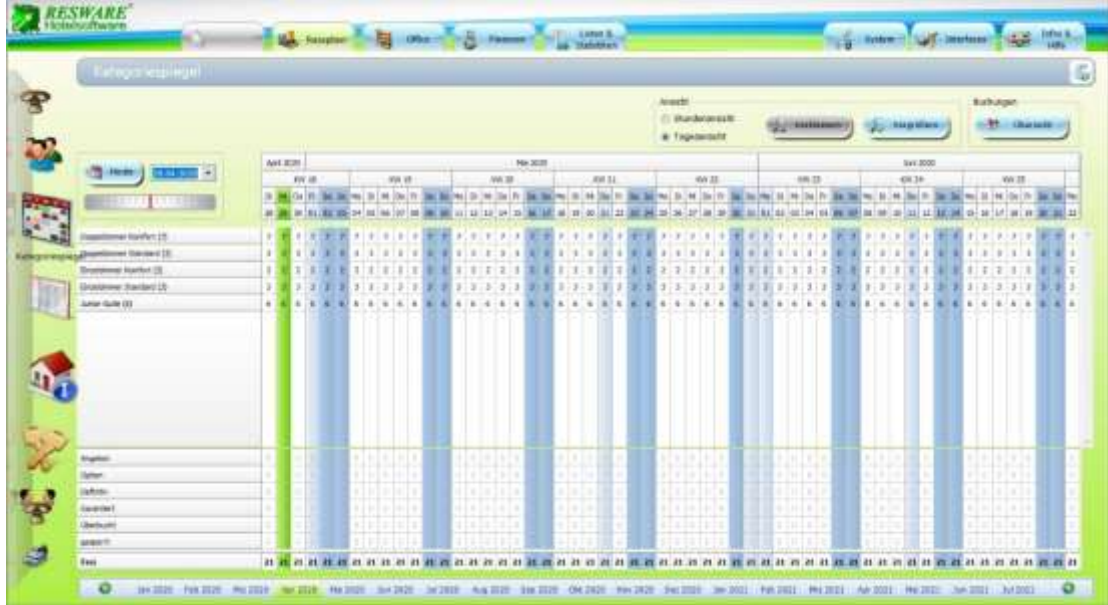

#### **Die Funktionsleiste im oberen Randbereich vom Kategoriespiegel**

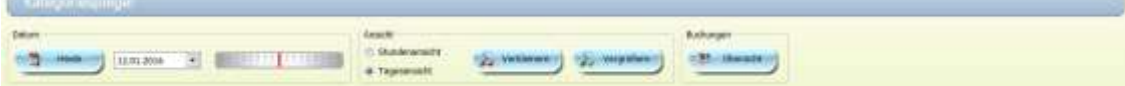

#### **Heute**

**ASSESSMENT** 

Egal, ob Sie in die Zukunft oder in die Vergangenheit geblättert haben mit Hilfe des Buttons "Heute" kommen Sie immer wieder in die Ursprungsansicht des Belegungsplans zurück.

#### **Kalender**

Der Kalender ermöglicht ein zeitliches Springen im Belegungsplan. Mit der Pfeiltaste öffnet sich ein kleiner Kalender. Bestimmen Sie nun den Tag, den Monat und das Jahr, und der Belegungsplan öffnet sich für den angefragten Zeitraum, zeitaufwendiges Blättern entfällt. Klicken Sie anschließend wieder auf den Button "Heute", so springt der Plan zurück auf den aktuellen Tag.

### *GASTWARE®* **Zeitrad**

Auch das *GASTWARE*®Zeitrad ermöglicht Ihnen hier im Kategoriespiegel ein zeitliches Springen wie auch im Belegungsplan.

#### **Stundenansicht**

Mit dieser Option können Sie die Breite der angezeigten Tage im Kategoriespiegel vergrößern, d.h. es werden die einzelnen Stunden sichtbar.

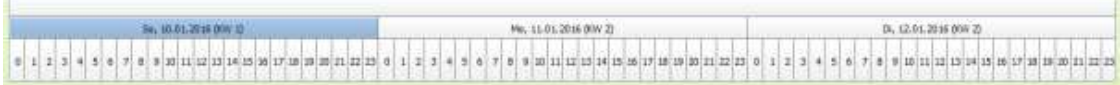

#### **Tagesansicht**

Mit dieser Option können Sie die Breite der angezeigten Tage im Belegungsplan verkleinern, d.h. es werden die einzelnen Tage sichtbar.

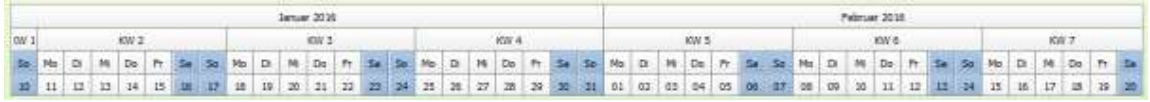

#### **Buchungsübersicht**

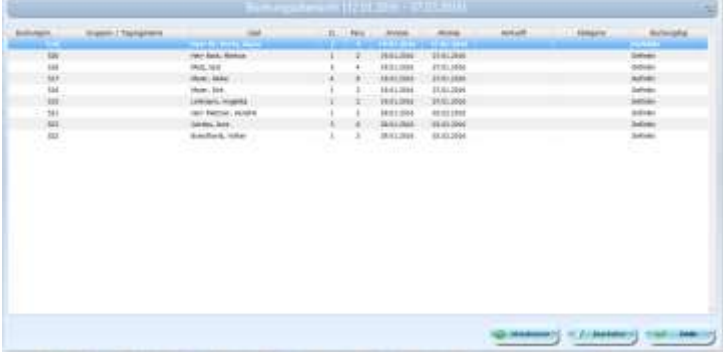

Die Buchungsübersicht informiert Sie über alle eingetragenen Buchungen mit dem dazugehörigen Buchungstyp.

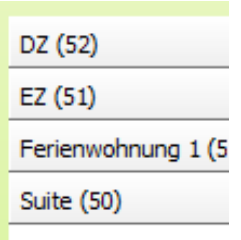

Im Gegensatz zum Belegungsplan werden Ihnen im Kategoriespiegel im Kopfbereich die einzelnen Kategorien dargestellt. Hinter der angezeigten Kategorie sehen Sie in Klammern die komplette Anzahl an Zimmern die Sie der jeweiligen Kategorie zugeordnet haben und über die Ihr Haus verfügt.

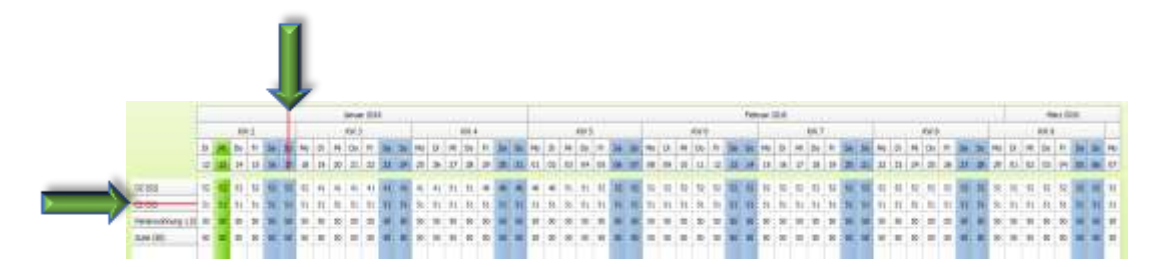

Das rote Fadenkreuz im *GASTWARE*® Belegungsplan oder im Kategoriespiegel zeigt Ihnen immer die direkte Verbindung zwischen Kalender und Zimmerübersicht / Kategorieübersicht an. Das verhindert das verrutschen in der Zeile.

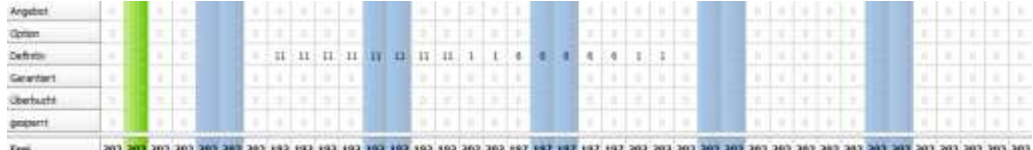

Die Buchungsübersicht im Fußbereich des Kategoriespiegel zeigt Ihnen an den einzelnen Tagen genau an, wieviel Angebote, Optionen, Definitive, Garantierte Buchungen in *GASTWARE®* angelegt wurden und mit wieviel Zimmern Sie überbucht sind. Außerdem sehen Sie hier auch die Anzahl der gesperrten Zimmer.

## **Die Funktionsleiste im unteren Randbereich vom Kategoriespiegel**

**D** 4/2015 Ma 2015 Box 2218  $2002113$  $140.7018$ ø.

Die Funktionsleiste im unteren Randbereich vom Kategoriespiegel ermöglicht es Ihnen durch eine direkte Anwahl eines dargestellten Monats schnell in einen zukünftigen Monat oder auch in einen vergangenen Monat zu springen. Hierzu können Sie auch die dargestellten Pfeile links oder rechts nutzen. Hier blättern Sie direkt einen Monat vor oder zurück.

# **Zimmerauskunft**

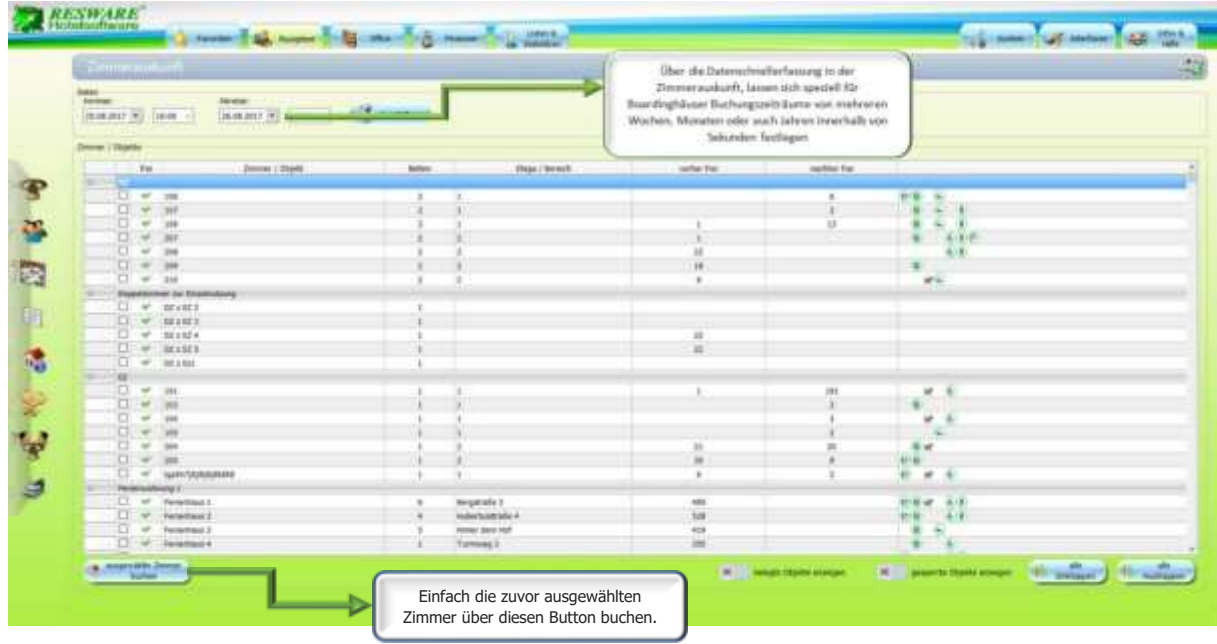

Die Zimmerauskunft in *GASTWARE®* ist eine weitere Möglichkeit neue Reservierung / Buchungen im System zu erfassen. Diese Variante ist speziell für die Anwender entwickelt, die überwiegend mit Langzeitreservierungen arbeiten, wie z.B. Boardinghäuser. Aber auch für die Anwender, die ungerne mit der Mouse im Belegungsplan / Kategoriespiegel einen Zeitstrahl ziehen wollen um eine neue Reservierung (Gruppenreservierung) anzulegen, ist die Zimmerauskunft eine super Alternative. Sie müssen lediglich das An- und Abreisedatum eintragen und schon zeigt Ihnen die Übersicht alle freien Zimmer / Objekte in allen Kategorien an, die noch zur Verfügung stehen. Wählen Sie jetzt durch ein Häkchen nur noch das oder die zu buchenden Zimmer / Objekte aus und bestätigen Sie diese mit dem Button "ausgewählte Zimmer buchen".

Danach öffnet sich automatisch die gewohnte Angebots/Reservierungsmaske die Sie bereits vom Belegungsplan oder auch vom Kategoriespiegel her kennen, nur mit dem Unterschied, dass der Buchung noch keine Zimmernummer zugewiesen wurde. Dies kann jederzeit vor dem Check-In erfolgen. Mehr Informationen zum Thema Zimmervergabe finden Sie auf Seite [103](#page-102-0) hier im Handbuch.

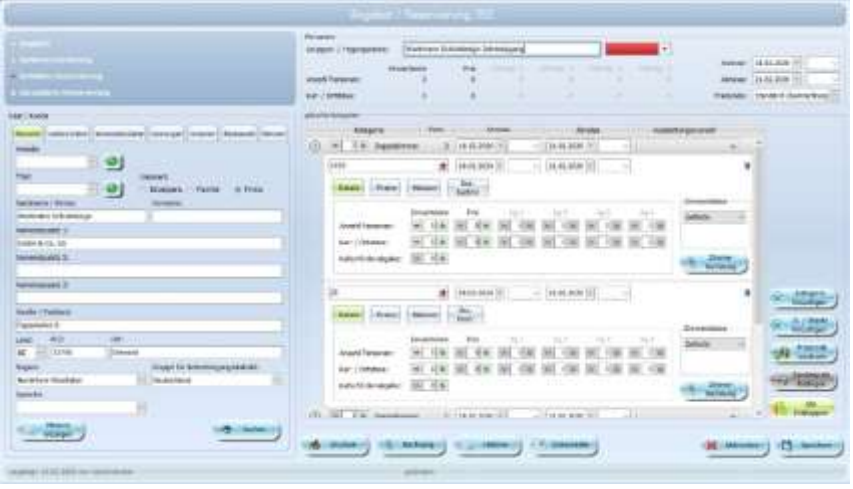

## <span id="page-101-0"></span>**Zimmervergabe Gast**

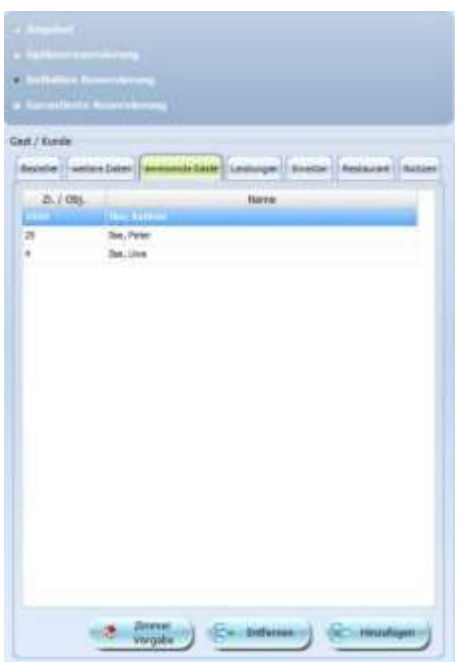

Legen Sie in der Übersicht "anreisende Gäste" als erstes die Gäste an, die anreisen werden. Dies kann auf unterschiedliche Art und Weise erfolgen. Wählen Sie zuerst den Button "Hinzufügen" aus.

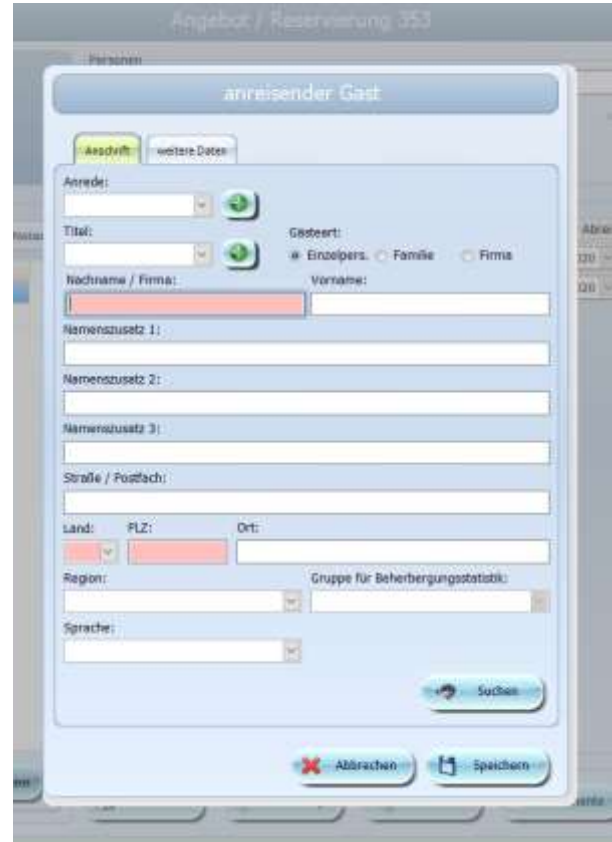

Hier können Sie zum einen eine neue Gastkartei anlegen, oder über den Button "Suchen" auf Ihre Gästeverwaltung zugreifen, um von dort einen Bestandsgast auszuwählen.

Haben Sie Ihre anreisenden Gäste soweit alle angelegt, wählen Sie bitte den Button "Zimmer Vergabe". In dieser Maske können Sie jetzt den einzelnen Zimmernummern die Namen der anreisenden Gäste zuweisen.

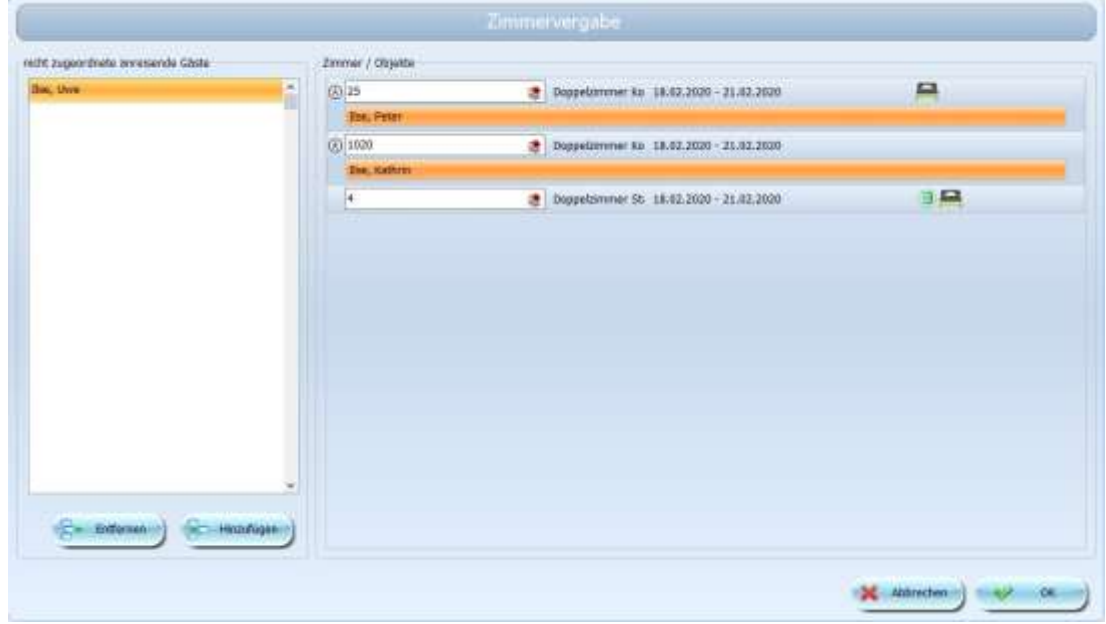

Auf der linken Seite der Maske sehen Sie alle nicht zugeordneten Gäste und auf der rechten Seite die zuvor gebuchten Zimmer. Ziehen Sie jetzt bitte einfach nur per Drag and Drop den gewünschten Gast nach rechts auf das jeweilige Zimmer. Haben Sie die Buchung zuvor über den Kategoriespiegel angelegt, ist auch noch keine Zimmervergabe erfolgt.

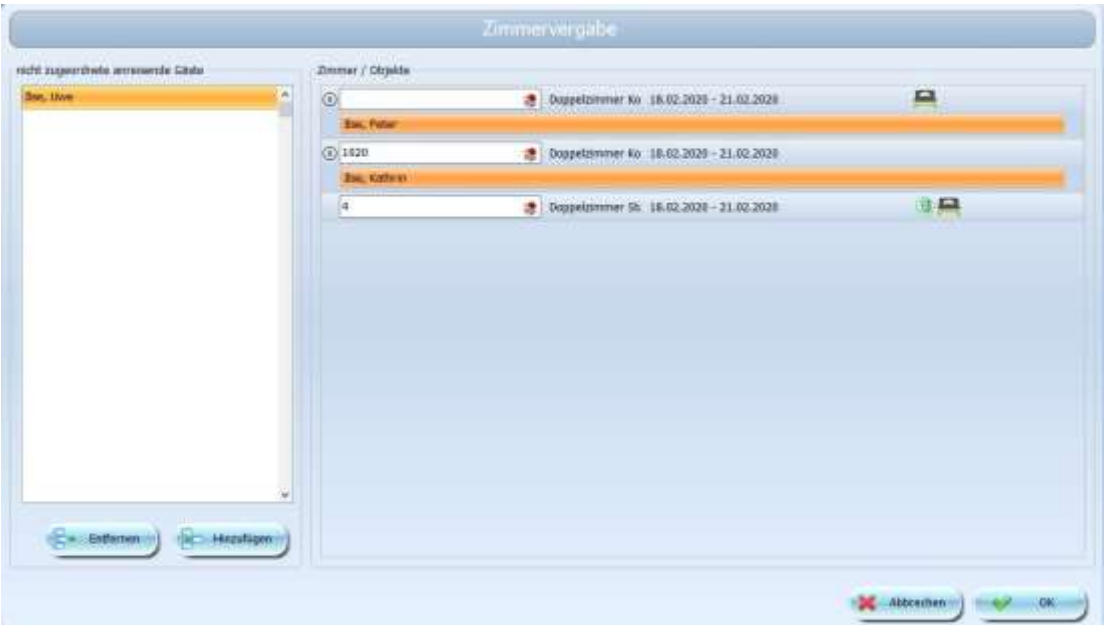

## <span id="page-102-0"></span>**Zimmerzuordnung Kategorie**

Die Zimmerzuordnung zur gebuchten Kategorie erfolgt, indem Sie bei der Kategorie, bei der noch kein Zimmer angezeigt wird, das kleine Haussymbol auswählen.

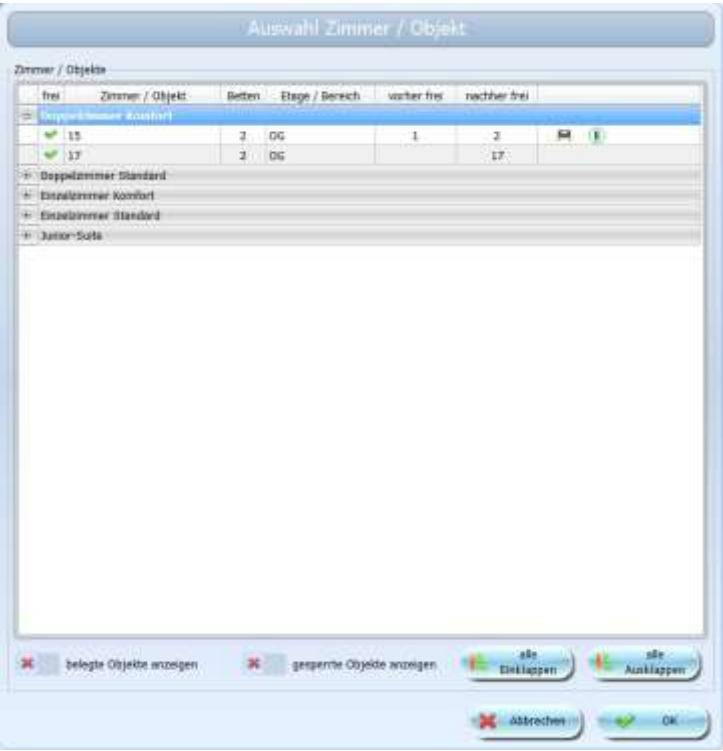

Markieren Sie in dieser Übersichtsmaske bitte das Zimmer, welches Sie der Kategorie Buchung zuweisen möchten und bestätigen Sie den Vorgang mit OK. Über den Button "alle Ausklappen" können Sie sich auch alle anderen Kategorien anzeigen lassen. Die freien Zimmer in der zuvor gebuchten Kategorie werden automatisch aufgeklappt dargestellt.

# **Check In/ Out**

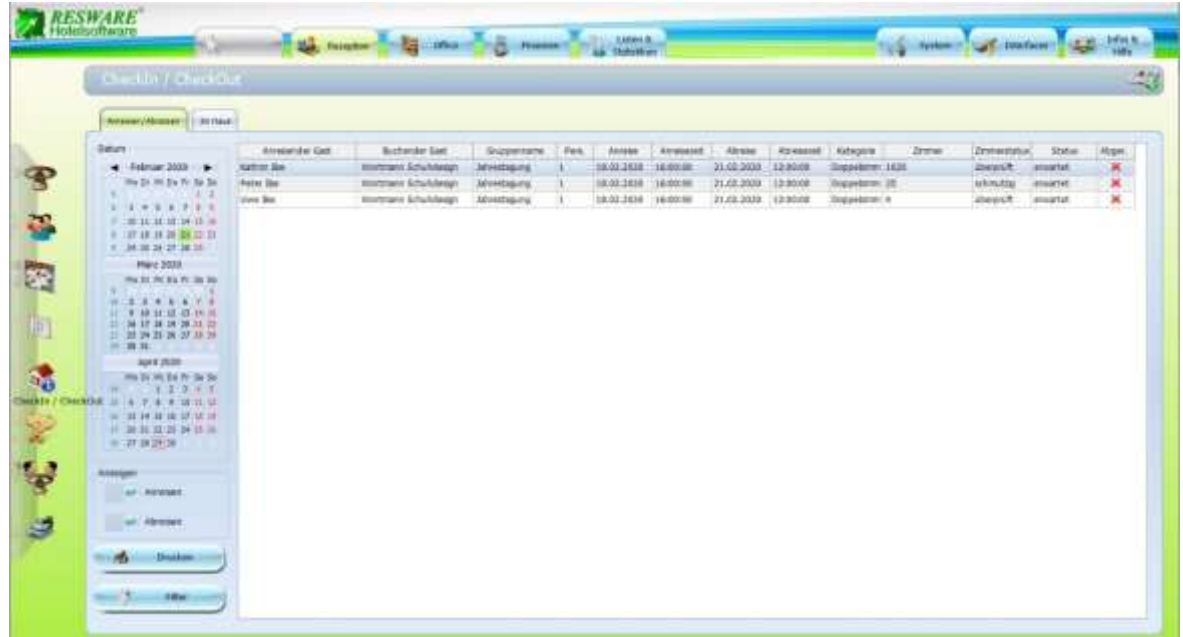

Im Check In / Check Out Bereich von *GASTWARE®* finden Sie eine Übersicht aller Buchungen unterteilt in Anreisen / Abreisen sowie Gäste im Haus.

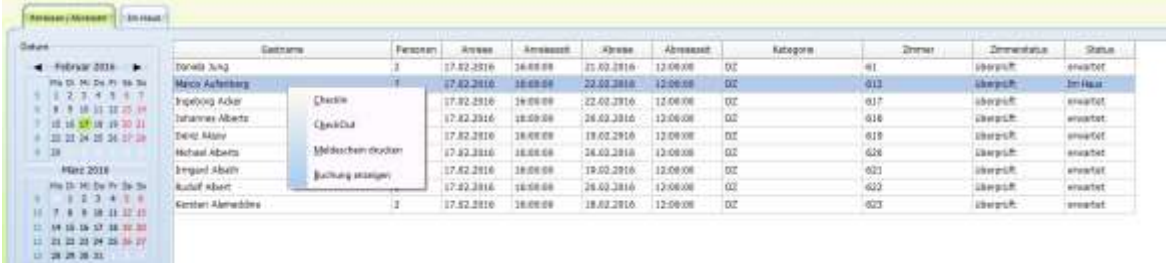

Markieren Sie einen Gast und klicken Sie die rechte Maustaste, öffnet sich ein Kontextmenü. Über dies können Sie einen Check-In sowie einen Check-Out durchführen. Desweitern finden Sie hier den Meldeschein und Sie können sich auch noch mal die Buchung anzeigen lassen. Die Funktion mit dem Kontextmenü steht Ihnen natürlich auch im Belegungsplan zu Verfügung. Mehr zu diesem Thema finden Sie hier im Handbuch auf Seite [90.](#page-89-0)

## **Meldeschein**

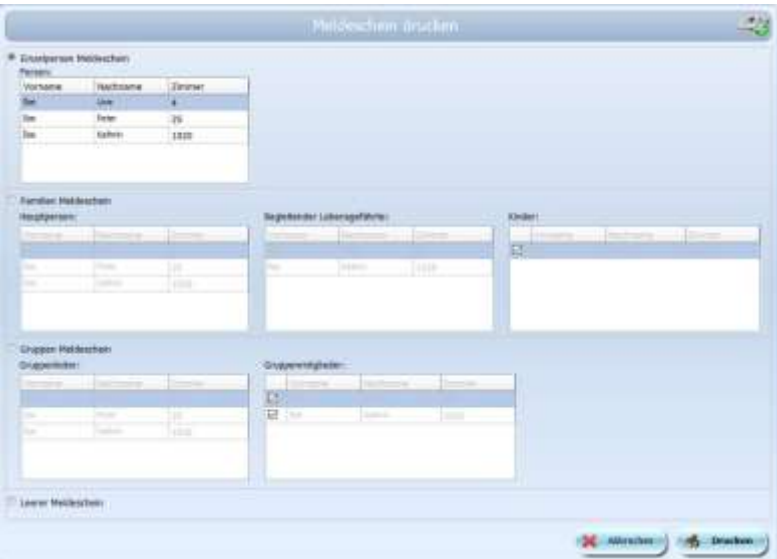

Unter der Funktion Meldeschein drucken, können Sie auswählen ob Sie einen "Einzelperson Meldeschein" benötigen, einen Familienmeldeschein oder einen Gruppenmeldeschein. Handelt es sich bei dem Gast um einen direkten "Walk In" können Sie auch einen Leeren Meldeschein drucken.

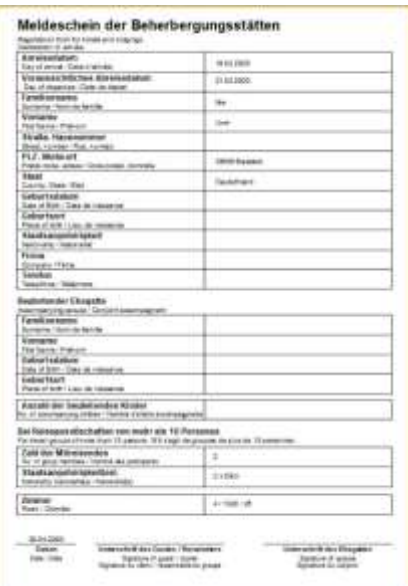

# **Tagung & Bankett**

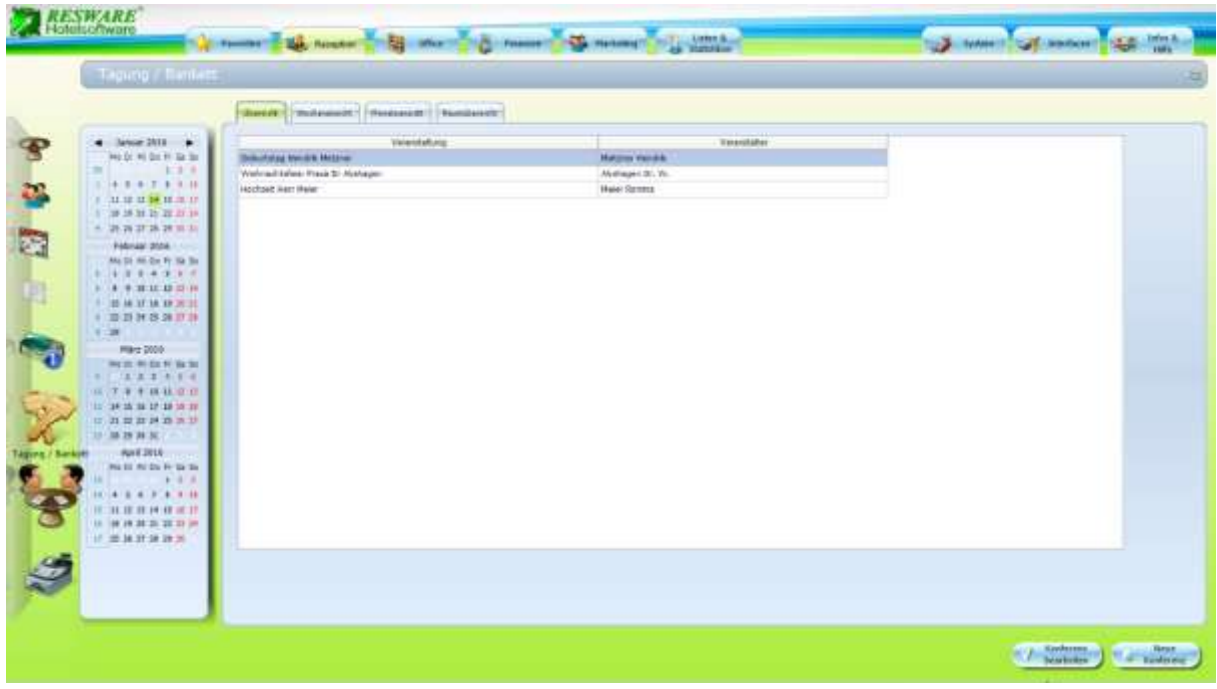

## **Übersicht Tagung & Bankett**

Unter dem Menüpunkt "Übersicht" finden Sie eine Auflistung von allen eingetragenen Veranstaltungen im Haus mit dem Namen des Veranstalters. Die Ansicht kann auch in eine Wochen-, Monats-, oder Raumübersicht gewechselt werden. Durch einen links Doppelklick auf eine Veranstaltung können Sie diese öffnen.

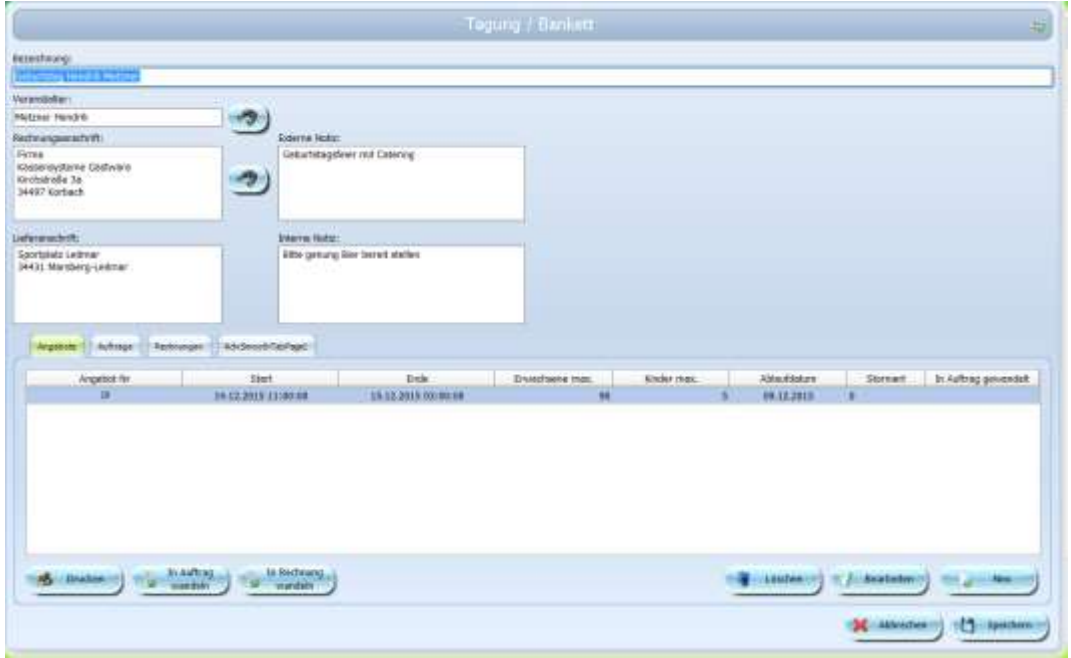

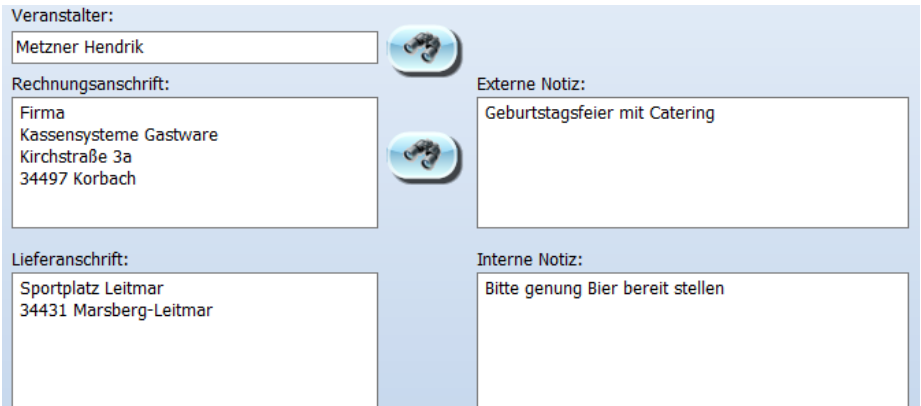

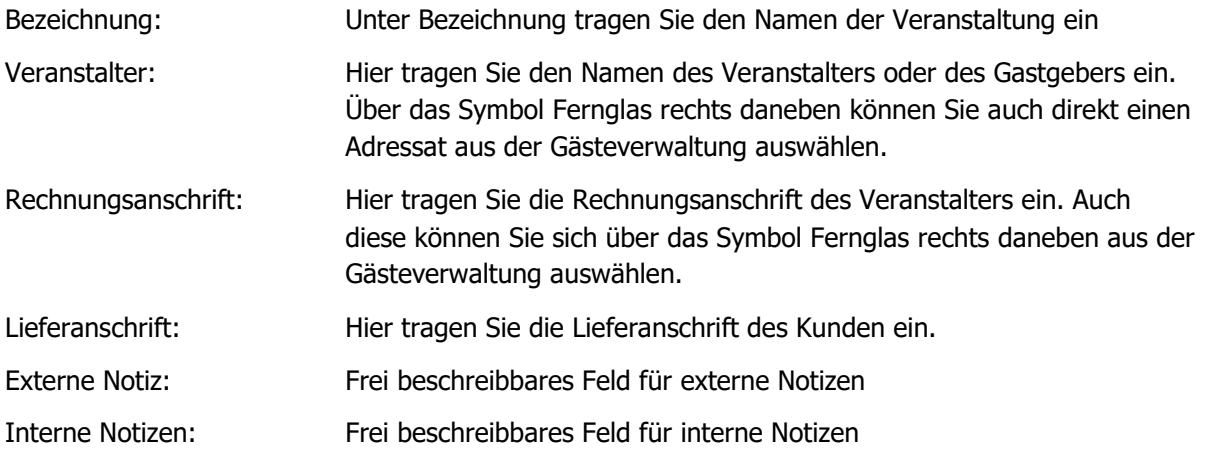

## **Angebot Tagung & Bankett**

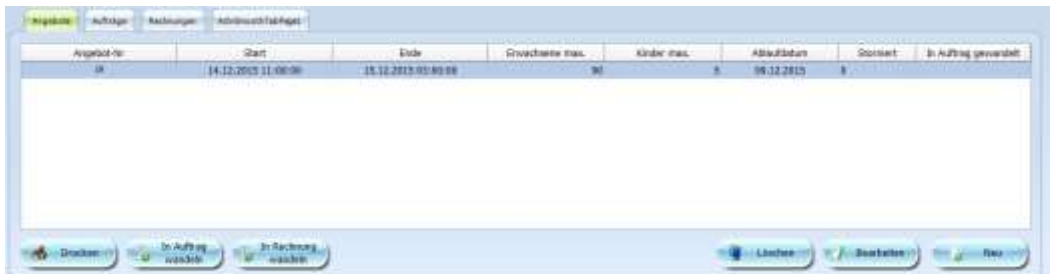

Im Feld "Angebote" haben Sie einen Überblick über alle erstellten Angebote im Bereich Tagung und Bankett. Mit links Doppelklick können Sie ein bestehendes Angebot öffnen und auch bearbeiten. Ein bestehendes Angebot kann auch über den Button "Bearbeiten" geöffnet werden. Wenn Sie ein Angebot löschen möchten, klicken Sie einfach links auf den Button "Löschen". Über den Button "NEU" kann ein neues Angebot geöffnet werden.
# <span id="page-108-0"></span>**Tagung & Bankett Angebot bearbeiten**

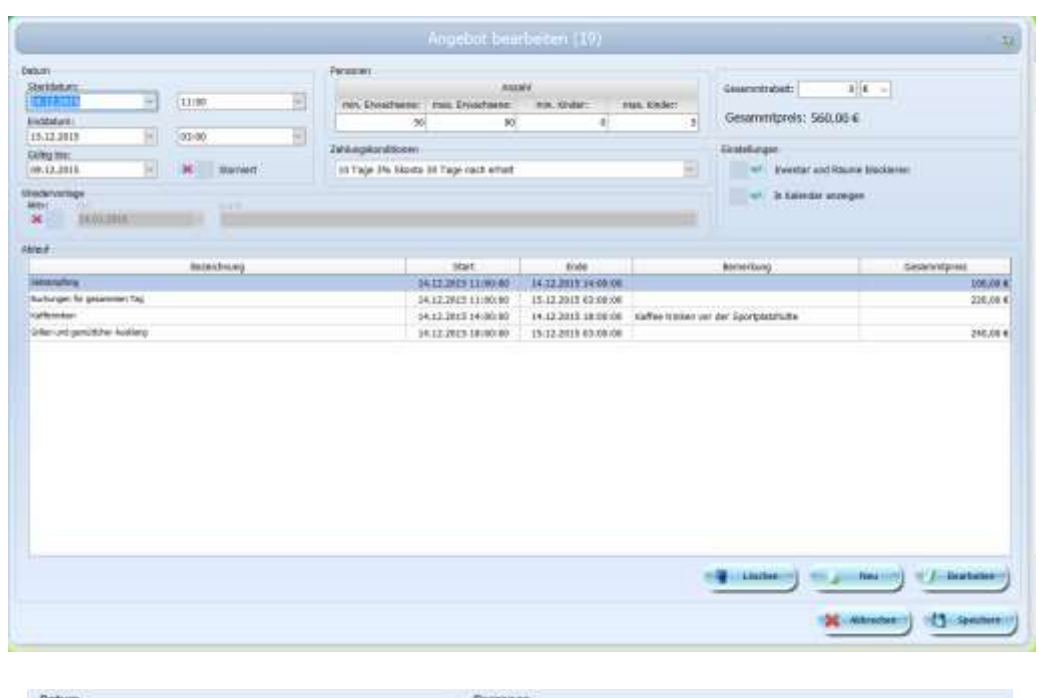

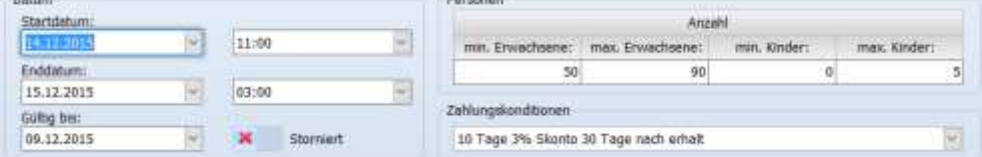

Datum:

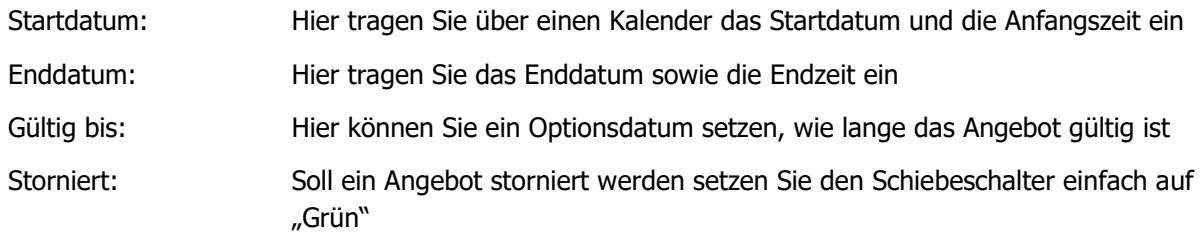

### Personen:

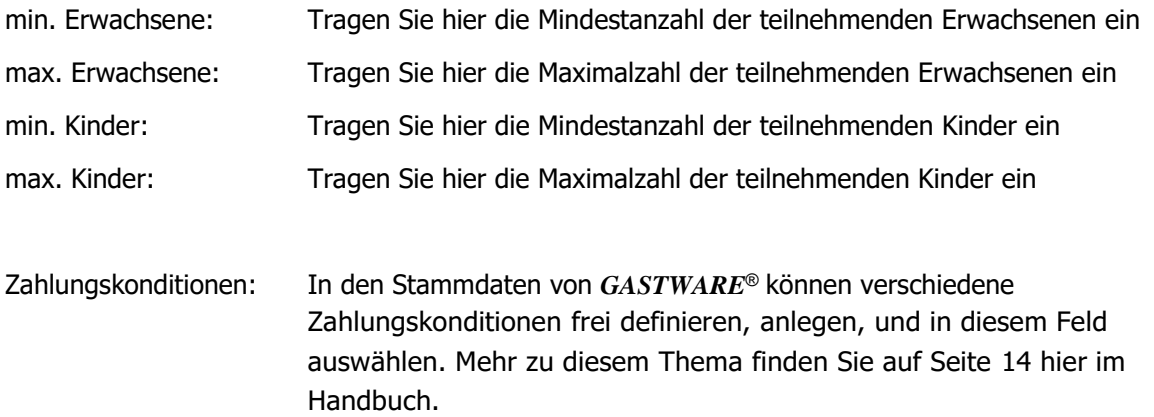

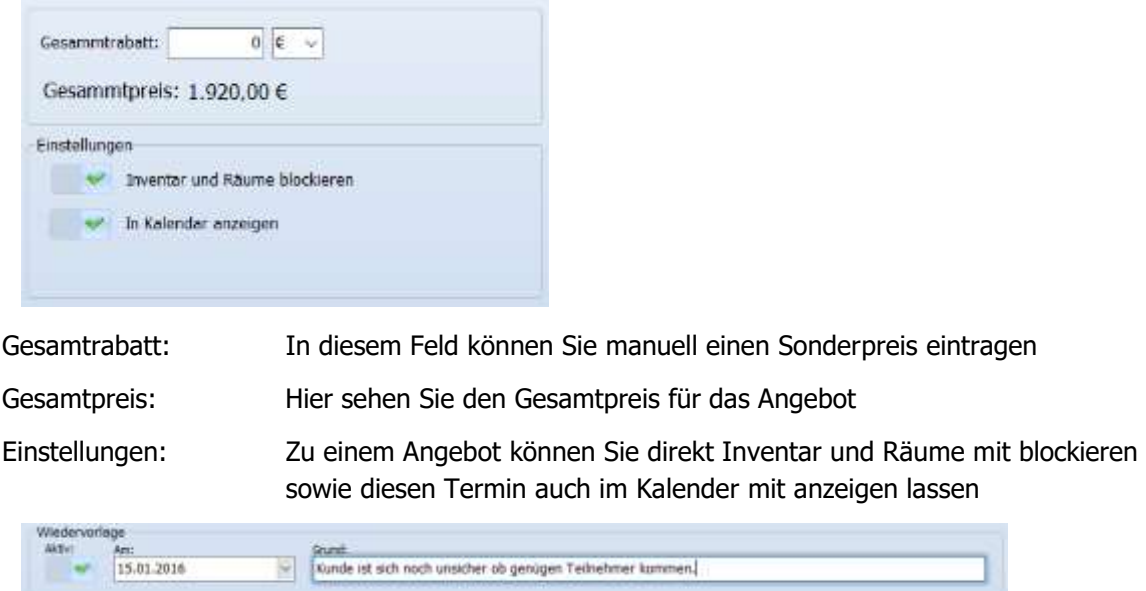

Sie können ein Angebot auch auf "Wiedervorlage" legen. Ein Angebot wird dann im Kalender automatisch angezeigt und erinnert Sie an dem eingestellten Tag daran. Mehr Informationen zum Thema Kalender finden Sie auf Seite [62](#page-61-0) hier im Handbuch.

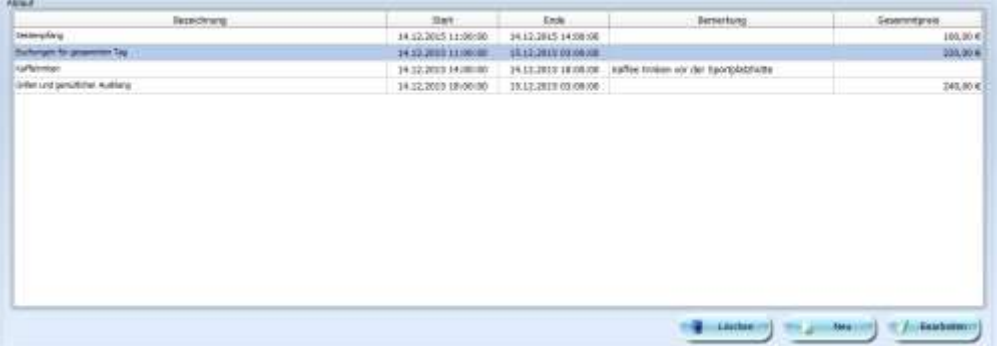

Im Ablaufplan haben Sie eine direkte Übersicht über die einzelnen Ablaufpunkte der geplanten Veranstaltung. Möchten Sie einen Ablaufpunkt bearbeiten, können Sie diesen mit links Doppelklick öffnen. Alternativ können Sie dies auch über den Button "Bearbeiten" machen. Möchten Sie einen geplanten Ablaufpunkt löschen, markieren Sie diesen bitte mit der linken Maustaste und drücken danach den Button "Löschen". Über den Button "Neu" können Sie einen neuen Ablaufpunkt hinzufügen.

of Distance) - website a maximum

=Wilandscop </braining> </a> = 2 = No. 23

Zuvor erstellte Angebote können von Ihnen natürlich auch direkt in Aufträge oder Rechnungen gewandelt werden. Die einzelnen Formulare zu einer Veranstaltung können Sie ausdrucken oder auch per e Mail versenden.

# <span id="page-110-0"></span>**Tagung & Bankett Ablaufpunkt bearbeiten**

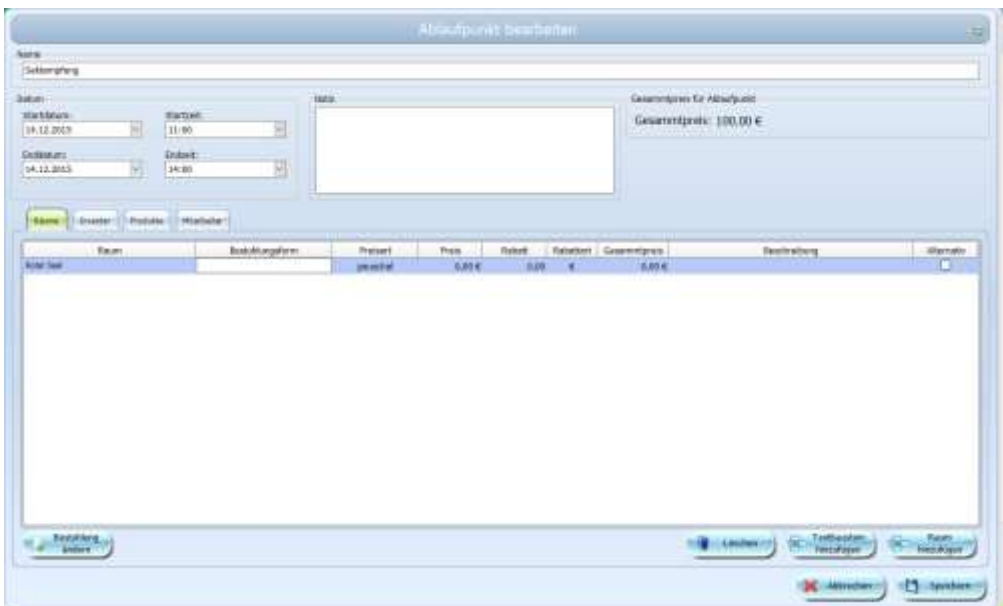

Sie können den einzelnen Ablaufpunkten frei eine Namen (Bezeichnung) zuweisen. Planen Sie eine Veranstaltung über mehrere Tage können Sie den einzelnen Ablaufpunkten auch noch mal ein eigenes Start,- und Enddatum sowie eine eigene Start,- und Endzeit zuweisen. Das bietet Ihnen die Möglichkeit, dass gewisse Ablaufpunkte auch nur an gewissen Tagen der Veranstaltung bei Ihnen gebucht werden können.

Das Notizfeld kann frei für Nachrichten genutzt werden.

### **Räume:**

Möchten Sie speziell zu einem Ablaufpunkt einen eigenständigen Raum zuweisen, können Sie das über den Button "Raum hinzufügen" machen. Desweitern können Sie für den ausgewählten Raum auch eine eigenständige Bestuhlungsformüber den Button "Bestuhlung ändern" anlegen

### **Inventar:**

Unter dem Button "Inventar" können Sie zur Veranstaltung Inventar - Artikel hinzubuchen

### **Produkte:**

Unter dem Button "Produkte" können zum Ablaufpunkt Artikel zu gebucht werden

### **Mitarbeiter:**

Unter dem Button "Mitarbeiter" können für den Ablaufpunkt Mitarbeiter eingeteilt werden

# <span id="page-111-0"></span>**Tagung & Bankett Aufträge**

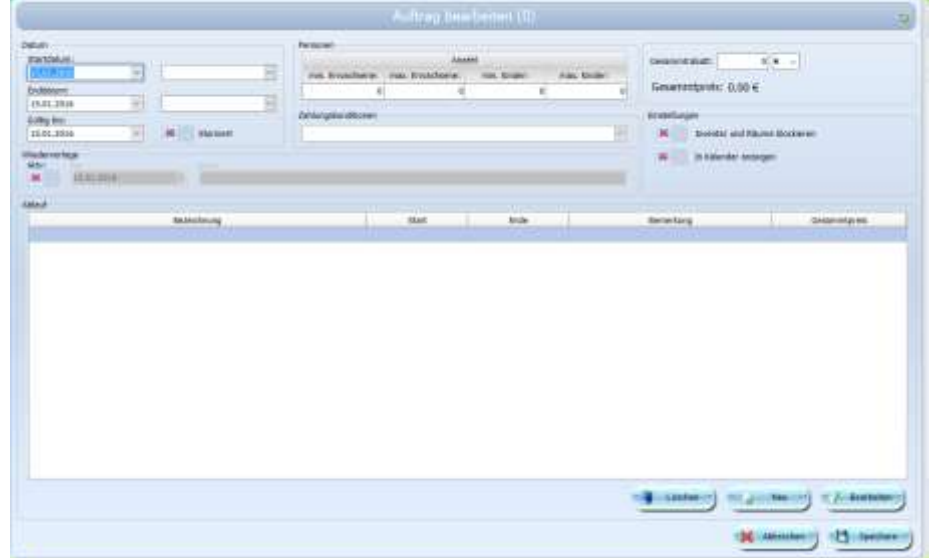

Der Bereich Auftrag beinhaltet die gleichen Informationen wie der Bereich Angebot, nur, dass es sich hierbei um einen festen Auftrag handelt.

Im Rechnungsfenster haben Sie eine Auflistung aller Rechnungen die Sie zu einer Veranstaltung erstellt haben.

# <span id="page-111-1"></span>**Tagung & Bankett Zeitraumansicht**

### <span id="page-111-2"></span>Wochenansicht

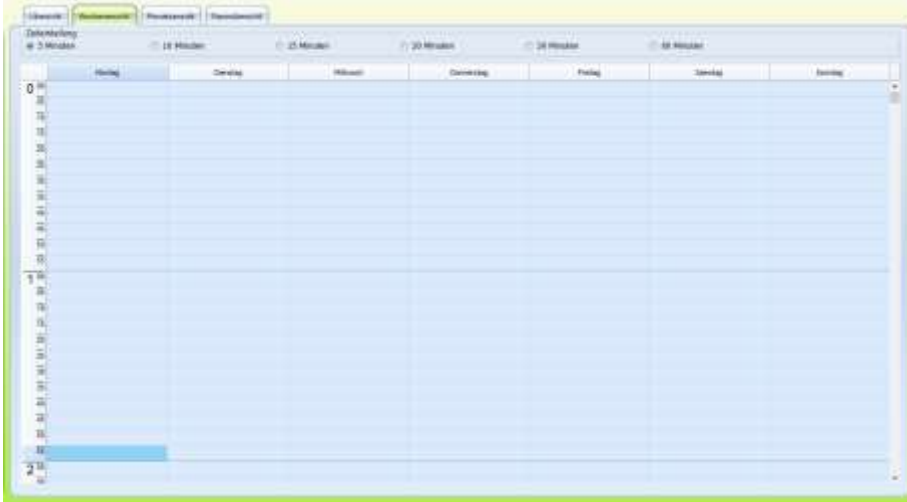

Sie haben die Möglichkeit die Zeitraumansicht im Tagung- / Bankettplan individuell einzustellen. Hier stehen Ihnen eine Wochenansicht sowie eine Monatsansicht zur Verfügung. In der Wochenansicht sehen Sie im Kopfbereich die einzelnen Tage sowie in der Vertikalen die einzelnen Stunden. Diese können Sie von 5 – 60 Minuten frei einstellen.

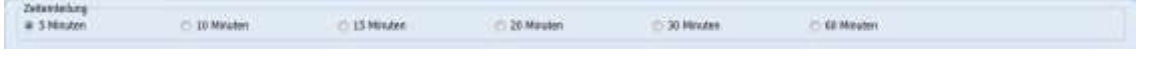

# <span id="page-112-0"></span>**Office**

Im Menüpunkt "Office" finden Sie Funktion, die Ihnen die tägliche Arbeit am Front Office und mit dem Gast zusätzlich erleichtert. So können Sie hierüber den Kalender und die Notiz Funktion aufrufen.

## <span id="page-112-1"></span>**Kalender**

Der *GASTWARE®* Kalender bietet Ihnen die Möglichkeit, Ihre Termine und wichtige Ereignisse zu überwachen, bildet alle Vorgänge chronologisch ab und macht Sie mit einer Erinnerungsfunktion auf gewünschte Ereignisse aufmerksam.

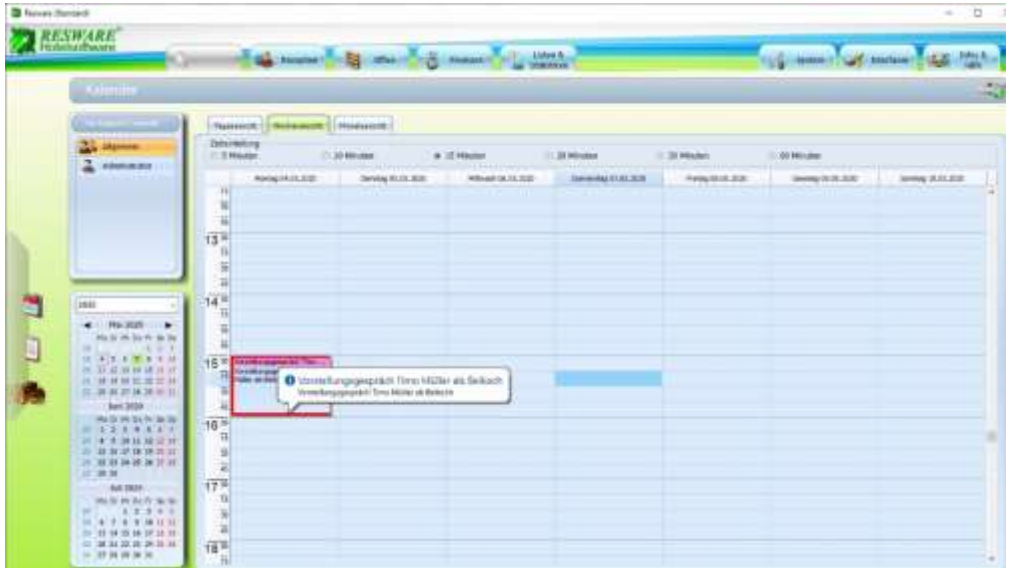

Der Kalender bietet Ihnen eine Tages-, Wochen- und Monatsansicht. In der Tages- und der Wochenansicht steht Ihnen außerdem eine Zeiteinteilung zur Verfügung die Sie von 5 – 60 Minuten frei einstellen können.

Um einen neuen Termin im Kalender einzutragen, zeichnen Sie sich einfach an dem gewünschten Tag in dem gewünschten Zeitfenster wie hier im Beispiel 15h – 16h einen Termin ein, indem Sie die linke Maustaste gedrückt halten bei 15h starten und bei 16h enden. Dann lassen Sie die linke Maustaste wieder los und wählen über die rechte Maustaste aus, dass Sie einen neuen Termin erfassen möchten. Auf diesem Weg haben Sie direkt die Start- und Endzeit erfasst. Wählen Sie im Kalender direkt nur die rechte Maustaste können Sie auch einen neuen Termin erfassen, allerdings müssen Sie dann in der Terminübersicht noch das Zeitfenster einstellen.

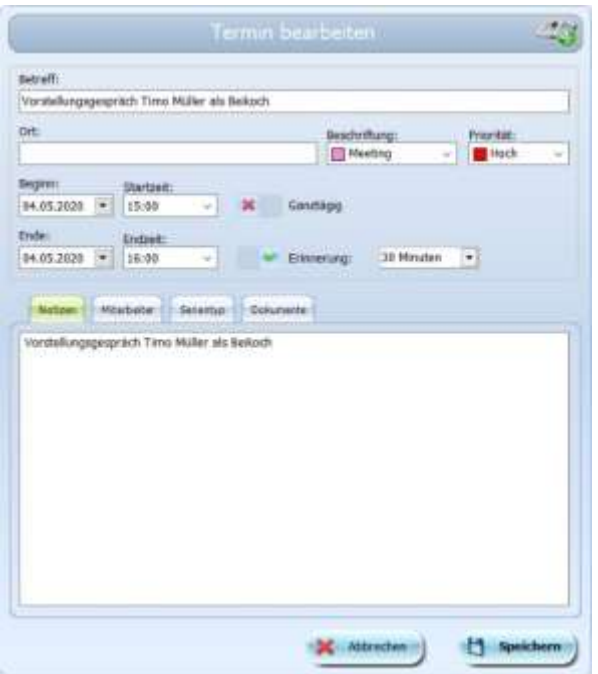

Einem Termin können Sie neben einem Betreff, eine Beschriftung sowie auch eine Priorität zuweisen. Zudem können Sie zu einem Termin auch eine Erinnerungsfunktion einstellen. Sollen zu dem Termin auch andere Mitarbeiter eingeladen werden, können Sie dies unter dem Reiter Mitarbeiter einstellen. Handelt es sich hierbei um einen Serienterminen stellen Sie bitte noch den Serientyp ein.

# <span id="page-113-0"></span>**Aufgaben**

Innerhalb der *GASTWARE®* "Aufgaben" können Sie Aufgabenstellungen an Abteilungen oder Mitarbeiter vergeben und sich über den Fortschritt bzw. den aktuellen Stand informieren.

Bei den Aufgaben kann es sich beispielsweise um hausmeisterbezogene Tätigkeiten wie das Auswechseln eines Duschschlauchs oder die Wartung der Sprinkleranlage handeln. Ebenso ist es denkbar, Anweisungen an das Rezeptionspersonal zu hinterlegen (z.B. das Einplanen der Zeit für die Erstellung neuer Arbeitspläne.

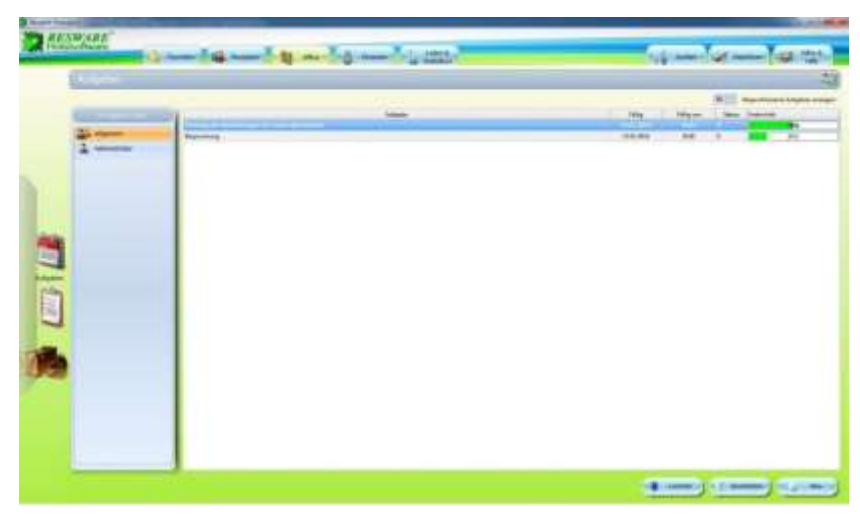

**GASTWARE® Hotelsoftware Bedienungs- und Programmieranleitung** 114

Um eine neue Aufgabe zu erstellen klicken Sie bitte auf den Button "Neu". Möchten Sie eine bestehende Aufgabe bearbeiten wählen Sie bitte den Button "Bearbeiten".

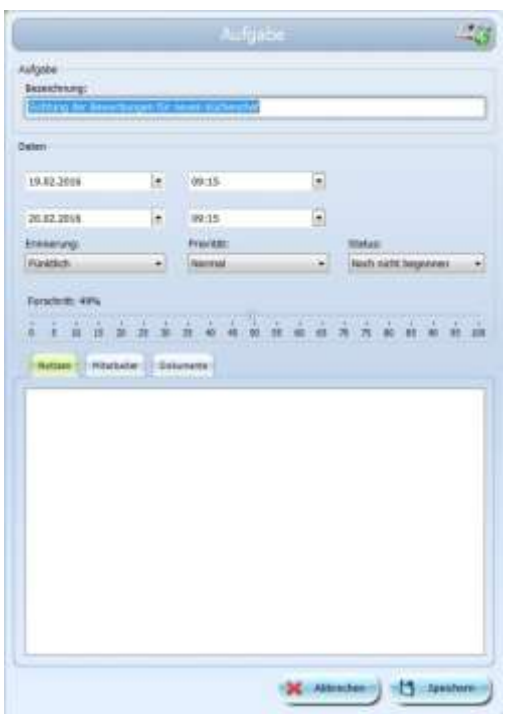

In das Feld "Bezeichnung" tragen Sie bitte ein, um was für eine Aufgabe es sich handelt. Als nächstes erfassen Sie bitte das Startdatum mit der Anfangszeit sowie das Enddatum mit der Endzeit. Wünschen Sie ein automatisches Erinnerungssignal, können Sie dieses natürlich auch einstellen. Dies kann von Pünktlich zum Termin bis auf 4 Wochen vor dem Termin eingestellt werden.

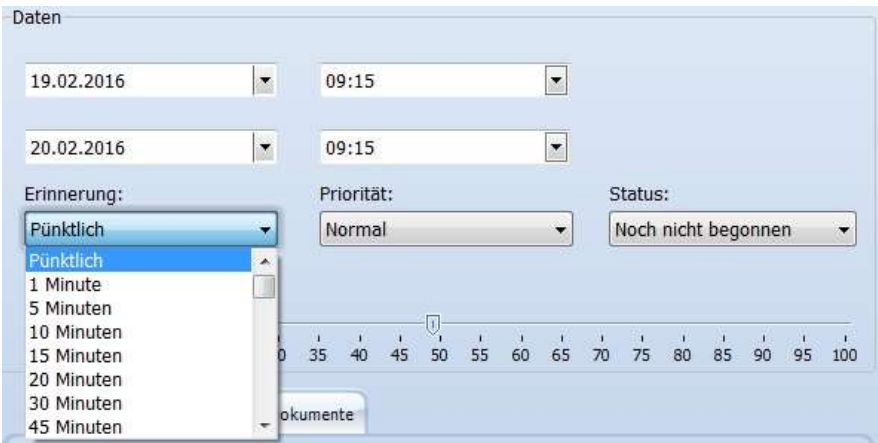

Des Weiteren können Sie auch noch eine Priorität sowie einen Status festlegen. Wurde mit der Aufgabe begonnen, kann der zuständige Mitarbeiter über einen Schieberegler ganz frei einen prozentualen Fortschritt einblenden.

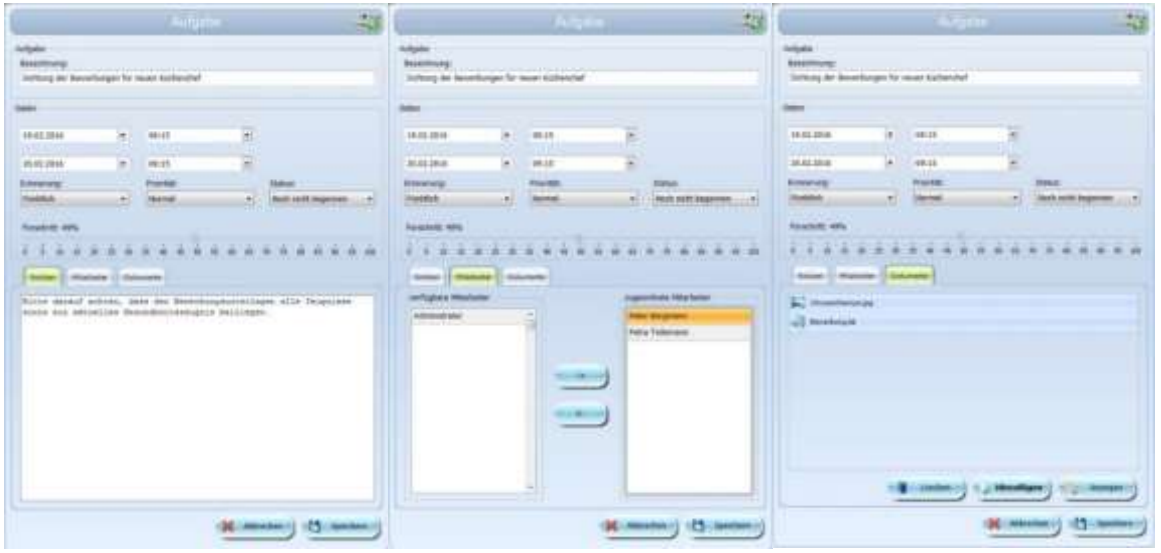

Eine Aufgabe kann natürlich noch um eine individuelle Notiz erweitert werden. Sie können auch festlegen welche Mitarbeiter für diese Aufgabe zuständig sind. Möchten Sie die Aufgabe noch um Dokumente / Datei erweitern, so fügen Sie einfach über den Button "Hinzufügen" ein beliebiges Dokument oder eine Datei ein. Hierbei kann es sich z.B. um eine Bilddatei (jpg) oder auch ein Textdokument (txt) handeln.

# <span id="page-115-0"></span>**Fundsachen Verwaltung**

Hochwertige Fundsachen, die Sie bei sich im Haus finden, brauchen Sie ab sofort nicht mehr manuell in einem Fundbuch pflegen. Dazu gibt es in *GASTWARE®* ein elektronisches Fundbuch, in dem Sie ab sofort alle Fundsachen sauber erfassen und protokollieren können.

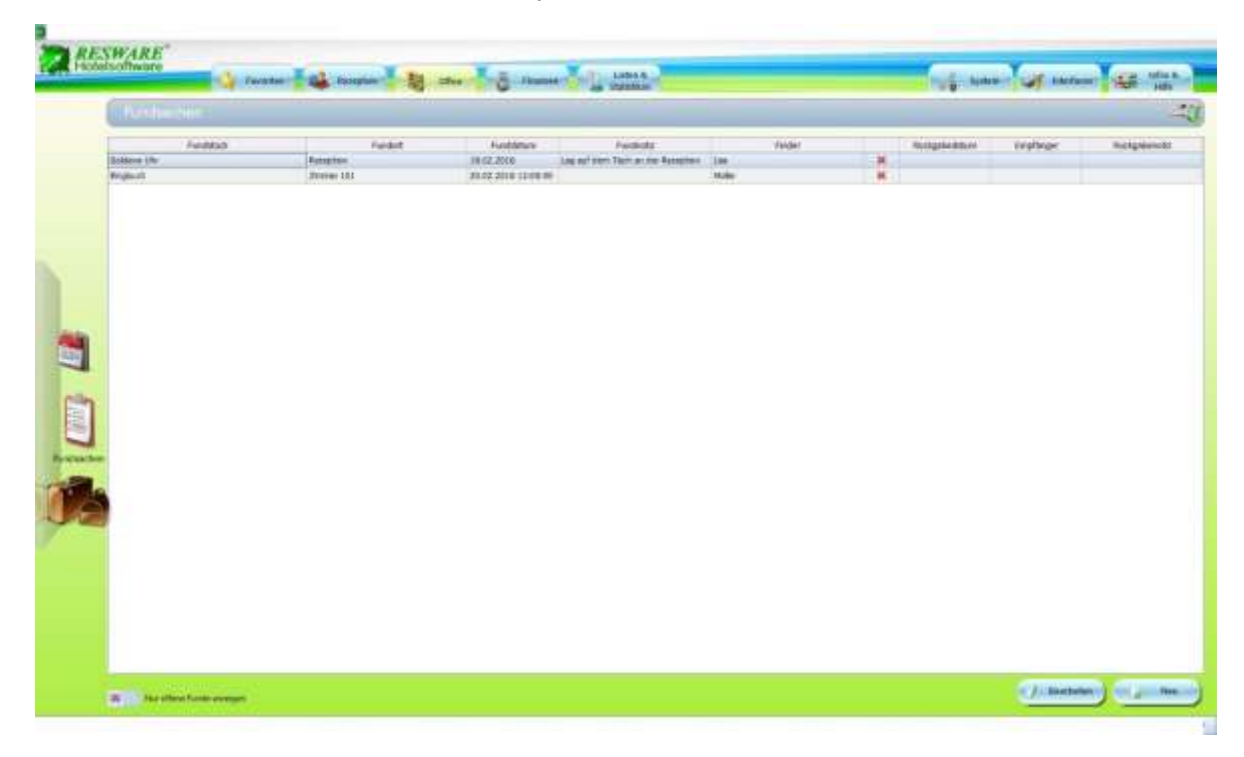

Um eine neue Fundsache anzulegen, drücken Sie bitte den Button "Neu". Möchten Sie den Eintrag einer Fundsache bearbeiten, drücken Sie bitte den Button "Bearbeiten". Sie können natürlich auch einen Eintrag durch einen Doppelklick mit der linken Maustaste öffnen.

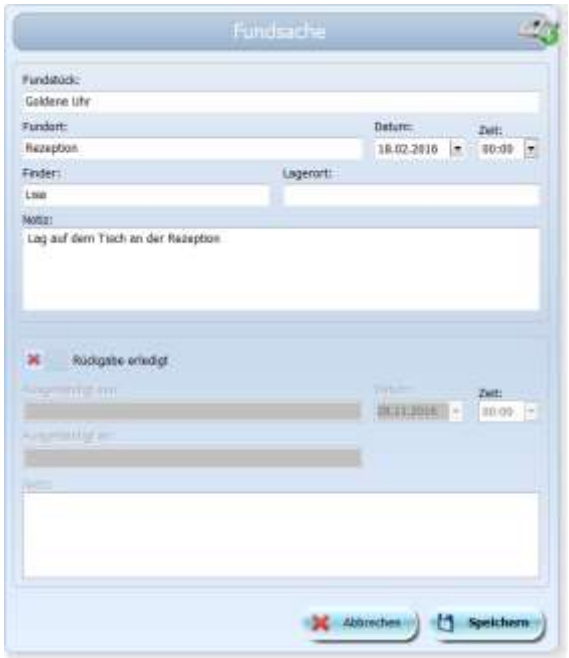

# <span id="page-116-0"></span>**Finanzen**

# <span id="page-116-1"></span>**Rechnungsarchiv**

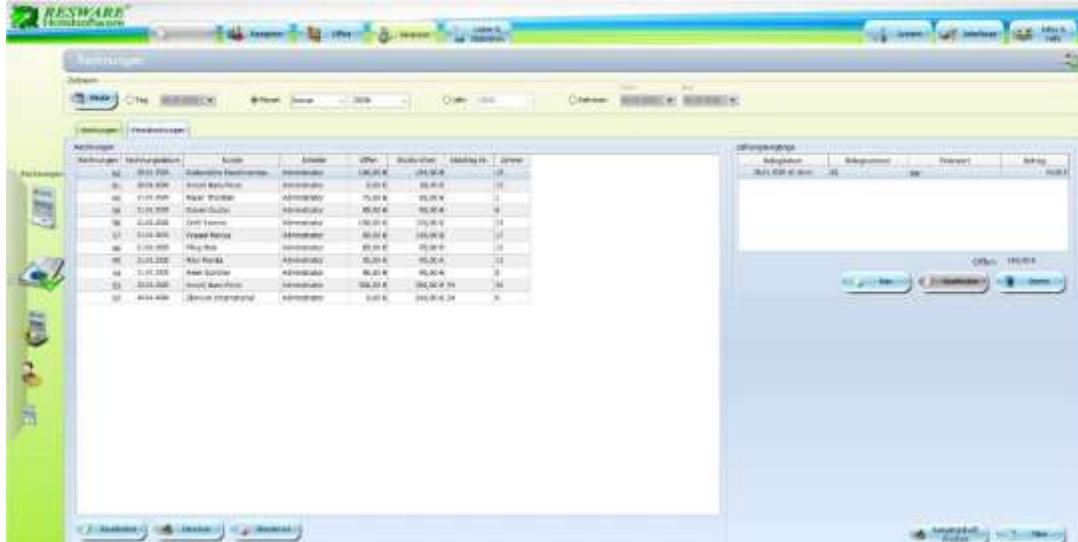

Im Rechnungsarchiv haben Sie eine Übersicht über alle in *GASTWARE®* erstellten Rechnungen, Fremdrechnungen sowie Zahlungseingänge.

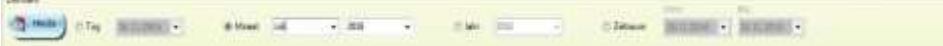

Im Kopfbereich steht Ihnen eine umfangreiche Filterfunktion zur Verfügung wie z.B. Anzeige der Rechnungen / Fremdrechnungen vom aktuellen Tag, von einem anderen Tag, von einem ganzen Monat in einem Jahr, einem ganzen Jahre oder Sie können auch einen Zeitraum frei definieren. Möchten Sie direkt die Zahlen vom aktuellen Tag einsehen, wählen Sie bitte den Button "Heute".

Auf der rechten Seite der Maske steht Ihnen noch eine Übersicht aller Zahlungseingänge zur Verfügung in der auch die offenen Debitor-Rechnungen nach dem Zahlungseingang gebucht werden. Um einen neuen Zahlungseingang zu buchen, wählen Sie bitte zunächst auf der linken Seite die zu bearbeitende Rechnung aus, indem Sie diese bitte einmal mit der linken Maustaste markieren, so dass diese blau unterlegt ist.

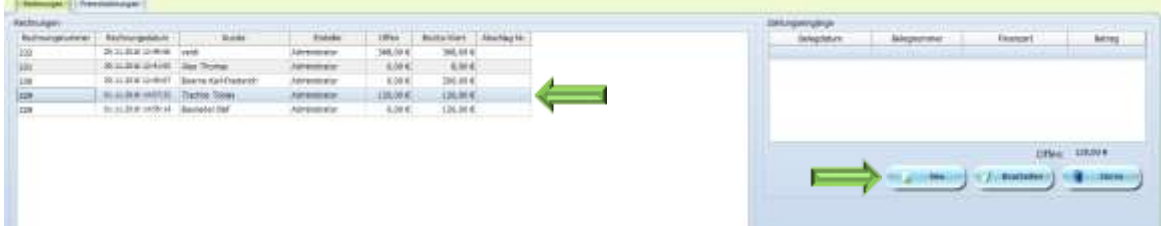

Klicken Sie dann bitte auf den Button "Neu" und es öffnet sich dann ein Beleg für einen neuen Zahlungseingang.

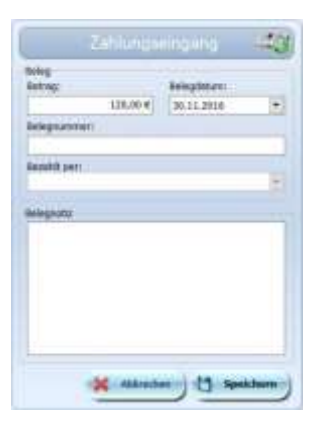

Im dem Feld "Betrag" sehen Sie in diesem Beleg den offenen Gesamtsaldo. Wurde der offene Gesamtsaldo noch nicht komplett beglichen, können Sie diesen auch überschreiben. Somit bleibt das Gastkonto mit dem fehlenden Restbetrag weiterhin belastet. Rechts daneben finden Sie das Belegdatum vom aktuellen Tag, welches natürlich auch angepasst werden kann. Diesem Zahlungseingang können Sie auch noch eine individuelle Belegnummer zuweisen. Wählen Sie bitte noch aus wie der offene Saldo beglichen wurde und speichern diesen Beleg dann ab.

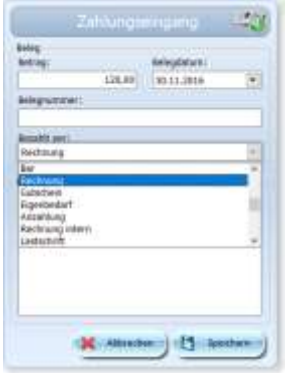

Danach wird der Zahlungseingang im Rechnungsarchiv verbucht.

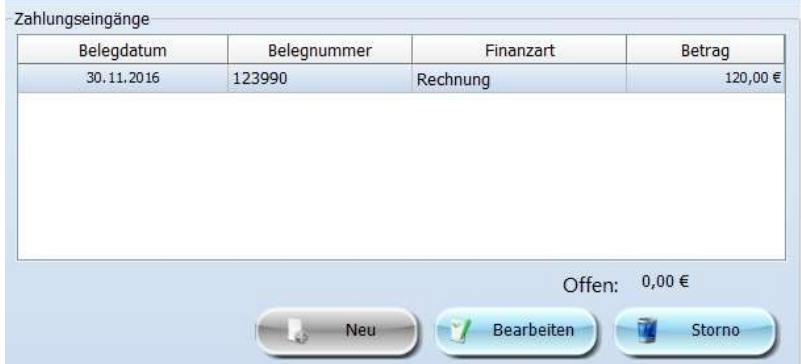

Benötigen Sie den schnellen Zugriff auf eine bestimmte Rechnung im Rechnungsarchiv und es liegt Ihnen die Rechnungsnummer, der Gastname oder der Name des Mitarbeiters vor, der die gesuchte Rechnung erstellt hat, können Sie unten rechts über den Button "Filter" eine zusätzliche Suchfunktion einblenden.

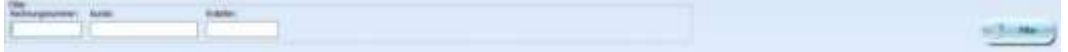

Tragen Sie hierzu bitte z.B. einfach die gewünschte Rechnungsnummer ein und das Rechnungsarchiv filtert sich von ganz allein, so dass Sie direkt die gewünschte Rechnung einsehen können.

### <span id="page-118-0"></span>**Rechnungsarchiv Fremdrechnungen**

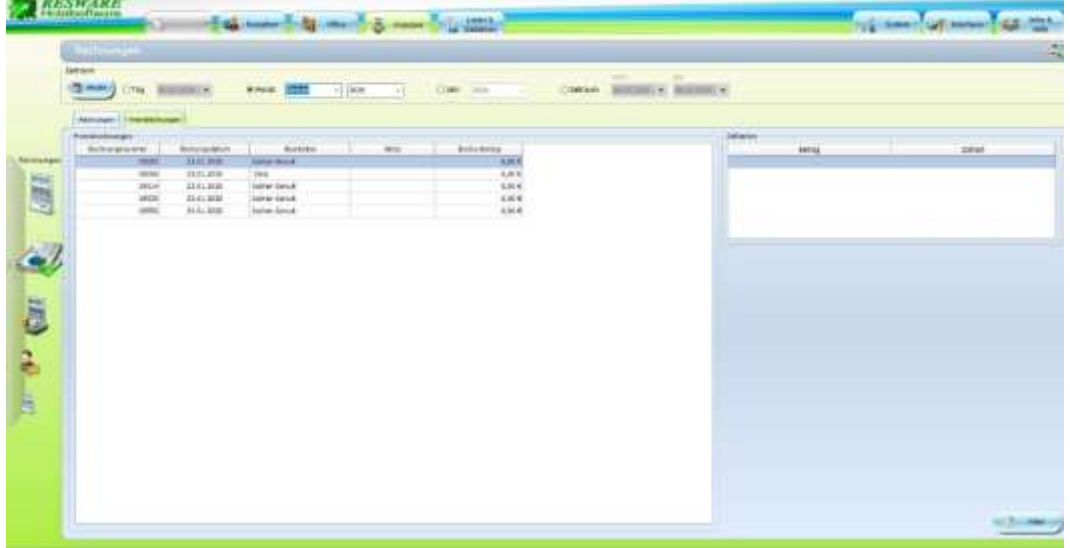

Unter dem Reiter Fremdrechnungen können Sie Rechnungen einsehen, die von unserem Kassensystem *GASTWARE®* importiert wurden. Diese Funktion steht Ihnen ausschließlich nur mit unserem Kassensystem zur Verfügung.

# <span id="page-119-0"></span>**Tagesabschluss**

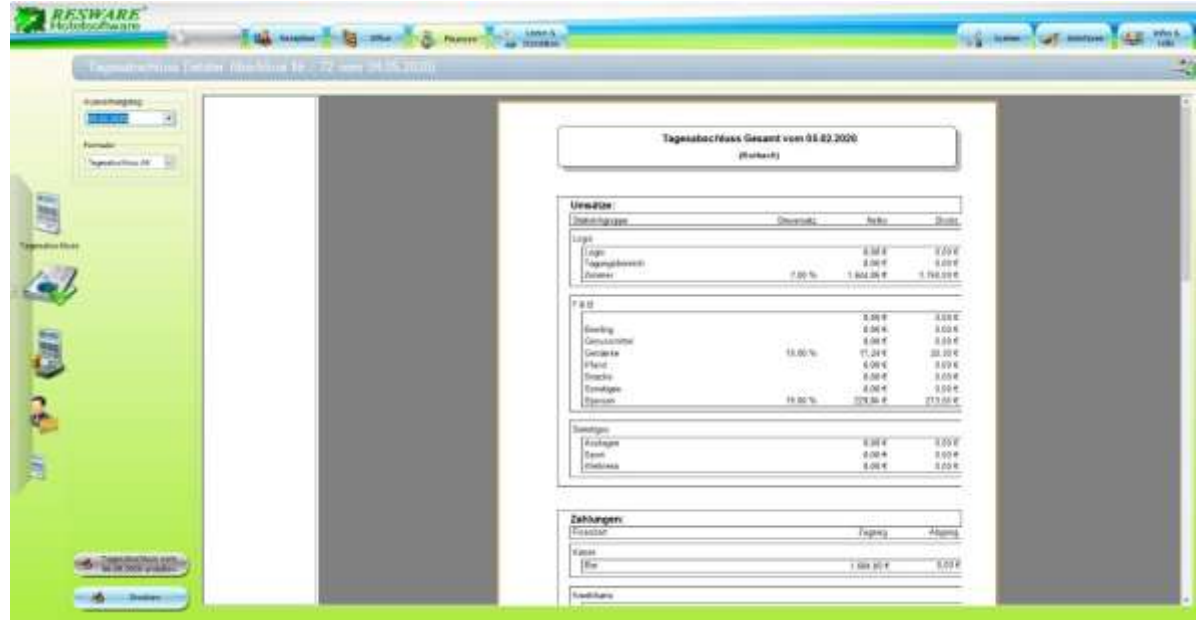

Unter dem Menüpunkt Tagesabschluss finden Sie eine Übersicht, über alle in *GASTWARE®* erstellten Tagesabschlüsse. Das heißt über die Filterfunktion "Auswertungstag" können Sie über einen Zusatzkalender oben links den gewünschten Tag aufrufen, gleich ob es sich dabei um einen Tag aus der Vergangenheit oder um den aktuellen Tag zu dem der Tagesabschluss erstellt werden soll handelt. Unten links können Sie über den Button "Tagesabschluss erstellen", den ausgewählten Tag abschließen und sich über den darunter befindlichen Button "Drucken" auch ausdrucken.

### Tagesabschluss Gesamt vom 05.02.2020

### (Korbach)

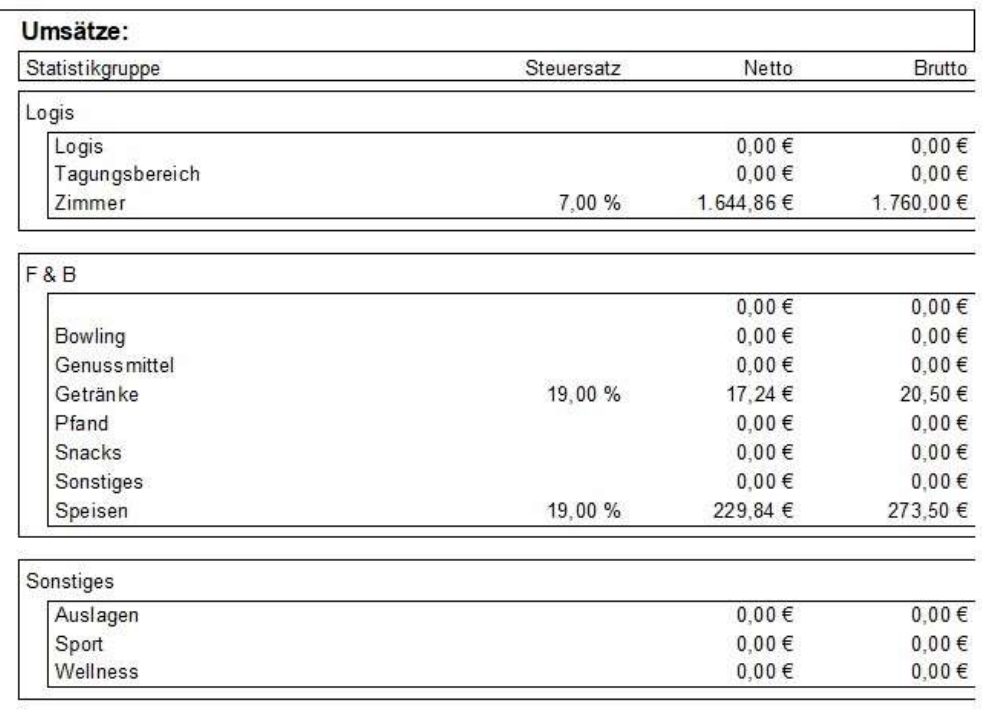

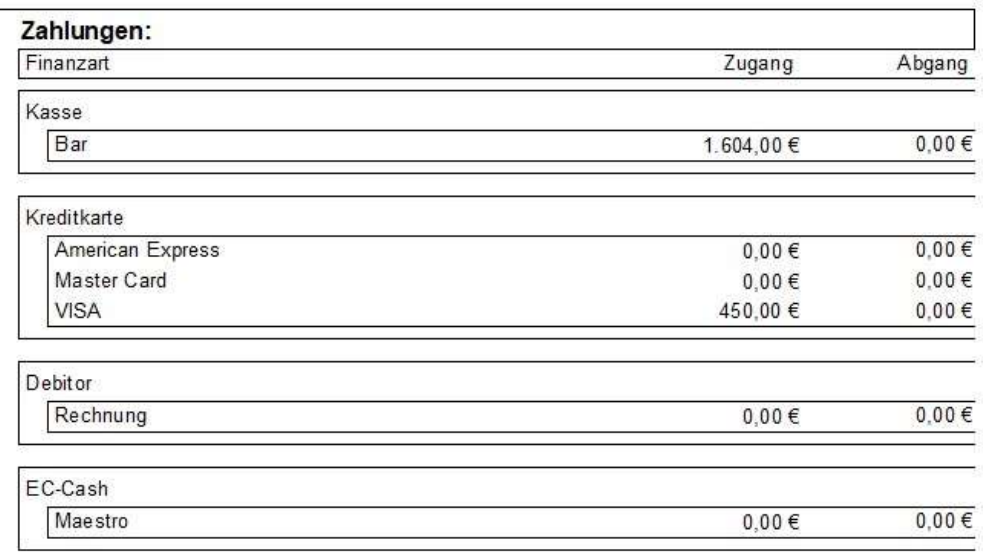

Druckzeit: 06.05.2020, 16:28

Tagesabschluss Gesamt

Seite 1 von 0

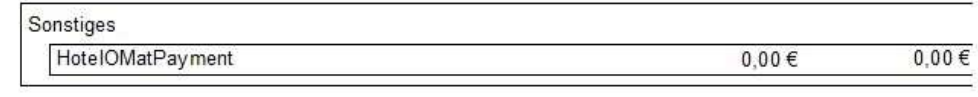

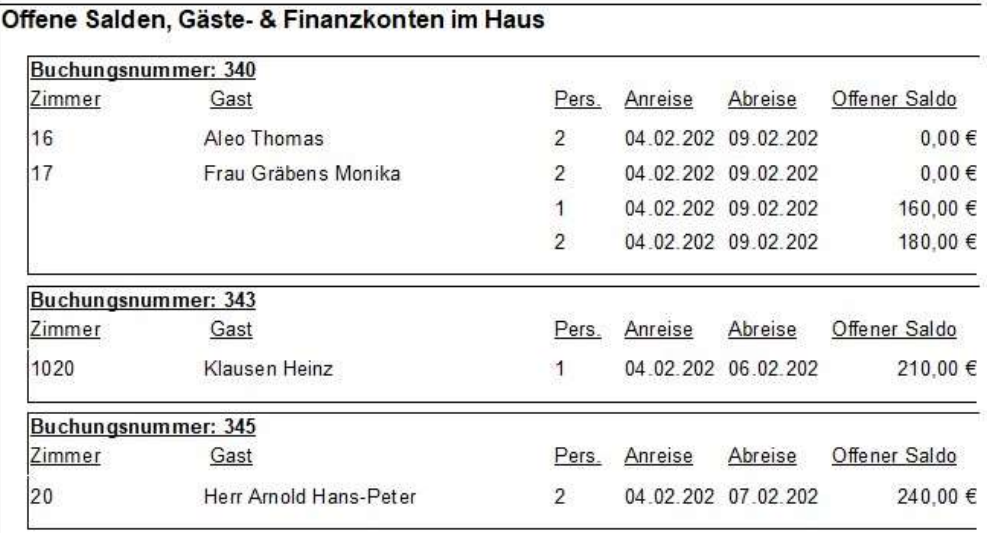

Gesamt Saldo: 790,00€

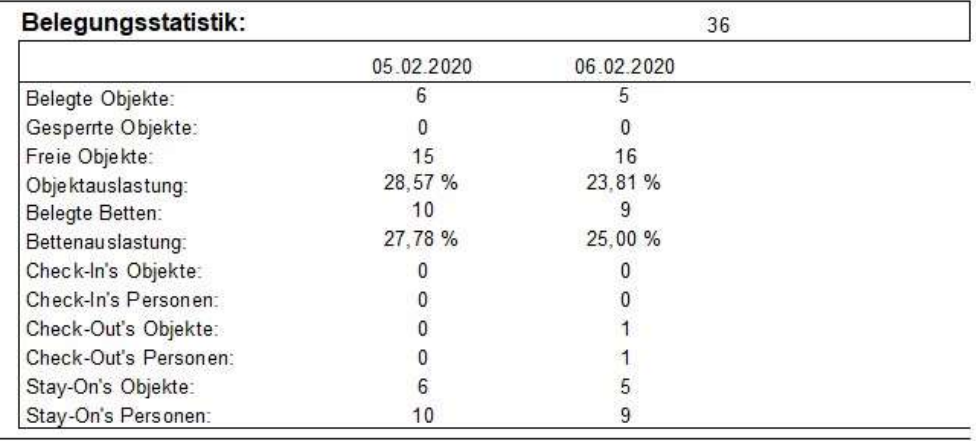

Druckzeit: 06.05.2020, 16:28

Tagesabschluss Gesamt

Seite 2 von 0

## <span id="page-122-0"></span>**Kassenbuch**

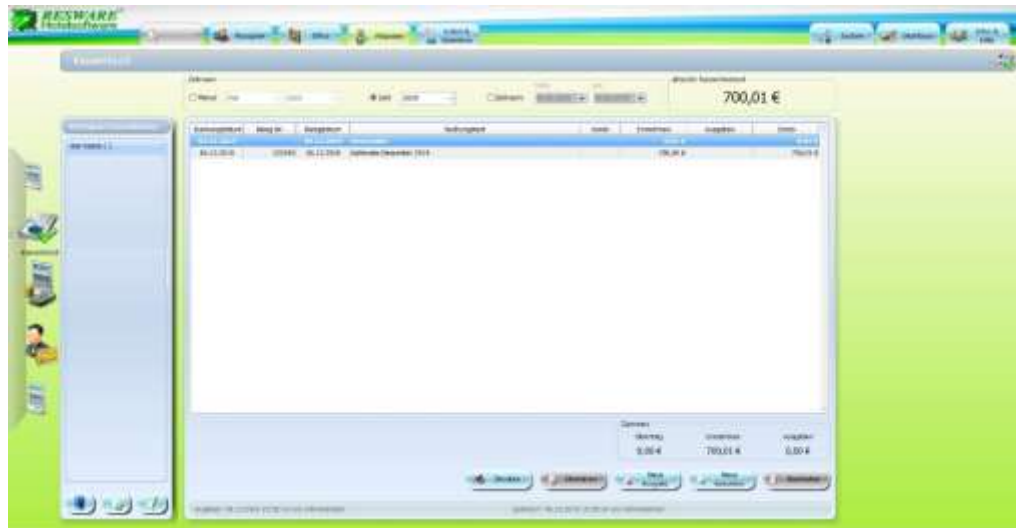

Im *GASTWARE®* Kassenbuch verwalten Sie Ihre Bar Ein- und Ausgaben. Erstellen Sie in *GASTWARE®* eine Barrechnung, wird diese direkt in das Kassenbuch eingetragen. Einen neuen manuellen Eintrag erzeugen Sie durch den Button "Neue Ausgabe" oder "Neue Einnahme".

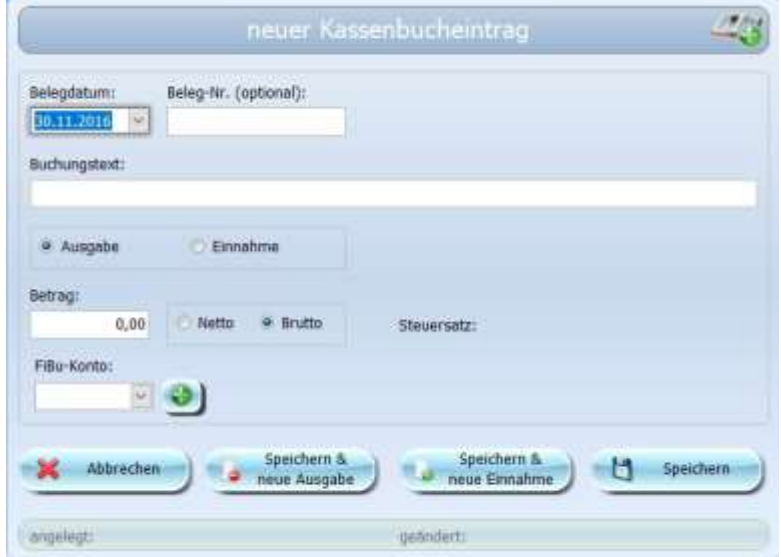

Nach dem Sie einen neuen Eintrag angelegt haben, können Sie den Vorgang abschließen, in dem Sie den Button "Speichern" wählen. Möchten Sie direkt im Anschluss einen weiteren Eintrag durchführen können Sie auch direkt den Button "Speichern & neue Ausgabe" oder "Speichern & neue Einnahme" auswählen. So können Sie bei mehreren Kassenbucheinträgen viel Zeit sparen.

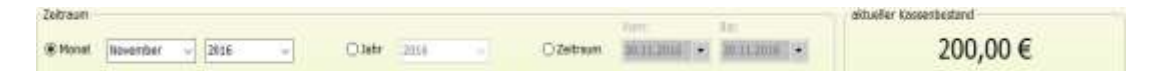

Um einen bestehend Kassenbucheintrag einfach und schnell finden zu können, steht Ihnen eine Kassenbuch Filterfunktion zur Verfügung. Auf der rechten Seite sehen Sie immer den aktuellen Kassenbestand, des jeweils ausgewählten Kassenbuchs.

Wichtig für Sie zu wissen ist, dass für Sie auch die Möglichkeit besteht, mehrere unterschiedliche Kassenbücher in *GASTWARE®* anzulegen und zu pflegen. Dies erfolgt im Kassenbuch auf der linken Seite. Dazu klicken Sie bitte auf den Button "Neues Kassenbuch". Es öffnet sich automatisch ein neues Kassenbuch. Hier legen Sie zuerst fest, wie das neue Kassenbuch heißen soll und das passende FiBu-Konto. Erfassen Sie noch den Anfangssaldo und das Startdatum und wählen dann den Button "Speichern". Schon haben Sie ein weiteres Kassenbuch angelegt.

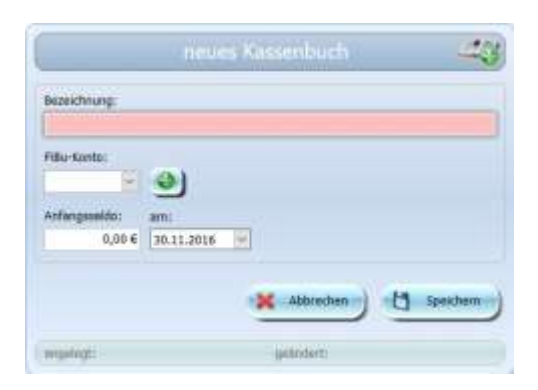

Natürlich können Sie jederzeit bestehende Kassenbücher bearbeiten oder notfalls auch wieder löschen. Ein bestehendes Kassenbuch kann aber nur wieder gelöscht werden, wenn in dieses noch keine Barumsätze geflossen sind. Eine Übersicht über die bestehenden Kassenbücher haben Sie auf der linken Seite.

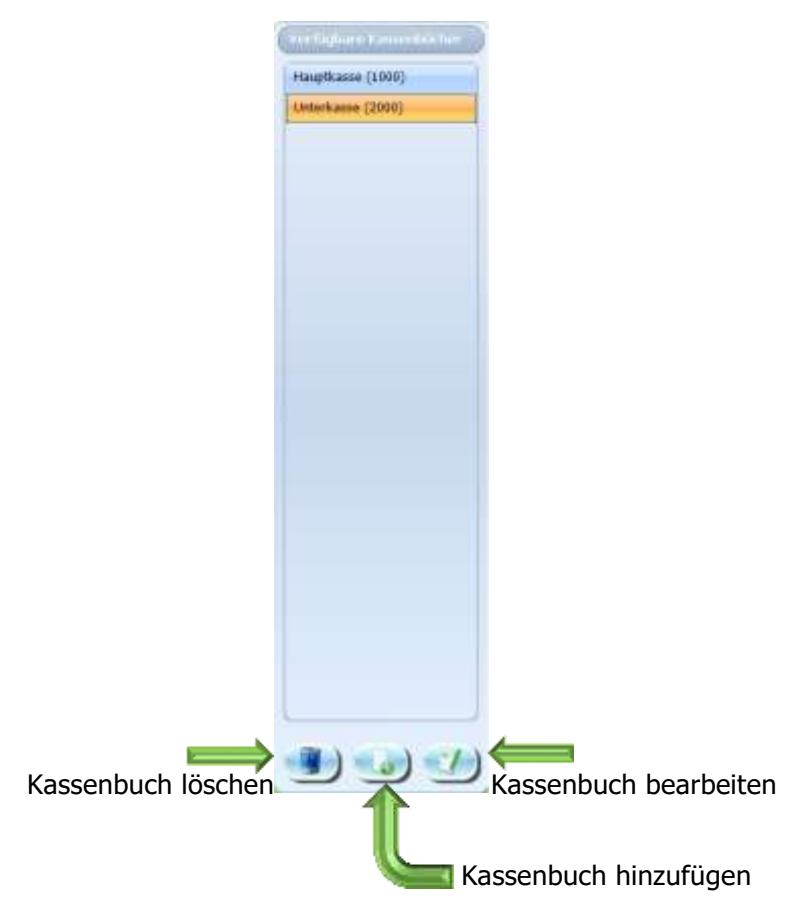

# <span id="page-124-0"></span>**Paymaster Rechnungsarchiv**

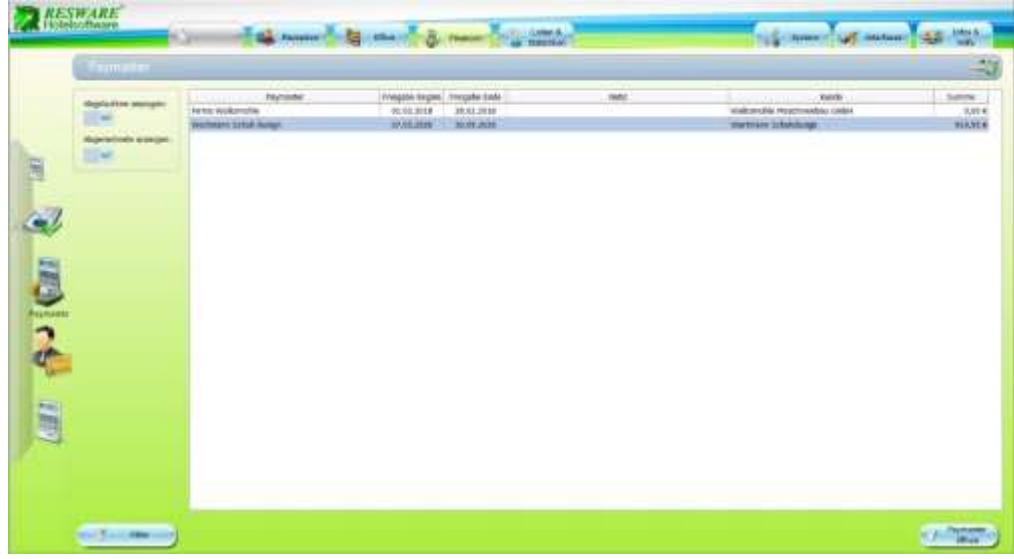

Im Paymaster Rechnungsarchive haben Sie eine Übersicht über alle abgelaufenen,

abgerechneten und auch offene Paymasterkonten. Um ein Paymasterkonto zu öffnen, klicken Sie bitte auf das gewünschte Konto indem Sie dies mit der linken Maustaste doppelt anwählen oder den Button "Paymaster öffnen" betätigen. Ob ein Paymasterkonto noch einen offenen Saldo aufweist, sehen Sie direkt in der Übersicht auf der rechten Seite.

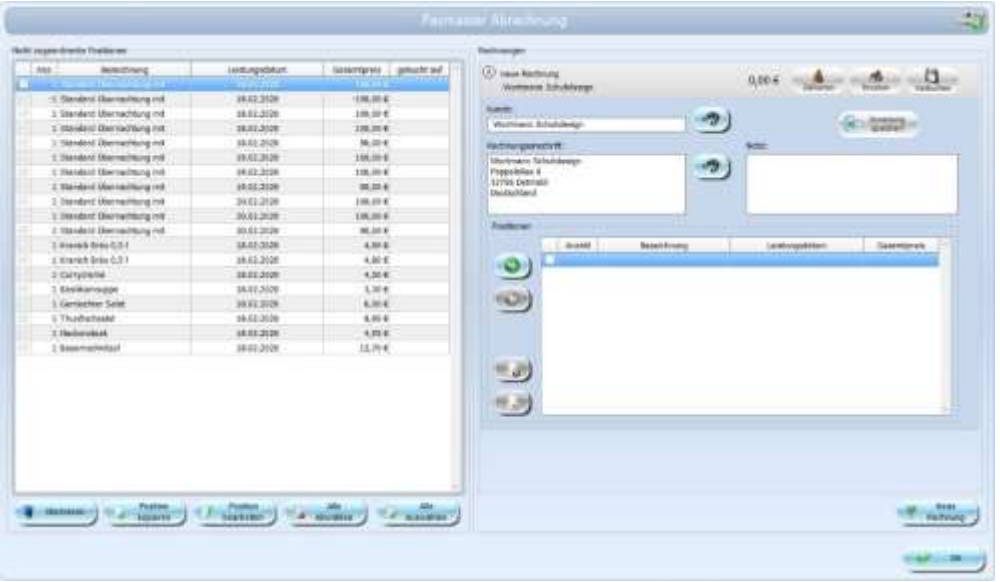

Die Abrechnung eines Paymaster erfolgt auf die gleiche Art und Weise wie eine normale Splittrechnung. Mehr zu diesem Thema finden Sie auf Seite [90](#page-89-0) hier im Handbuch.

### <span id="page-125-0"></span>**Mahnwesen**

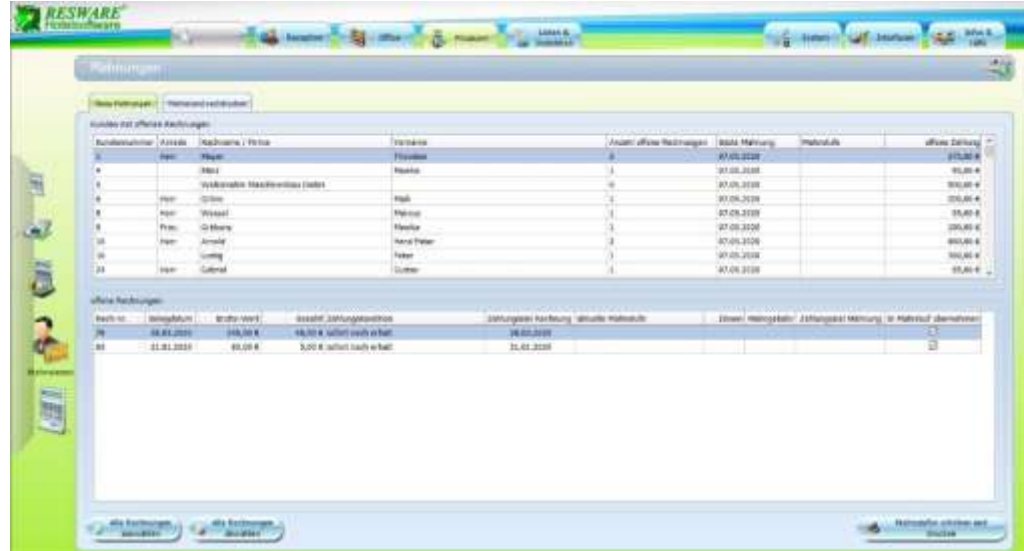

In *GASTWARE®* steht Ihnen ein komplettes Mahnwesen zur Verfügung. Die Übersicht bietet Ihnen eine Auflistung aller Kunden, denen Sie eine Debitor Rechnung erstellt haben, und die bisher vom Kunden noch nicht beglichen wurden. Wählen Sie hierzu im oberen Feld einen Kunden aus und Sie erhalten im unteren Feld eine Übersicht über die noch offenen Rechnungen mit allen notwendigen Informationen und dem vereinbarten Zahlungsziel. Ist eine Rechnung überfällig, können Sie den Kunden in den Mahnlauf übernehmen, indem Sie die jeweilige Rechnung mit eine Häkchen versehen. Danach wählen Sie den Button "Mahnstufe erhöhen". Es erfolgt eine Sicherheitsabfrage, ob Sie die Mahnstufe der ausgewählten Rechnung wirklich erhöhen wollen.

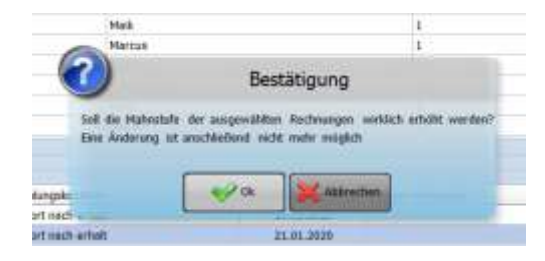

Durch bestätigen mit "OK" wird die offene Rechnung in die nächst höhere Mahnstufe gesetzt und Sie können dem Kunden die Zahlungserinnerung / Mahnung postalisch oder per Email zukommen lassen.

Zur goldenen Muschel, Naustenbecker Weg 48, DE - 32769 Detmold

Herr Mayer Thorsten Malbelte 5<br>32756 Detmold Dautschland

Datum<br>Kunden får. 07.05.2020

Zahlungserinnerung

Safy registe Her Thorsten Mayer

bei unten aufgeführte(n)(r) Rechnunge(n) konnten wir leider noch keinen Zahlungseingung feststellen.

Sicherlich handelt es sich nur um ein Versehen

Eitte überweisen Sie den falligen Betrag ehne Abzüge auf unser Bankkonte.

Falls Sie zwischenzeitlich die Zahlung veranlasst haben, filten wir Sie, dieses Schreiben als gegenstandslos zu<br>betrachten

Belege gebucht bis 67.05.2620

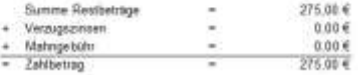

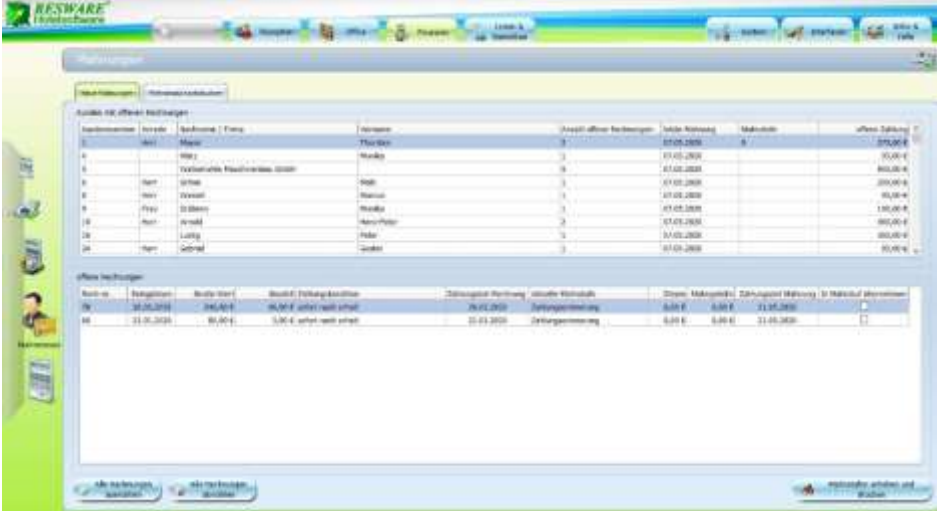

In der Übersicht aktualisiert sich jetzt auch die Mahnstufe und Sie sehen wie in diesem Beispiel, dass der Kunde eine Zahlungserinnerung erhalten hat. Möchten Sie eine bereits versendete Zahlungserinnerung oder eine Mahnung ein weiters Mal versenden, können Sie diese unter dem Reiter "Mahnstand nachdrucken" erneut abrufen.

# <span id="page-127-0"></span>**Listen & Statistiken**

### <span id="page-127-1"></span>**Umsatzlisten**

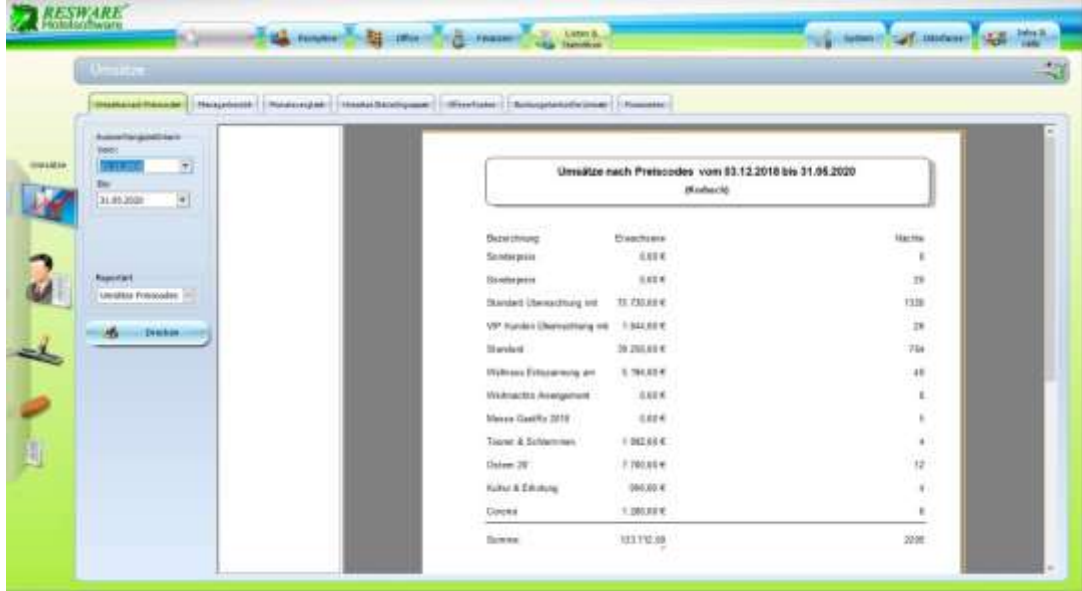

Im Menü "Umsätze" finden Sie unter den einzelnen Reitern diverse Umsatzauswertungen wie z.B. Umsätze nach Preiscodes, Managerberichte, Monatsvergleiche usw.

Umsitzensch Prescodes | Managerberich | Monstavergleich | Umsitze Retistikgnazen | Offene Posten | Buchungsherkünfte Umsitz | Finanzarten |

Jeder dieser Finanzberichte können Sie durch die Eingabe eines Auswertung-Zeitraums nach eigenen Vorgaben anpassen und auswerten lassen.

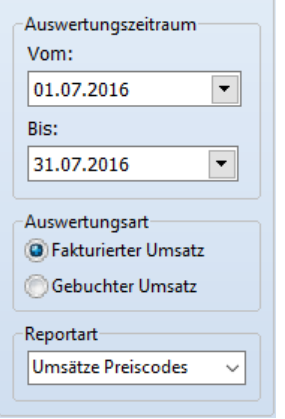

Einen fertig erstellten Bericht können Sie dann über den Button "Ausdrucken" sich als PDF Datei abspeichern oder auch ausdrucken. Alternativ können Sie sich den Bericht ersteinmal auch nur als Vorschau anzeigen lassen und dann in der Vorschau auswählen ob dieser gedruckt oder auf dem PC abgespeichert werden soll.

# <span id="page-128-0"></span>**Beherbergungsstatistik**

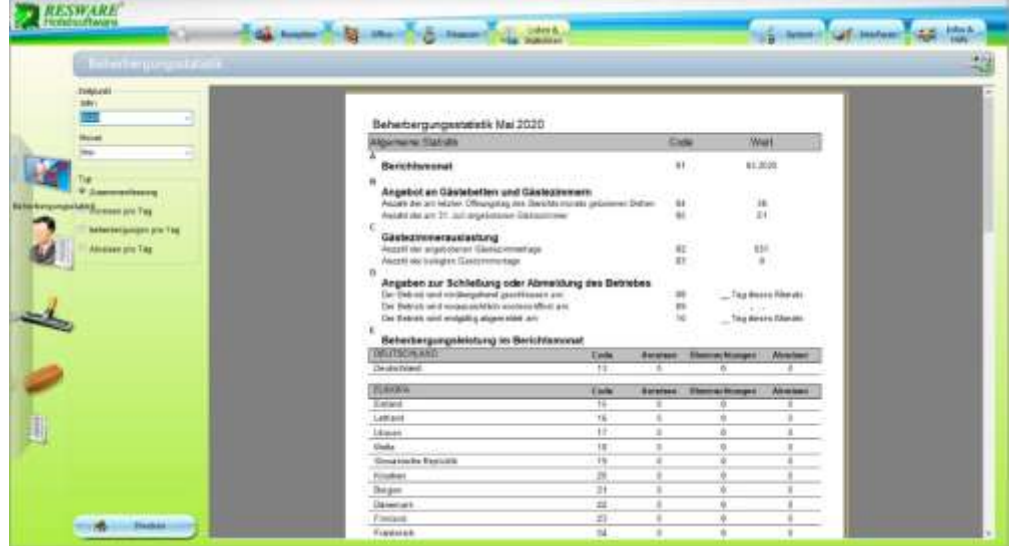

Die von den Bundesländern geforderte Beherbergungsstatistik (Nationalitätenstatistik) unterscheidet sich von Bundesland zu Bundesland. Die Beherbergungsstatistik von *GASTWARE®* stellt Ihnen die Daten zur Verfügung, die Sie für die Statistik benötigen. Zudem haben wir das von Ihrem Bundesland geforderte Formular hinterlegt, so dass die Erstellung der Beherbergungsstatistik nur noch den Ausdruck oder den Onlineversand dieser Auswertung bedeutet. Auf der Beherbergungsstatistik werden, für den Monat, die jeweiligen Anreisen, Übernachtungen und Abreisen je Land angezeigt.

Als Filter können Sie das Jahr und den Monat auswählen, für den Sie die Beherbergungsstatistik angezeigt bekommen möchten.

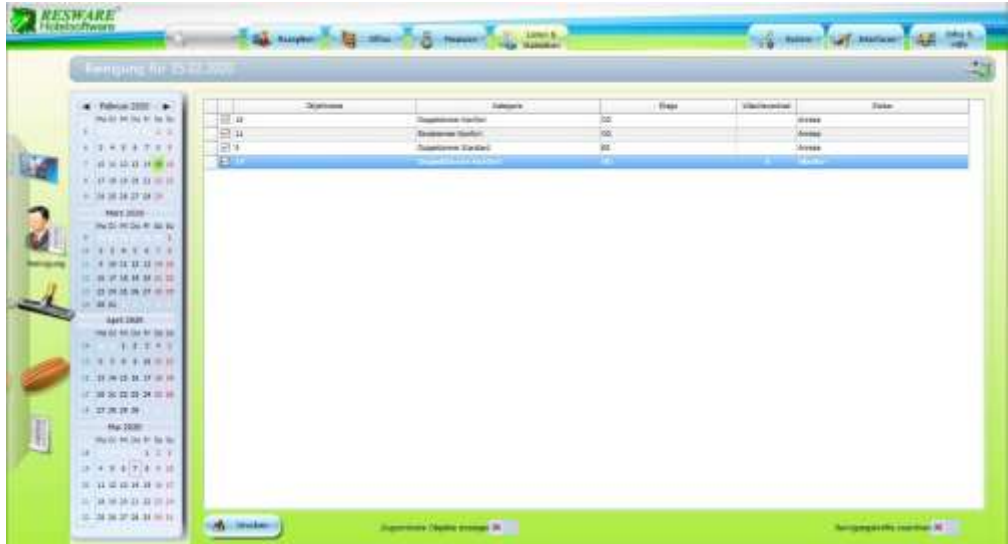

# <span id="page-128-1"></span>**Reinigungsliste**

Die Hausdamenliste zeigt Ihnen gruppiert nach Objektname, Kategorie, Etage, Wäschewechsel und Status des Gastest die zu bearbeitenden Objekte an. Auf der rechten Seite können Sie sich die Reinigungskräfte die Sie zuvor in den Stammdaten unter System - Mitarbeiter/ Gruppen – Reinigungskräfte angelegt haben, einblenden lassen. Mehr zu dem Thema finden Sie auf Seite [10](#page-9-0) hier im Handbuch. Setzen Sie hierzu den Haken unten rechts für die Zuordnung der Reinigungskräfte bitte auf grün.

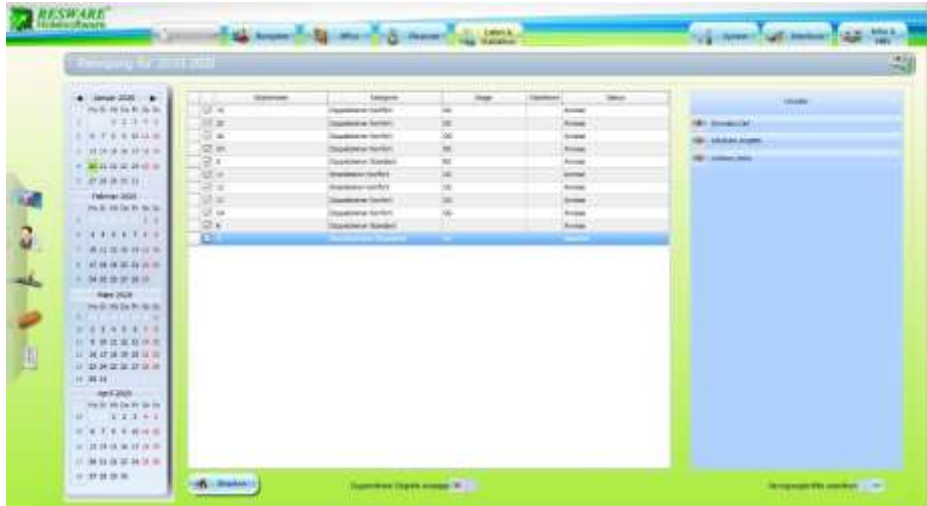

Auf der rechten Seite der Übersicht werden jetzt die zuvor angelegten Reinigungskräfte zur Auswahl eingeblendet. Jetzt können Sie die zu reinigenden Objekte per Drag and Drop nach rechts ziehen und den dort aufgelisteten Reinigungskräften zuordnen.

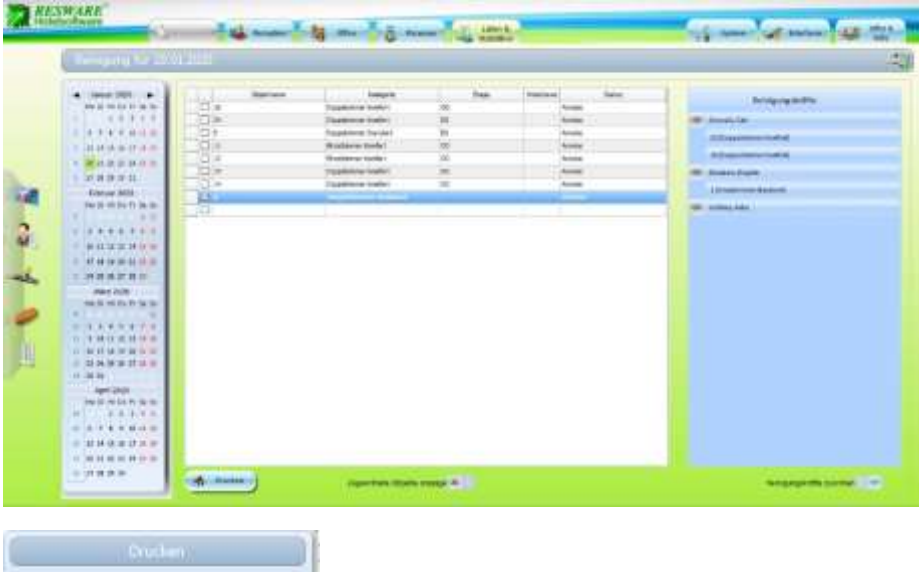

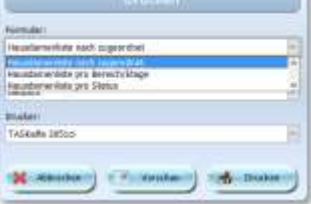

Es stehen Ihnen folgende Reinigungslisten zur Verfügung:

- 1. Hausdamenliste nach zugeordneten Objekten
- 2. Hausdamenliste pro Bereich / Etage
- 3. Hausdamenliste pro Status

# <span id="page-130-0"></span>**Verpflegungsliste**

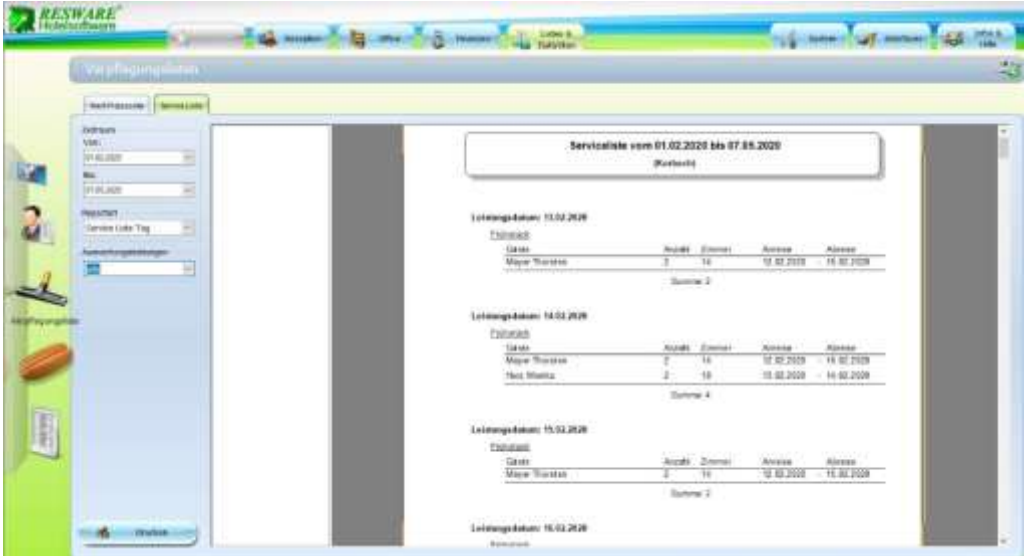

Die Verpflegungsliste bietet Ihnen eine genaue Übersicht über gebuchte Zusatzleistungen. Diese sind kategorisch unterteilt und werden pro Gast und Tag aufgelistet. Auf der linken Seite der Übersicht steht Ihnen eine Filtermaske zur Verfügung, in der Sie den Zeitraum sowie auch die Auswertungsleistungen auswählen können.

# <span id="page-130-1"></span>**Vorgangsprotokoll**

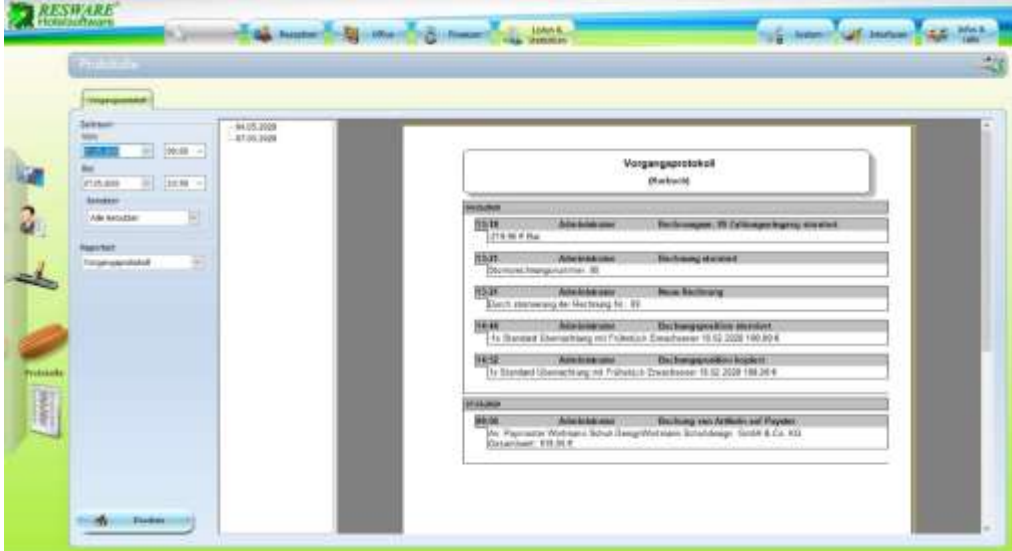

In *GASTWARE®* werden alle Vorgänge von jedem einzelnen Mitarbeiter protokolliert. Die Filterfunktion auf der linken Seite der Maske bietet Ihnen die Möglichkeit, den Zeitraum und den Anwender zu definieren. Möchten Sie lediglich die Arbeitsvorgänge eines bestimmten Mitarbeiters einsehen, so wählen Sie diesen unter den Benutzern aus. Wie Sie Ihre einzelnen Mitarbeiter im System anlegen finden Sie hier im Handbuch auf Seite [7.](#page-6-0) Wünschen Sie nur detaillierte Informationen zu einer gewissen Reservierung, so können Sie dies in der jeweiligen Buchung abrufen. Nähere Informationen zu diesem Thema finden Sie auf Seite [89](#page-88-0) hier im Handbuch.

# **Inhaltsverzeichnis**

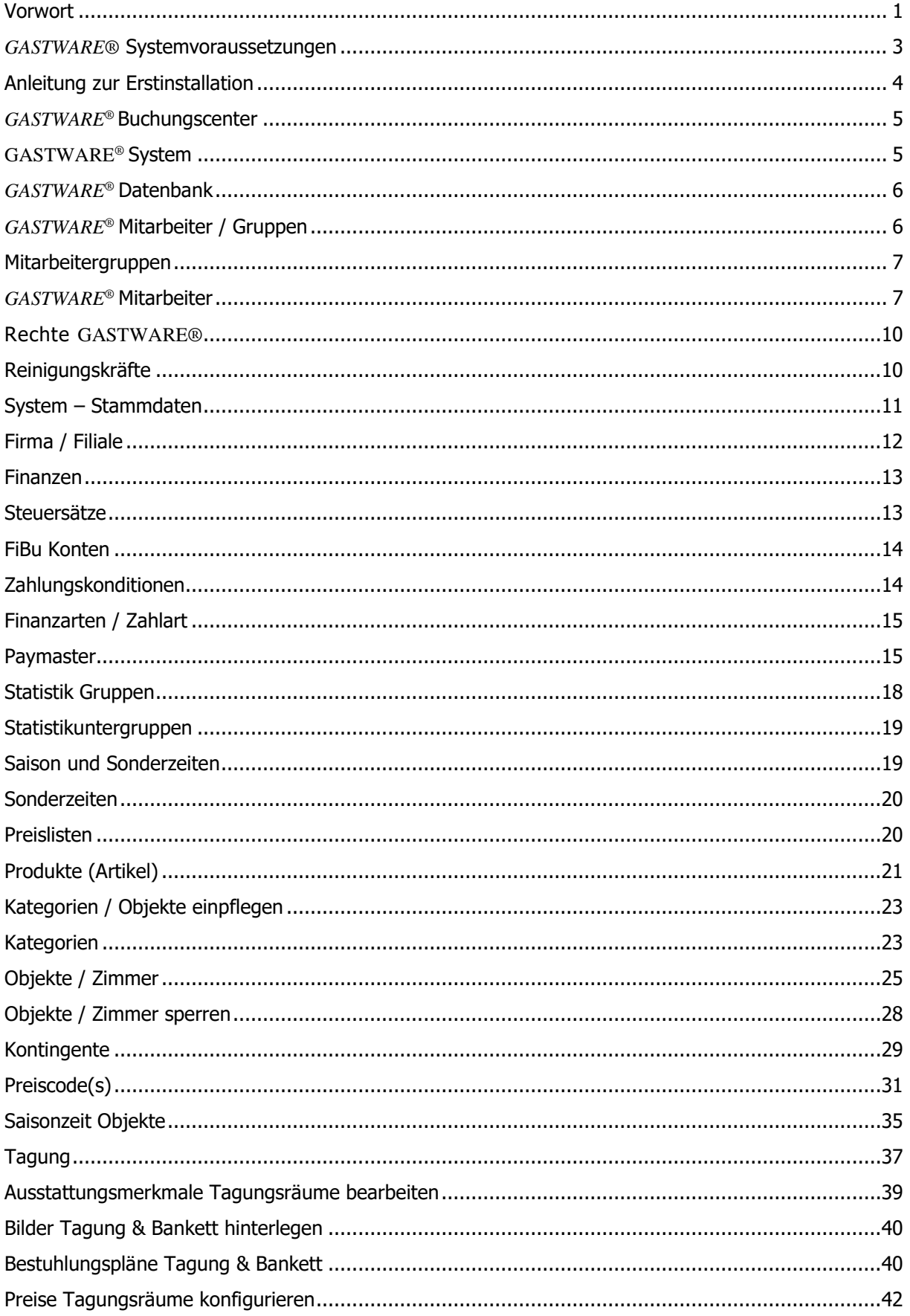

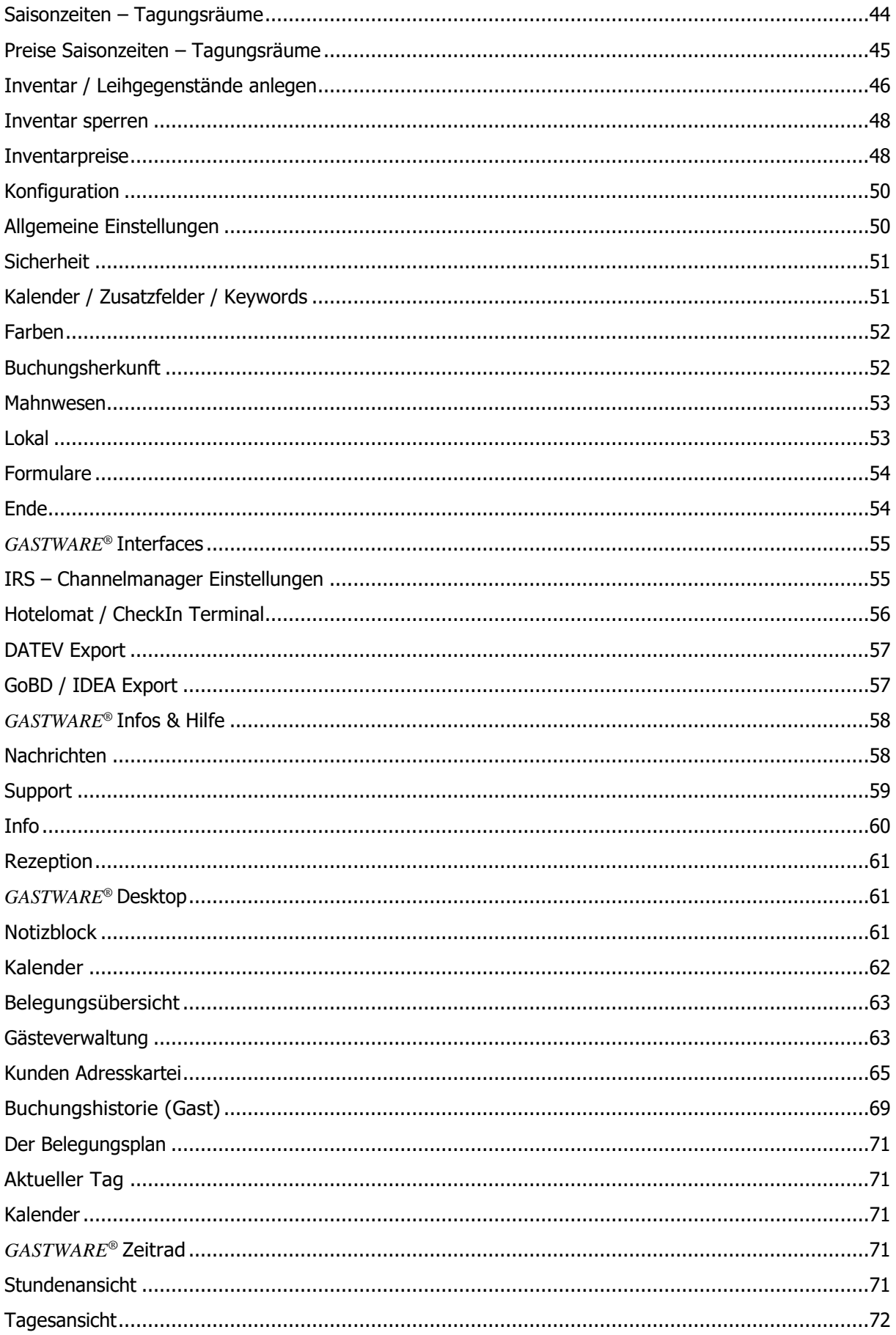

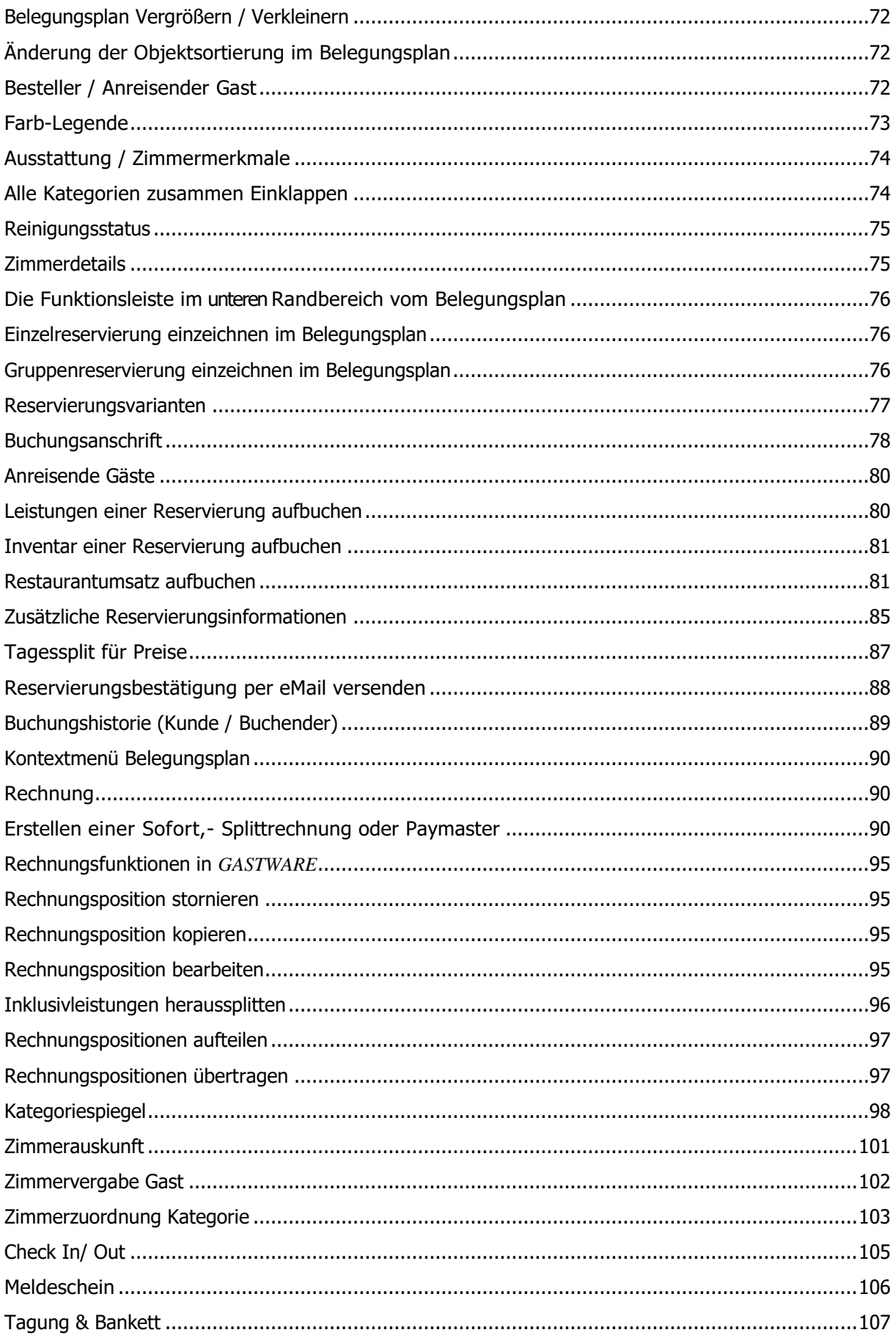

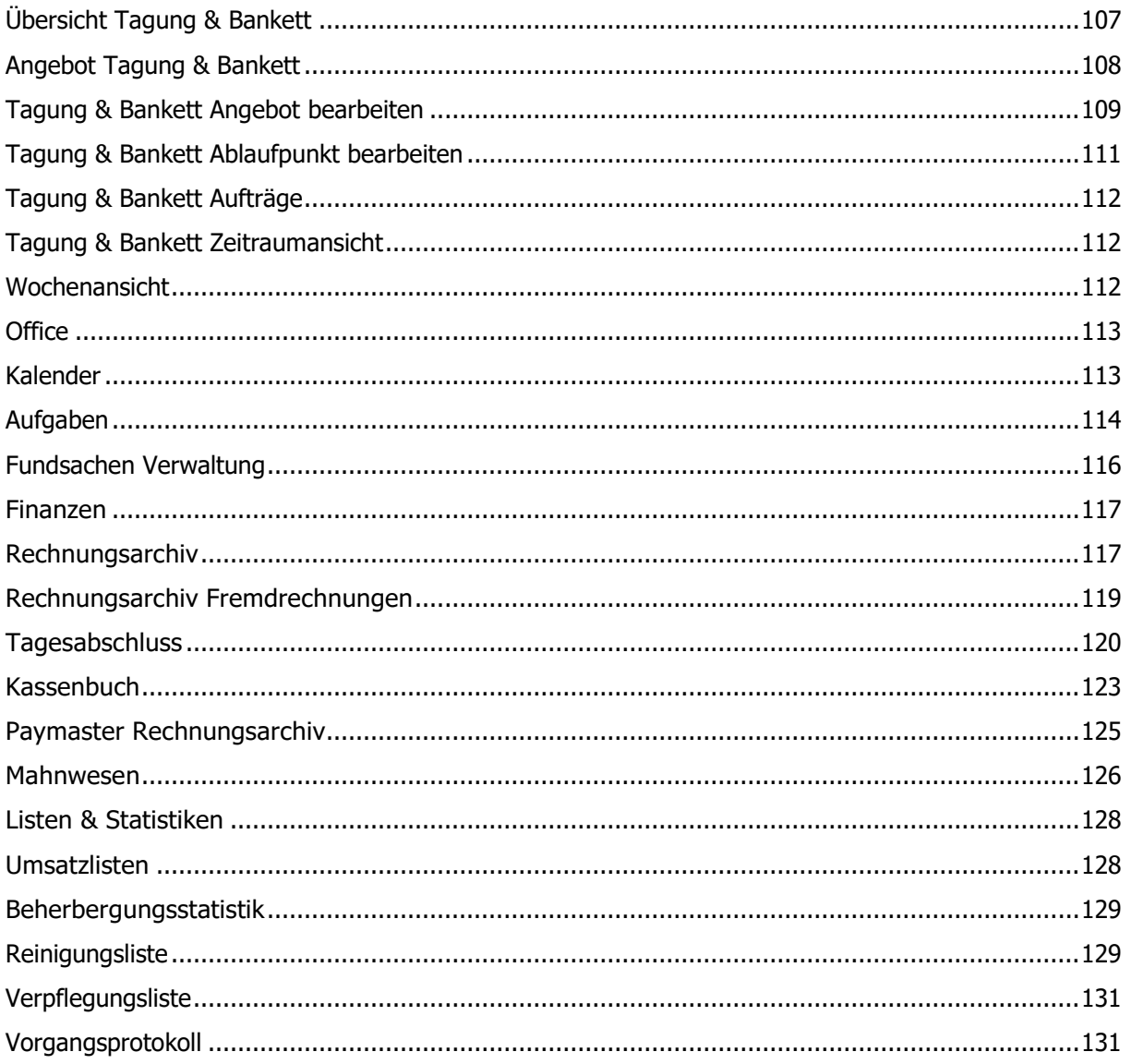

### LIZENZVERTRAG

### §1. VERTRAGSGEGENSTAND

§1.1 Dem Kunden wird von der GASTWARE GmbH (nachfolgend GASTWARE genannt) weder eine ausschließliche noch eine übertragbare Lizenz zur Nutzung dieses Lizenz-Programms (nachfolgend Software genannt) zu den Bedingungen dieses Endkunden-Lizenzvertrages gewährt. Der Lizenznehmer ist berechtigt, die Software und die dazugehörigen Unterlagen und Dokumentationen entsprechend den nachfolgenden Bedingungen zu nutzen. Der Lizenzgeber ist alleiniger und ausschließlicher Eigentümer des Produktes. Der Lizenznehmer erhält außer den Nutzungsrechten hieraus keine weiteren Rechte.

§1.2 Der Lizenznehmer wird die angebotene Registrierungsmöglichkeit nutzen und an den Lizenzgeber absenden, um als autorisierter Lizenznehmer registriert und über neubearbeitete Versionen dieser Software informiert werden zu können.

### §2. LIZENZ-AUSÜBUNG

§2.1 Der Lizenznehmer darf die Software zur selben Zeit nur auf einem Computer einsetzen. Der Mehrplatz-Lizenznehmer darf die Software in der vertraglich begrenzten Anzahl installieren und nutzen. Eine physikalische Übertragung ist zulässig, jedoch keinesfalls eine elektronische, etwa innerhalb eines Netzwerkes. Der Lizenznehmer darf lediglich eine einzige Kopie zu Sicherungszwecken anfertigen. Er wird die Software nicht ändern, übersetzen, zurückentwickeln, entkompilieren oder abgeleitete Werke erstellen.

§2.2 Der Lizenznehmer hat bei einem Verstoß gegen vorstehende Verpflichtungen unter Ausschluss des Fortsetzungszusammenhanges eine Vertragsstrafe in Höhe von € 10.000,- an GASTWARE zu zahlen. Die Geltendmachung von Schadensersatz ist dadurch nicht ausgeschlossen. Unbeschadet der Vertragsstrafe und der Geltendmachung von Schadensersatz wird GASTWARE bei Verstößen gegen die vorstehenden Bestimmungen das erteilte Nutzungsrecht widerrufen, ohne, dass ein Anspruch auf Rückzahlung der geleisteten Lizenzgebühr besteht.

### §3. SCHUTZRECHTE

Der Lizenznehmer erkennt die Rechte von GASTWARE an den Produkten (Patente, Urheberrechte, Warenzeichen, Geschäftsgeheimnisse) uneingeschränkt an. Das betrifft auch das Copyright an Dokumentationen, die schriftlich oder auf Computerspeichermedien vorliegen. Er verpflichtet sich, diese Rechte zu wahren und alle Schritte zu unternehmen, um Beeinträchtigungen oder Verletzungen dieser Rechte durch Dritte, soweit diese durch ihn oder über ihn in den Besitz des Produktes gelangt sind, zu unterbinden und zu verfolgen.

### §4. PRODUKTAKTUALISIERUNGEN

GASTWARE kann jederzeit Ausführung und Inhalt seiner Produkte aktualisieren und/oder revidieren. Aktualisierte oder revidierte Produkte unterliegen den Bestimmungen dieses Vertrages. Der Lizenznehmer hat nur bei Rücksendung des Lizenzdongles Anspruch auf aktualisierte oder revidierte Produktversionen gegen Leistung der jeweils festgelegten Gebühr.

### §5. HAFTUNG UND GEWÄHRLEISTUNG

§5.1 GASTWARE übernimmt keine Gewähr für die Eignung des Produktes bezüglich der beabsichtigten Verwendung des Lizenznehmers.

§5.2 Offensichtliche Mängel des Produktes hat der Lizenznehmer spätestens innerhalb von 8 Tagen seit Ablieferung gegenüber seinem Vertragshändler oder GASTWARE anzuzeigen. Versteckte Mängel sind unverzüglich nach Entdeckung anzuzeigen. Der Lizenznehmer wird das Produkt kostenfrei an den Vertragshändler bzw. GASTWARE zurückschicken.

§5.3 Die Gewährleistung erfolgt durch Nachbesserung bzw. Ersatzlieferung. Der Lizenznehmer hat das Recht zur Wandlung oder Minderung nur, wenn die Nachbesserung bzw. Ersatzlieferung fehlgeschlagen ist und dem Vertragshändler bzw. GASTWARE gegenüber eine Nachfrist von mindestens 40 Tagen gesetzt wurde. Eine weitergehende Gewährleistung ist ausgeschlossen. GASTWARE haftet dem Lizenznehmer nur nach Maßgabe dieses Vertrages. Weitergehende Schadensersatzansprüche des Lizenznehmers sind ausgeschlossen soweit sie nicht auf Vorsatz oder grober Fahrlässigkeit beruhen. 6 Monate nach Lieferung erlöschen sämtliche Gewährleistungsansprüche.

### §6. BEENDIGUNG DES LIZENZVERTRAGES

Verstößt der Lizenznehmer gegen eine Bestimmung dieses Vertrages, so kann GASTWARE diesen Lizenzvertrag fristlos kündigen. Nach Beendigung des Vertrages ist der Lizenznehmer zur Nutzung des Produktes nicht mehr berechtigt.

Der Lizenznehmer ist verpflichtet, das zum Zeitpunkt der Beendigung des Vertrages in seinem Besitz befindliche Produkt sowie Arbeits- und Sicherungskopien nach Wahl an GASTWARE zurückzusenden oder diese zu zerstören.

### §7. SCHLUSSBESTIMMUNGEN

§7.1 Es gilt das Recht der Bundesrepublik Deutschland, als Gerichtsstand gilt Korbach als vereinbart.

§7.2 Der Lizenznehmer ist nicht berechtigt, Rechte oder Pflichten aus diesem Vertrag zu übertragen oder abzutreten.

§7.3 Sollten einzelne Bestimmungen dieses Vertrages unwirksam sein, so wird dadurch die Wirksamkeit der übrigen Vertragsbestimmungen nicht berührt. Die nichtigen bzw. unwirksamen Bestimmungen werden durch solche wirksamen Bestimmungen ersetzt, die dem wirtschaftlichen Zweck am nächsten kommen.

### §8. OEM LIZENZBEDINGUNGEN

Für Nutzer von OEM-Lizenzen gilt zusätzlich folgendes:

Der Lizenznehmer darf die als solche gekennzeichneten OEM-Versionen der Software nur dann nutzen, wenn er diese Software im Bundling mit fabrikneuer und einsatzbereiten Personal-Computern erworben hat. Sollte der Lizenznehmer die Software nicht auf die vorstehend beschriebene Weise erworben haben, so ist ihm jedwede Nutzung der Software ausdrücklich untersagt. In diesem Fall ist der Lizenznehmer verpflichtet, GASTWARE von dem Erwerbsgeschäft unter Angabe der beteiligten Personen Kenntnis zu geben und die Software zu vernichten.

#### §9. AUSSCHLIESSLICHKEIT DEUTSCHEN RECHTS

Für Rechtsstreitigkeiten, welche mit diesem Lizenz-Vertrag im

Zusammenhang stehen, findet ausschließlich das Recht der

Bundesrepublik Deutschland Anwendung. Die Anwendbarkeit auf

UN-Kaufrecht (CISG) wird ausgeschlossen.

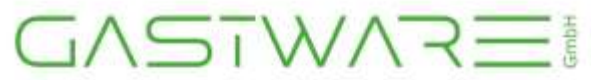

Im Alten Felde 21 - 34497 Korbach Tel.: +49 (0)5631-97570 info@gastware.de - www.gastware.de